# **HIOKI**

Instruction Manual

# **8808-01 8807-01 8808-51 8807-51**

# **MEMORY HiCORDER**

**HIOKI E.E. CORPORATION** 

January 2009 Revised edition 10 8807A981-10 09-01H

### **Contents**

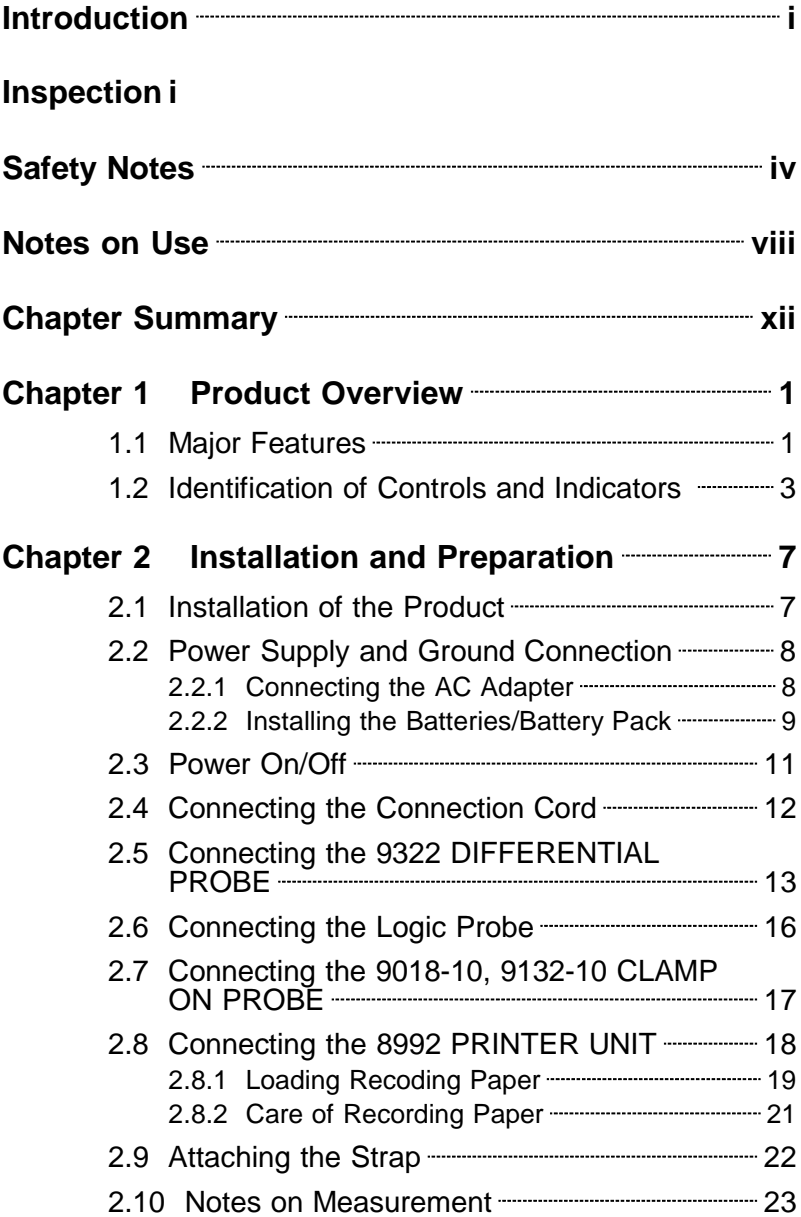

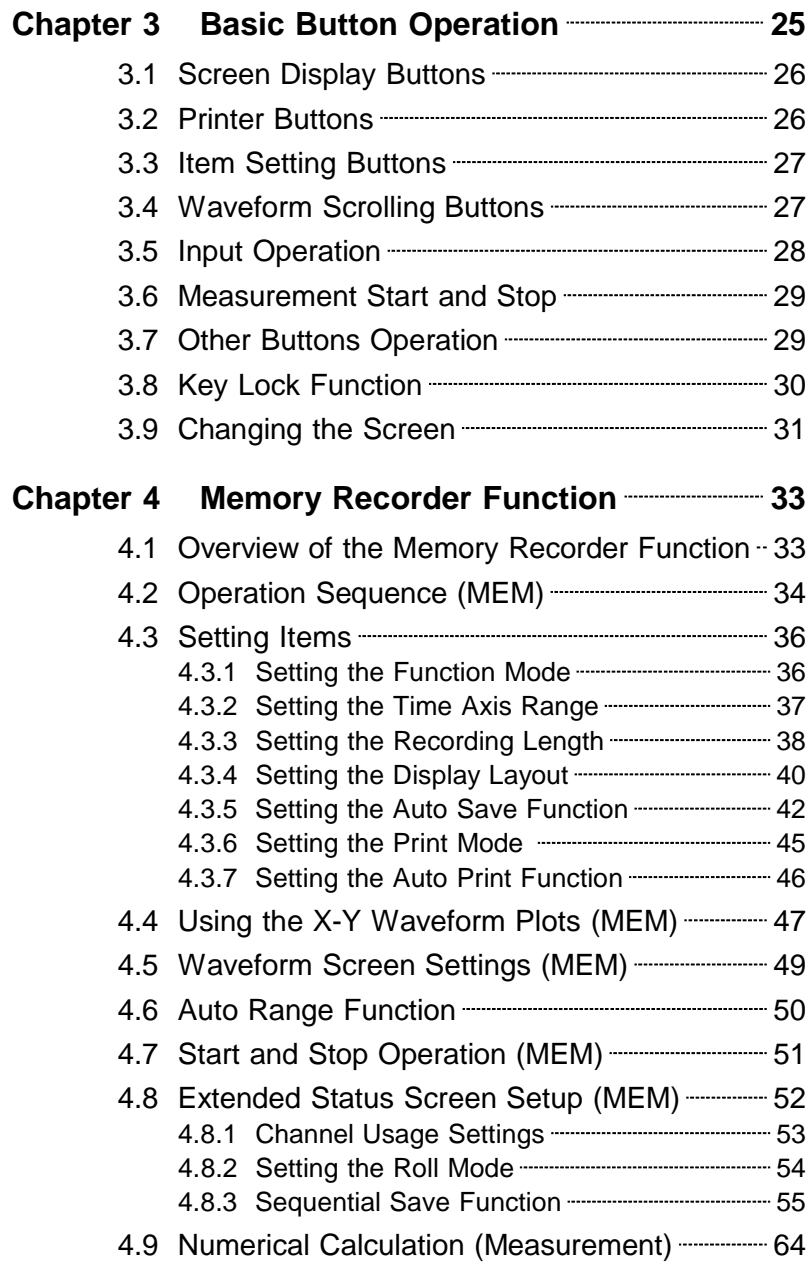

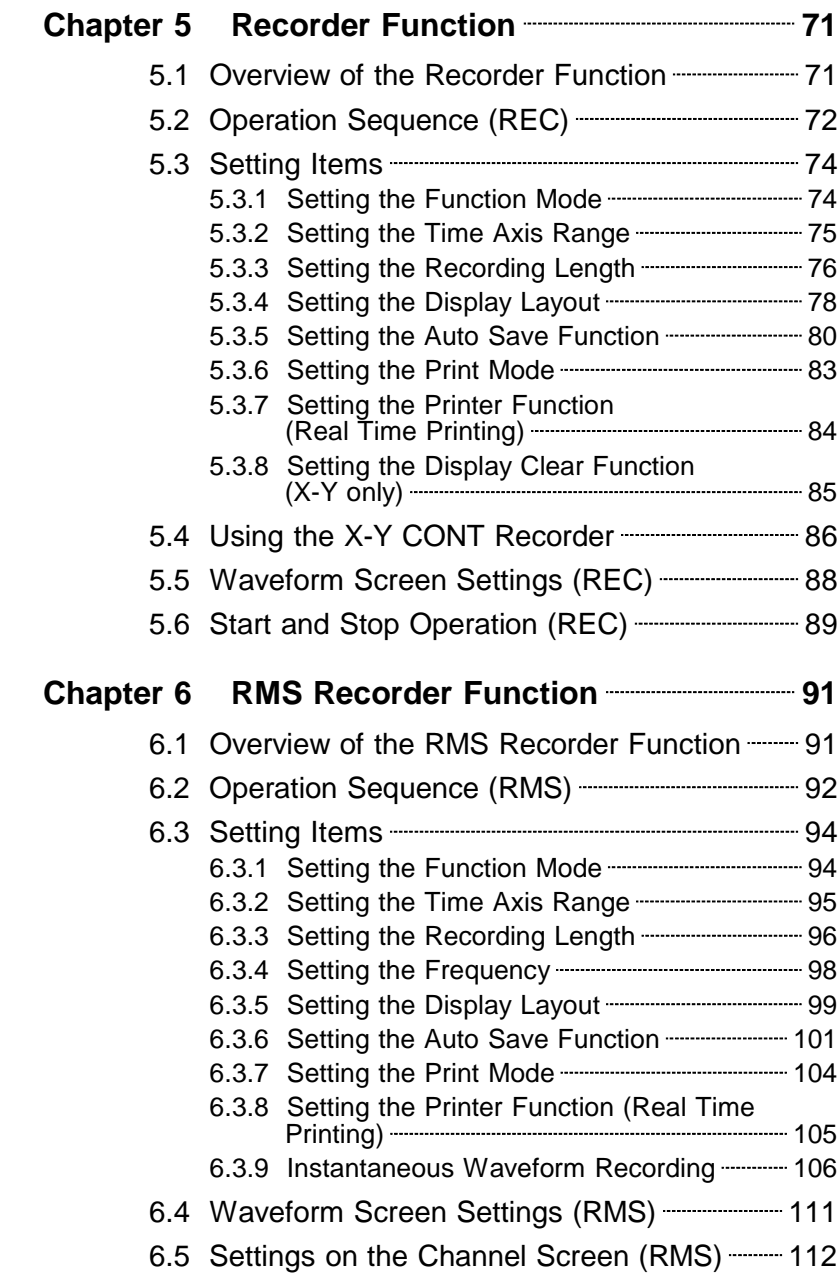

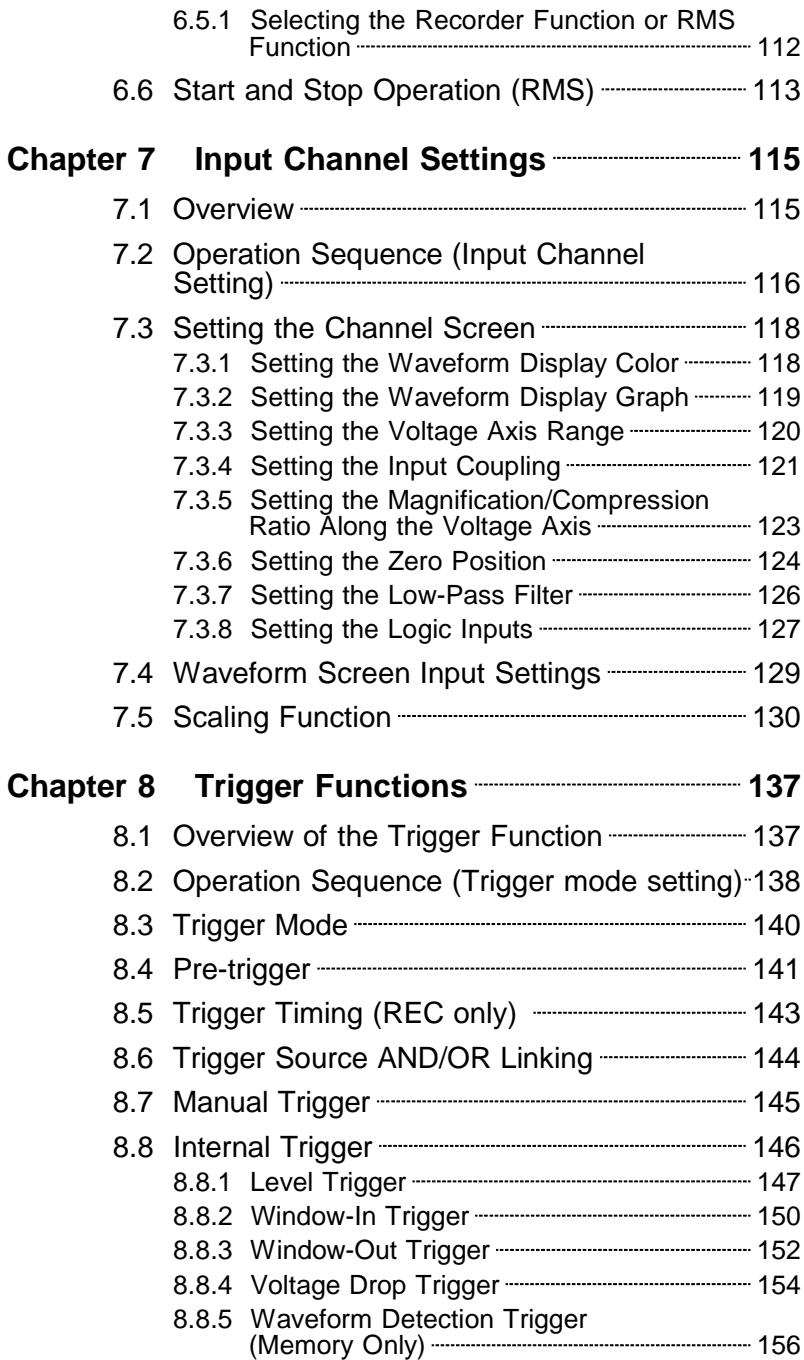

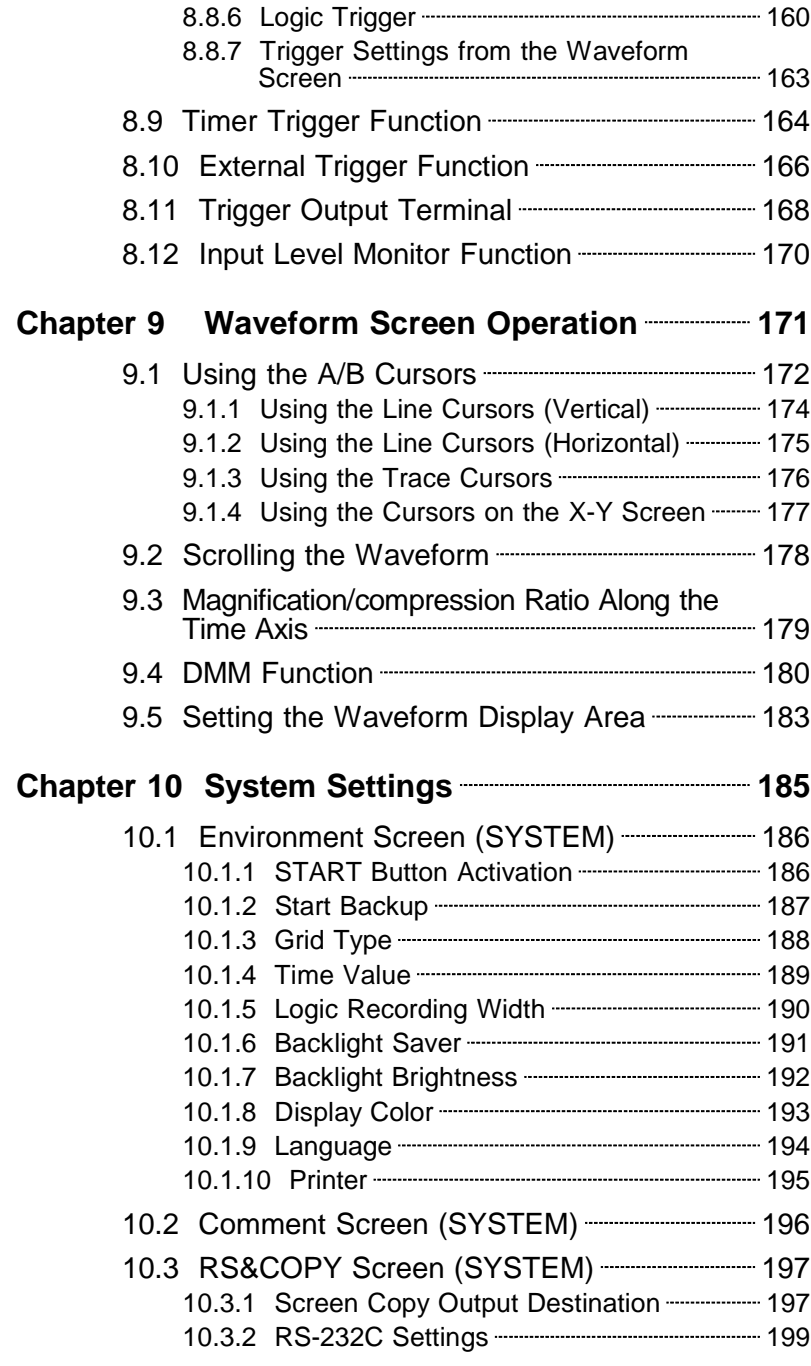

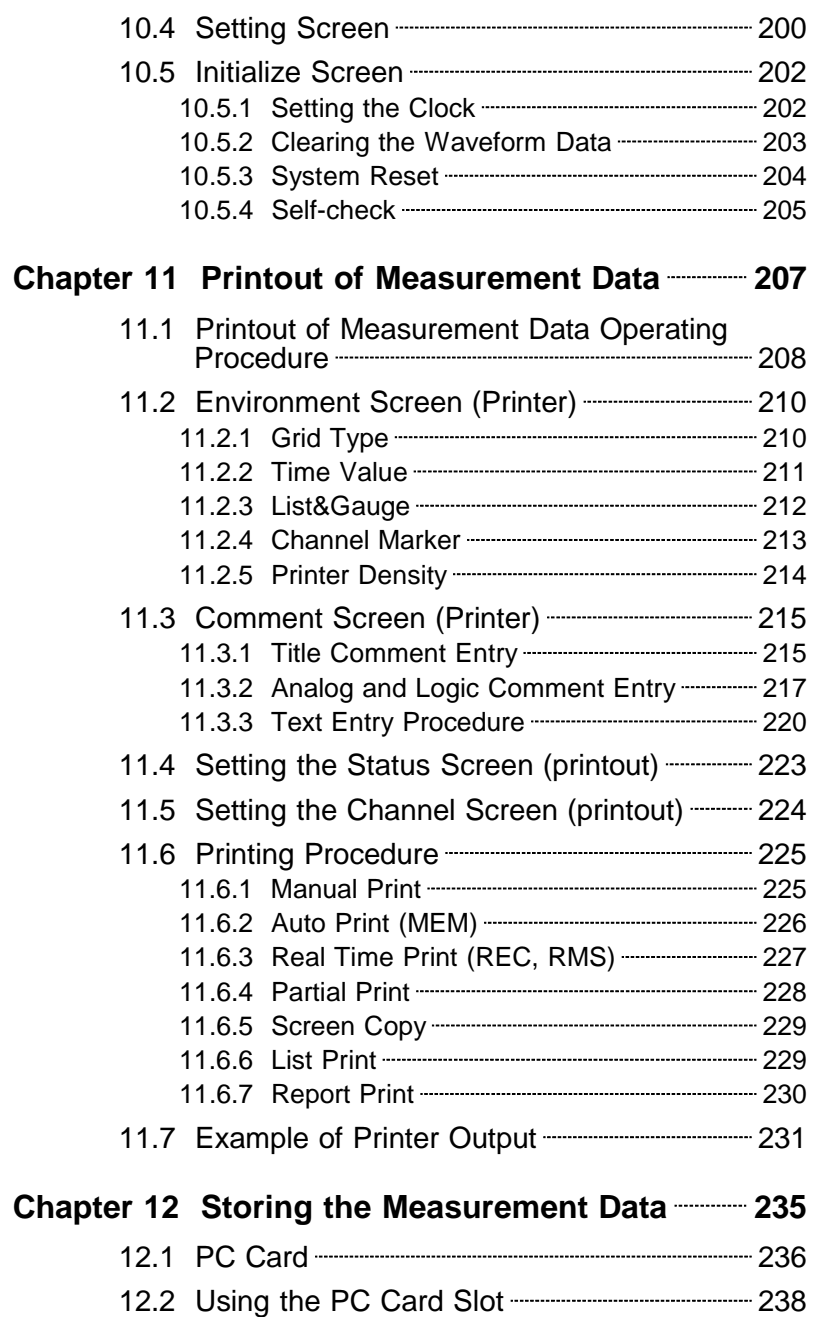

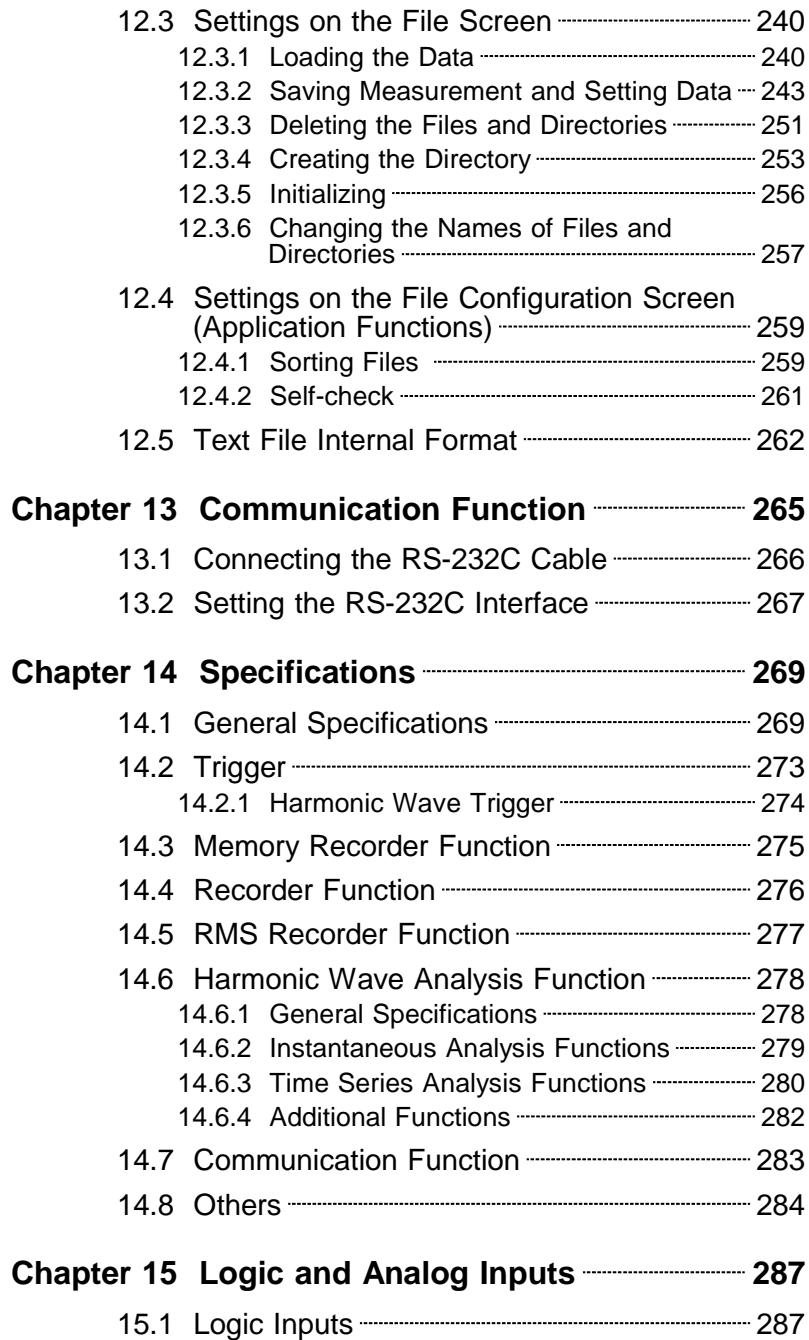

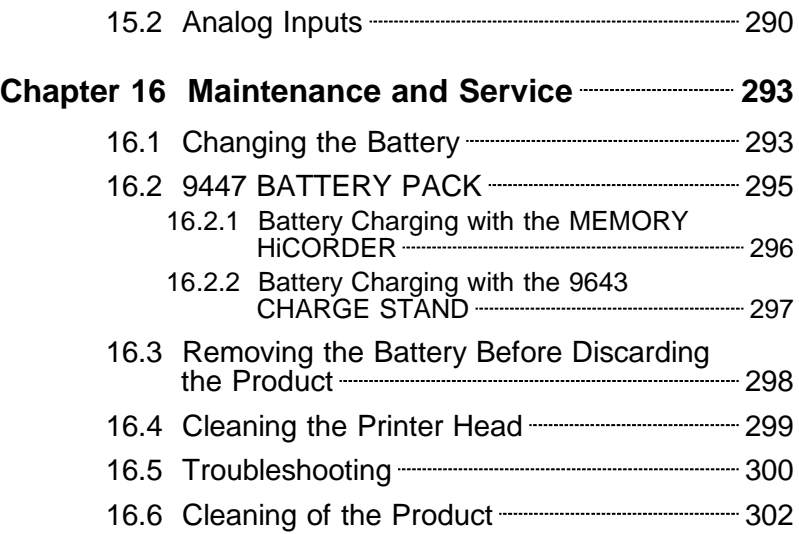

## **Appendix APPENDIX 1**

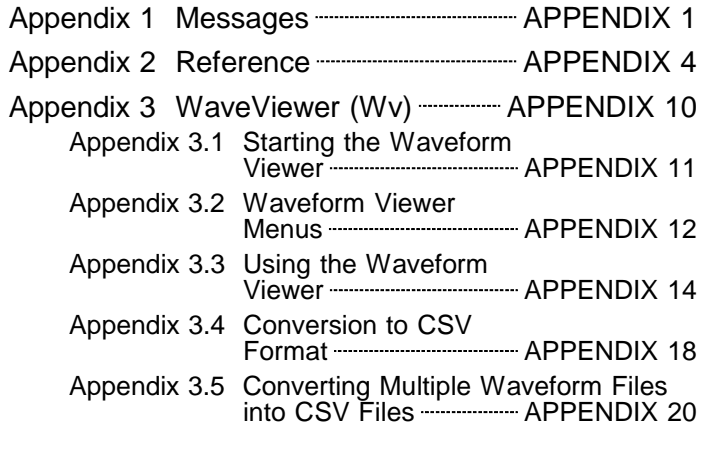

### **Index INDEX 1**

### **Introduction**

Thank you for purchasing the HIOKI "8807-01, 8808-01, 8807-51, 8808-51 MEMORY HiCORDER." To obtain maximum performance from the product, please read this manual first, and keep it handy for future reference.

<sup>i</sup> \_\_\_\_\_\_\_\_\_\_\_\_\_\_\_\_\_\_\_\_\_\_\_\_\_\_\_\_\_\_\_\_\_\_\_\_\_\_\_\_\_\_\_\_\_\_\_\_\_\_\_\_\_\_\_\_\_\_\_\_\_\_\_\_\_\_\_\_\_

#### **Inspection**

When you receive the product, inspect it carefully to ensure that no damage occurred during shipping. In particular, check the panel switches, and connectors. If damage is evident, or if it fails to operate according to the specifications, contact your dealer or Hioki representative.

#### **Accessories**

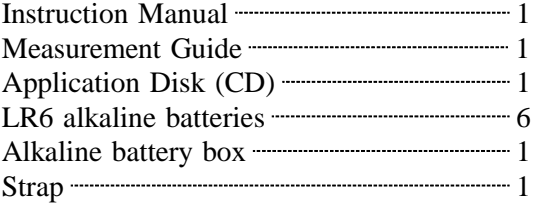

**NOTE** The connector cable is not included with the product. Use optional 9197, 9198, or 9217 CONNECTION CORD. Maximum input voltage: 9197: 500 V AC/DC 9198: 300 V AC/DC 9217: 300 V AC/DC

### **Options**

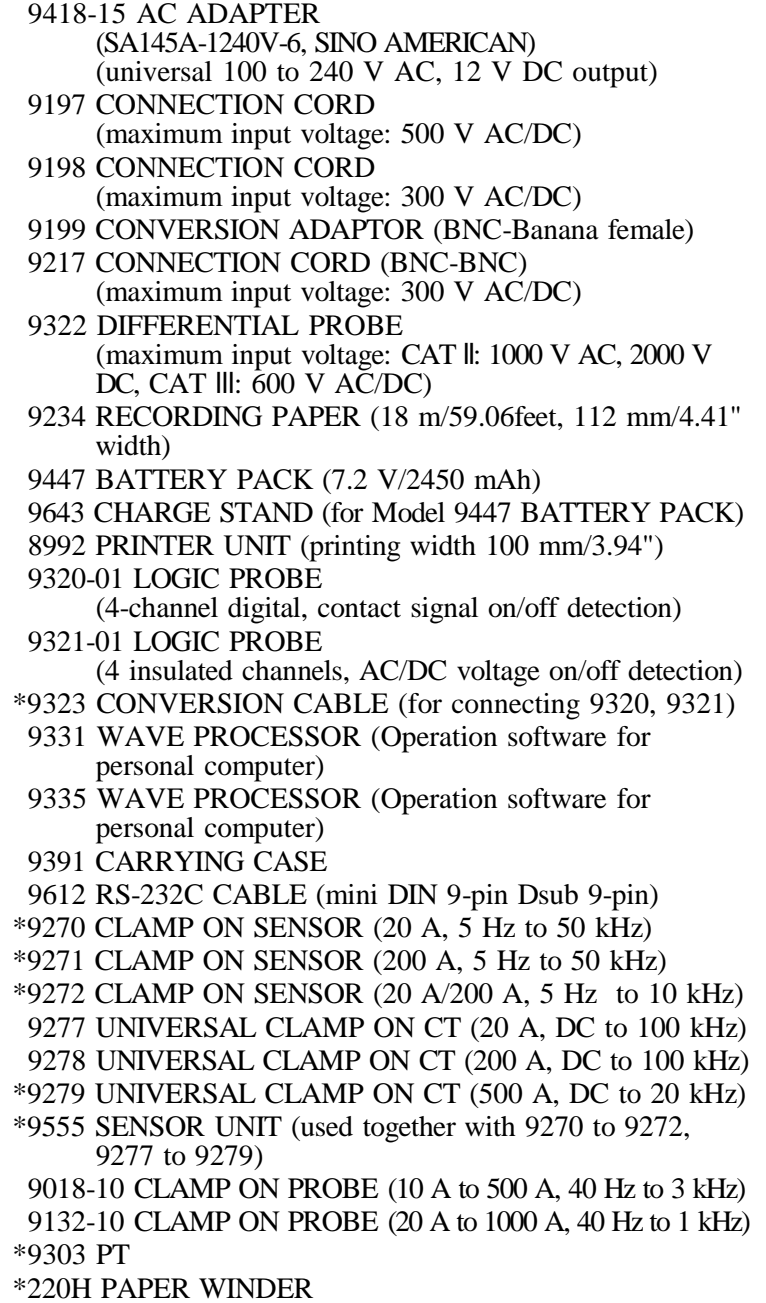

- 9626 PC CARD 32M 9627 PC CARD 64M 9726 PC CARD 128M 9727 PC CARD 256M 9728 PC CARD 512M 9729 PC CARD 1G \*: no CE marking
- 

**NOTE** The 9270 to 9272 CLAMP ON SENSORs and 9277 to 9279 UNIVERSAL CLAMP ON CTs are designed for use only with the 9555 SENSOR UNIT, and cannot be used alone.

### **Safety Notes**

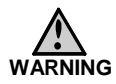

**This product is designed to conform to IEC 61010 Safety Standards, and has been thoroughly tested for safety prior to shipment. However, mishandling during use could result in injury or death, as well as damage to the product. Be certain that you understand the instructions and precautions in the manual before use. We disclaim any responsibility for accidents or injuries not resulting directly from product defects.**

This manual contains information and warnings essential for safe operation of the product and for maintaining it in safe operating condition. Before using the product, be sure to carefully read the following safety notes.

#### **Safety Symbols**

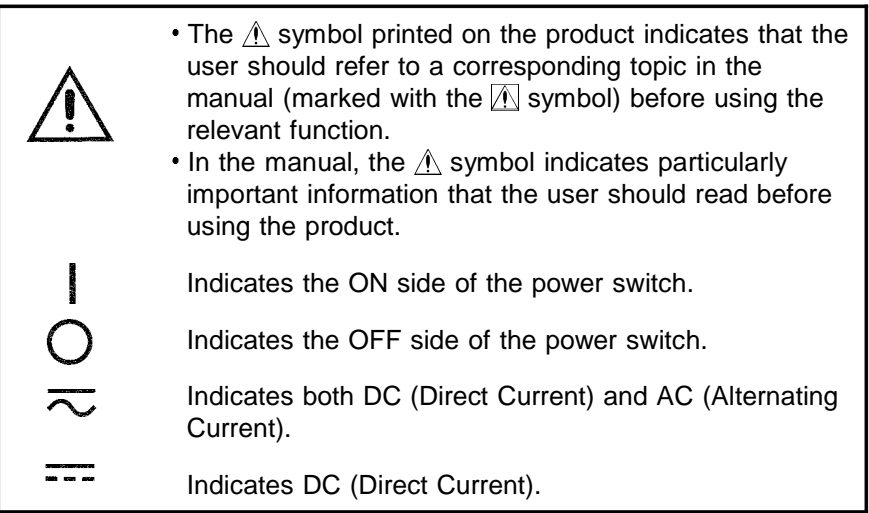

The following symbols in this manual indicate the relative importance of cautions and warnings.

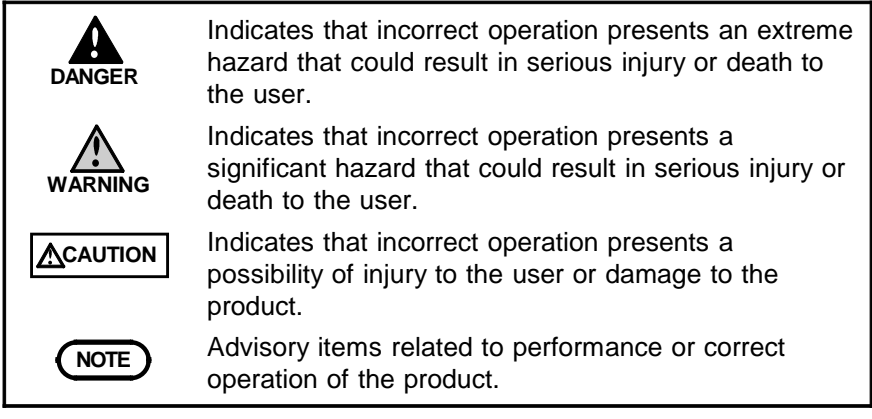

#### **Measurement categories (Overvoltage categories)**

This instrument complies with CAT II safety requirements. To ensure safe operation of measurement instruments, IEC 61010 establishes safety standards for various electrical environments, categorized as CAT I to CAT IV, and called measurement categories. These are defined as follows.

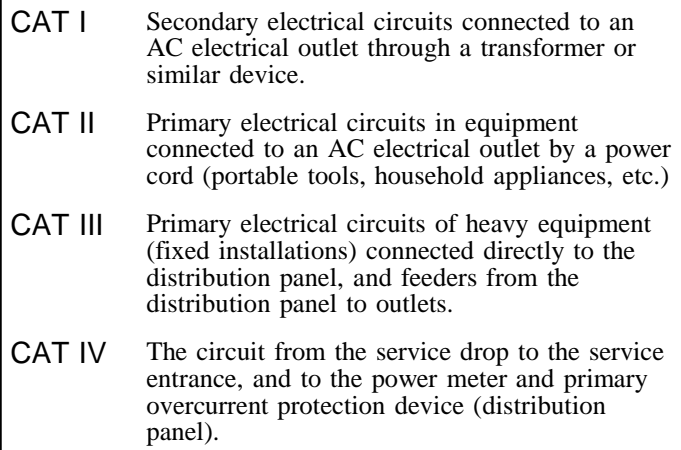

Higher-numbered categories correspond to electrical environments with greater momentary energy. So a measurement device designed for CAT III environments can endure greater momentary energy than a device designed for CAT II.

Using a measurement instrument in an environment designated with a higher-numbered category than that for which the instrument is rated could result in a severe accident, and must be carefully avoided.

Never use a CAT I measuring instrument in CAT II, III, or IV environments.

The measurement categories comply with the Overvoltage Categories of the IEC60664 Standards.

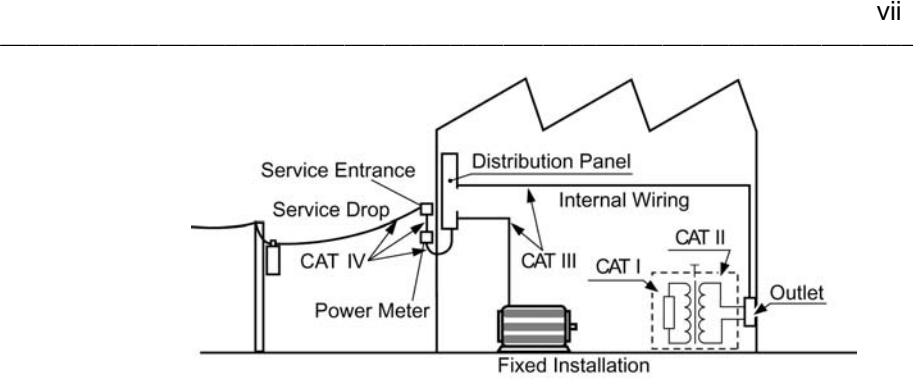

#### **Accuracy**

We define measurement tolerances in terms of f.s. (full scale), rdg. (reading) and dgt. (digit) values, with the following meanings:

**f.s.** (maximum display value or scale length)

The maximum displayable value or the full length of the scale.

This is usually the maximum value of the currently selected range.

**rdg.** (reading or displayed value)

The value currently being measured and indicated on the measuring product.

**dgt.** (resolution)

The smallest displayable unit on a digital measuring product, i.e., the input value that causes the digital display to show a "1"

#### **Notes on Use**

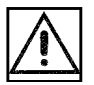

Follow these precautions to ensure safe operation and to obtain the full benefits of the various functions.

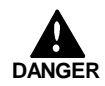

**To avoid the risk of electric shock and damage to the product**

- **Do not apply more than 450 V AC or DC between the analog inputs and product, or between the analog inputs.**
- **Use only the specified Model 9418-15 AC ADAPTER (SA145A-1240V-6, SINO AMERICAN). AC adapter input voltage range is 100 to 240 V AC (with 10% stability) at 50/60 Hz. To avoid electrical hazards and damage to the product, do not apply voltage outside of this range.**
- **Terminal inputs should never exceed the limits indicated below.**

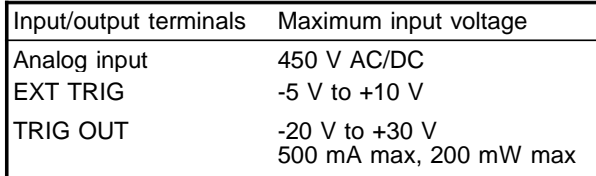

**The maximum voltage applied to the probe and cables connecting to the analog input of the product must never exceed the limits in the following table. Notwithstanding these limits, the voltage at the analog input must not exceed 450V AC or DC.**

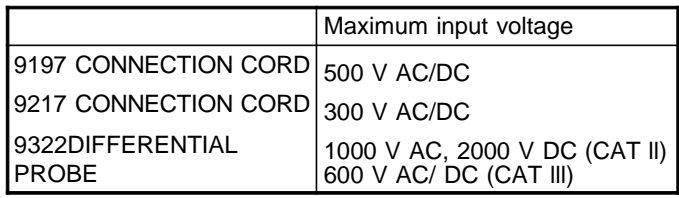

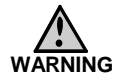

- **When using the batteries, use LR6 alkaline batteries or 9447 BATTERY PACK. In this case, do not use new batteries with old ones. Also, do not mix batteries of different types. We take no responsibility for an accident using the batteries and battery packs which are not specified.**
- **The logic inputs are not floating. Although two sets of logic probes can be connected, they all have a common ground with the main product.**

**CAUTION** Use only the specified input cord. Using a non-specified cable may result in incorrect measurements due to poor connection or other reasons.

- To avoid damage to the product, do not input a voltage/current exceeding the rated maximum to the external input terminals.
- This product should be installed and operated indoors only, between 5 and  $40^{\circ}$ C and 35 to 80%RH.
- Do not store or use the product where it could be exposed to direct sunlight, high temperature or humidity, or condensation. Under such conditions, the product may be damaged and insulation may deteriorate so that it no longer meets specifications.
- Do not use the product where it may be exposed to corrosive or combustible gases. The product may be damaged.
- This product is not designed to be entirely water- or dustproof. To avoid damage, do not use it in a wet or dusty environment.

#### **Preliminary Checks**

Before using the product the first time, verify that it operates normally to ensure that the no damage occurred during storage or shipping. If you find any damage, contact your dealer or Hioki representative.

#### **(1) Before Powering On**

- Check that the 9418-15 AC ADAPTER (SA145A-1240V-6, SINO AMERICAN), 9447 BATTERY PACK, or LR6 alkaline batteries are correctly fitted.
- When using an AC adapter and if properly grounded threepin outlet is available, then using the three-core power cord provides automatic grounding.

#### **(2) Using the Printer**

- Avoid using the printer in hot, humid environments, as this can greatly reduce printer life.
- Printing is not possible if the recording paper is loaded wrong-side up.

#### **(3) Recording Paper**

- This product uses a thermal printer. The recording paper supplied has characteristics finely tuned for use with the printer.
- Using recording paper of a different specification may not only result in impaired printing quality, but even prevent the printer from operating. Always use the 9234 RECORDING PAPER.

#### **(4) Storage**

Always place the product in the head-up condition when it is stored for an extended period of time. If the product is left idle for a long time with the head pressing on the roller, the roller may be deformed, resulting in uneven printing.

#### **(5) Shipment**

Use the original packing materials when reshipping the product, if possible.

### **Handling the CD**

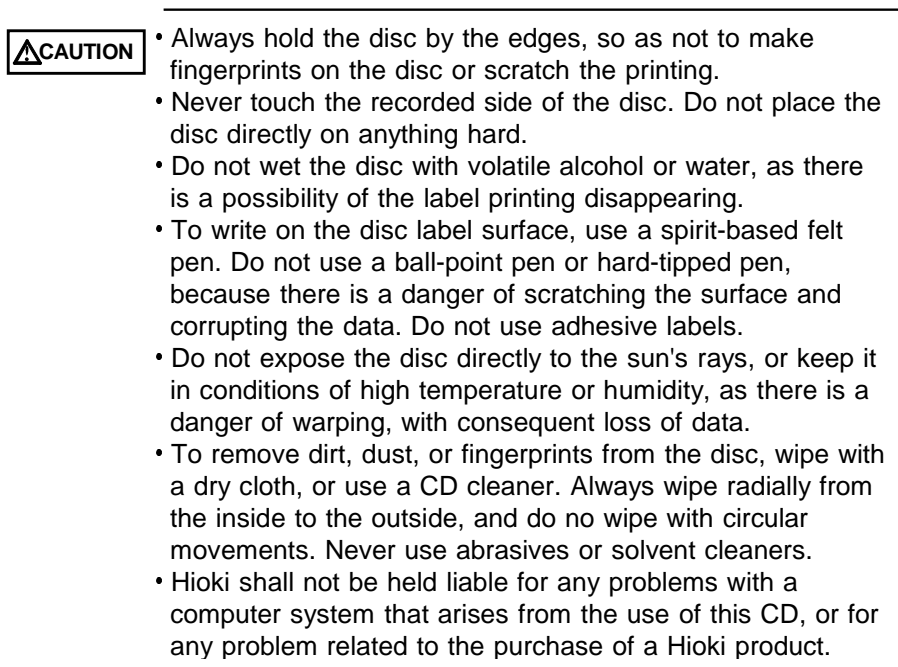

#### **Chapter Summary**

This manual consists of the following chapters. "Introduction", "Safety Notes", "Notes on Use" describe precautions on use, overview, and features of this product. Be sure to read them all. Next, check Chapter 1 to 3 and the product to confirm your understanding of the function. For details on the harmonic wave analysis function of the 8807-51, 8808-51, refer to the supplement guide "Harmonic Wave Analysis Function."

**Chapter 1 Product Overview**

Contains an overview of the product and its features.

- **Chapter 2 Installation and Preparation** Explains how to set the product up for measurement.
- **Chapter 3 Basic Button Operation**

Explains how to operate the buttons for carrying out basic measurement functions.

- **Chapter 4 Memory Recorder Function** Explains how to use the Memory Recorder functions of the product.
- **Chapter 5 Recorder Function** Explains how to use the Recorder functions of the product.
- **Chapter 6 RMS Recorder Function** Explains how to use the RMS Recorder functions of the product.
- **Chapter 7 Input Channel Settings** Explains how to make settings using the channel setting screen.
- **Chapter 8 Trigger Functions** Explains how to use the Trigger functions of the product.

#### **Chapter 9 Waveform Screen Operation**

Explains how to perform waveform scrolling, how to use the A/B cursors and so.

#### **Chapter 10 System Settings**

Explains how to make settings using the system setting screen.

#### **Chapter 11 Printout of Measurement Data**

Explains how to print out measurement data and how to read printed charts.

#### **Chapter 12 Storing the Measurement Data**

Describes how to save, load and delete measurement data and settings using a PC Card.

#### **Chapter 13 RS-232C Interface**

Describes RS-232C communications.

#### **Chapter 14 Specifications**

Contains general specifications and detailed function specifications.

#### **Chapter 15 Logic and Analog Inputs**

Contains specifications and precautions for logic input and analog inputs.

#### **Chapter 16 Maintenance and Service**

Describes maintenance procedures.

**Appendix** Contains important supplemental material such as error messages and other information pertaining to product operation.

## **Chapter 1 Product Overview**

### **1.1 Major Features**

#### **(1) Easy-to-see color LCD**

The 5.7-inch color LCD display has a resolution of 320 x 240 dots.

#### **(2) Three functions support a variety of measurements**

- Memory recorder with up to 2.5 μs (all channels simultaneously) sampling period (400 kS/s maximum sampling rate).
- Real-time recording capability to paper in Recorder function
- RMS recorder function for recording rms values of AC power supply lines and DC sources.

#### **(3) Powerful trigger functions**

Level trigger, window-in trigger, window-out trigger, voltage drop trigger, waveform detection trigger, pattern trigger (logic)

#### **(4) Thermal printing with 8992 optional printer**

\_\_\_\_\_\_\_\_\_\_\_\_\_\_\_\_\_\_\_\_\_\_\_\_\_\_\_\_\_\_\_\_\_\_\_\_\_\_\_\_\_\_\_\_\_\_\_\_\_\_\_\_\_\_\_\_\_\_\_\_\_\_

#### **(5) Scaling function**

By setting the physical amount and the product to be used for 1 V input, the measurement result can be converted into any desired scale.

Two of the HIOKI CLAMP ON PROBEs, the 9018 and the 9132, feature a clamp mode that allows electric current values to be read directly.

**1**

The analog inputs are floating, and so each input can be connected to its own independent potentials.

#### **(7) PC Card Slot provided**

Measurement data and settings can be saved to a PC Card.

#### **(8) Equipped with RS-232C standard interface**

\_\_\_\_\_\_\_\_\_\_\_\_\_\_\_\_\_\_\_\_\_\_\_\_\_\_\_\_\_\_\_\_\_\_\_\_\_\_\_\_\_\_\_\_\_\_\_\_\_\_\_\_\_\_\_\_\_\_\_\_\_\_

#### **(9) Dual-language capability**

Display language is switchable between Japanese and English.

**(10) Harmonic wave analysis function (8807-51, 8808-51 only)**

Harmonic wave analysis function that is a powerful tool for power supply analysis.

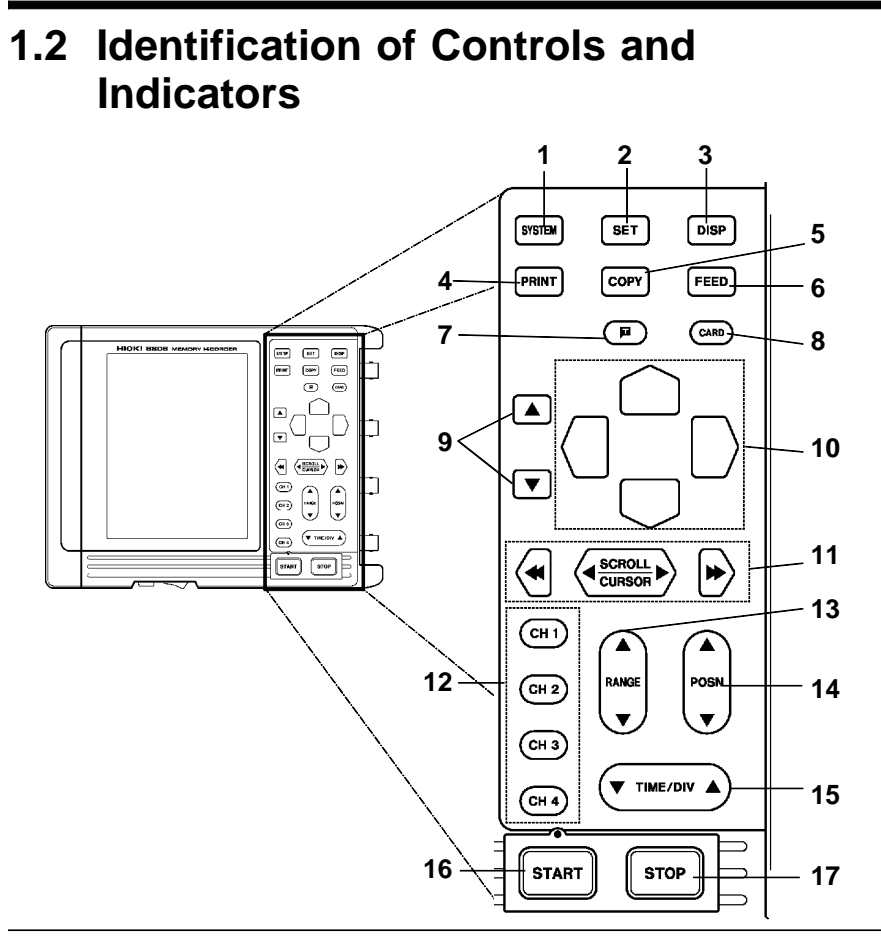

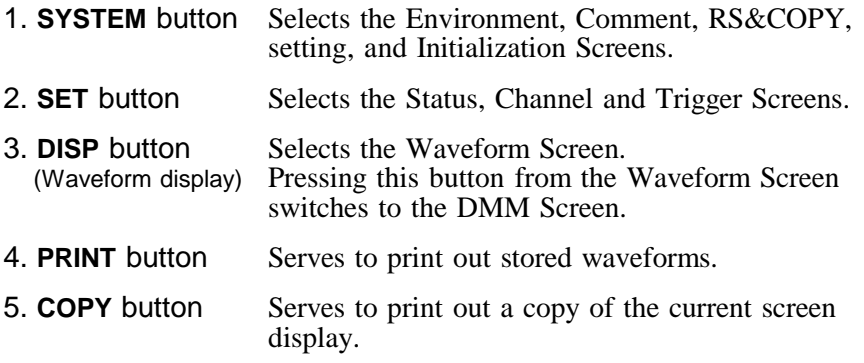

\_\_\_\_\_\_\_\_\_\_\_\_\_\_\_\_\_\_\_\_\_\_\_\_\_\_\_\_\_\_\_\_\_\_\_\_\_\_\_\_\_\_\_\_\_\_\_\_\_\_\_\_\_\_\_\_\_\_\_\_\_\_

**1**

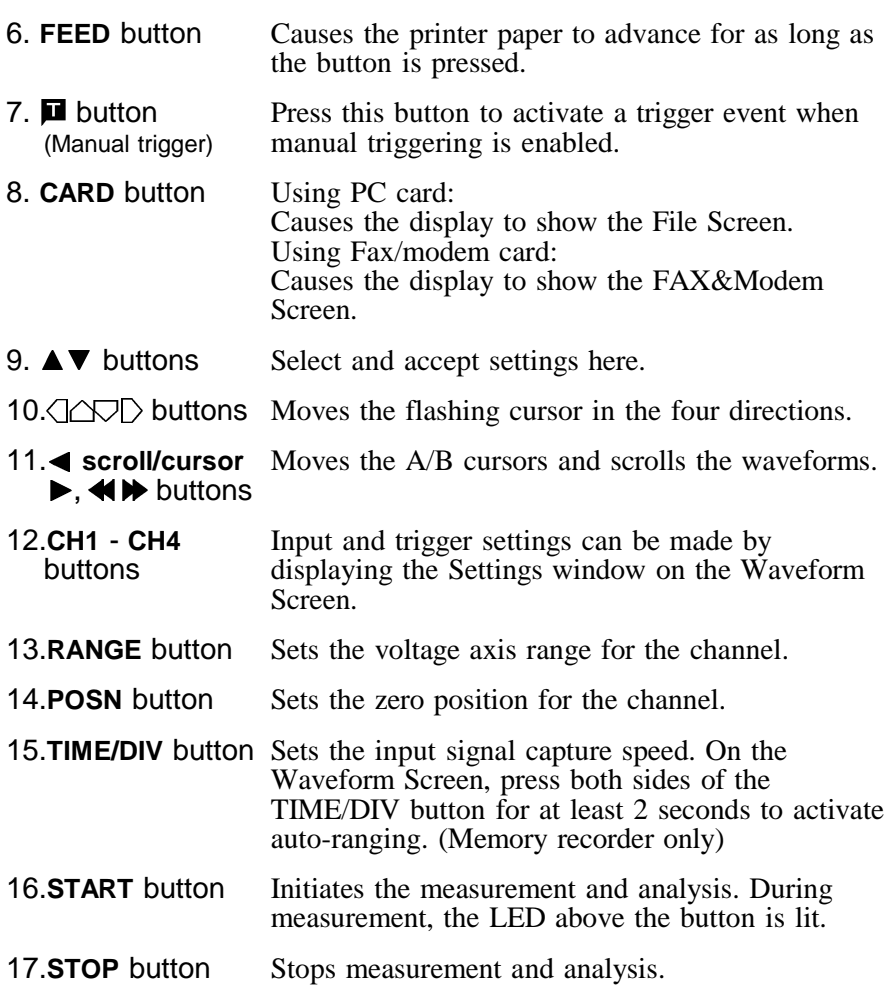

\_\_\_\_\_\_\_\_\_\_\_\_\_\_\_\_\_\_\_\_\_\_\_\_\_\_\_\_\_\_\_\_\_\_\_\_\_\_\_\_\_\_\_\_\_\_\_\_\_\_\_\_\_\_\_\_\_\_\_\_\_\_

 $\overline{\phantom{a}}$  , and the contribution of the contribution of the contribution of the contribution of the contribution of the contribution of the contribution of the contribution of the contribution of the contribution of the

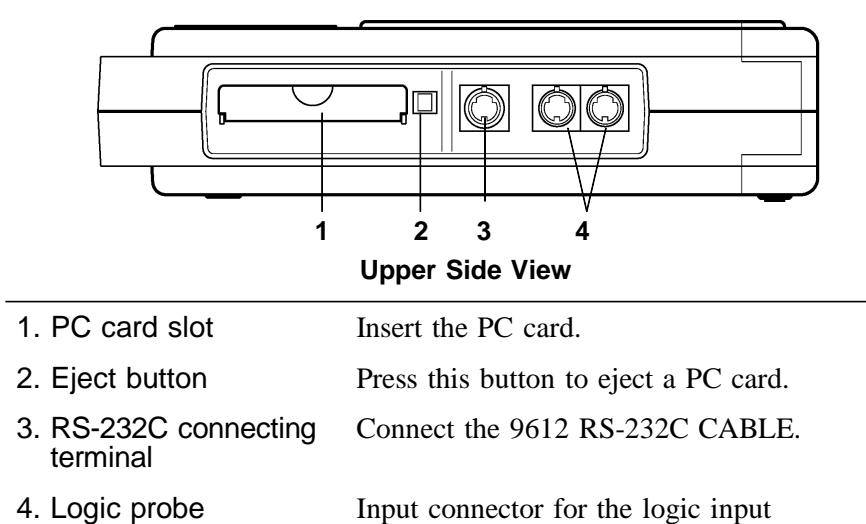

connectors

section, designed for the optional 9320-01 and 9321-01 LOGIC PROBEs.

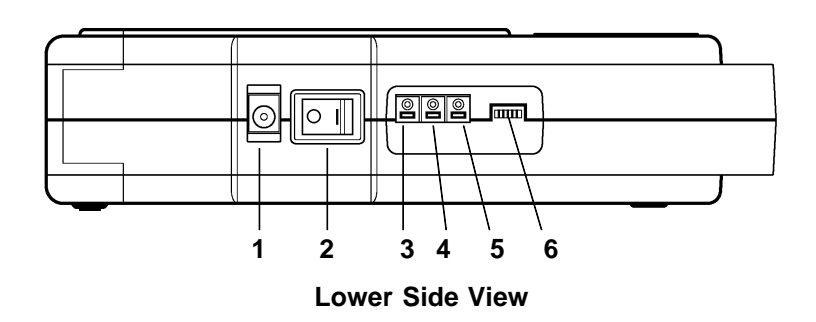

- 1. AC adapter connecting terminal (for the AC adapter specified by Hioki)
- 2. Power switch (POWER) Switches on or off the power supply.
- 3. External trigger terminal (EXT TRIG)
- 4. Trigger output terminal (TRIG OUT)

Trigger signals are output.

External trigger source input.

5. Ground terminal (GND) Used together with the trigger terminal.

\_\_\_\_\_\_\_\_\_\_\_\_\_\_\_\_\_\_\_\_\_\_\_\_\_\_\_\_\_\_\_\_\_\_\_\_\_\_\_\_\_\_\_\_\_\_\_\_\_\_\_\_\_\_\_\_\_\_\_\_\_\_

6. Contrast adjustment knob Adjusts screen contrast.

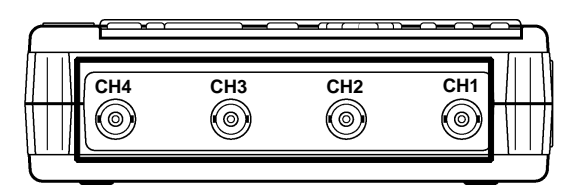

**Right Side View**

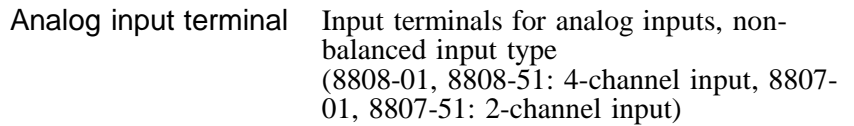

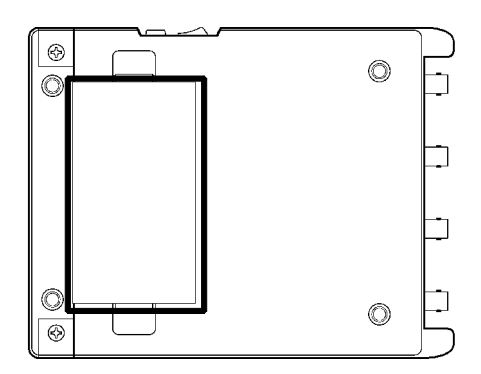

#### **Bottom Side View**

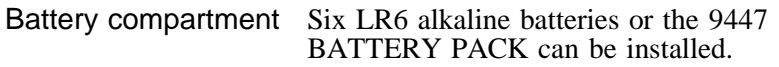

## **Chapter 2 Installation and Preparation**

### **2.1 Installation of the Product**

#### **Ambient conditions**

**Temperature** 

5 to 40°C,  $23\pm5$ °C (41 to  $104$ °F,  $73$ °F $\pm9$ °F) recommended for high-precision measurements.

Humidity

35 to 80%RH (no condensation);  $50\pm 10\%$ RH (no condensation) recommended for high-precision measurements.

#### **Avoid the following locations:**

- Subject to direct sunlight.
- Subject to high levels of dust, steam, or corrosive gases (Avoid using the equipment in an environment containing corrosive gases (e.g.,  $H_2S$ ,  $SO_2$ ,  $NI_2$ , and  $CI_2$ ) or substances that generate harmful gasses (e.g., organic silicones, cyanides, and formalins).
- Subject to vibrations.
- In the vicinity of equipment generating strong electromagnetic fields.

\_\_\_\_\_\_\_\_\_\_\_\_\_\_\_\_\_\_\_\_\_\_\_\_\_\_\_\_\_\_\_\_\_\_\_\_\_\_\_\_\_\_\_\_\_\_\_\_\_\_\_\_\_\_\_\_\_\_\_\_\_\_

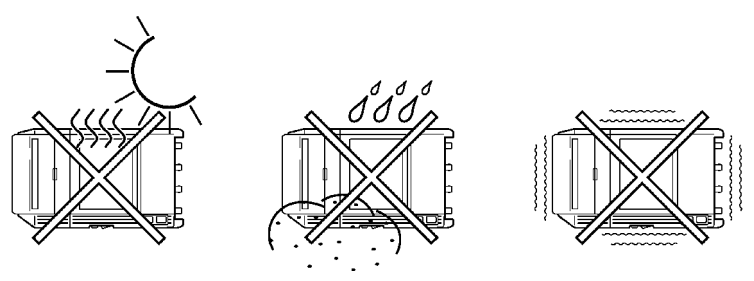

**2**

### **2.2 Power Supply and Ground Connection**

### **2.2.1 Connecting the AC Adapter**

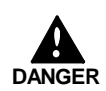

**Use only the specified/supplied Model 9418-15 AC ADAPTER (SA145A-1240V-6, SINO AMERICAN). AC adapter input voltage range is 100 to 240 V AC (with 10% stability) at 50/60 Hz. To avoid electrical hazards and damage to the product, do not apply voltage outside of this range.**

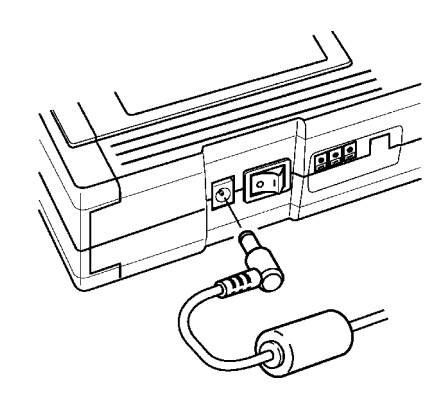

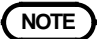

**NOTE**  $\bullet$  The AC adapter is prior to the battery when using together.

### **2.2.2 Installing the Batteries/Battery Pack**

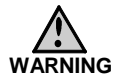

**Use the specified 9447 BATTERY PACK or LR6 alkaline batteries. Do not use old and new batteries or batteries of different types together.**

**The manufacturer disclaims all responsibility for any accident or injury except that resulting due to defect in its specified batteries or Battery packs.**

**Do not use old and new batteries or batteries of different types together. If intend to, performance of the product may suffer.**

**NOTE**  $\bullet$  If not recharge, the 9447 can not be used.

- For the details on charging batteries, refer to Section 16.2, "9447 BATTERY PACK."
- If the battery voltage drops while the product is running off of battery power, the product will automatically switch off the power supply. If the product is left in this state for an extended period of time, the battery pack may be discharged too much. Be sure to turn OFF the power switch on the product.
- When the battery capacity is reduced, the power is automatically turned off. Before turning on the power again with AC adapter or new batteries, turn the power off and leave for about 30 seconds. If this time is shorter than 30 seconds, the power may be immediately turned off even if powering on.
- When not in use for a long time, to prevent possible corrosion caused by battery leakage, remove the batteries before storage.

\_\_\_\_\_\_\_\_\_\_\_\_\_\_\_\_\_\_\_\_\_\_\_\_\_\_\_\_\_\_\_\_\_\_\_\_\_\_\_\_\_\_\_\_\_\_\_\_\_\_\_\_\_\_\_\_\_\_\_\_\_\_

**2**

#### **Installing the Batteries or Battery Pack**

- 1. Turn the power OFF.
- 2. Take off the cover of the battery compartment.
- 3. Remove the old batteries and replace them with six new LR6 alkaline batteries with the correct polarity.
- 4. Replace the battery cover.

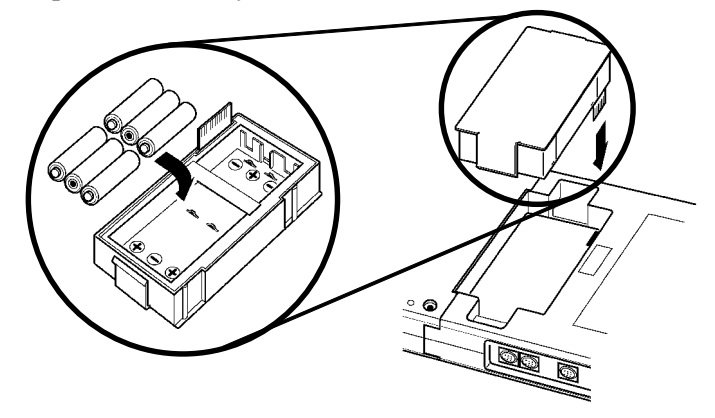

#### **Effective Battery-Powered Operating Time**

(typical value at normal temperature)

Operating time is extended with the backlight brightness is set to Dark.

For details, refer to Section 10.1.7

Not operating (waiting for trigger, etc.) Alkaline battery: Approx. 60 min (dark)/ Approx. 40 min (bright) 9447 BATTERY PACK: Approx. 180 min (dark)/ Approx. 120 min (bright)

During operating (2 s/DIV 1 Hz sinewave (REC) Alkaline battery: Impossible

9447 BATTERY PACK: Approx. 120 min (dark)

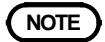

**NOTE**  $\bullet$  Actual performance will change from values indicated in this table according to the types of batteries, temperature, and printing rate.

- The printer cannot be used with alkaline batteries: use either the 9418-15 AC ADAPTER (SA145A-1240V-6, SINO AMERICAN) or 9447 BATTERY PACK when using the printer.
- The backlight is automatically dimmed when the printer is in use.

### **2.3 Power On/Off**

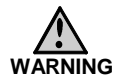

**Check the following points before the power switch is turned on.**

- **Power supply matches Rated supply voltage (100 to 240 V AC: Voltage fluctuations of 10% from the rated supply voltage are taken into account.) and rated supply frequency (50/60 Hz).**
- **The Product is correctly installed (See Section 2.1).**

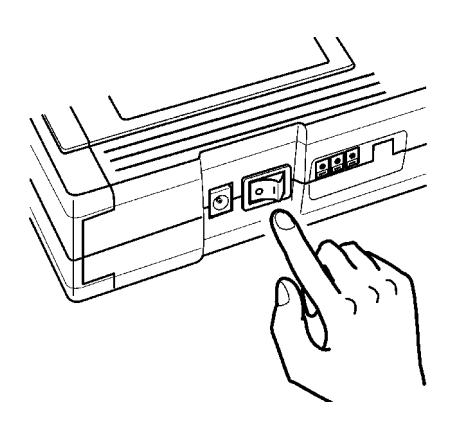

Depending on the type and status of power supply of the product, one of the following messages appears on the Waveform Screen.

з. Operating with the AC ADAPTER.

\_\_\_\_\_\_\_\_\_\_\_\_\_\_\_\_\_\_\_\_\_\_\_\_\_\_\_\_\_\_\_\_\_\_\_\_\_\_\_\_\_\_\_\_\_\_\_\_\_\_\_\_\_\_\_\_\_\_\_\_\_\_

Operating with batteries.

 $\frac{1}{2}$ 

Battery capacity is low. Replace the batteries. 远

**NOTE** When the product is turned off, it memorizes the currently used settings and reestablishes the same settings the next time the product is turned on again. (Backup function)

**2**

## **2.4 Connecting the Connection Cord**

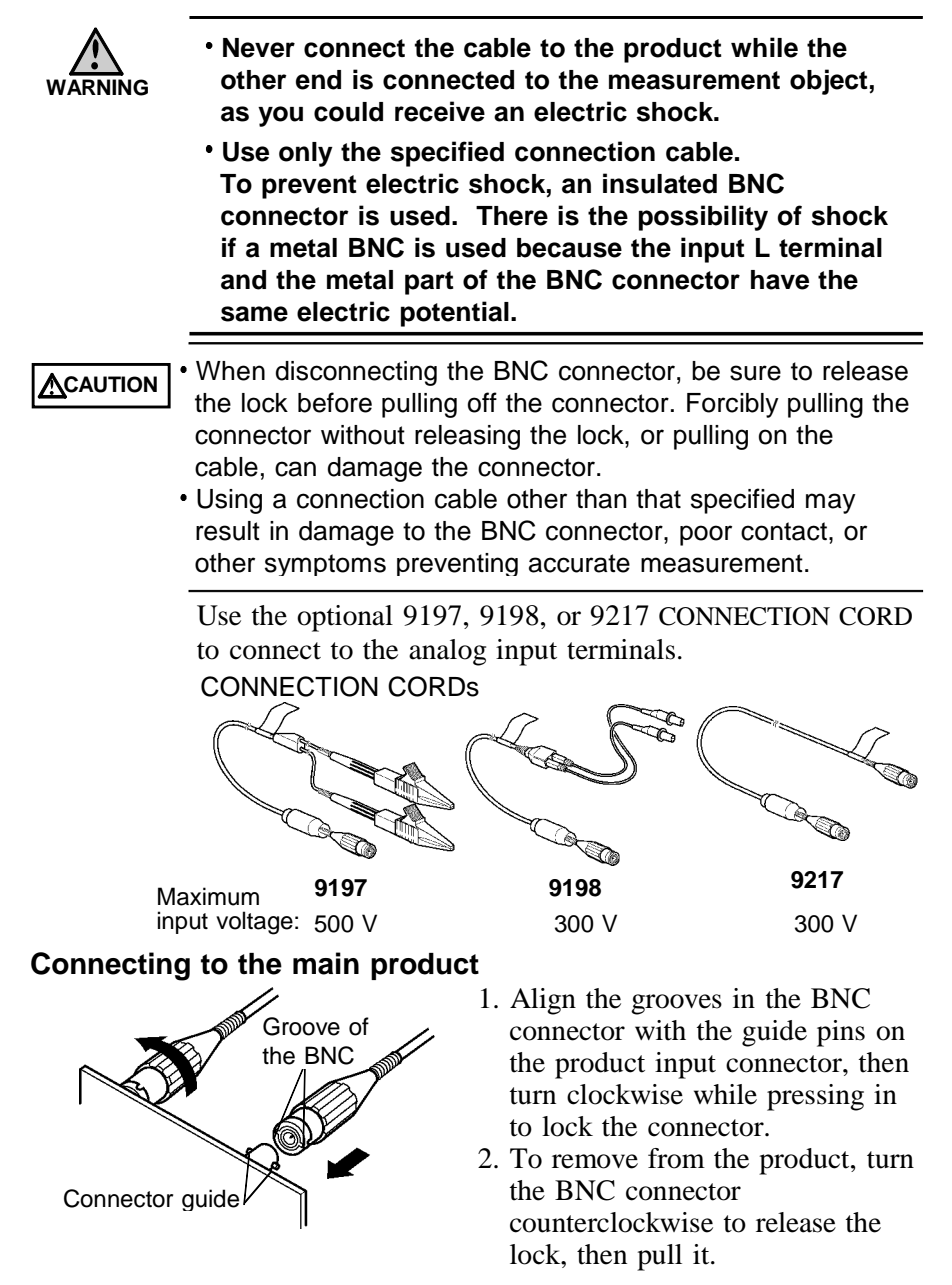
# **2.5 Connecting the 9322 DIFFERENTIAL PROBE**

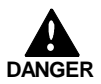

**For the 9322, the maximum rated voltage to earth is as follows.**

**When using grabber clips: 1500 V AC or DC (CAT ll) / 600 V AC or DC (CAT lll) When using alligator clips: 1000 V AC or DC (CAT lI) / 600 V AC or DC (CAT lll) To avoid electrical shock and possible damage to the product, never apply voltage exceeding these limits between the input terminals and the chassis, or between the inputs of two 9322s.**

**The maximum input voltage is 1000 V AC or 2000 V DC (CAT ll) / 600 V AC or DC (CAT lll). Do not attempt to measure voltage exceeding these limits, as doing so may damage the equipment or cause an accident that might result in injury or death.**

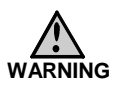

- **High voltage can be present at the inputs to the 9322. To avoid electrical hazard, be sure to turn off the equipment to be measured before connecting the test leads. Turn the power on only after the leads have been securely connected.**
- **Before using the product, make sure that the sheathing on the probes is not damaged and that no bare wire is exposed. If there is damage, using the product could cause electric shock. Contact your dealer or HIOKI representative.**

The Model 9322 is a differential probe that connects to input modules for the 8800 MEMORY HiCORDER series. High voltage applied between the H and L terminals is divided by 1/1000 and output as a voltage signal relative to GND.

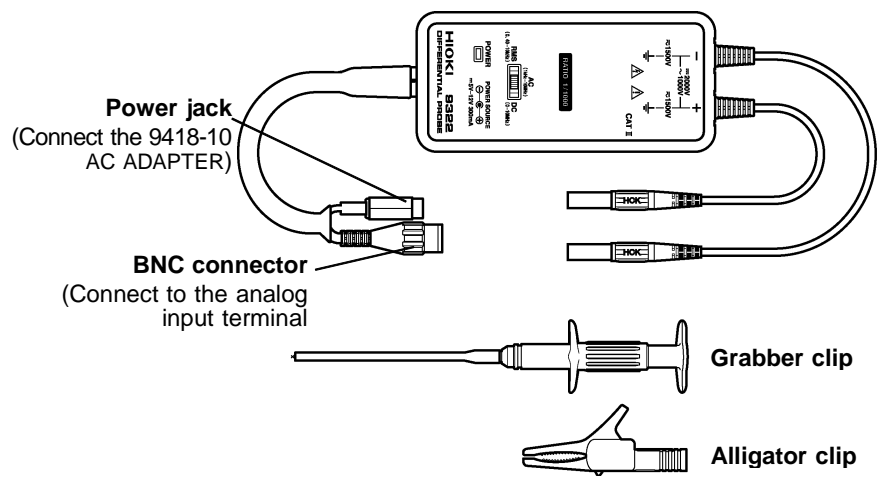

## **Connection Method**

1. Connect the alligator or grabber clips to the 9322. For the 9322, the maximum rated voltage to earth is as follows.

When using grabber clips: 1500 V AC or DC (CAT ll) / 600 V AC or DC (CAT lll)

When using alligator clips: 1000 V AC or DC (CAT lI) / 600 V AC or DC (CAT lll)

2. Connect the AC ADAPTER to power jack of the 9322. The indicator lights when power is applied.

3. Connect the BNC connector of the 9322 to the analog input terminal of the product.

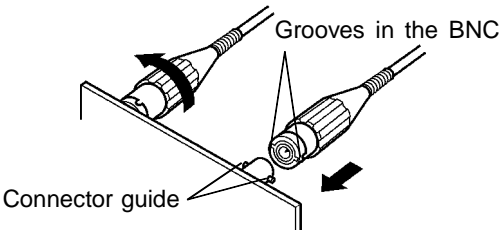

- 4. Connect the alligator clip or grabber clip to equipment to be measured.
- 5. Select DC, AC or RMS output with the output selector switch.
	- DC The voltage between H and L signals is divided by 1/1000 and output as voltage relative to GND.
	- AC AC coupling for DC signals, and impulse voltage is sampled on the carrier voltage.
	- RMS RMS conversion is applied to DC output signals and output as a level variation.

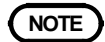

**NOTE**  $\bullet$  One 9418-15 AC ADAPTER (SA145A-1240V-6, SINO AMERICAN) is required for each 9322 to be used.

\_\_\_\_\_\_\_\_\_\_\_\_\_\_\_\_\_\_\_\_\_\_\_\_\_\_\_\_\_\_\_\_\_\_\_\_\_\_\_\_\_\_\_\_\_\_\_\_\_\_\_\_\_\_\_\_\_\_\_\_\_\_

Refer to the 9322 DIFFERENTIAL PROBE Instruction Manual for details.

# **2.6 Connecting the Logic Probe**

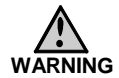

**The ground sides of the logic inputs are connected in common to the frame ground of the product. Therefore, if the product is powered by the AC adapter and the object to be measured is powered from a different power source, the possibility exists for electric shock or damage to the equipment. Furthermore, even when power is supplied from the same source, a potential difference can exist due to different ground-side wiring, resulting in current flow through the logic probes that could result in electric shock or damage. To avoid these hazards, before connecting a logic probe to the product and the object to be measured, confirm that power is supplied from the same grounded outlet using 3-wire grounded power cords.**

**Do not connect logic probes other than supplied by HIOKI to the logic inputs.**

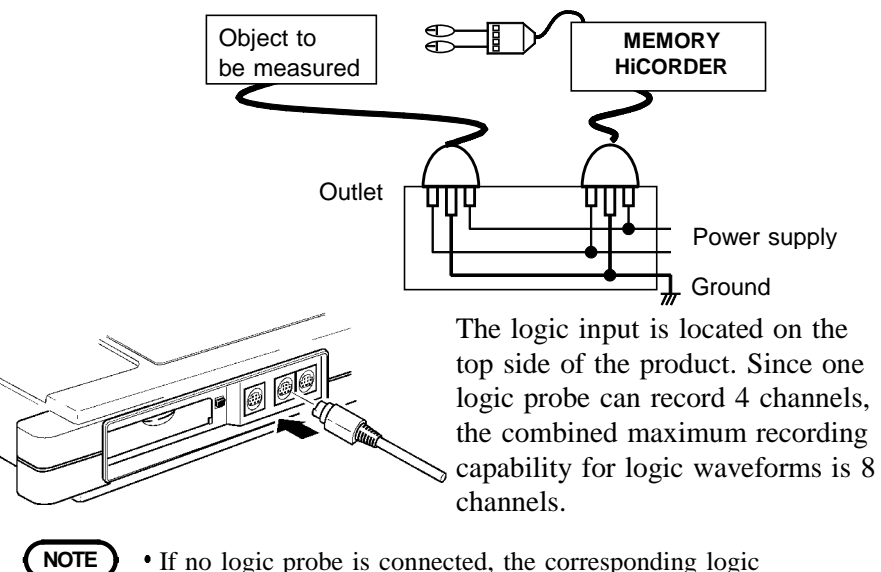

waveform is displayed on the screen at high level.

\_\_\_\_\_\_\_\_\_\_\_\_\_\_\_\_\_\_\_\_\_\_\_\_\_\_\_\_\_\_\_\_\_\_\_\_\_\_\_\_\_\_\_\_\_\_\_\_\_\_\_\_\_\_\_\_\_\_\_\_\_\_

Carefully read the instruction manual supplied with the 9320-01 or 9321-01 LOGIC PROBE.

# **2.7 Connecting the 9018-10, 9132-10 CLAMP ON PROBE**

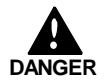

- **Always connect the clamp-on probe to the secondary side of a breaker. On the secondary side of a breaker, even if the lines are shorted the breaker can trip and prevent an accident. On the primary side, however, the current capacity may be large, and in the event of a short-circuit there may be a serious accident.**
- **Before using the 9018-10, 9132-10 CLAMP ON PROBE, be sure to carefully read its instruction manual and familiarize yourself with the operation principles of this product.**

This product measures input voltage, so although current cannot be measured directly, current can be measured by the voltage output from the HIOKI 9018-10, 9132-10 CLAMP ON PROBEs.

Connect the BNC connector of the CLAMP ON PROBE to the analog input terminal. For details, refer to Section 2.4.

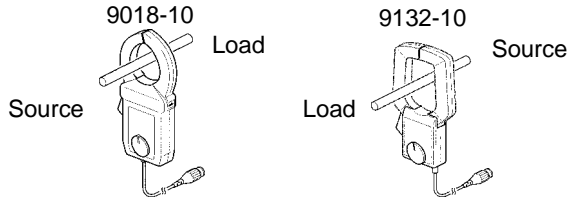

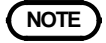

- **NOTE**  $\bullet$  To measure current, set the input coupling of the product to "CLAMP." For details, refer to Section 7.3.4.
	- When the clamp-on probe is used for measurement, the measurement precision will be affected both by the product precision and clamp-on probe precision ratings.
	- When using the 9199 CONVERSION ADAPTOR, the 9018, 9132 CLAMP ON PROBEs can be used.
	- When measuring electric current, make sure that the direction of the CLAMP ON PROBE matches the direction of electric current.The direction of connection for the 9132-10 is opposite from the 9018-10. If the CLAMP ON PROBE is faced in the opposite direction, the phase will shift 180 degrees from the actual value.

# **2.8 Connecting the 8992 PRINTER UNIT**

Before connecting or disconnecting the printer unit, make sure that the power switch is off. When the printer is not connected, be sure to install the cover.

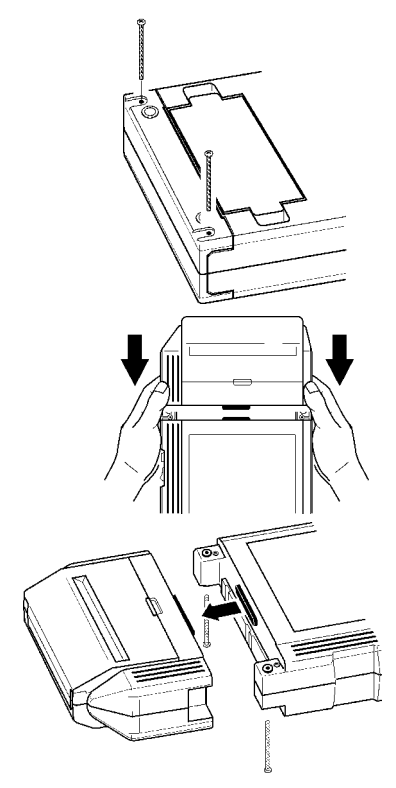

- 1. Using a plastic screwdriver, remove the two screws that secure the product's rear cover and lift off the cover.
- 2. Insert the 8992 PRINTER UNIT.

3. Secure with the two screws provided.

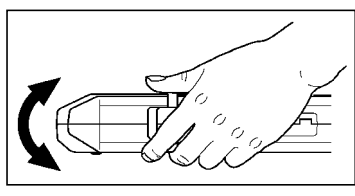

If the connector does not mate easily, rock the printer slightly as shown while pressing the products together.

**NOTE** The printer cannot be used with alkaline batteries: use either the 9418-15 AC ADAPTER (SA145A-1240V-6, SINO AMERICAN) or 9447 BATTERY PACK when using the printer.

## **2.8.1 Loading Recoding Paper**

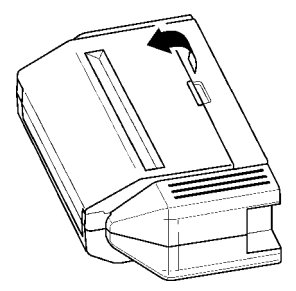

1. Lift the stock cover in the direction of the arrows.

2. Raise the head up/down lever.

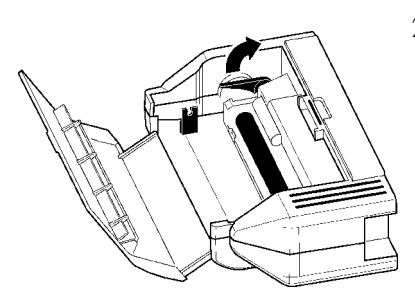

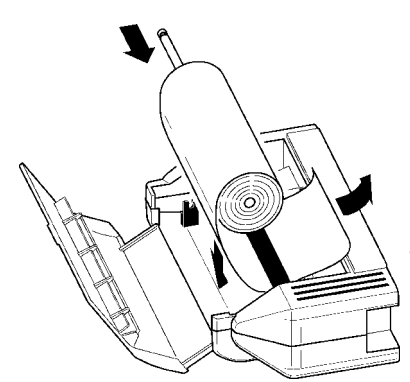

- 3. Insert the leading edge of the recording paper from bottom into the gap behind the printer roller, and pull it out to the other side. Pressing the **FEED** button feeds paper.
- 4. Insert the attachments into the ends of the roll of recording paper and set the paper into its holder.

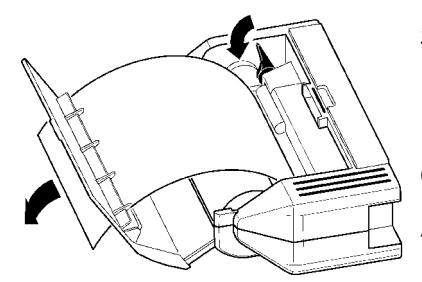

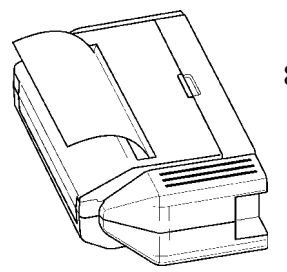

- 5. Pull the end of the recording paper out at least 10 cm, and make sure that it is positioned quite straight.
- 6. Put down the head up/down lever.
- 7. Pull the recording paper to the outside through the printer exit slot in the stock cover.
- 8. Close the stock cover, and finish by tearing off the recording paper against the edge of the printer exit slot.

- **NOTE** When the stock cover is fully open, attempting to force it open further may damage the cover.
	- The paper may jam if it is not aligned with the roller.
	- Always place the product in the head-up condition when it is to be transported or stored for an extended period of time. If the product is left idle for a long time with the head pressing on the roller, the roller may be deformed, resulting in uneven printing.
	- Be careful to correctly orient the recording paper. Nothing will be printed if the recording paper is loaded with the wrong side facing the print head.
	- We recommend using only the specified 9234 RECORDING PAPER.

## **Care of recording paper**

- While unopened, thermal paper will not be affected by the environment, provided that ambient temperature and humidity do not exceed normal levels. For long-term storage, temperature should be lower than  $40^{\circ}C(104^{\circ}F)$ . Low temperatures cause no problem.
- After opening, protect the paper from strong light, to prevent discoloration.

## **Storing data**

The recording paper uses a thermochemical reaction. Note the following points:

- To avoid discoloration, do not leave recording paper in direct sunlight.
- Store at not more than  $40^{\circ}$ C (104 $^{\circ}$ F) and 90% RH.
- To keep definitive data, make photocopies of the recordings.
- Thermal paper will blacken when brought into contact with alcohol, ester, ketone, or other volatile organic substances.
- If the thermal paper absorbs an organic solvent such as alcohols or ketones it may no longer develop properly, and recorded information may fade. Soft PVC film and transparent contact adhesive tape contain such solvents, so avoid using them with recordings.
- Avoid interleaving the thermal recordings with damp diazo copies.

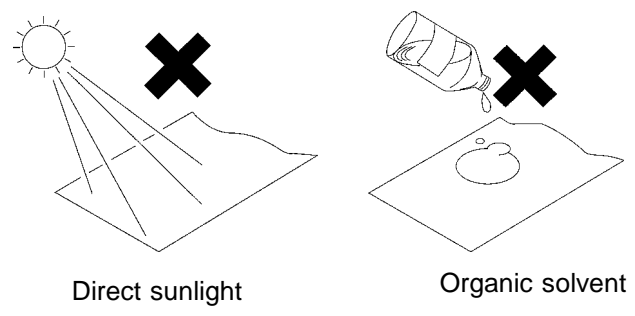

# **2.9 Attaching the Strap**

**ACAUTION** Attach the ends of the strap securely at both attachment points. If the strap is not attached securely, the product could drop while being carried.

> 1. Insert each end of the strap through an attachment point on the product.

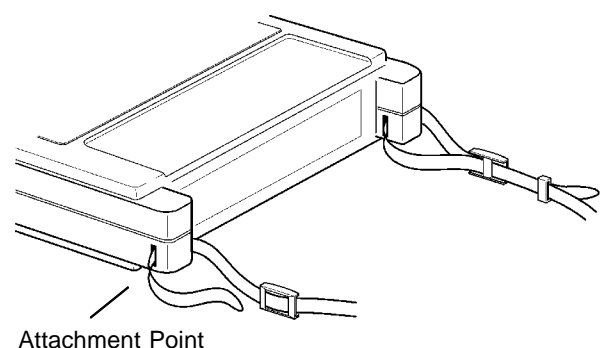

2. Thread the end of the strap through the buckle twice as shown below.

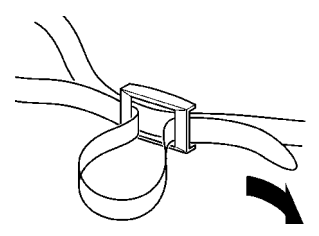

3. Finally, slide the stopper over the end of the strap. Tighten the strap to remove slackness or twisting.

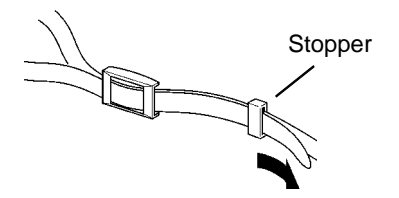

## **2.10 Notes on Measurement**

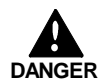

**To avoid the risk of electric shock and damage to the product**

- **Do not apply more than 450 V AC or DC between the analog inputs and product, or between the analog inputs.**
- **Terminal inputs should never exceed the limits indicated below.**

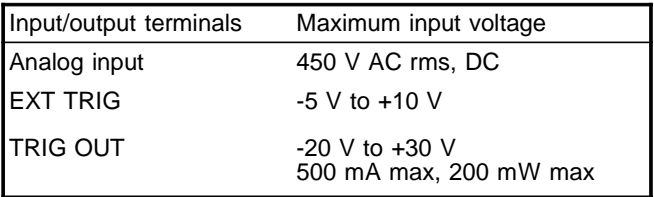

**The maximum voltage applied to the probe and cables connecting to the analog input of the product must never exceed the limits in the following table. Notwithstanding these limits, the voltage at the analog input must not exceed 450V AC or DC.**

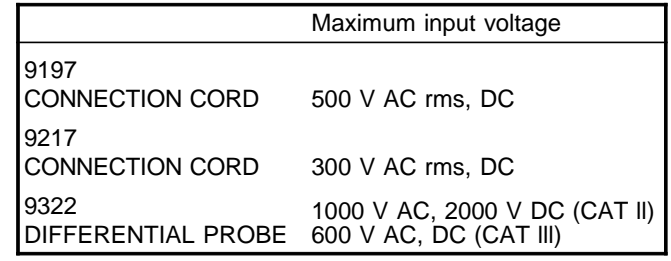

## **Analog Input Zero Position**

The zero position may be offset when the input coupling is DC or GND and the input is open circuit in the highsensitivity (10 mV) range.

The accuracy specifications apply after 30-minute warm-up following power on. During warm-up, the zero position drifts as indicated below.

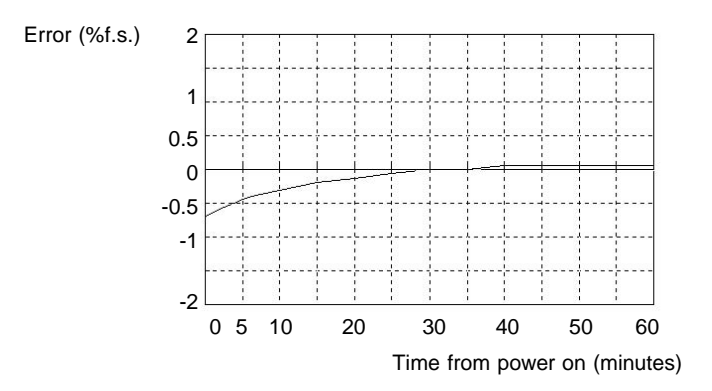

# **Chapter 3 Basic Button Operation**

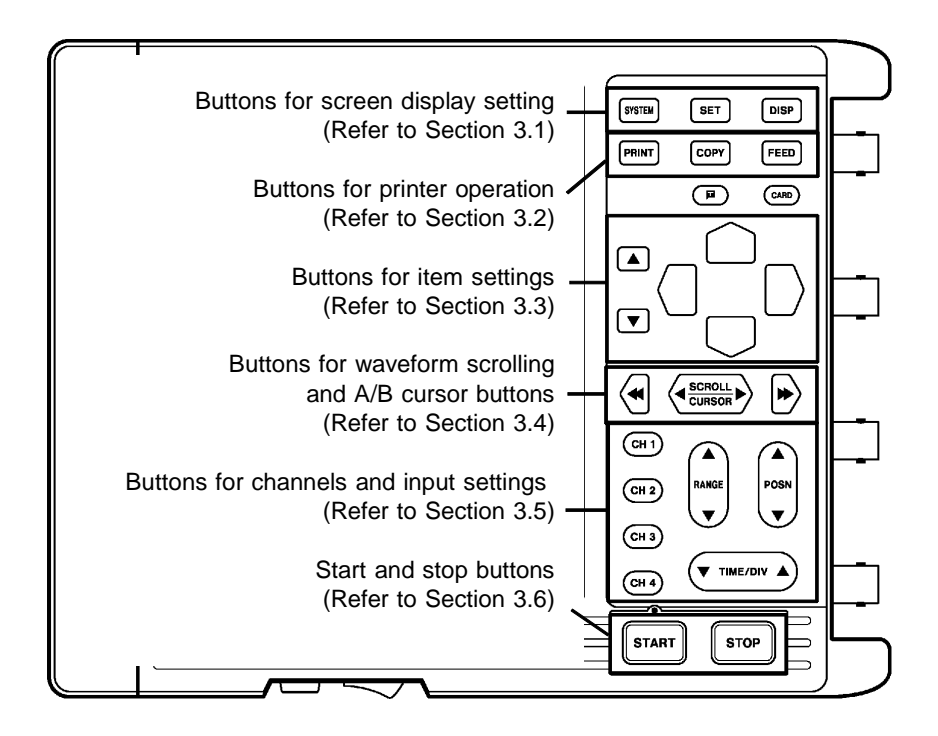

# **3.1 Screen Display Buttons**

These buttons switch between the display screens.

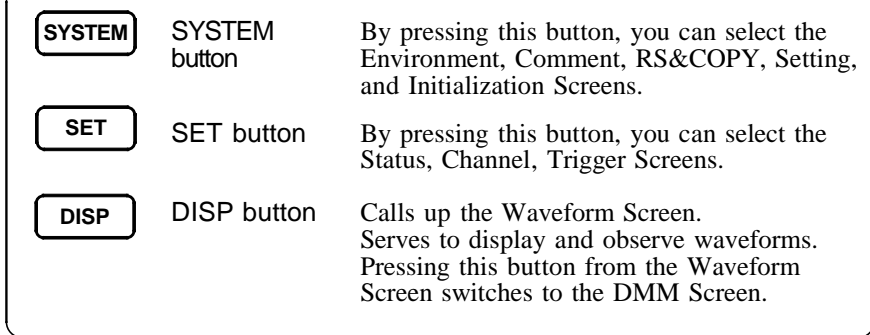

# **3.2 Printer Buttons**

These buttons are enabled when the 8992 PRINTER UNIT is installed. For details, refer to Chapter 11.

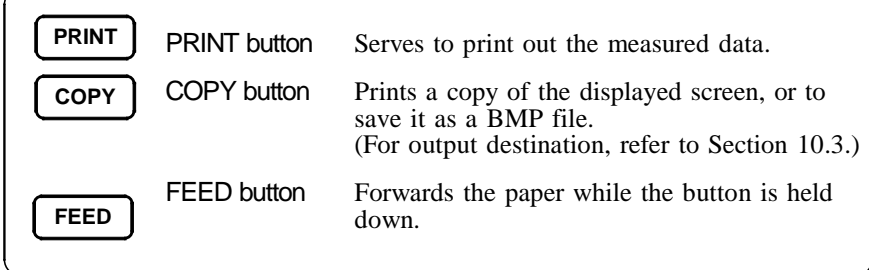

# **3.3 Item Setting Buttons**

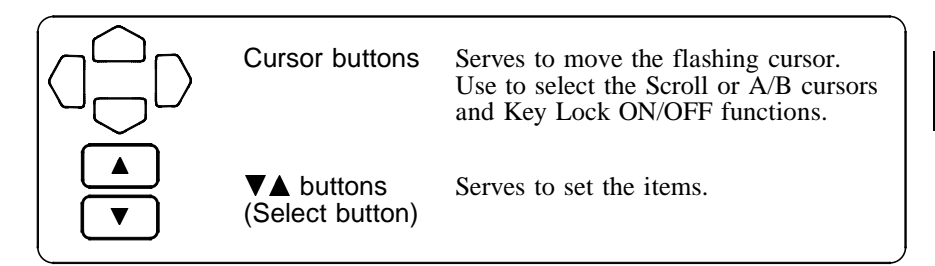

# **3.4 Waveform Scrolling Buttons**

These buttons move the A/B cursors and scroll the waveforms. For details, refer to Section 9.1 and 9.2.

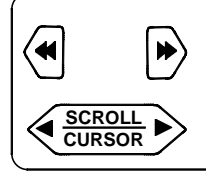

Move the A and B cursors or scroll waveforms by these buttons.

Pressing the  $\blacklozenge \blacklozenge$  buttons moves quickly.

## **(1) Using the A/B cursors**

The A/B cursors can be used to read a time difference, frequency, or potential difference on Waveform Screen.

## **(2) Scrolling the waveform**

The waveform on the display can be scrolled horizontally.

\_\_\_\_\_\_\_\_\_\_\_\_\_\_\_\_\_\_\_\_\_\_\_\_\_\_\_\_\_\_\_\_\_\_\_\_\_\_\_\_\_\_\_\_\_\_\_\_\_\_\_\_\_\_\_\_\_\_\_\_\_\_

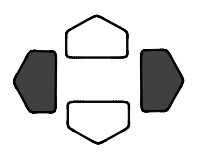

Press both cursor buttons  $\langle \cdot \rangle$  and  $\langle \cdot \rangle$  simultaneously to switch the operation for using the A/B cursors or scrolling the waveform.

**3**

# **3.5 Input Operation**

Press a channel select button (CH1 to CH4) on the Waveform Screen to display the desired Settings window.

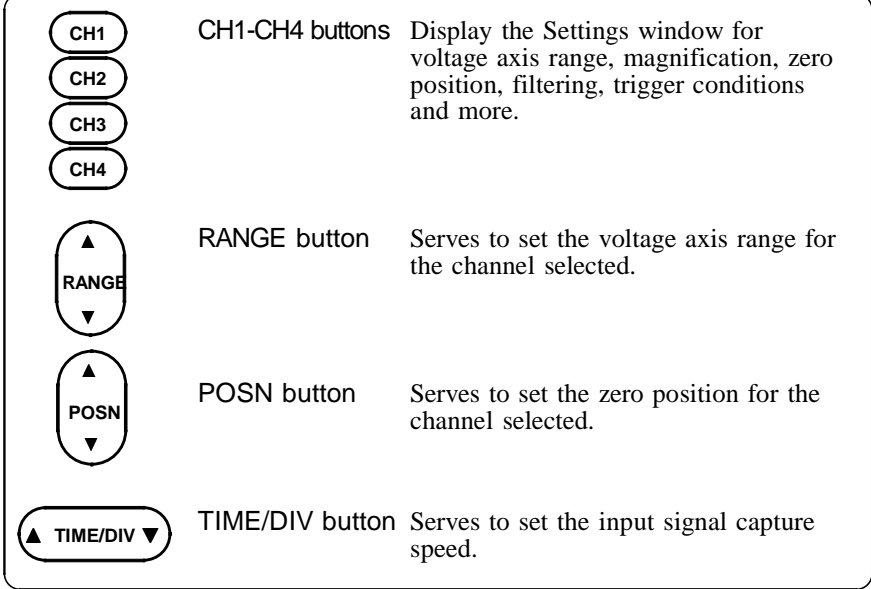

\_\_\_\_\_\_\_\_\_\_\_\_\_\_\_\_\_\_\_\_\_\_\_\_\_\_\_\_\_\_\_\_\_\_\_\_\_\_\_\_\_\_\_\_\_\_\_\_\_\_\_\_\_\_\_\_\_\_\_\_\_\_

Other settings are made by moving the flashing cursor with the Cursor buttons  $(\overrightarrow{\triangle} \overrightarrow{\triangle})$  and pressing the Select  $(\triangle/\blacktriangledown)$  buttons.

# **3.6 Measurement Start and Stop**

The measurement start/stop operation is separately determined by each measurement function. For details, refer to "Start and Stop Operation," which explains each measurement function.

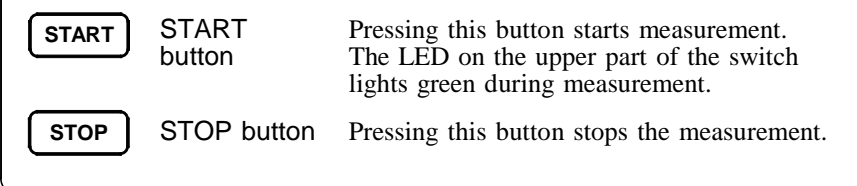

# **3.7 Other Buttons Operation**

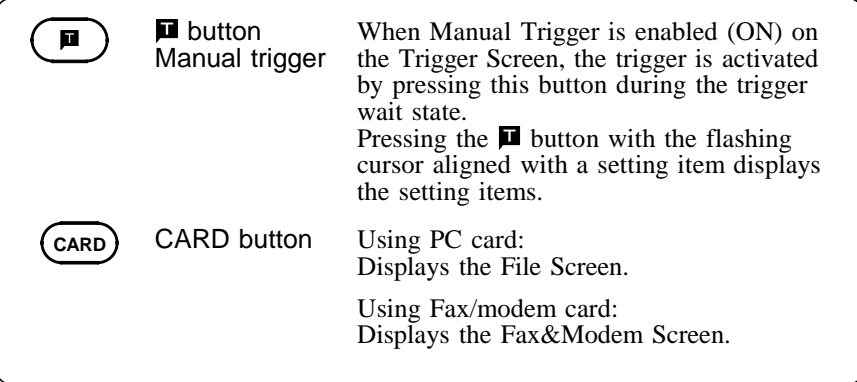

\_\_\_\_\_\_\_\_\_\_\_\_\_\_\_\_\_\_\_\_\_\_\_\_\_\_\_\_\_\_\_\_\_\_\_\_\_\_\_\_\_\_\_\_\_\_\_\_\_\_\_\_\_\_\_\_\_\_\_\_\_\_

**3**

# **3.8 Key Lock Function**

This function disables all front-panel button controls of the product. The function serves to prevent unintended changes to settings during a measurement.

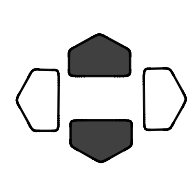

Press both cursor buttons  $(\bigcirc \bigcirc)$  simultaneously for 3 seconds to switch the key lock on/off.

The key lock function will not be canceled by turning the power off and on.

- When the key lock function is active, the indication "KEY LOCK" is shown on the display.
- If the backlight saver function is used and the display backlight turns off, it can be turned on again by touching any button. The function assigned to the button will not be activated.

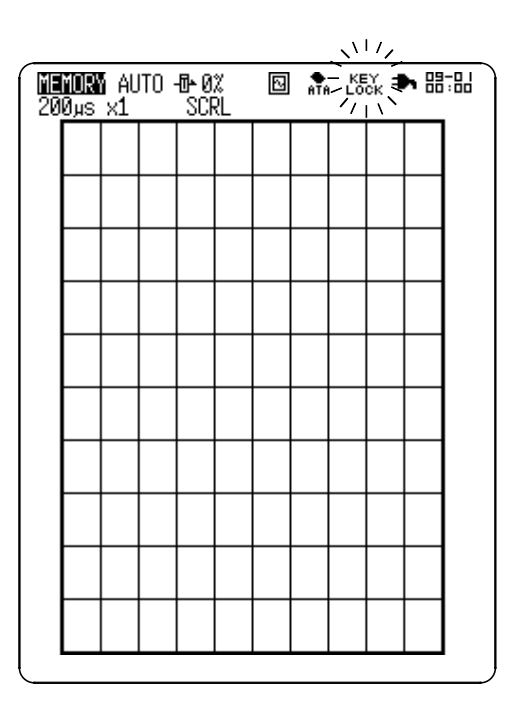

**3.9 Changing the Screen**

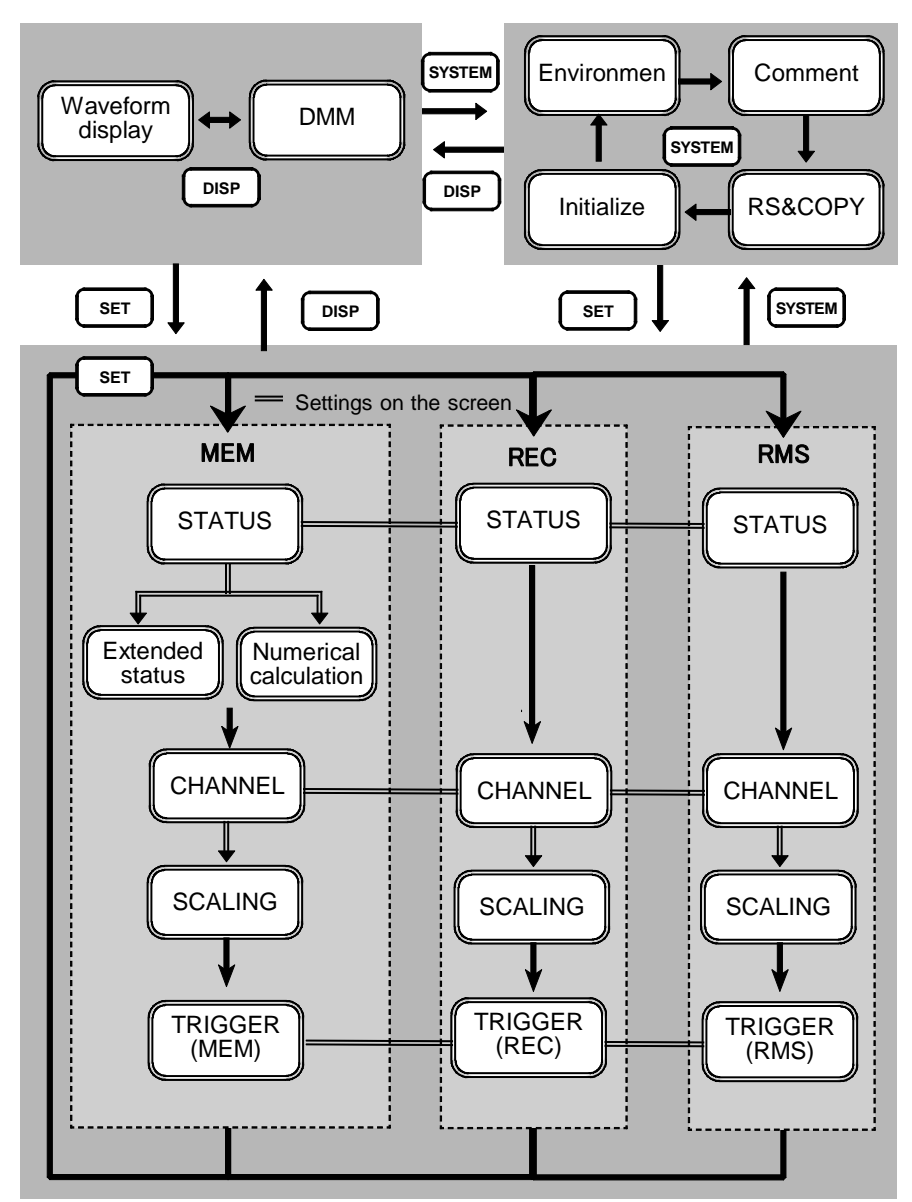

(MEM): Memory recorder function/ (REC): Recorder function/ (RMS): RMS recorder function

# **Chapter 4 Memory Recorder Function**

# **4.1 Overview of the Memory Recorder Function**

The memory recorder function has the following features.

- (1) After being stored in the internal memory, input signal data can be displayed and printed.
- (2) All input channel data are recorded on the same time axis. Since data for all channels can be superimposed, the relative relationship between input signals can be observed visually.
- (3) Time axis setting 200 μs/DIV to 5 min/DIV
- (4) Time axis resolution 80 points/DIV
- (5) Storage capacity (DIV)

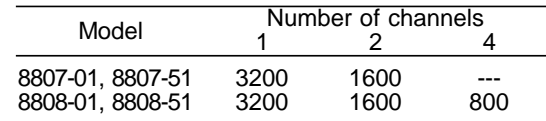

- (6) Waveform magnification/compression display and print Time axis direction: x10 to x1/500 Voltage axis direction: x10 to x1/2
- (7) Display layout
	- Time axis waveform: single, dual, quad displays X-Y waveform: single display (dot, line)
- (8) Logging function

Numeric printout of waveform data

(9) Memory segmentation (Sequential save) function helps to reduce dead time of continuous recording.

(10) Numerical calculation functions Eleven types of numerical calculation can be performed, such as frequency and RMS measurements.

# **4.2 Operation Sequence (MEM)**

Memory recorder operating procedures are described by the following flowcharts.

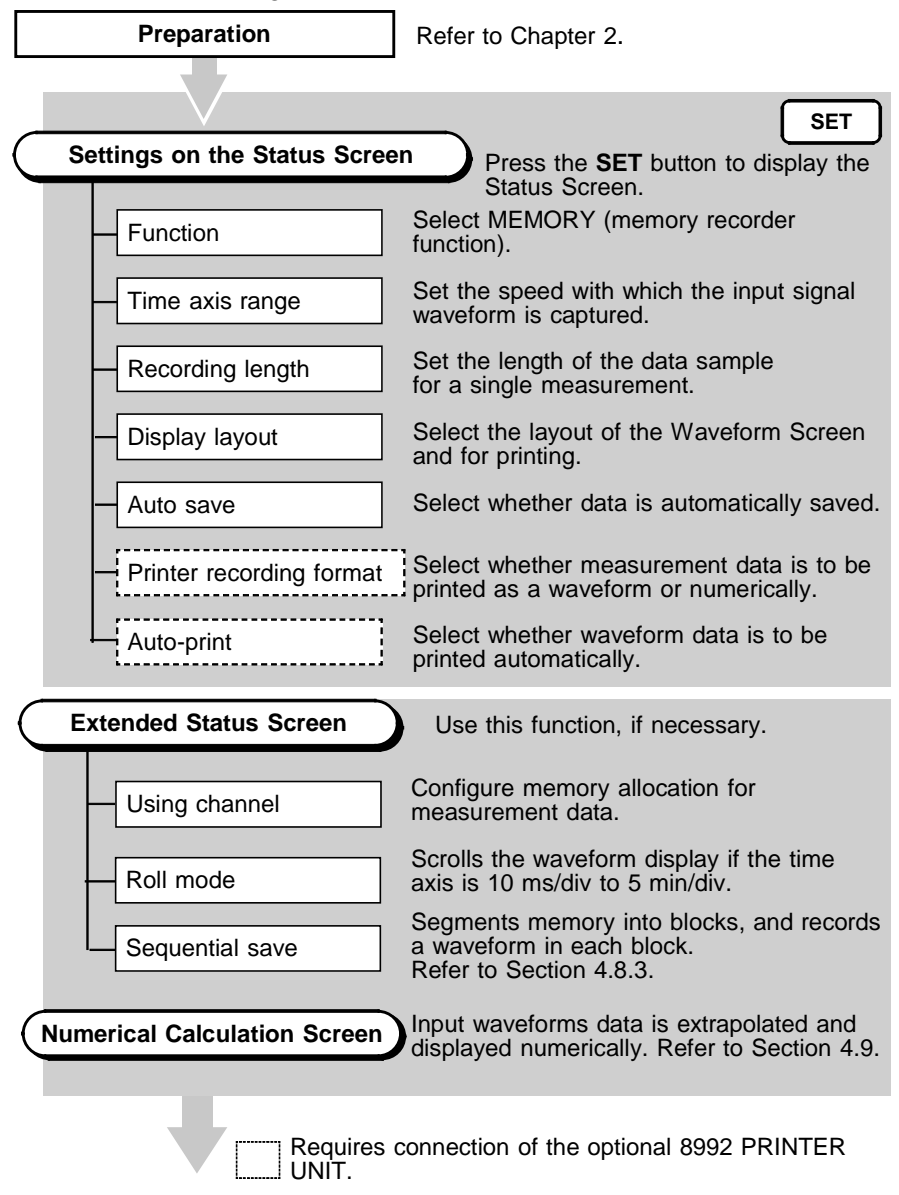

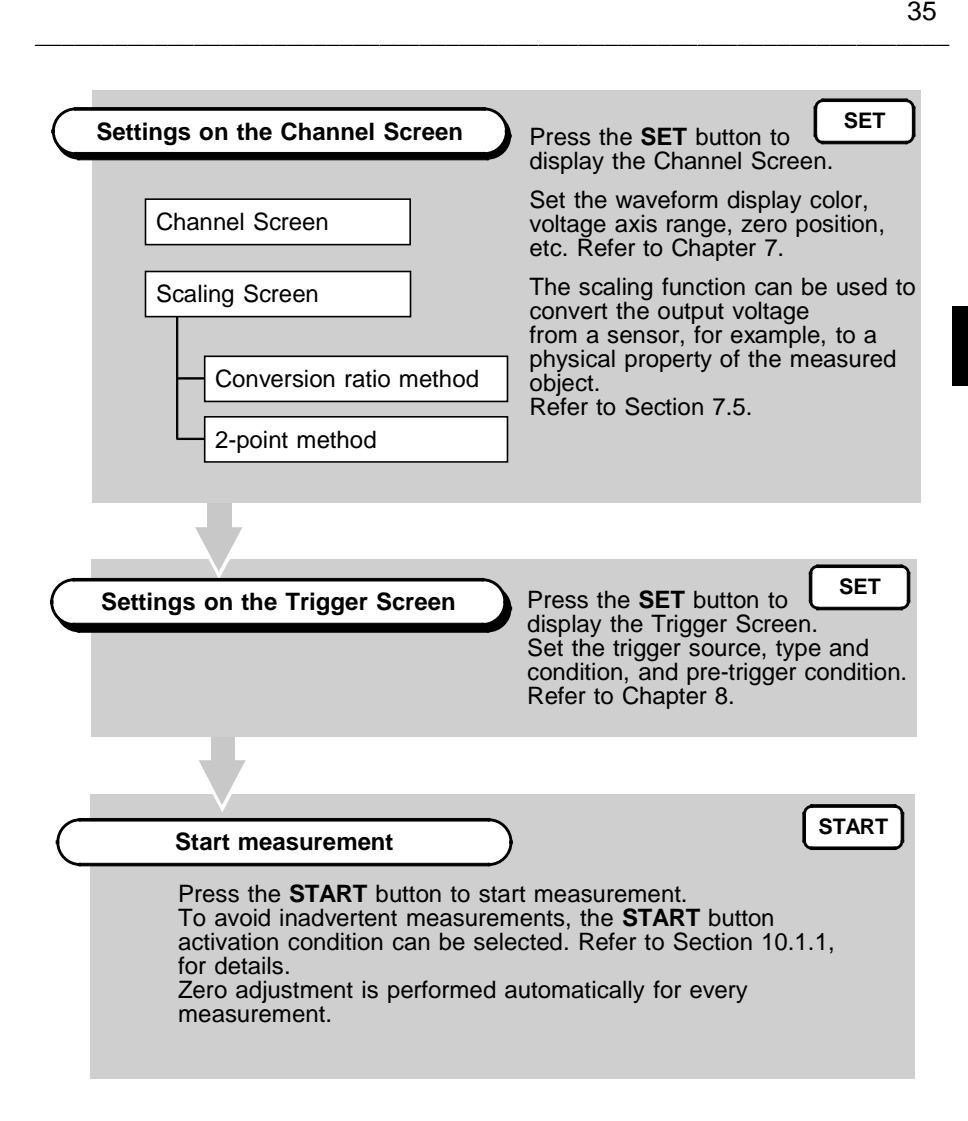

# **4.3 Setting Items**

## **4.3.1 Setting the Function Mode**

The 8807-01, 8808-01 has three function modes. Additionally, the 8807-51, 8808-51 also offers a harmonic wave analysis function. Select the Memory recorder function.

### **Procedure** Status/ Channel/ Trigger Screen

- 1. Press the **SET** button to display the Status, Channel, or Trigger Screen.
- 2. Move the flashing cursor to the position shown in the figure below and select MEMORY using the  $\triangle \blacktriangledown$  buttons.

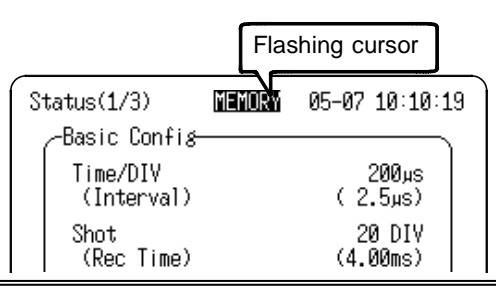

#### **Memory Recorder Function**

Analog input signals are converted by the A/D converter to digital values for display and storage in the internal memory.

X-Y combined plotting of multiple channels is possible.

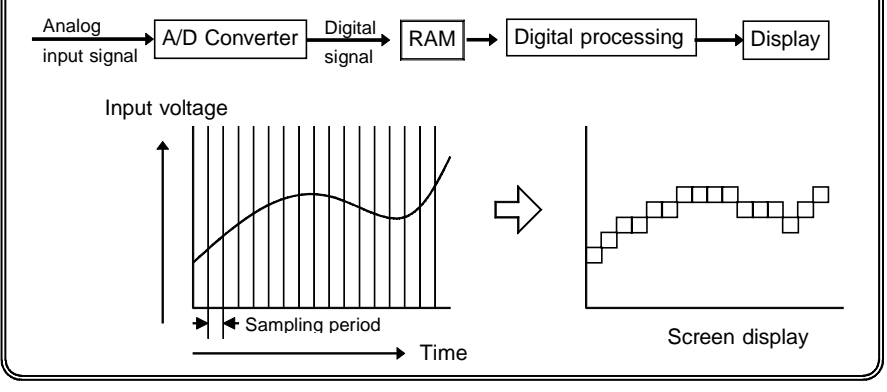

## **4.3.2 Setting the Time Axis Range**

Set the speed for inputting and storing the waveform of the input signal. Time axis range setting expresses the time for 1 division.

## **Procedure 1** Status Screen

- 1. Press the **SET** button to display the Status Screen.
- 2. Move the flashing cursor to Time/DIV and select the time axis range using the  $\triangle \blacktriangledown$  buttons.

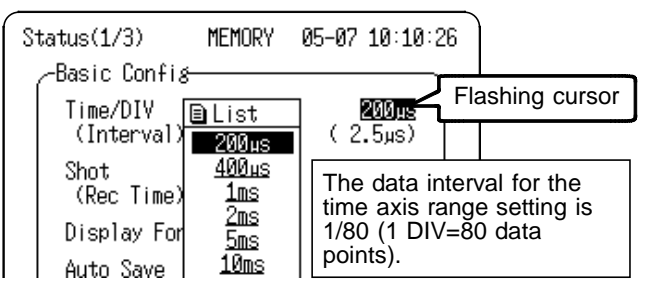

Pressing the **TIME/DIV** button moves the flashing cursor automatically to the Time Axis position for setting.

#### **Procedure 2** Waveform Screen

- 1. Press the **DISP** button to display the Waveform Screen.
- 2. Move the flashing cursor to the position shown in the figure below and use the  $\triangle \blacktriangledown$  buttons to make a setting.

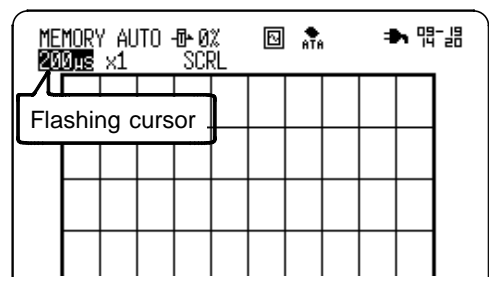

\_\_\_\_\_\_\_\_\_\_\_\_\_\_\_\_\_\_\_\_\_\_\_\_\_\_\_\_\_\_\_\_\_\_\_\_\_\_\_\_\_\_\_\_\_\_\_\_\_\_\_\_\_\_\_\_\_\_\_\_\_\_

Pressing the **TIME/DIV** button sets the time axis regardless of the flashing cursor position.

**4**

## **4.3.3 Setting the Recording Length**

The length of recording for one measurement operation (number of divisions) can be set. Constant recording length mode: Select the recording length. Variable recording length mode: Variable recording length can be selected by the user.

#### Status Screen

### **Procedure 1 Constant recording length mode**

- 1. Press the **SET** button to display the Status Screen.
- 2. Move the flashing cursor to Shot and select the recording length using the  $\blacktriangle \blacktriangledown$  buttons.

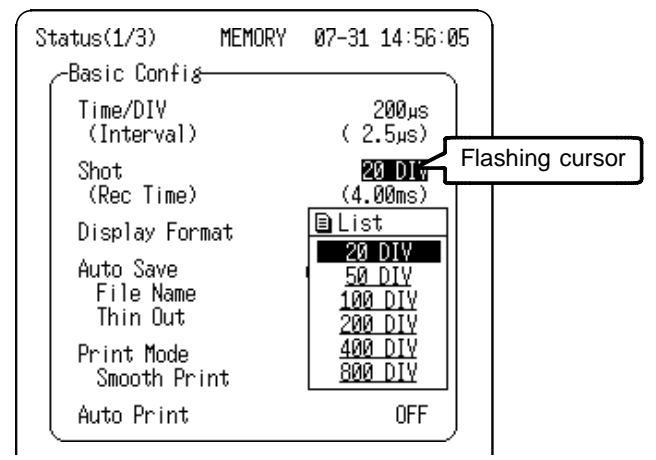

Depending on the number of channels to be used, the recording length is limited. (For setting the number of channels, refer to Section 4.8.1.)

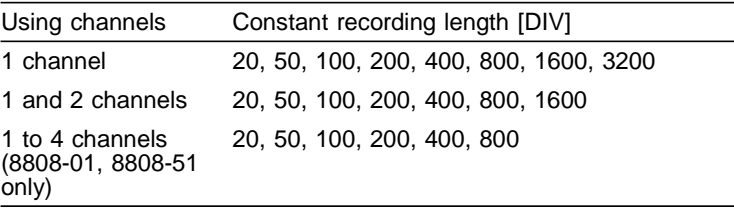

### **Procedure 2 Variable recording length mode**

- 1. Press the **SET** button to display the Status Screen.
- 2. Move the flashing cursor to Shot.

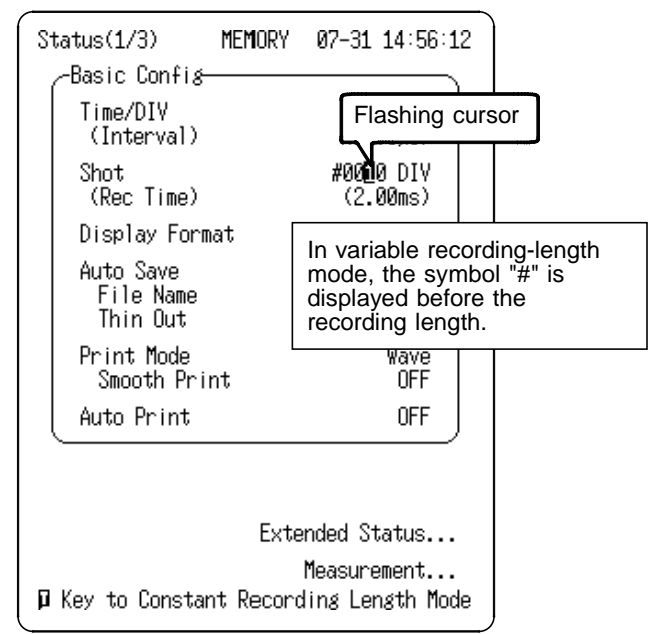

3. Press the  $\blacksquare$  button to set for variable recording length.

\_\_\_\_\_\_\_\_\_\_\_\_\_\_\_\_\_\_\_\_\_\_\_\_\_\_\_\_\_\_\_\_\_\_\_\_\_\_\_\_\_\_\_\_\_\_\_\_\_\_\_\_\_\_\_\_\_\_\_\_\_\_

4. Using the  $\langle \cdot | \cdot \rangle$  cursor buttons, move the flashing cursor to the digit to be set and use the  $\triangle \blacktriangledown$  buttons to make a setting.

To return to the constant recording length mode, press the **D** button again.

## **4.3.4 Setting the Display Layout**

- The display layout of input waveforms can be set for the Waveform Screen and for printing.
- The layouts Single, Dual, Quad, X-Y (Dot/Line) are available.

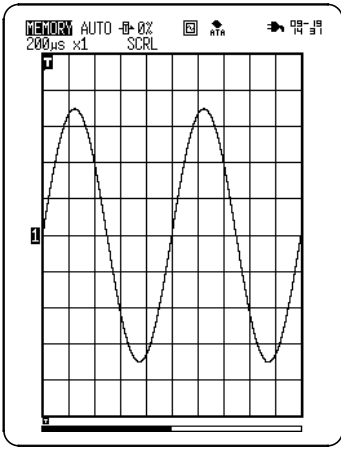

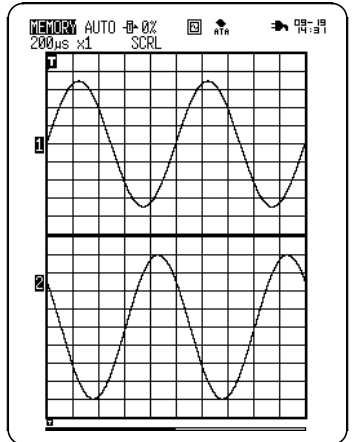

**Single Display** Display and record as one graph. Display and record as two graph. **Dual Display**

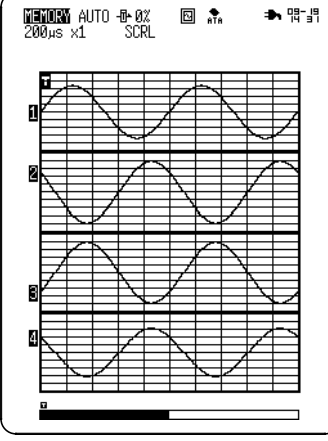

## **Quad Display** Display and record as four graph.

\_\_\_\_\_\_\_\_\_\_\_\_\_\_\_\_\_\_\_\_\_\_\_\_\_\_\_\_\_\_\_\_\_\_\_\_\_\_\_\_\_\_\_\_\_\_\_\_\_\_\_\_\_\_\_\_\_\_\_\_\_\_

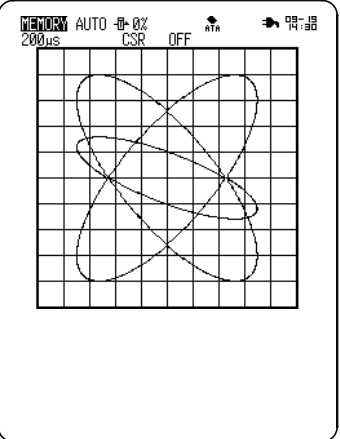

**X-Y Display** (Dot) Linear interpolation (smoothing) is not performed. (Line) Linear interpolation is performed.

### **Procedure** Status Screen

- 1. Press the **SET** button to display the Status Screen.
- 2. Move the flashing cursor to Display Format and select the display format using the  $\blacktriangle \blacktriangledown$  buttons.

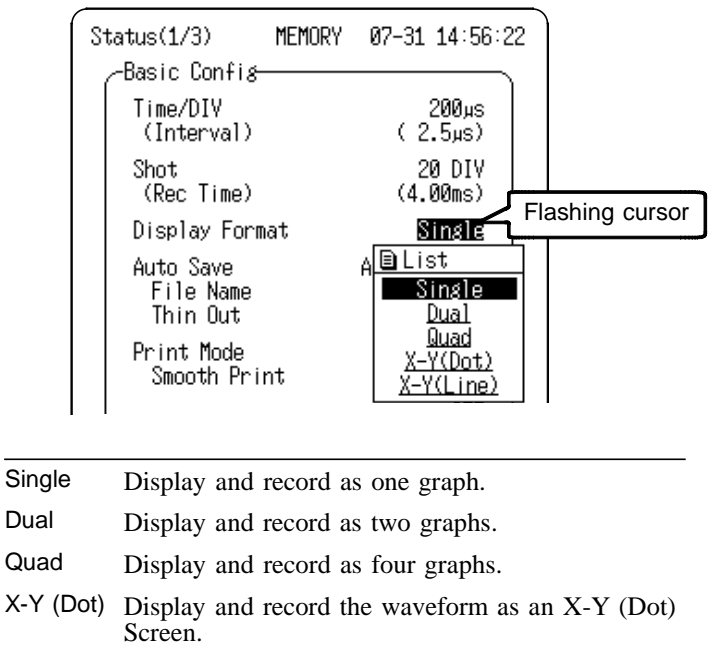

X-Y (Line) Display and record the waveform as an X-Y (Line) Screen.

When the Dual or Quad display is selected, the channel to be displayed in each screen partition can be set. For details, refer to Section 7.3.2, and for the settings on the X-Y Screen, refer to Section 4.4.

## **4.3.5 Setting the Auto Save Function**

When the function is enabled, measurement data are automatically stored on PC card after they are captured. This function stores a file in the directory currently selected on the File Screen.

## **Procedure** Status Screen

## **(1) Select the data format for Auto Save.**

1. Press the **SET** button to display the Status Screen.

 $\overline{\phantom{a}}$  , and the contribution of the contribution of the contribution of the contribution of the contribution of the contribution of the contribution of the contribution of the contribution of the contribution of the

2. Move the flashing cursor to Auto Save and select the type of saving using the  $\blacktriangle \blacktriangledown$  buttons.

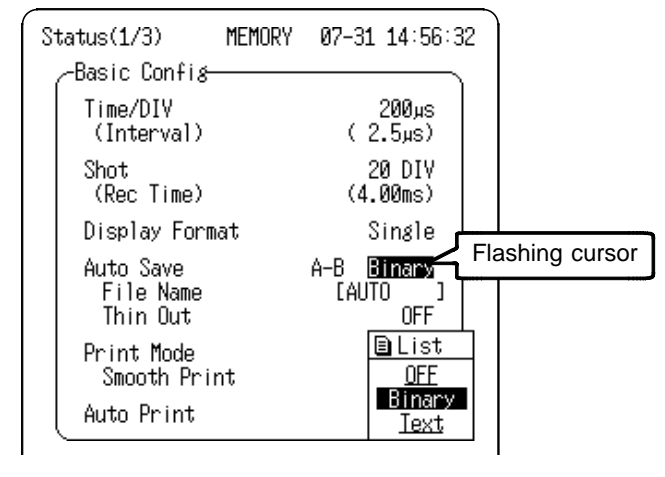

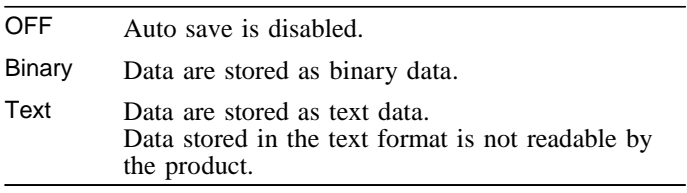

## **(2) If using the A/B cursors on the screen, specify the area to save.**

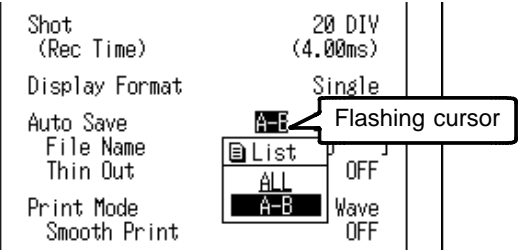

Move the flashing cursor to the position shown in the figure below and use the  $\triangle/\triangledown$  keys to make a setting.

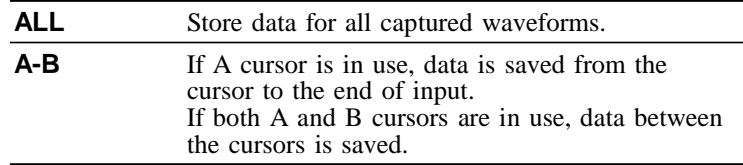

## **(3) Enter the file name to be used for Auto Save.**

Once the file name has been entered, measurement data is automatically saved as the entered name. When multiple files are saved in succession, numbers are appended to the file name. If the file name entry is left

blank, the file name is automatically set as "AUTO, AUTO0001", etc.

1. Move the flashing cursor to File Name and use the  $\triangle \blacktriangledown$ buttons to display the Comment Entry Screen.

\_\_\_\_\_\_\_\_\_\_\_\_\_\_\_\_\_\_\_\_\_\_\_\_\_\_\_\_\_\_\_\_\_\_\_\_\_\_\_\_\_\_\_\_\_\_\_\_\_\_\_\_\_\_\_\_\_\_\_\_\_\_

2. Move the cursor to the desired character to enter using the **▲▼** buttons. For details, refer to Section 11.3.3.

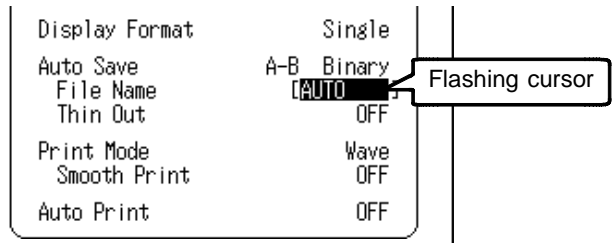

## **(4) Enable thinning.**

When the text data format is selected, enable thinning. Move the flashing cursor to Thin Out and use the  $\triangle \blacktriangledown$ buttons to make a setting.

 $\overline{\phantom{a}}$  , and the contribution of the contribution of the contribution of the contribution of the contribution of the contribution of the contribution of the contribution of the contribution of the contribution of the

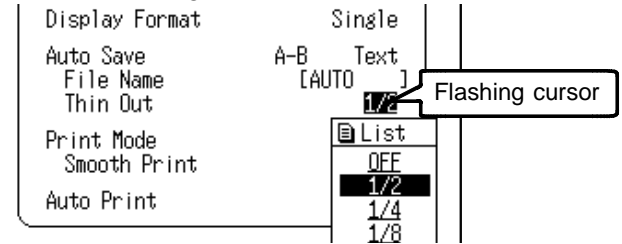

- **NOTE**  $\bullet$  Data for the channel for which the waveform is displayed is saved.
	- During measurement, if remaining PC card capacity runs low enough for a warning message to appear, press the STOP button, then remove the PC card once measurement has been suspended. Data may be lost if the PC card is inserted or removed during measurement.
	- Files will be saved in the currently selected directory.

## **4.3.6 Setting the Print Mode**

This mode is available when the 8992 PRINTER UNIT is connected. Select whether to print measurement data as waveform or numeric values.

### **Procedure** Status Screen

- 1. Press the **SET** button to display the Status Screen.
- 2. Move the flashing cursor to Print Mode and select Wave or Logging using the  $\blacktriangle \blacktriangledown$  buttons.

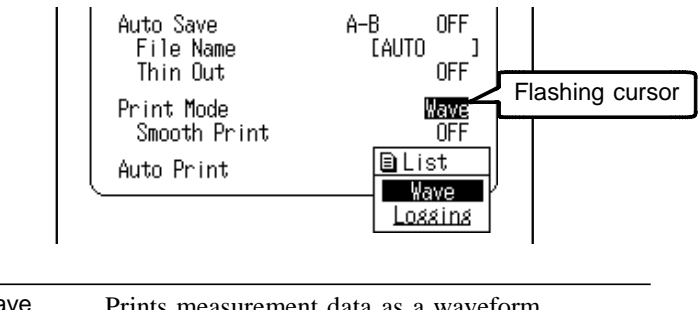

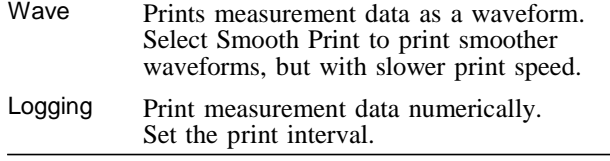

3. Press the  $\triangle \blacktriangledown$  buttons to set Smooth Print to ON or OFF when Wave is selected, or to set the print interval  $(1 \text{ division} = 80 \text{ points})$  when Logging is selected.

**NOTE** When "Wave" is selected, Smooth Print can be set only for the Memory Recorder function. Instantaneous waveforms recorded by the RMS Recorder can be smoothed. When "Logging" is selected, if the print interval is set longer

than the record length, only the first point will print.

## **4.3.7 Setting the Auto Print Function**

This function is available when the 8992 PRINTER UNIT is connected. Printout is carried out automatically after a waveform has been captured for the specified recording length.

## **Procedure** Status Screen

1. Press the **SET** button to display the Status Screen.

 $\overline{\phantom{a}}$  , and the contribution of the contribution of the contribution of the contribution of the contribution of the contribution of the contribution of the contribution of the contribution of the contribution of the

2. Move the flashing cursor to Auto Print and set to ON or OFF using the  $\blacktriangle \blacktriangledown$  buttons.

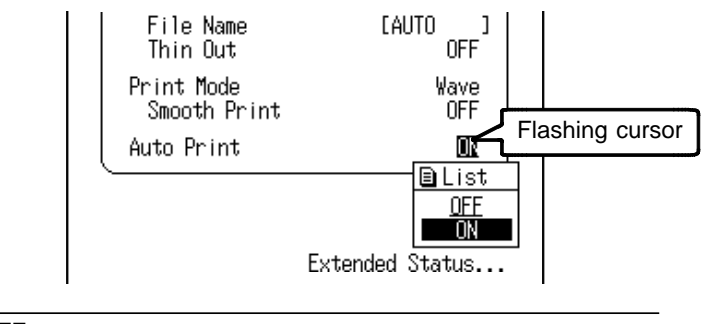

OFF Disables the auto print.

ON Enables the auto print.

- **NOTE** When cursor A and B are enabled, partial printing is executed. For using the A/B cursors, refer to Section 9.1.
	- When the roll mode is enabled and the time-axis range is 10 ms/DIV to 5 min/DIV, data is displayed and printed simultaneously.
	- The printer cannot be used with alkaline batteries: use either the 9418-15 AC ADAPTER (SA145A-1240V-6, SINO AMERICAN) or 9447 BATTERY PACK when using the printer.

# **4.4 Using the X-Y Waveform Plots (MEM)**

- X-Y combined plotting can be performed when the Display Layout is set to X-Y display on the Status Screen. For the 8808-01, 8808-51 when the X axis is assigned to one analog channel, up to three X-Y combined plots are possible.
- Voltage axis magnification/compression is active also when using X-Y combined plotting.
- Using the A/B cursors, it is possible to specify the data between the cursors for partial plotting.

## **Procedure** Status/ Channel Screen

- 1. Press the **SET** button to display the Status Screen.
- 2. Move the flashing cursor to Display Format and select format (X-Y Dot or X-Y Line) using the  $\triangle \blacktriangledown$  buttons.

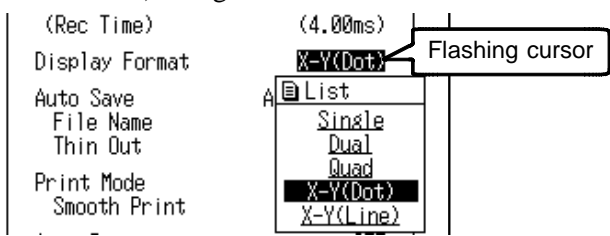

3. Press the **SET** button with the Status Screen displayed to display the Channel Screen.

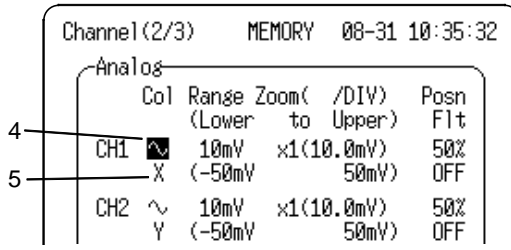

4. Select the display color using the  $\blacktriangle \blacktriangledown$  buttons.

\_\_\_\_\_\_\_\_\_\_\_\_\_\_\_\_\_\_\_\_\_\_\_\_\_\_\_\_\_\_\_\_\_\_\_\_\_\_\_\_\_\_\_\_\_\_\_\_\_\_\_\_\_\_\_\_\_\_\_\_\_\_

5. Move the flashing cursor to the channel to use as the X axis, and select it using the  $\triangle \blacktriangledown$  buttons. Channels other than the one selected for the X axis are the Y-axis channels.

## **Partial X-Y plot**

Using the A/B cursors, it is possible to specify a range for partial X-Y plotting. Refer to Section 9.1. (Normal X-Y plotting covers all data of the recording length.)

 $\overline{\phantom{a}}$  , and the contribution of the contribution of the contribution of the contribution of the contribution of the contribution of the contribution of the contribution of the contribution of the contribution of the

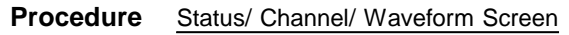

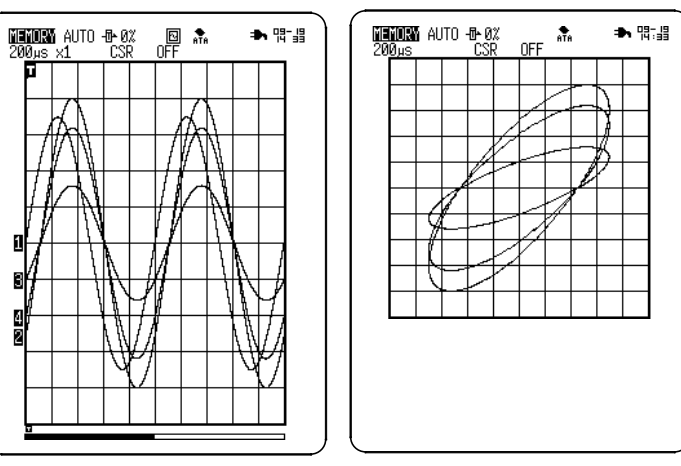

- 1. Display the input waveforms, except for the X-Y display.
- 2. Using the A/B cursors, specify the desired portion for plotting.
- 3. Press the **SET** button to display the Status Screen.
- 4. Select format (X-Y dot or X-Y line) on the Display Format item.
- 5. On the Channel Screen, select the channel to use as the x axis, using the  $\blacktriangle \blacktriangledown$  buttons.
- 6. Press the **DISP** button to display the Waveform Screen.

- **NOTE** Partial X-Y plotting is disabled when using the horizontal cursor.
	- When using only cursor A, X-Y combined plotting is applied only to the range from cursor A to the end of the measurement.
	- When the number of channels to be used is set to one, X-Y combined plotting is not available.Refer to Section 4.8.1.
# **4.5 Waveform Screen Settings (MEM)**

Settings for the Waveform Screen are described below. For details, refer to Section 4.3.

#### **Procedure** Waveform Screen

- 1. Press the **DISP** button to display the Waveform Screen.
- 2. Move the flashing cursor to the item to be set.
- 3. Use the  $\triangle \blacktriangledown$  buttons to make a setting.

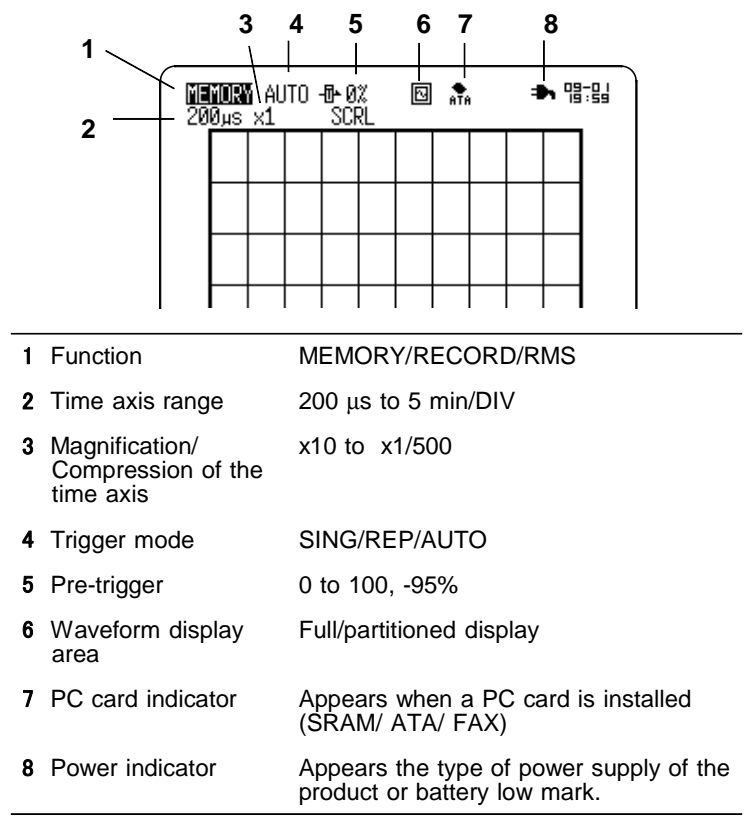

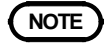

**NOTE** Input-related settings are accessible by pressing a channel select button (CH1 to CH4) from the Waveform Screen. For details, refer to Section 7.4.

# **4.6 Auto Range Function**

This function automatically selects the time axis range, voltage axis and zero position (excluding when the setting of input coupling is "CLAMP"). The time axis range is applied to the lowest numbered

channel with waveform display enabled, and is automatically set to record 1 to 2.5 cycles on the Waveform Screen.

#### **Procedure** Waveform Screen

- 1. Press the **DISP** button to display the Waveform Screen.
- 2. Press both sides of the **TIME/DIV** button for at least 2 seconds to activate auto-ranging.
- 3. Press the **START** button to execute, or press the **STOP** button to cancel. To cancel forcibly during auto-range operation, press the **STOP** button. If measurement has started using the auto-range function:

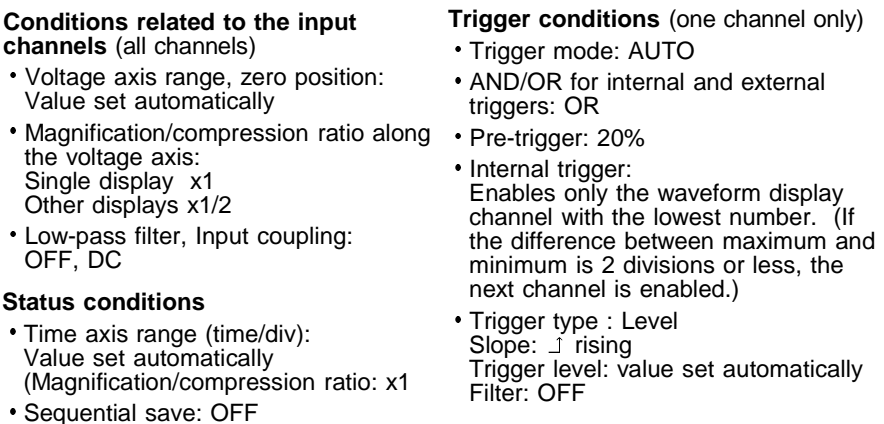

\_\_\_\_\_\_\_\_\_\_\_\_\_\_\_\_\_\_\_\_\_\_\_\_\_\_\_\_\_\_\_\_\_\_\_\_\_\_\_\_\_\_\_\_\_\_\_\_\_\_\_\_\_\_\_\_\_\_\_\_\_\_

**NOTE** When the auto-range function is engaged a trigger output signal is generated. Take suitable precautions when using the autorange function concurrently with the trigger output connector.

# **4.7 Start and Stop Operation (MEM)**

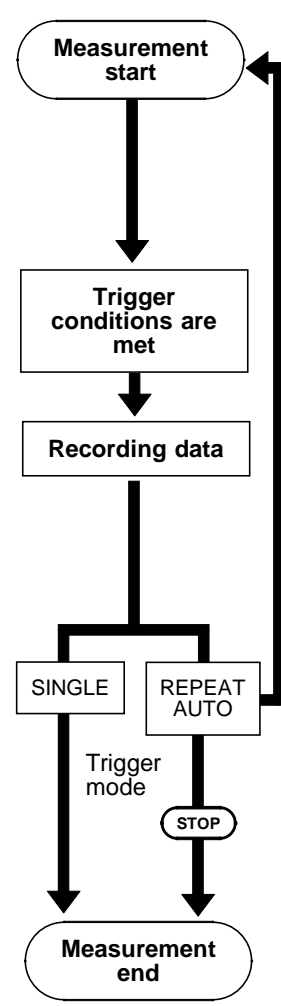

Press the **START** button to start measurement, and LED lights in green. The **START** button activation condition can be selected. Refer to Section 10.1.1. When pre-trigger is activated, the trigger is not enabled until the specified pre-trigger data has been read.("Pre-trig wait" is displayed.)

"Wait for trig" is displayed until the trigger condition occurs.

Data recording starts when the trigger conditions are met. When trigger mode is AUTO, the product waits for about 1 second for trigger conditions to be met. After this interval, data recording starts, regardless of trigger state.

During recording, "Storing" is displayed.

When the Roll mode is enabled, measurement data is displayed (scrolling) as it is recorded. When automatic printing is also enabled, data prints at the same time it is displayed.

Measurement can be aborted by pressing the **STOP** button twice during measurement.

Then the waveform data until the **STOP** button is pressed is displayed and saved. When the auto saving is enabled, the data until a forced termination is automatically saved. (automatic printing will not execute)

#### Trigger mode: REP/AUTO

Activates the trigger waiting condition. Input resumes when the trigger conditions are met.

#### Trigger mode: SING

Measurement can be aborted by pressing the **STOP** button twice (automatic printing will not execute).

#### Trigger mode: REP/AUTO

During measurement, pressing the **STOP** button once records up to the set recording length (waveform display, printing and auto-save are executed). Measurement can be aborted by pressing the **STOP** button twice (automatic printing will not execute).

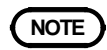

**NOTE** If measurement is aborted after a trigger event occurs, waveform data up to the abort are retained. However, no data is retained if measurement is aborted before a trigger event. If the trigger mode is Continuous or Auto, and waveforms remain from a previous trigger event, the waveforms are displayed (excluding maximum recording length).

# **4.8 Extended Status Screen Setup (MEM)**

Application settings can be made in Memory recorder function on the Extended Status Screen.

#### **Procedure** Status Screen

- 1. Press the **SET** button to display the Status Screen.
- 2. Move the flashing cursor to Extended Status... and press the  $\blacktriangle$  buttons to display the Extended Status Screen.

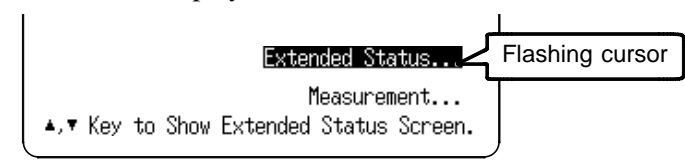

3. To return to the Status Screen, move the flashing cursor to Back, and press the  $\triangle \blacktriangledown$  buttons or **SET** button.

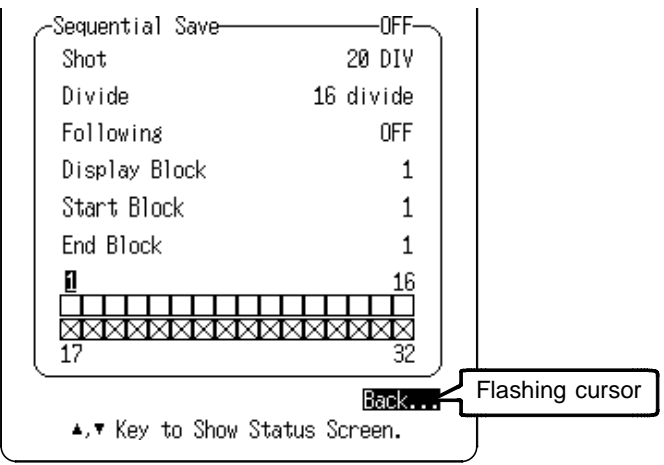

## **4.8.1 Channel Usage Settings**

Set segmenting of measurement data memory. The record length can be made longer when using fewer channels.

#### **Procedure** Extended Status Screen

- 1. Press the **SET** button to display the Status Screen.
- 2. Move the flashing cursor to Extended Status and display the Extended Status Screen using the  $\blacktriangle \blacktriangledown$  buttons.
- 3. Move the flashing cursor to Use Channel and select channel using the  $\blacktriangle\blacktriangledown$  buttons.

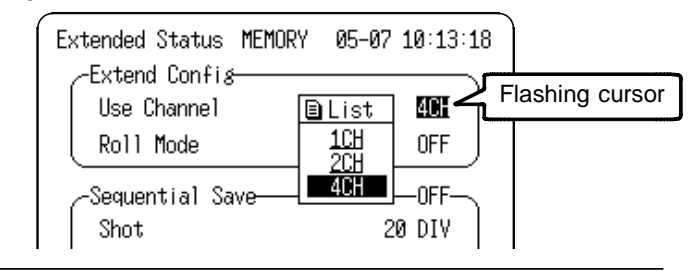

- 1CH Internal memory is allocated to channel 1, so measurement data on channels 2 and above cannot be stored to internal memory. Only Channel A can be used for logic.
- 2CH Internal memory is allocated to channel 1 and 2, so measurement data on channels 3 and above cannot be stored to internal memory. Channels A and B can be used for logic.
- 4CH Internal memory is allocated for the four channels (Model 8808-01, 8808-51). Channels A and B can be used for logic.

## **4.8.2 Setting the Roll Mode**

This mode can be used at a time axis range setting of 10 ms/DIV to 5 min/DIV. When roll mode is set to ON, the waveform is displayed immediately at the start of recording (the screen scrolls).

When the 8992 PRINTER UNIT is connected and the Roll Mode and Auto Print are enabled, printing occurs concurrently with waveform display.

#### **Procedure** Extended Status Screen

- 1. Press the **SET** button to display the Status Screen.
- 2. Move the flashing cursor to Extended Status and display the Extended Status Screen using the  $\blacktriangle \blacktriangledown$  buttons.
- 3. Move the flashing cursor to Roll Mode and set to ON or OFF using the  $\blacktriangle \blacktriangledown$  buttons.

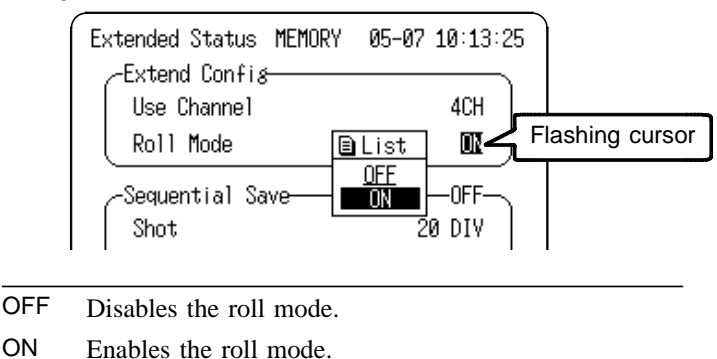

- **NOTE**  $\bullet$  Even if set to ON, the Roll Mode is inoperative when the time axis range is set faster than 10 ms/div.
	- When Roll mode is set to ON, the settings for sequential saving is automatically turned OFF.

## **4.8.3 Sequential Save Function**

- This function divides the memory into separate blocks, each of which can be used for waveform recording.
- Input signal capture is carried out continuously using the trigger, storing waveform data successively in each block.
- During recording, no display or printout is carried out.
- This reduces dead time (non-sensitivity periods due to display and printing delays).

When continuous print (auto print) is being performed in REPEAT trigger mode

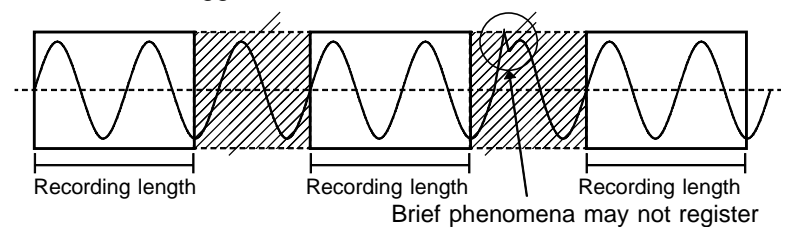

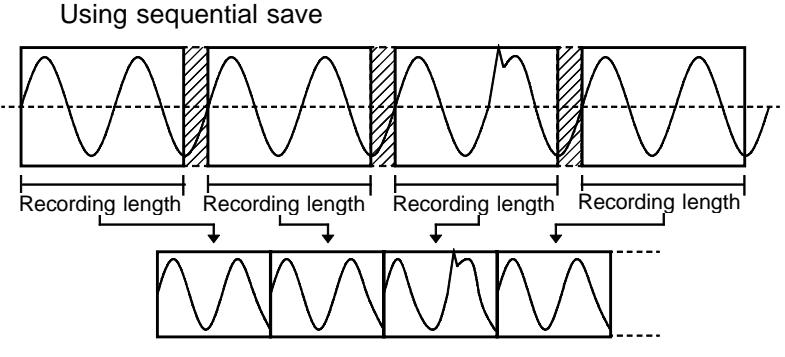

Data are divided into blocks and recorded in memory.

 $22$  and print processing) Dead time: (interval in which no sampling occurs due to display

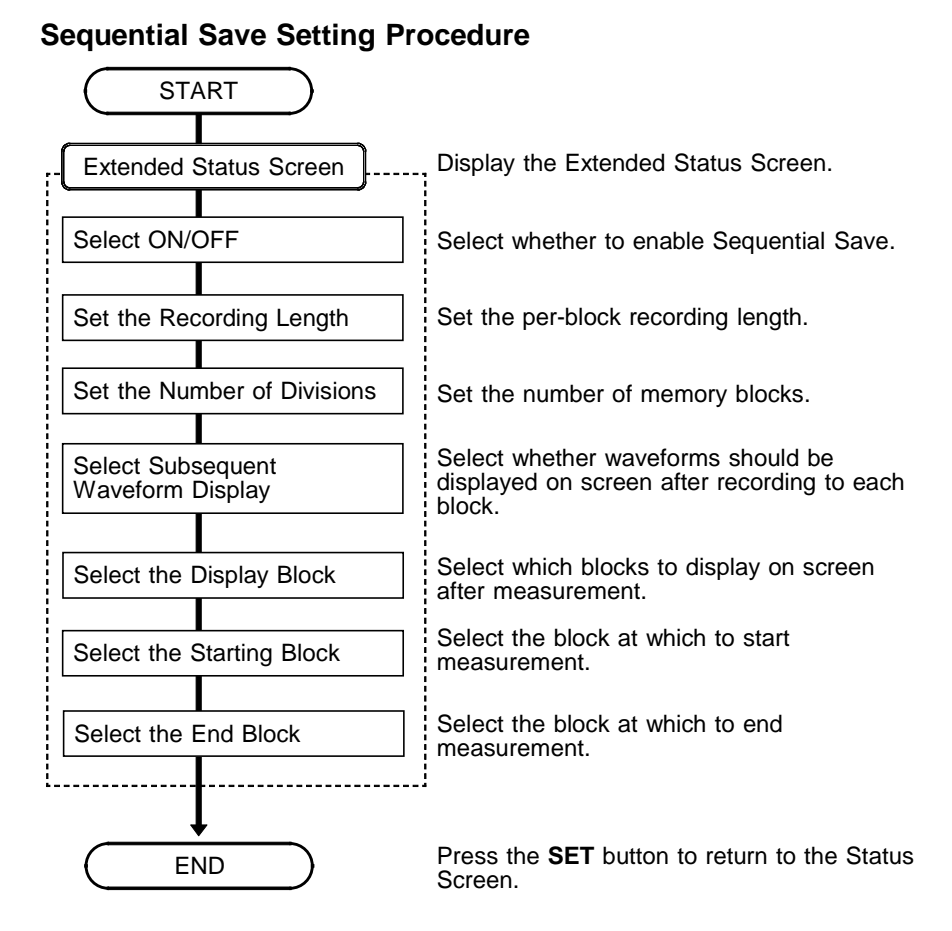

**NOTE**  $\bullet$  **Dead time during which no further data is sampled, in order to** permit display and recording after the acquired data is recorded to one block, is about 4 ms.

Dead time, however, may slightly fluctuate by key operation.

While the roll mode is being used in memory recorder function (on the Extended Status Screen), the sequential save function is disabled.

#### **Procedure** Extended Status Screen (MEM)

### **(1) Display the Extended Status Screen.**

- 1. Press the **SET** button to display the Status Screen.
- 2. Move the flashing cursor to Extended Status... and press the  $\blacktriangle\blacktriangledown$  buttons to display the Extended Status Screen.

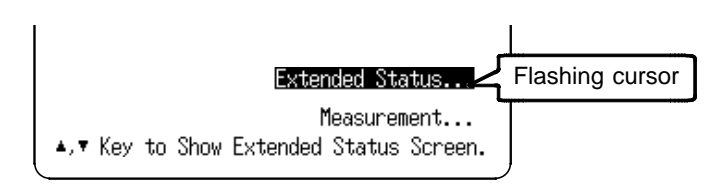

### **(2) Enable or disable the sequential saving function.**

Move the flashing cursor to Sequential Save and set to ON or OFF using the  $\blacktriangle \blacktriangledown$  buttons.

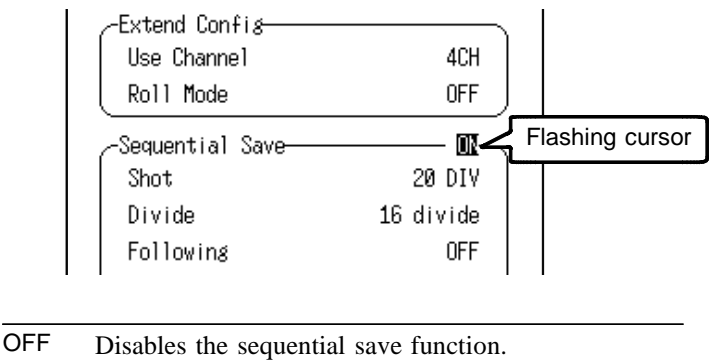

ON Enables the sequential save function.

#### **(3) Set the recording length.**

Move the flashing cursor to Shot and set the recording length using the  $\blacktriangle \blacktriangledown$  buttons.

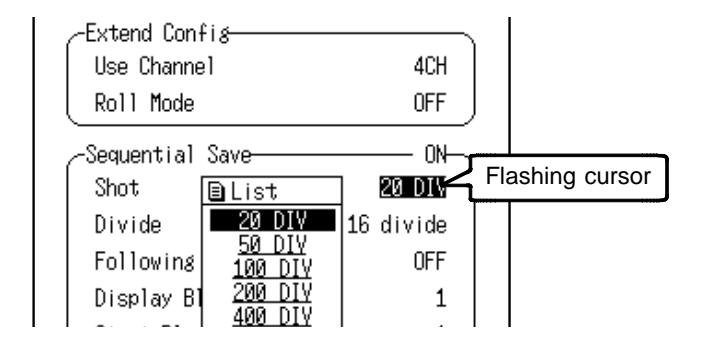

When setting the recording length for Sequential Save, the recording length setting (on the Status Screen) is automatically set to the same length.

The variable recording length can be set. Refer to Section 4.3.3.

#### **(4) Set the number of divisions**

Move the flashing cursor to Divide and use the  $\triangle \blacktriangledown$  buttons to make a setting.

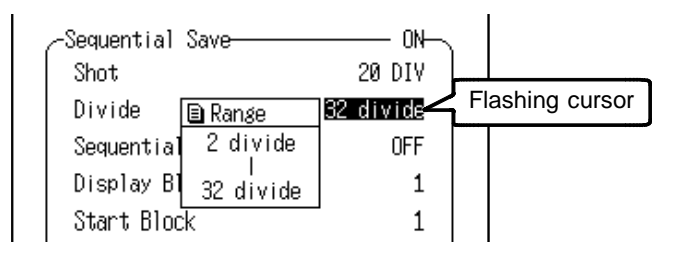

The recording length and maximum number of divisions are automatically determined according to the number of available channels, as shown in the tables below. Refer to Section 4.8.1 for details.

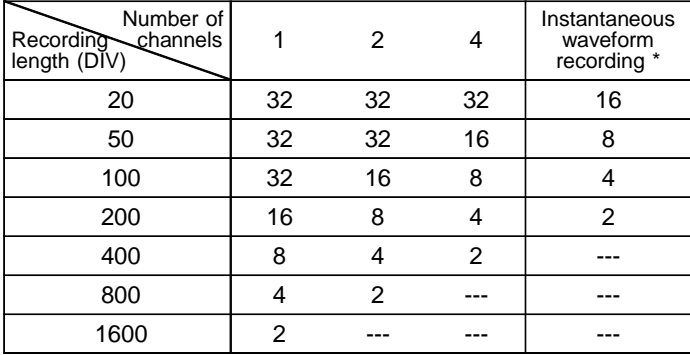

#### **Maximum number of divisions**

\*This shows the number of divisions for the instantaneous waveform recording (Memory Recording) of the RMS Recorder function.

#### **(5) Follow-up waveform display**

Enabling Subsequent Waveform Display causes the waveforms that were input to each block following a trigger event during Sequential Save to be displayed one by one (resulting in longer dead time).

Move the flashing cursor to Following and set to ON or OFF using the  $\blacktriangle \blacktriangledown$  buttons.

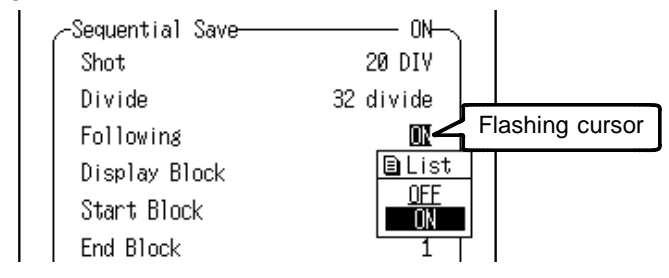

- OFF After all blocks are recorded, the waveform of the last block only is displayed.
- ON Each block is recorded and displayed.

### **(6) Set the block to be displayed.**

Move the flashing cursor to Display Block and set the block to be displayed using the  $\blacktriangle\blacktriangledown$  buttons to make a setting.

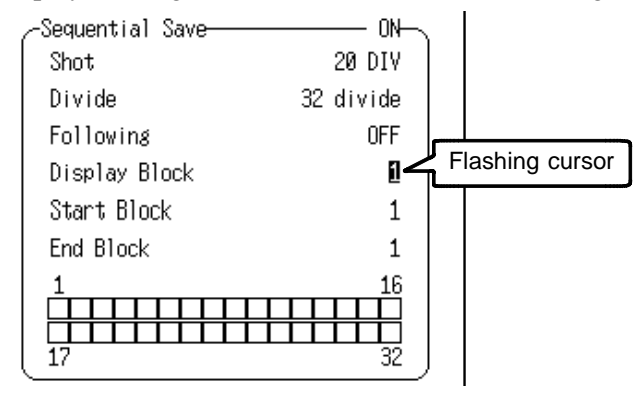

After measurement starts, the displayed block is updated by the recorded block. When measurement is completed, the most recently recorded block is displayed.

### **(7) Set the first block**

Move the flashing cursor to Start Block and set the first block to be displayed using the  $\blacktriangle \blacktriangledown$  buttons.

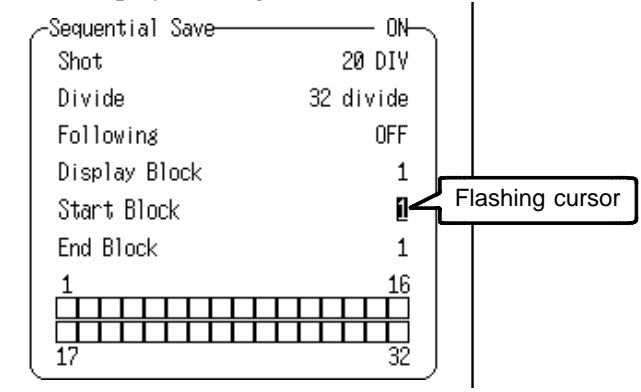

#### **(8) Set the last block**

Move the flashing cursor to End Block and set the last block to be displayed using the  $\blacktriangle \blacktriangledown$  buttons.

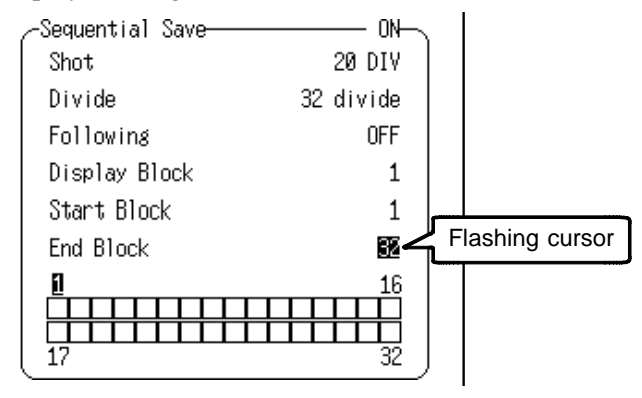

#### **(9) Finishing sequential save setting**

When finished setting, move the flashing cursor to Back and press the  $\triangle \blacktriangledown$  buttons or **SET** button to return to the Status Screen.

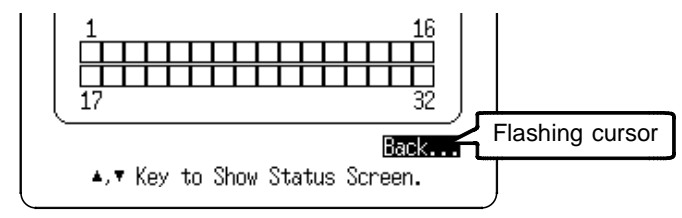

#### **(10) Stored block display procedure**

Extended Status Screen

- 1. Move the flashing cursor to Display Block.
- 2. Specify the block to be displayed using the  $\blacktriangle \blacktriangledown$  buttons. The blocks shown by  $\sqrt{ }$  indicate that measured data has been saved to the blocks.

3. Press the **DISP** button to display the Waveform Screen. The data specified by step 2 is displayed.

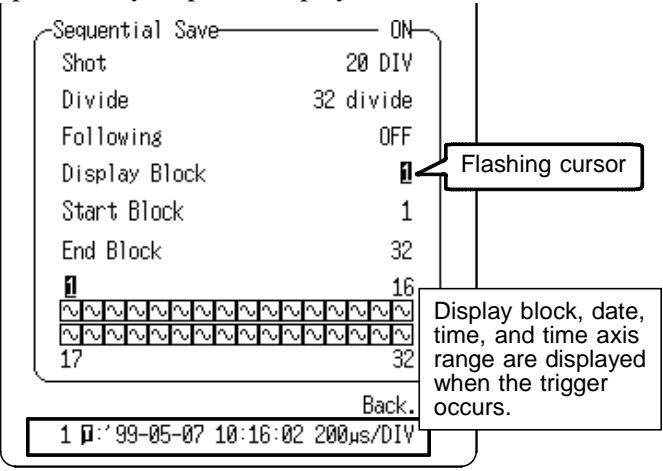

Waveform Screen

- 1. Press the **DISP** button to display the Waveform Screen.
- 2. Press a Channel Select button (CH1 to CH4) to display the block allocation status. The blocks shown by  $\sqrt{1}$  indicate that measured data has been saved to the blocks.
- 3. Move the flashing cursor to position 1 and specify the block to be displayed, or use the Cursor buttons to specify the block 2 and press the  $\blacktriangle \blacktriangledown$  buttons to display the waveform in the specified block.

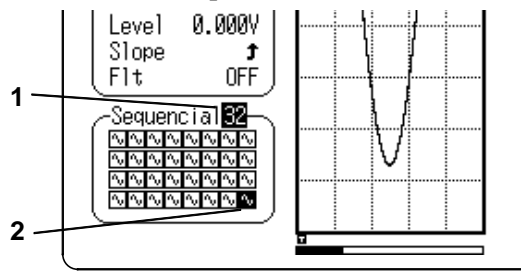

#### **Relation between trigger mode and sequential save function**

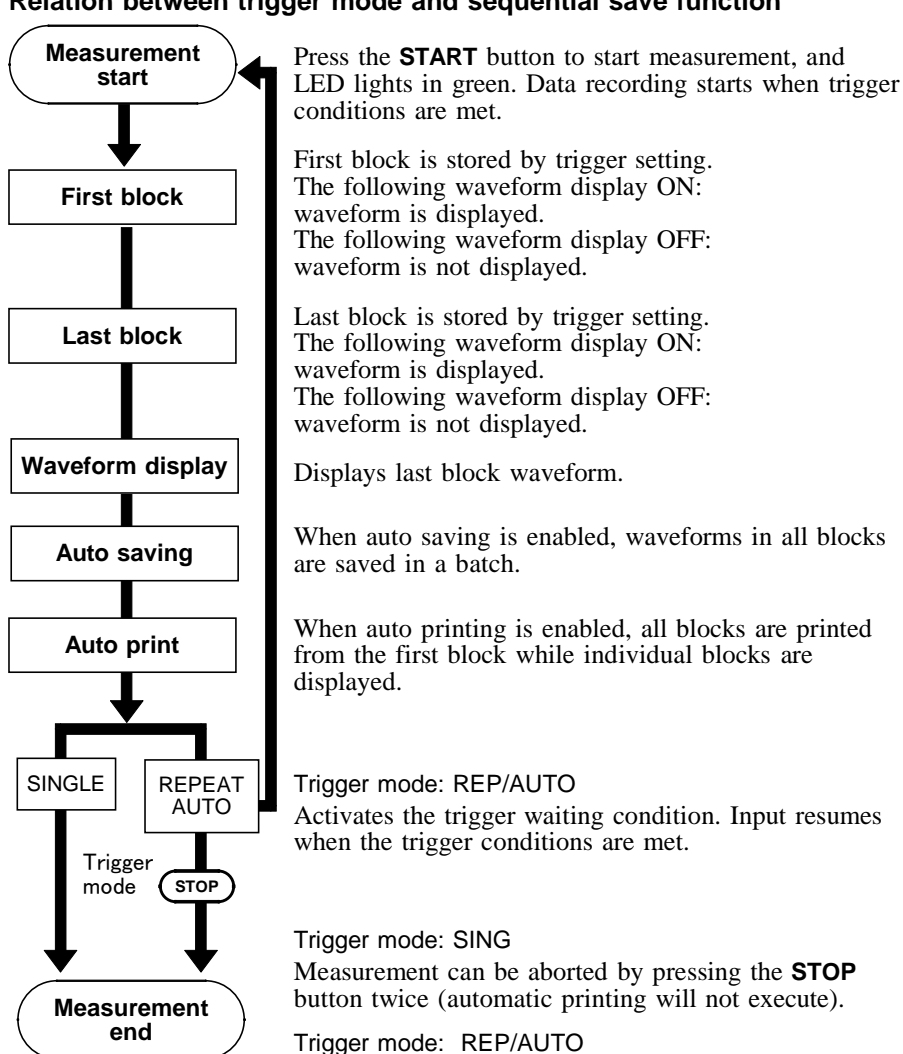

During measurement, pressing the **STOP** button once records up to the end of the block (waveform display, printing and auto-save are executed).

Measurement can be aborted by pressing the **STOP** button twice (automatic printing will not execute).

# **4.9 Numerical Calculation (Measurement)**

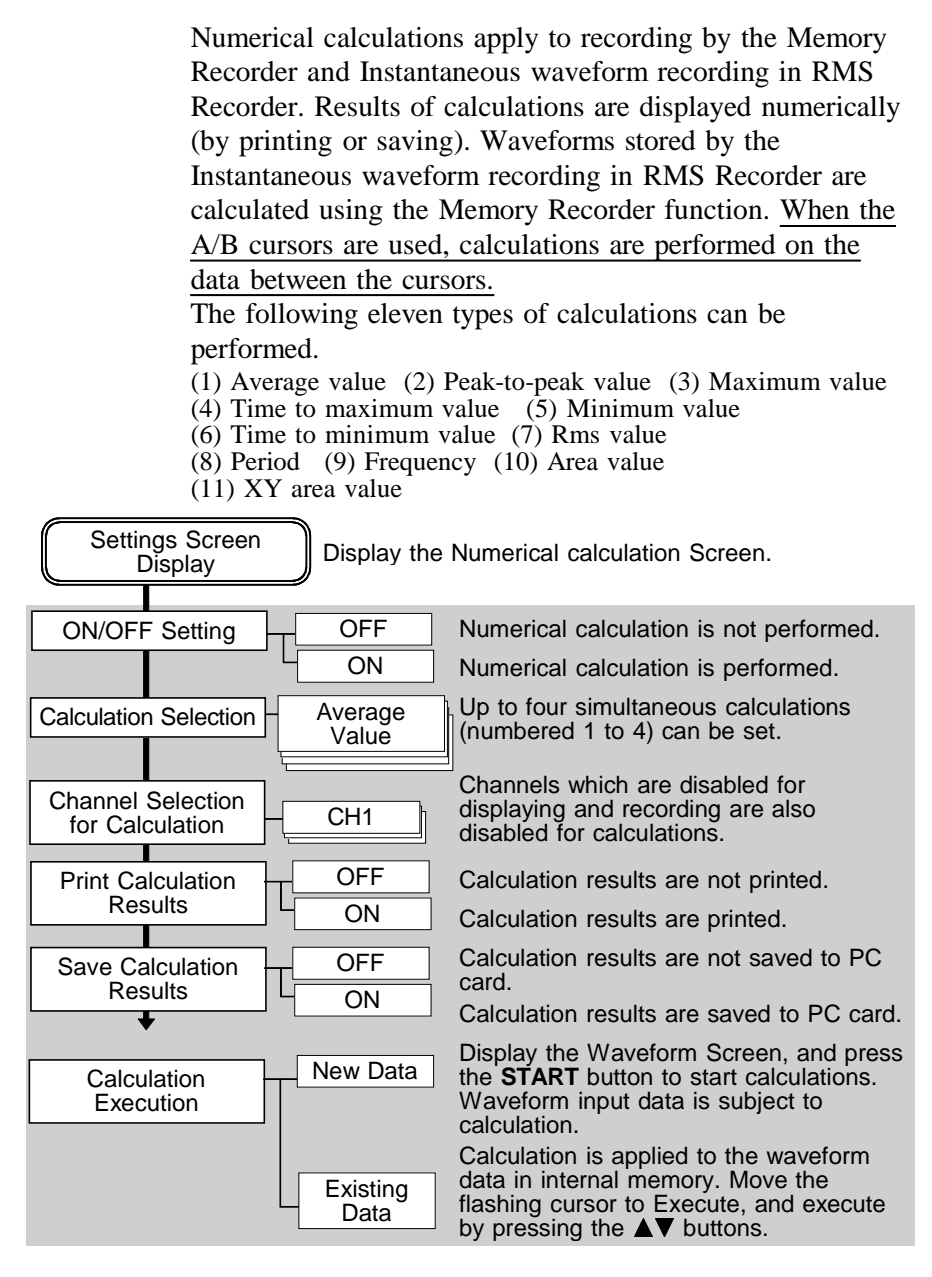

#### **Procedure** Measurement Screen

#### **(1) Display the Measurement Screen.**

- 1. Press the **SET** button to display the Status Screen.
- 2. Move the flashing cursor to Measurement and display the Numerical calculation Screen using the  $\blacktriangle \blacktriangledown$  buttons.

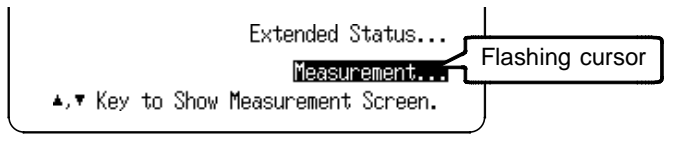

#### **(2) Set the numerical calculation to on or off.**

Move the flashing cursor to Measurement and set to on or off using the  $\blacktriangle \blacktriangledown$  buttons.

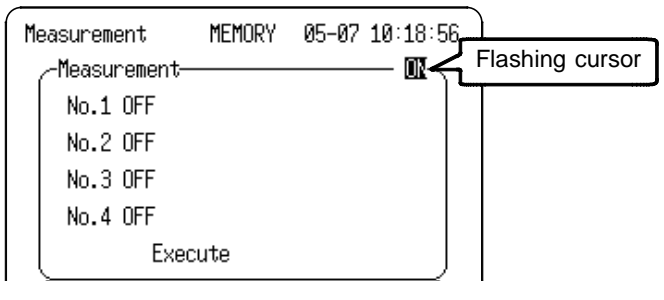

OFF Disables the numerical calculation.

ON Enables the numerical calculation.

#### **(3) Select the numerical calculation to perform.**

Up to four simultaneous calculations (numbered 1 to 4) can be set.

Move the flashing cursor to the items (No.1 to No.4) to be set and select the item to be calculated using the  $\triangle \blacktriangledown$ buttons.

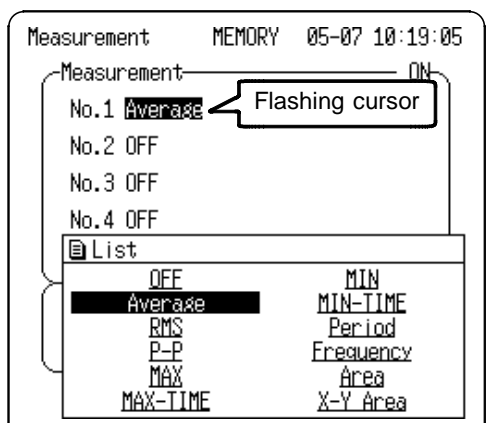

## **(4) Select the channels for numerical calculation.**

\_\_\_\_\_\_\_\_\_\_\_\_\_\_\_\_\_\_\_\_\_\_\_\_\_\_\_\_\_\_\_\_\_\_\_\_\_\_\_\_\_\_\_\_\_\_\_\_\_\_\_\_\_\_\_\_\_\_\_\_\_\_

Move the flashing cursor as shown in the figure below and set the channel using the  $\triangle \blacktriangledown$  buttons.

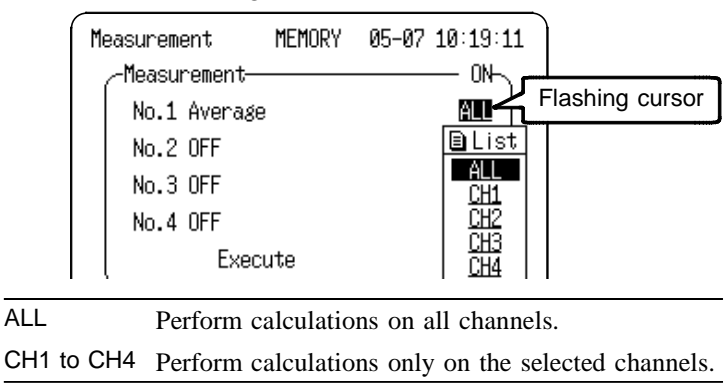

#### **(5) Set whether to print calculation results after display.**

Move the flashing cursor to Print Result and set to on or off using the  $\triangle \blacktriangledown$  buttons.

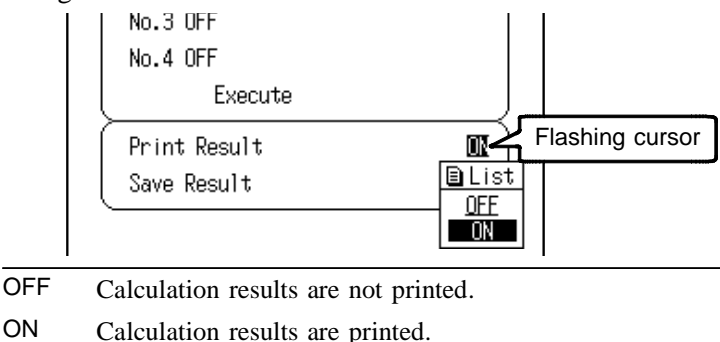

#### **(6) Set whether to save calculation results to a PC card after display.**

Move the flashing cursor to Save Result and set to on or off using the  $\triangle \blacktriangledown$  buttons.

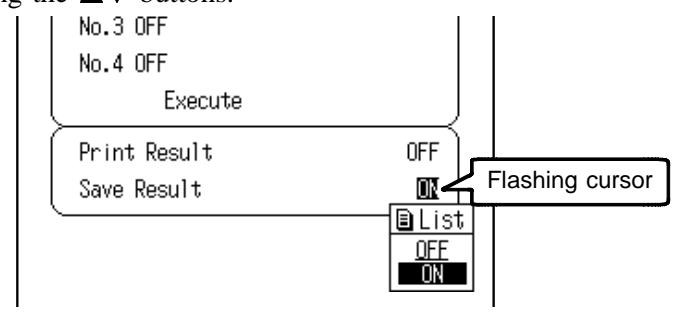

- OFF Calculation results are not saved.
- ON Calculation results are saved to PC card in the text format. Data stored in the text format is not readable by the product.

### **(7) Execute numerical calculation (with existing data)**

Calculates the data stored in memory and read from a PC card.

Move the flashing cursor to Execute and use the  $\triangle \blacktriangledown$ buttons to make a setting.

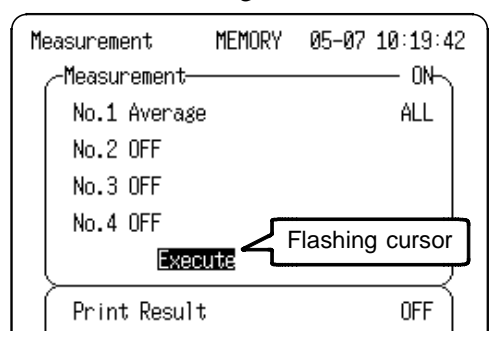

### **Operational Example of Numerical Calculation**

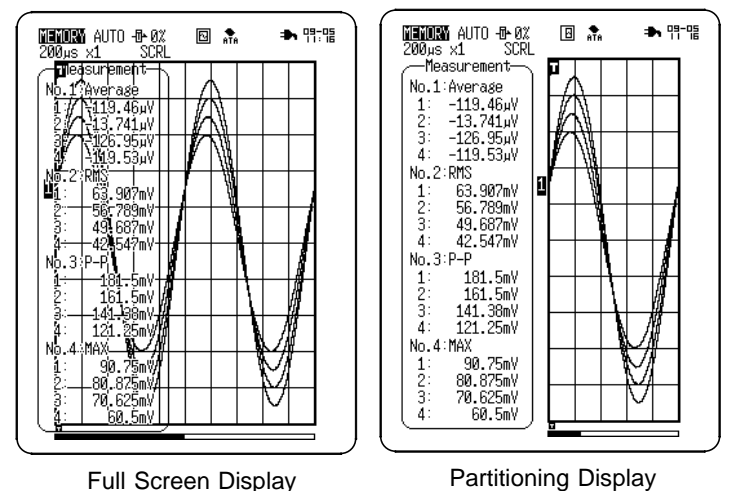

- **NOTE** Refer to Section 9.5 for information about waveform display area setting.
	- Numerical calculation results cannot be displayed when the Settings window is open on the Waveform Screen: press the Channel select button (CH1 to CH4) to close the Settings window to display calculation results.

#### **Numerical Calculation with New Data**

From the Waveform Screen, press the **START** button to begin measurement. Data input begins when trigger conditions are met. After the specified data record amount is input, numerical calculation starts, and when calculation is finished the results are displayed. If printing or saving of calculation results has been enabled, those processes execute.

When starting to input subsequent data, the previous data is cleared.

- **NOTE** The calculation area can be specified by the A/B cursors. If only cursor A is used, the calculation area extends from the cursor to the end of the measurement data. The (horizontal) line cursor is not used to specify calculation area.
	- When both numerical calculation and sequential save are enabled at the same time, calculation starts after sequential save finishes. All blocks are processed by the calculation, so the calculation result is refreshed and the final calculation result is that of the last block. To view the results of all calculations, enable printing or saving of the calculation results.

# **Chapter 5 Recorder Function**

# **5.1 Overview of the Recorder Function**

The recorder function has the following features.

- (1) Real time display and printing of the input signal
- (2) Real time continuous recording of the input signal
- (3) All input channel data are recorded on the same time axis. Since data for all channels can be superimposed, the relative relationship between input signals can be observed visually.
- (4) Time axis setting 100 ms/DIV to 1 h/DIV (14 steps)
- (5) Time axis resolution 80 points/DIV (printer)
- (6) Sampling period 2.5 μs fixed
- (7) Waveform magnification/compression display and printout Time axis direction: x1 to x1/500 Voltage axis direction: x10 to x1/2 (single)
- (8) Display layout Time axis waveform: single, dual, and quad displays X-Y waveform: single display (dot/line)
- (9) Storage capacity 400 divisions of the data are stored in memory.
- (10) Logging function Numeric printout of waveform data
- (11) Reprinting capability

The last 400-division quantity of data is stored in memory, and can be printed repeatedly.

\_\_\_\_\_\_\_\_\_\_\_\_\_\_\_\_\_\_\_\_\_\_\_\_\_\_\_\_\_\_\_\_\_\_\_\_\_\_\_\_\_\_\_\_\_\_\_\_\_\_\_\_\_\_\_\_\_\_\_\_\_\_

**5**

# **5.2 Operation Sequence (REC)**

Recorder operating procedures are described by the following flowcharts.

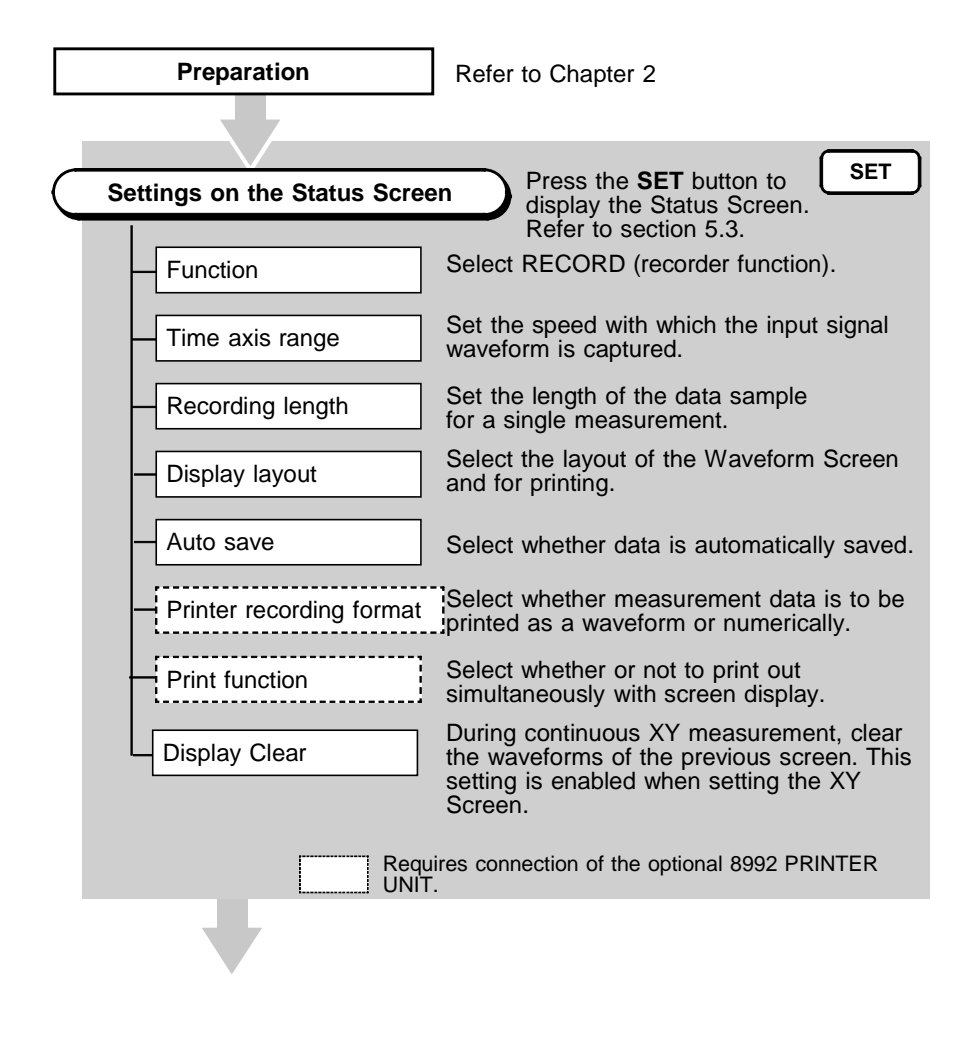

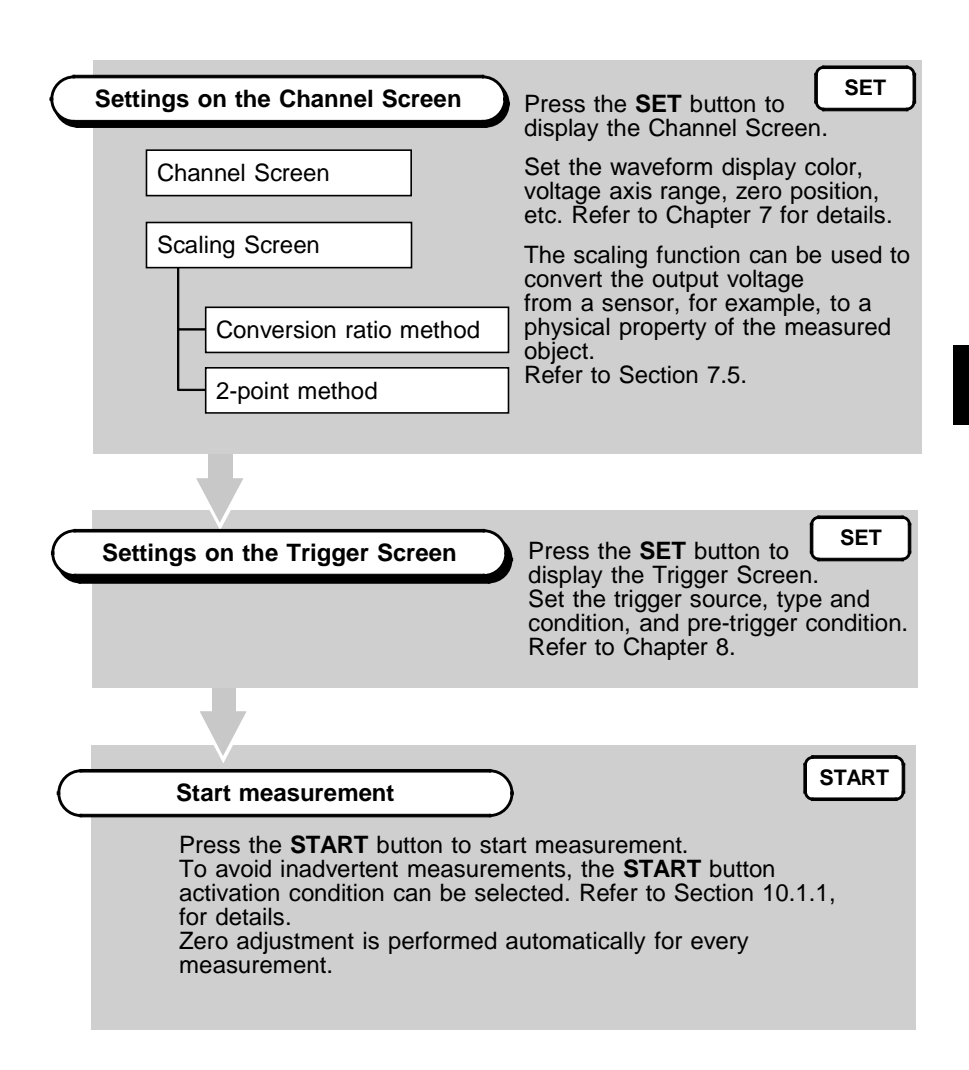

# **5.3 Setting Items**

## **5.3.1 Setting the Function Mode**

The 8807-01, 8808-01 has three function modes. Additionally, the 8807-51, 8808-51 also offers a harmonic wave analysis function. Select the Recorder function.

#### **Procedure** Status, Channel, Trigger Screen

1. Press the **SET** button to display the Status, Channel, or Trigger Screen.

 $\overline{\phantom{a}}$  , and the contribution of the contribution of the contribution of the contribution of the contribution of the contribution of the contribution of the contribution of the contribution of the contribution of the

2. Move the flashing cursor to the position shown in the figure below and select RECORD using the  $\triangle \blacktriangledown$  buttons.

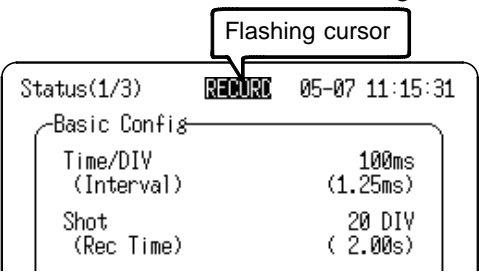

#### **Recorder Function Description**

Input signals converted to digital data are displayed and printed in real time (when the 8992 PRINTER UNIT is connected). When measurement is finished, the last 400-division quantity is stored in internal memory, so reverse scroll viewing and reprinting are possible.

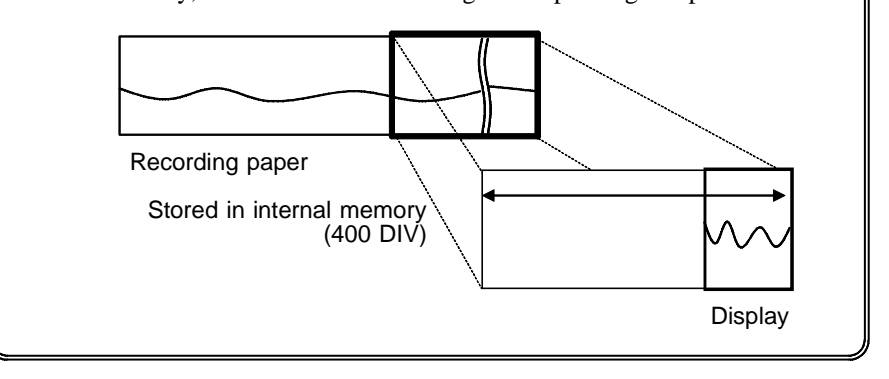

# **5.3.2 Setting the Time Axis Range**

Set the speed for inputting and storing the waveform of the input signal. Time axis range setting expresses the time for 1 division. The sampling period is fixed to 2.5 μs (400  $kS/s$ ).

#### **Procedure 1** Status Screen

- 1. Press the **SET** button to display the Status Screen.
- 2. Move the flashing cursor to Time/DIV and select the time axis range using the  $\blacktriangle \blacktriangledown$  buttons.

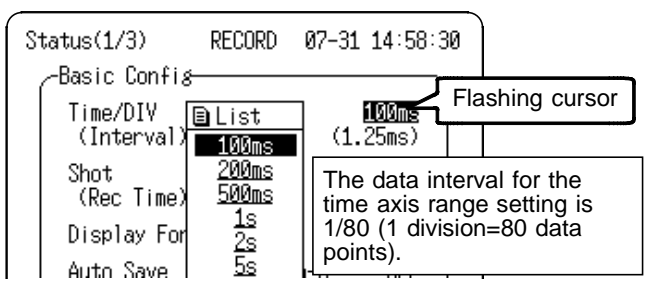

Pressing the **TIME/DIV** button moves the flashing cursor automatically to the Time Axis position for setting.

#### **Procedure 2** Waveform Screen

- 1. Press the **DISP** button to display the Waveform Screen.
- 2. Move the flashing cursor to the position shown in the figure below and use the  $\Delta \nabla$  buttons to make a setting.

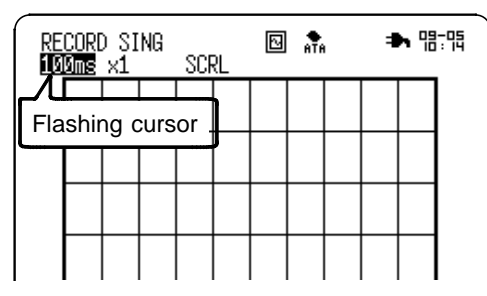

\_\_\_\_\_\_\_\_\_\_\_\_\_\_\_\_\_\_\_\_\_\_\_\_\_\_\_\_\_\_\_\_\_\_\_\_\_\_\_\_\_\_\_\_\_\_\_\_\_\_\_\_\_\_\_\_\_\_\_\_\_\_

Pressing the **TIME/DIV** button sets the time axis regardless of the flashing cursor position.

**5**

## **5.3.3 Setting the Recording Length**

The length of recording for one measurement operation (number of division) can be set.

Constant recording length mode: Select the recording length. Variable recording length mode: Variable recording length can be selected by the user.

#### Status Screen

#### **Procedure 1 Constant recording length mode**

- 1. Press the **SET** button to display the Status Screen.
- 2. Move the flashing cursor to Shot and select the recording length using the  $\blacktriangle \blacktriangledown$  buttons.

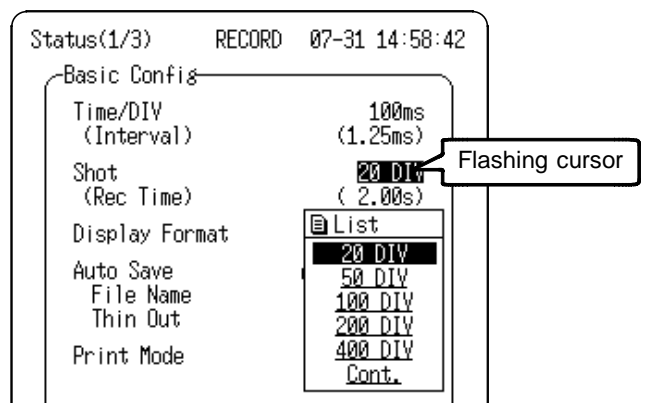

**NOTE** When the recording length is set to Cont., the last 400-division quantity is stored in internal memory.

$$
\boxed{\text{www.mn}}
$$

Stored in Internal Memory (400 DIV)

#### **Procedure 2 Variable recording length mode**

- 1. Press the **SET** button to display the Status Screen.
- 2. Move the flashing cursor to Shot.

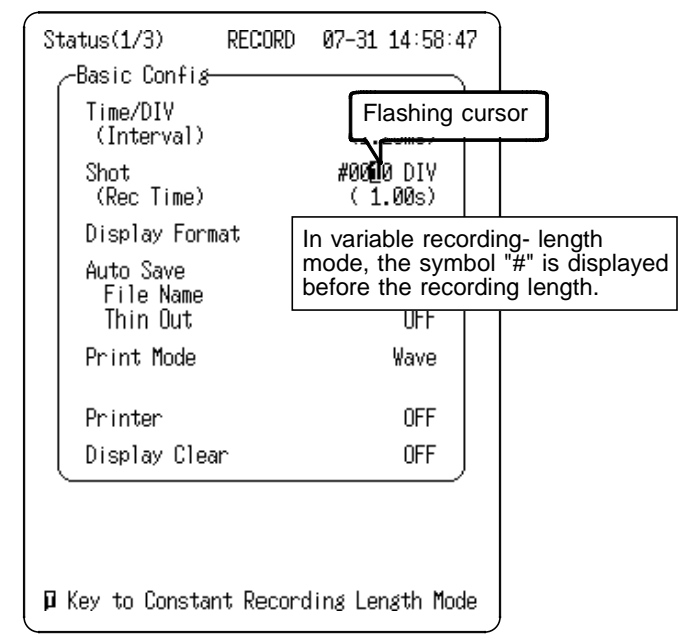

- 3. Press the  $\blacksquare$  button to make a setting for variable recording length.
- 4. Using the  $\langle \rangle$  cursors, move the flashing cursor to the digit to be set and use the  $\triangle \blacktriangledown$  buttons to make a setting. To return to the constant recording length mode, press the **D** button again.

# **5.3.4 Setting the Display Layout**

- The display layout of input waveforms can be set for the Waveform Screen and for printing.
- The layouts Single, Dual, Quad, X-Y (Dot/Line) are available.

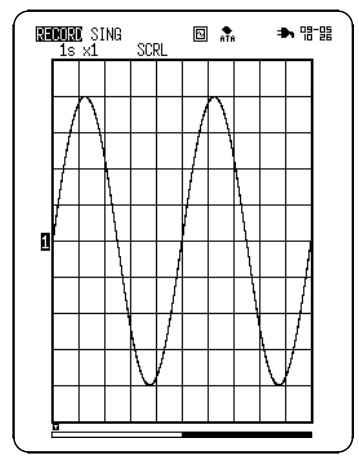

**Single Display** Display and record as one graph.

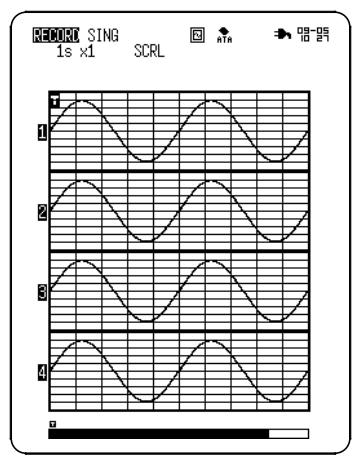

**Quad Display Quad Display X-Y Display**<br>Display and record as four graph. (Dot) Linear interpolat

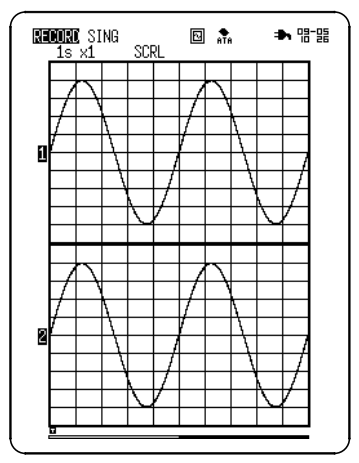

**Dual Display** Display and record as two graph.

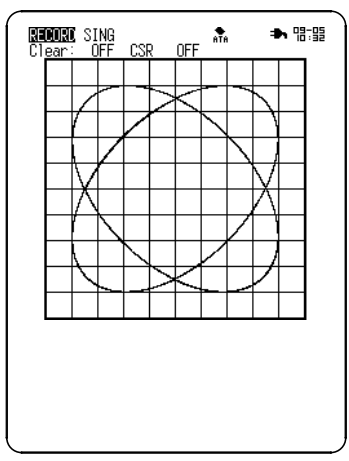

(Dot) Linear interpolation (smoothing) is not performed. (Line) Linear interpolation is performed.

#### **Procedure** Status Screen

- 1. Press the **SET** button to display the Status Screen.
- 2. Move the flashing cursor to Display Format and select the display format using the  $\blacktriangle \blacktriangledown$  buttons.

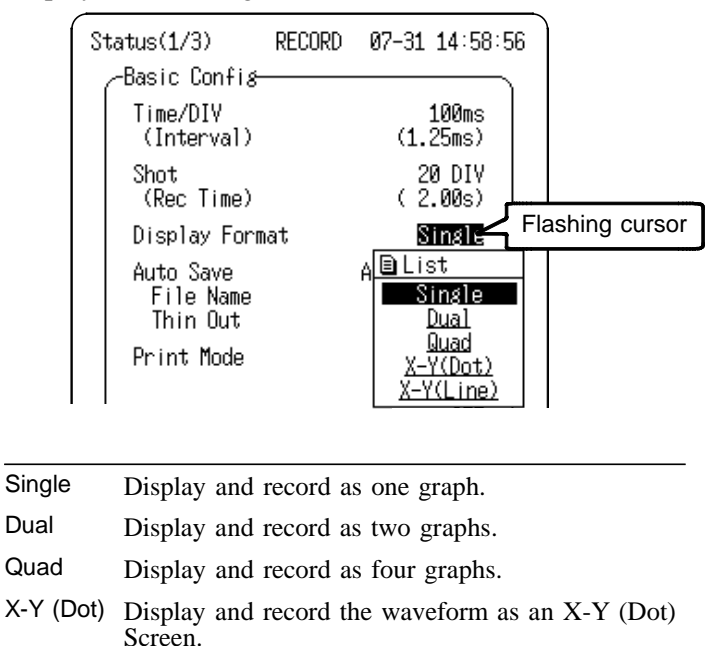

X-Y (Line) Display and record the waveform as an X-Y (Line) Screen.

When the Dual or Quad display is selected, the channel to be displayed in each display partition can be set. For details, refer to Section 7.3.2, and for the settings on the X-Y Screen, refer to Section 5.4.

## **5.3.5 Setting the Auto Save Function**

When the function is enabled, measurement data are automatically stored on PC card after they are captured. This function stores a file in the directory currently selected on the File Screen.

**Procedure** Status Screen

#### **(1) Select the data format for Auto Save.**

- 1. Press the **SET** button to display the Status Screen.
- 2. Move the flashing cursor to Auto Save and select the type of saving using the  $\blacktriangle \blacktriangledown$  buttons.

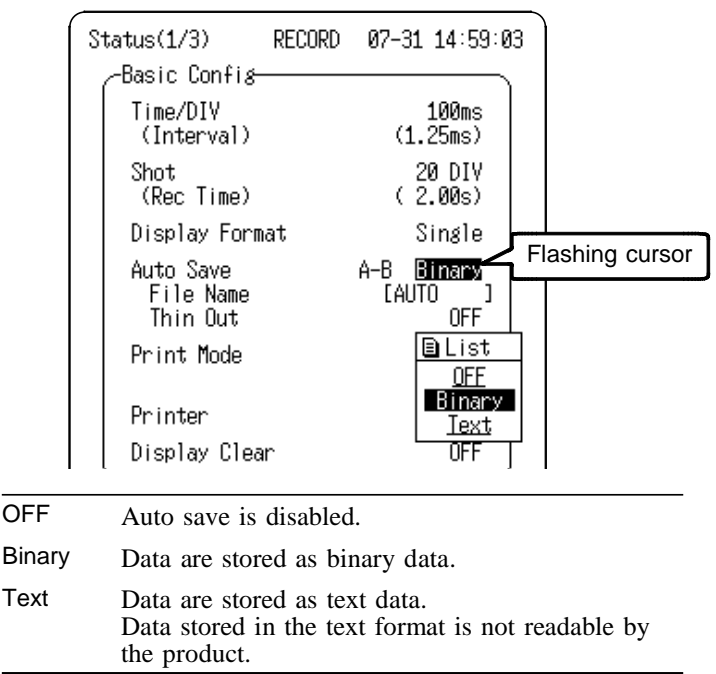

For Continuous X-Y plot, this item setting is Binary only.

#### **(2) If using the A/B cursors on the screen, specify the area to save.** Display Format مأقط Flashing cursor Auto Save A-F File Name **D**List  $1/2$ Thin flut. AL L Print Mode  $A-B$ Wave Printer **NFF**

Move the flashing cursor to the position shown in the figure below and use the  $\triangle/\triangledown$  keys to make a setting.

**NFF** 

Display Clear

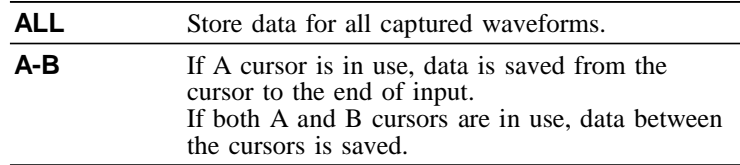

#### **(3) Enter the file name to be used for Auto Save.**

Once the file name has been entered, measurement data is automatically saved as the entered name. When multiple files are saved in succession, numbers are appended to the file name. If the file name entry is left

blank, the file name is automatically set as "AUTO", "AUTO0001", etc.

1. Move the flashing cursor to File Name and use the  $\triangle \blacktriangledown$ buttons to display the Comment Entry Screen.

\_\_\_\_\_\_\_\_\_\_\_\_\_\_\_\_\_\_\_\_\_\_\_\_\_\_\_\_\_\_\_\_\_\_\_\_\_\_\_\_\_\_\_\_\_\_\_\_\_\_\_\_\_\_\_\_\_\_\_\_\_\_

2. Move the cursor to the desired character to enter using the **▲▼** buttons. For details, refer to Section 11.3.3.

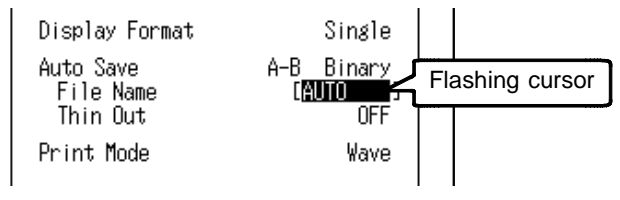

### **(4) Enable thinning.**

When the text data format is selected, enable thinning. Move the flashing cursor to Thin Out and use the  $\triangle \blacktriangledown$ buttons to make a setting.

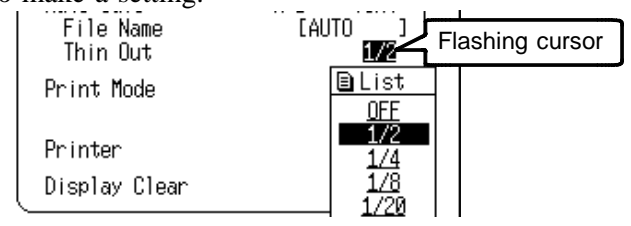

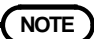

- **NOTE** When recording length is set to "Cont." (continuous), data remaining in internal memory is saved when measurement stops.
	- Data for the channel for which the waveform is displayed is saved.
	- During measurement, if remaining PC card capacity runs low enough for a warning message to appear, press the STOP button, then remove the PC card once measurement has been suspended. Data may be lost if the PC card is inserted or removed during measurement.
	- Files will be saved in the currently selected directory.

# **5.3.6 Setting the Print Mode**

This mode is available when the 8992 PRINTER UNIT is connected. Select whether to print measurement data as waveform or numeric values.

#### **Procedure** Status Screen

- 1. Press the **SET** button to display the Status Screen.
- 2. Move the flashing cursor to Print Mode and select Wave or Logging using the  $\blacktriangle \blacktriangledown$  buttons.

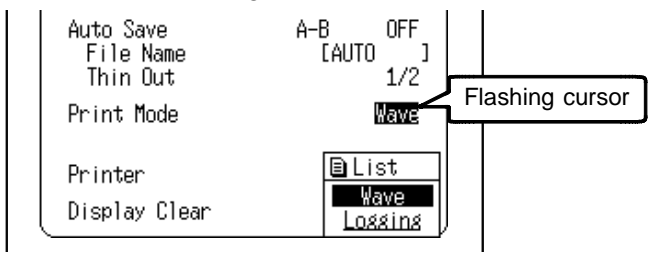

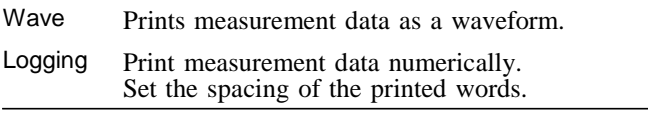

3. Press the  $\triangle \blacktriangledown$  buttons to set the print interval (1 division = 80 points) when "Logging" is selected.

- **NOTE**  $\bullet$  When "Logging" is selected, if the print interval is set longer than the record length, only the first point will print.
	- When "Logging" is selected, the maximum and minimum values are printed. (Refer to Appendix 2.)
	- Even if the print interval is set at 1 to 40 points, the print interval used with real time printing is automatically set to 80 points.
	- If you want to print with a print interval of 1 to 40 points, press the **PRINT** button after measurement has stopped.

## **5.3.7 Setting the Printer Function (Real Time Printing)**

This function is available when the 8992 PRINTER UNIT is connected. The input waveform is continuously printed in real time.

Print density depends on the time axis range setting.

#### **Procedure** Status Screen

- 1. Press the **SET** button to display the Status Screen.
- 2. Move the flashing cursor to Printer and set to on or off using the  $\triangle \blacktriangledown$  buttons.

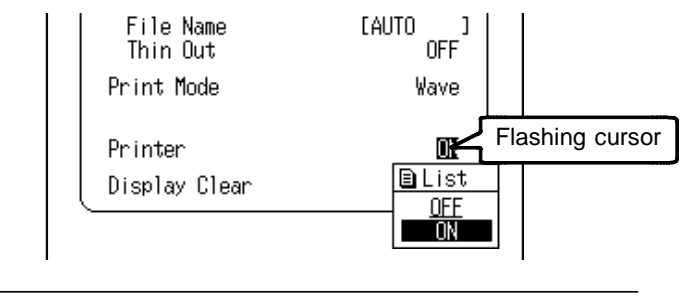

OFF Disables the print.

ON Enables the print.

- - **NOTE** When operating from the AC adapter, real-time printing requires that the time axis range be no faster than 1 s/DIV.
		- When operating from the Battery Pack, real-time printing requires that the time axis range be no faster than 2 s/DIV.
		- The printer cannot be used with alkaline batteries: use either the 9418-15 AC ADAPTER (SA145A-1240V-6, SINO AMERICAN) or 9447 BATTERY PACK when using the printer.
		- While recording, the printer always prints at the measurement magnification ratio, while the screen display may be compressed to the next ratio depending on the time axis range. 100 ms/DIV x1/10, 200 ms/DIV x1/5, 500 ms/DIV x1/2
## **5.3.8 Setting the Display Clear Function (X-Y only)**

This setting is possible when the X-Y Screen display format is selected.

This setting determines whether any previous waveforms displayed on the screen will be cleared when the **START** button is pressed to begin a new measurement. If previous waveforms are not cleared, they are overlaid by the new waveform.

## **Procedure** Status, Waveform Screen

- 1. Display the screen to be displayed.
- 2. Move the flashing cursor to Display Clear and set to on or off using the  $\blacktriangle \blacktriangledown$  buttons.

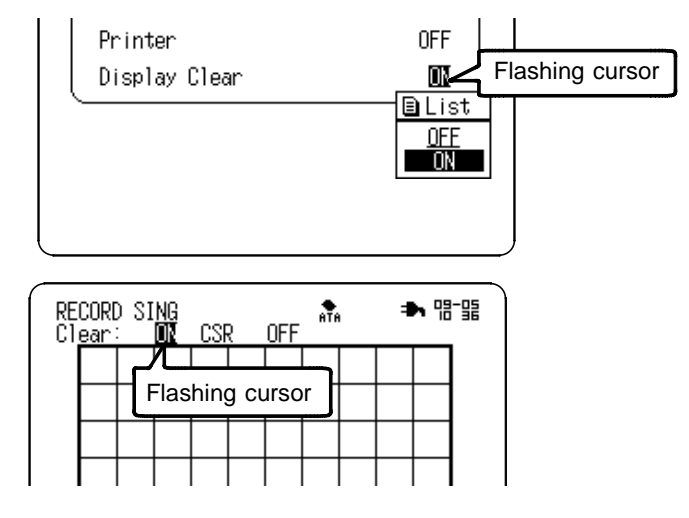

### OFF Overlays new waveforms on the previous waveforms.

ON Clears the previous waveforms when measurement starts.

# **5.4 Using the X-Y CONT Recorder**

- The same operation as a normal recorder is available to plot between channels (real time X-Y recording).
- Unlike an X-Y plot produced in the Memory recorder function mode, the time axis information for each channel is not being recorded.
- When an analog channel is assigned to the X axis, the remaining channels are automatically assigned to the Y axis. With the 8808-01, 8808-51, when any analog channel is assigned to the X-axis, a maximum of three X-Y combined plots can be recorded.
- For X-Y (Dot) the sampling period is fixed at 250 μs, while for X-Y (Line) the fastest sampling period is 500 μs (unfixed).
- There is no limit on the length of a recording because basically the operation is the same as that of a conventional recorder.

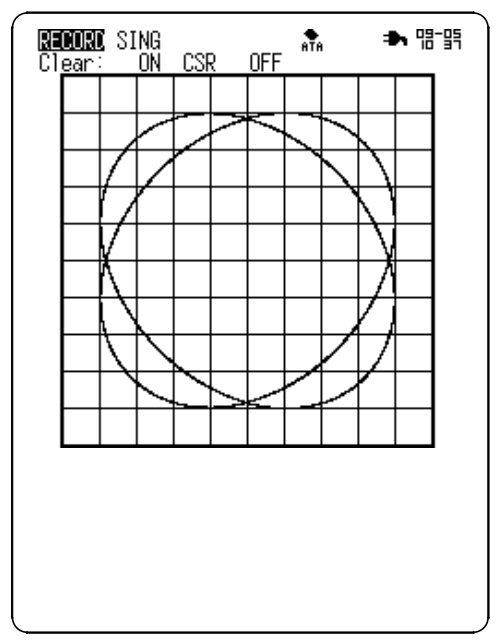

### **Procedure** Status, Channel Screen

- 1. Press the **SET** button to display the Status Screen.
- 2. Move the flashing cursor to Display Format and select format X-Y (Dot) or X-Y (Line) using the  $\blacktriangle \blacktriangledown$  buttons.

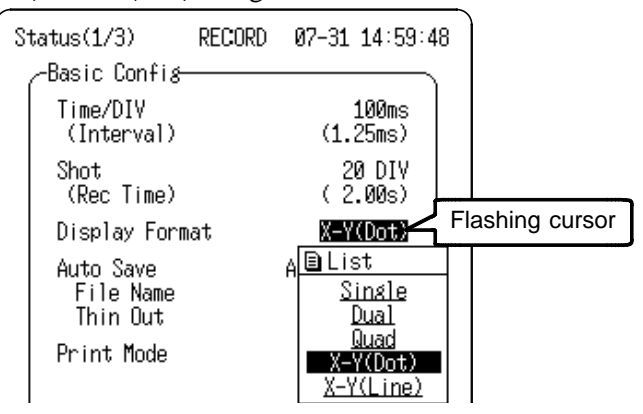

3. Press the **SET** button with the Status Screen displayed to display the Channel Screen.

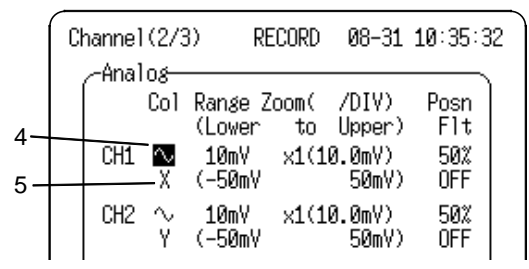

- 4. Select the display color using the  $\blacktriangle \blacktriangledown$  buttons.
- 5. Move the flashing cursor to the channel to use as the X axis, and select it using the  $\triangle \blacktriangledown$  buttons. Channels other than the one selected for the X axis are the Y-axis channels.
- 6. Press the **START** button to start measurement.

# **5.5 Waveform Screen Settings (REC)**

Settings for the Waveform Screen are described below. For details, refer to Section 5.3.

### **Procedure** Waveform Screen

- 1. Press the **DISP** button to display the Waveform Screen.
- 2. Move the flashing cursor to the item to be set.
- 3. Use the  $\triangle \blacktriangledown$  buttons to make a setting.

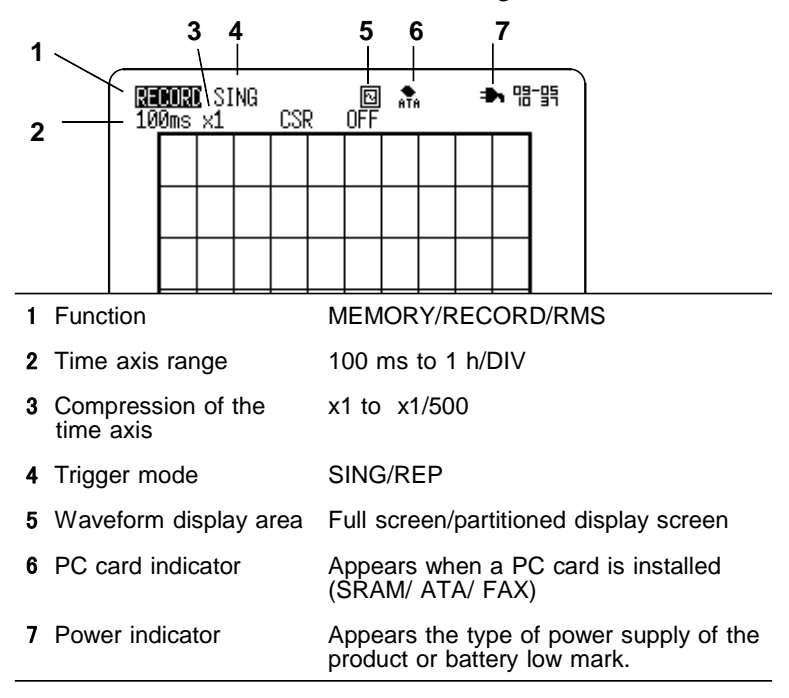

**NOTE** Input-related settings are accessible by pressing a channel select button (CH1 to CH4) from the Waveform Screen. For details, refer to Section 7.4. Trigger timing setting is not accessible from the Waveform Screen. Trigger timing must be set from the Trigger Screen.

# **5.6 Start and Stop Operation (REC)**

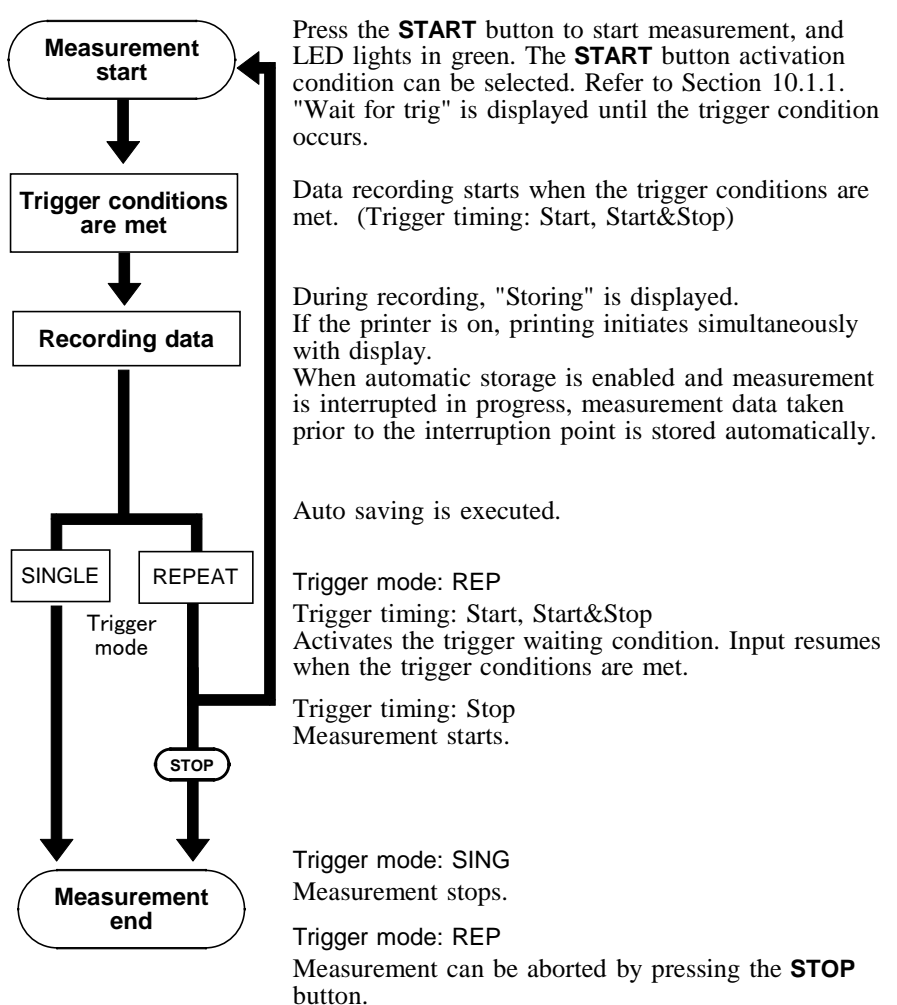

# **Chapter 6 RMS Recorder Function**

## **6.1 Overview of the RMS Recorder Function**

The RMS recorder function has the following features.

- (1) The voltage value for the commercial power supplies and DC signal are displayed and recorded as the rms value.
- (2) Real time continuous recording is available.
- (3) The product is designed to measure commercial power supplies (50/60 Hz) and DC signal.
- (4) During usual recording, sudden phenomena can be observed in detail using Instantaneous Waveform Recording (Memory Recorder).
- (5) Time axis setting 100 ms/DIV to 1 h/DIV (RMS recorder) 200 μs/DIV to 20 ms/DIV(Memory recorder)
- (6) Storage capacity RMS recorder waveform 200 DIV Instantaneous waveform 400 DIV
- (7) Time axis resolution: 80 points/DIV (printer)
- (8) Sampling speed: 800 rms data/s (250 μs fixed)
- (9) Waveform magnification/compression display and printout
	- Time axis direction: x1 to x1/500
	- Voltage axis direction: x10 to x1/2 (single)
- (10) Display layout

Time axis waveform: single, dual, quad displays

- (11) Logging function Numeric printout of waveform data
- (12) Reprinting is available. The last 200-DIV data is stored in the memory and it can be printed repeatedly.

**6**

# **6.2 Operation Sequence (RMS)**

RMS recorder operating procedures are described by the following flowcharts.

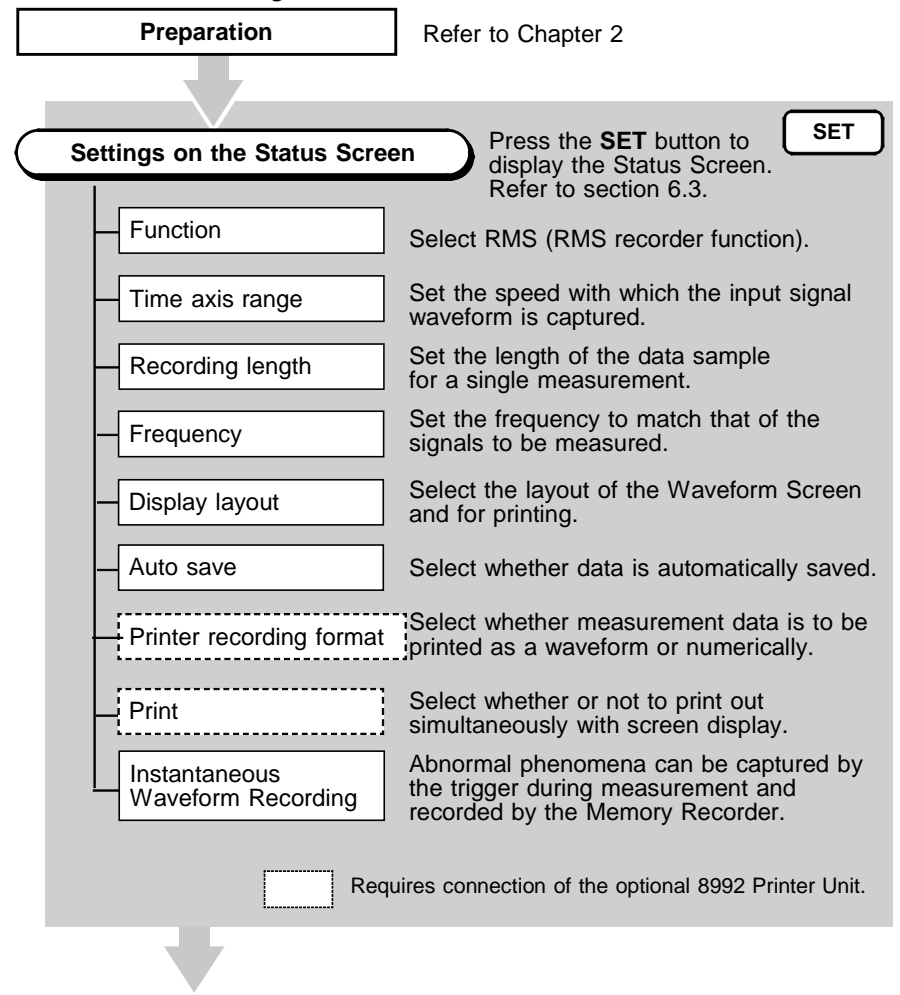

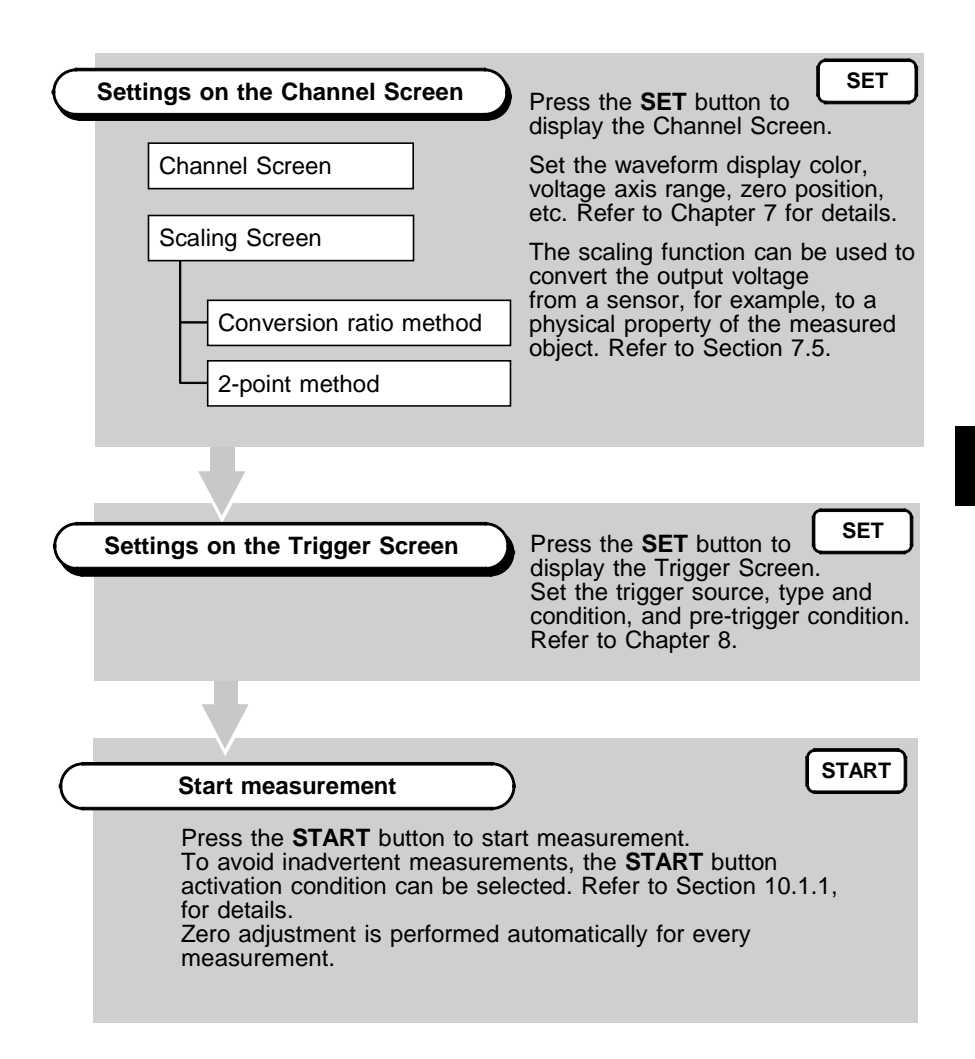

# **6.3 Setting Items**

## **6.3.1 Setting the Function Mode**

The 8807-01, 8808-01 has three function modes. Additionally, the 8807-51, 8808-51 also offers a harmonic wave analysis function. Select the RMS recorder function.

## **Procedure** Status/ Channel/ Trigger Screen

1. Press the **SET** button to display the Status, Channel, or Trigger Screen.

 $\overline{\phantom{a}}$  , and the contribution of the contribution of the contribution of the contribution of the contribution of the contribution of the contribution of the contribution of the contribution of the contribution of the

2. Move the flashing cursor to the position shown in the figure below and select RMS using the  $\triangle \nabla$  buttons.

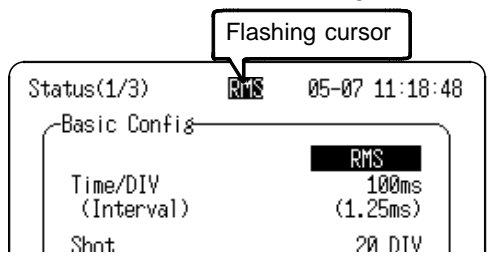

### **RMS Recorder function description**

The RMS Recorder calculates the rms value of waveform data by high-speed sampling of the 50/60-Hz power line or DC signal, and records the calculation data on a graph. If an abnormal phenomenon is captured by the trigger, the phenomena can be recorded in parallel by Instantaneous Waveform Recording of the high-speed samples. Low-speed recording by the RMS Recorder п High-speed recording by the Instantaneous Waveform Recording

## **6.3.2 Setting the Time Axis Range**

Set the speed for inputting and storing the waveform of the input signal. Time axis range setting expresses the time for 1 division.

## **Procedure 1** Status Screen

- 1. Press the **SET** button to display the Status Screen.
- 2. Move the flashing cursor to Time/DIV and select the time axis range using the  $\blacktriangle \blacktriangledown$  buttons.

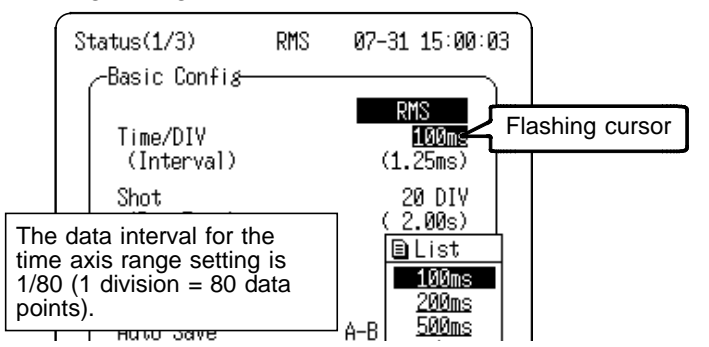

Pressing the **TIME/DIV** button moves the flashing cursor automatically to the Time Axis position for setting.

### **Procedure 2** Waveform Screen

- 1. Press the **DISP** button to display the Waveform Screen.
- 2. Move the flashing cursor to the position shown in the figure below and use the  $\triangle \blacktriangledown$  buttons to make a setting.

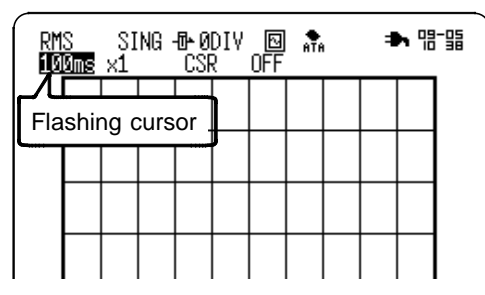

\_\_\_\_\_\_\_\_\_\_\_\_\_\_\_\_\_\_\_\_\_\_\_\_\_\_\_\_\_\_\_\_\_\_\_\_\_\_\_\_\_\_\_\_\_\_\_\_\_\_\_\_\_\_\_\_\_\_\_\_\_\_

Pressing the **TIME/DIV** button sets the time axis regardless of the flashing cursor position.

## **6.3.3 Setting the Recording Length**

The length of recording for one measurement operation (number of DIV) can be set.

Constant recording length mode: Select the recording length. Variable recording length mode: Variable recording length can be selected by the user.

Status Screen

## **Procedure 1 Constant recording length mode**

- 1. Press the **SET** button to display the Status Screen.
- 2. Move the flashing cursor to Shot and select the recording length using the  $\blacktriangle \blacktriangledown$  buttons.

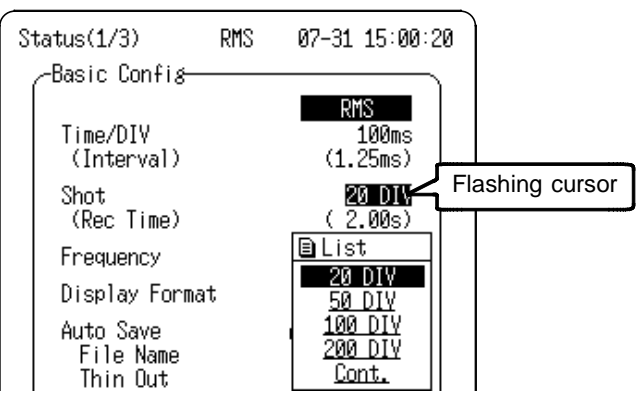

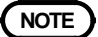

**NOTE**  $\bullet$  When the recording length is set to Cont., the last 200 DIV quantity is stored in internal memory.

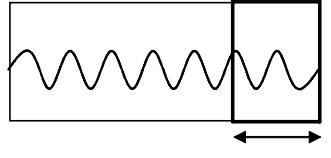

\_\_\_\_\_\_\_\_\_\_\_\_\_\_\_\_\_\_\_\_\_\_\_\_\_\_\_\_\_\_\_\_\_\_\_\_\_\_\_\_\_\_\_\_\_\_\_\_\_\_\_\_\_\_\_\_\_\_\_\_\_\_

Stored in Internal Memory (200 DIV)

### **Procedure 2 Variable recording length mode**

- 1. Press the **SET** button to display the Status Screen.
- 2. Move the flashing cursor to the Shot item.

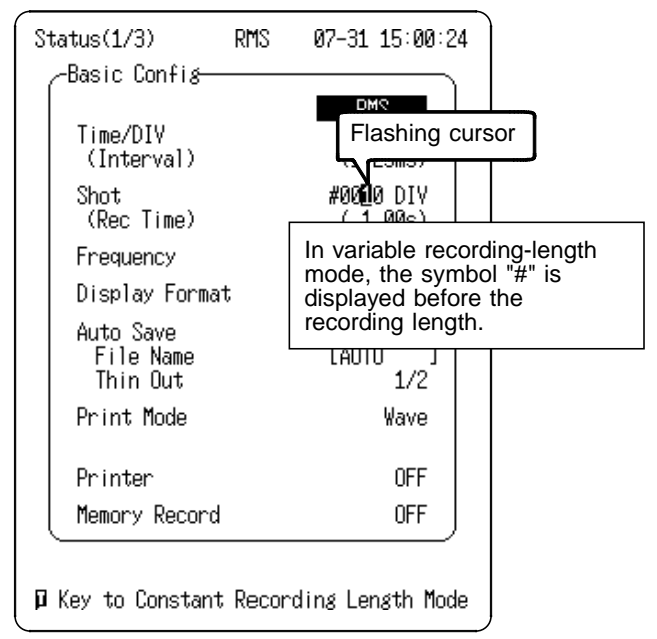

- 3. Press the  $\blacksquare$  button to make a setting for variable recording length.
- 4. Using the  $\langle \rangle$  cursor buttons, move the flashing cursor to the digit to be set and use the  $\triangle \blacktriangledown$  buttons to make a setting.

To return to the constant recording length mode, press the **D** button again.

## **6.3.4 Setting the Frequency**

Serves to set the frequency of the signal to be measured.

### **Procedure** Status Screen

1. Press the **SET** button to display the Status Screen.

\_\_\_\_\_\_\_\_\_\_\_\_\_\_\_\_\_\_\_\_\_\_\_\_\_\_\_\_\_\_\_\_\_\_\_\_\_\_\_\_\_\_\_\_\_\_\_\_\_\_\_\_\_\_\_\_\_\_\_\_\_\_

 $\overline{\phantom{a}}$  , and the contribution of the contribution of the contribution of the contribution of the contribution of the contribution of the contribution of the contribution of the contribution of the contribution of the

2. Move the flashing cursor to the Frequency and select the frequency using the  $\blacktriangle \blacktriangledown$  buttons.

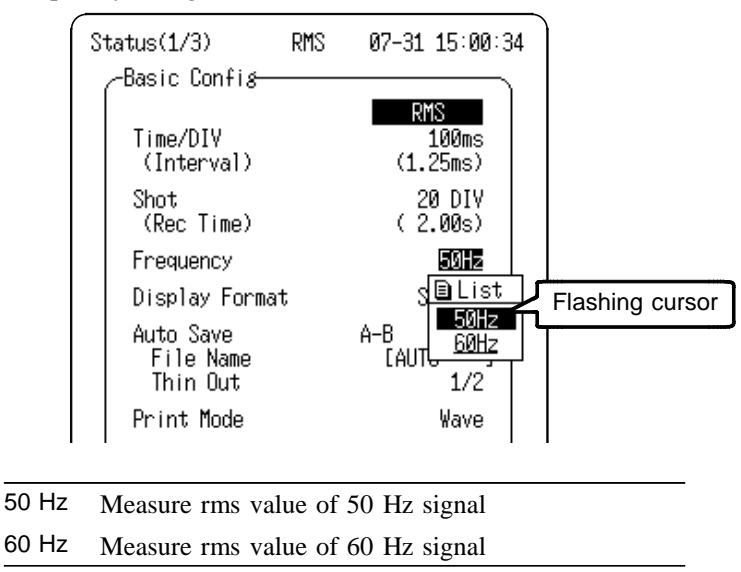

## **6.3.5 Setting the Display Layout**

- The display layout of input waveforms can be set for the Waveform Screen and for printing.
- The layouts Single, Dual, and Quad are available.

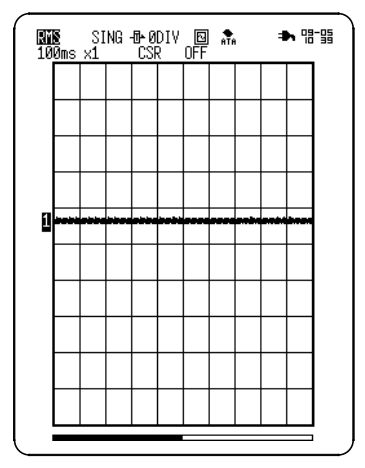

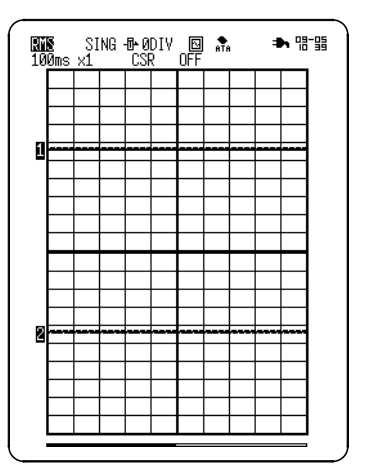

### **Single Display** Display and record as one graph.

**Dual Display** Display and record as two graphs.

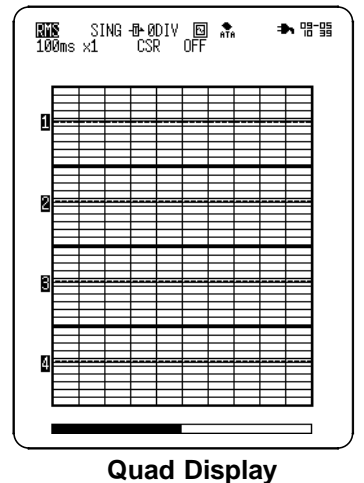

Display and record as four graphs.

## **Procedure** Status Screen

- 1. Press the **SET** button to display the Status Screen.
- 2. Move the flashing cursor to Display Format and select the display format using the  $\blacktriangle \blacktriangledown$  buttons.

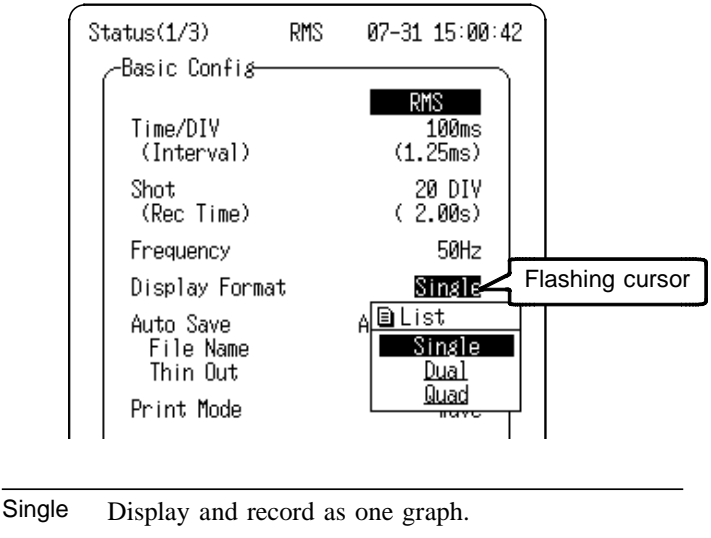

Dual Display and record as two graphs.

Quad Display and record as four graphs.

\_\_\_\_\_\_\_\_\_\_\_\_\_\_\_\_\_\_\_\_\_\_\_\_\_\_\_\_\_\_\_\_\_\_\_\_\_\_\_\_\_\_\_\_\_\_\_\_\_\_\_\_\_\_\_\_\_\_\_\_\_\_

When the Dual or Quad display is selected, the channel to be displayed in each screen partition can be set. For details, refer to Section 7.3.2.

## **6.3.6 Setting the Auto Save Function**

When the function is enabled, measurement data are automatically stored on PC card after they are captured. This function stores a file in the directory currently selected on the File Screen.

## **Procedure** Status Screen

## **(1) Select the data format for Auto Save.**

- 1. Press the **SET** button to display the Status Screen.
- 2. Move the flashing cursor to Auto Save and select the type of saving using the  $\blacktriangle \blacktriangledown$  buttons.

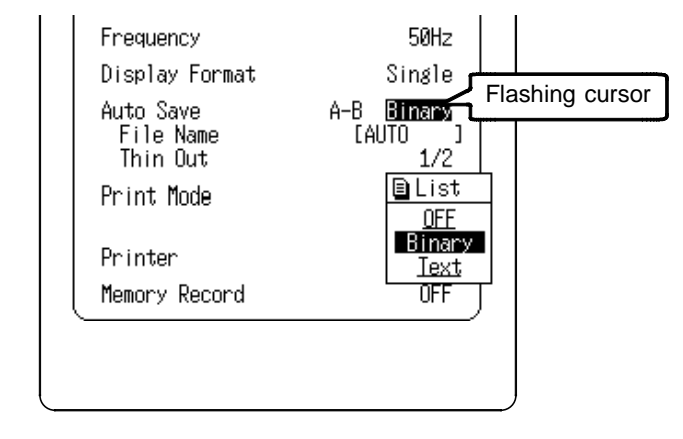

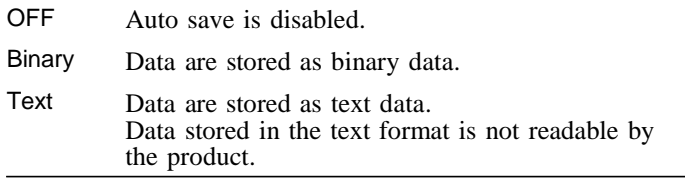

## **(2) If using the A/B cursors on the screen, specify the area to save.**

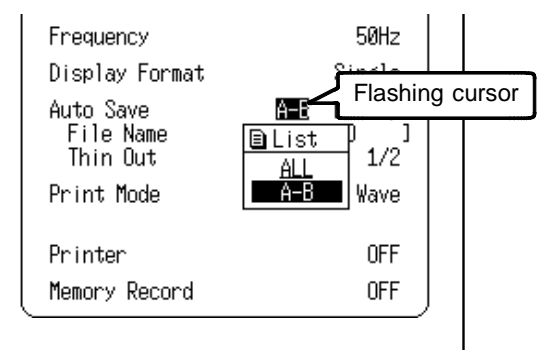

Move the flashing cursor to the position shown in the figure below and use the  $\triangle/\triangledown$  keys to make a setting.

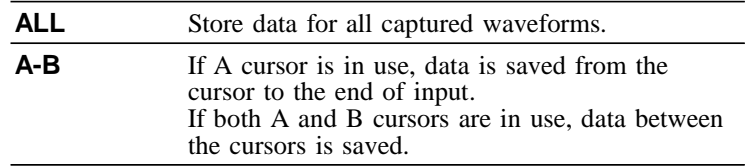

## **(3) Enter the file name to be used for Auto Save.**

Once the file name has been entered, measurement data is automatically saved as the entered name.

When multiple files are saved in succession, numbers are appended to the file name. If the file name entry is left blank, the file name is automatically set as "AUTO", "AUTO0001", etc.

- 1. Move the flashing cursor to File Name and use the  $\triangle \blacktriangledown$ buttons to display the Comment Entry Screen.
- 2. Move the cursor to the desired character to enter. For details, refer to Section 11.3.3.

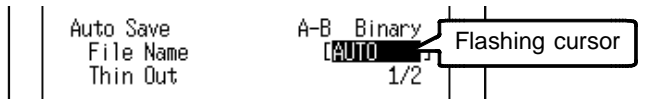

## **(4) Enable thinning.**

When the text data format is selected, enable thinning. Move the flashing cursor to Thin Out and use the  $\triangle \blacktriangledown$ buttons to make a setting.

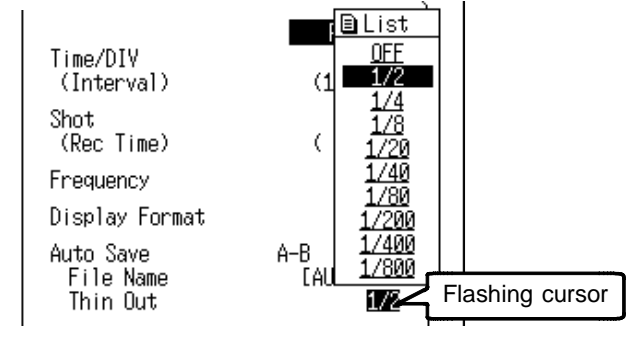

- **NOTE** When recording length is set to "Cont." (continuous), data remaining in internal memory is saved when measurement stops.
	- Data for the channel for which the waveform is displayed is saved.
	- During measurement, if remaining PC card capacity runs low enough for a warning message to appear, press the STOP button, then remove the PC card once measurement has been suspended. Data may be lost if the PC card is inserted or removed during measurement.
	- Files will be saved in the currently selected directory.

## **6.3.7 Setting the Print Mode**

This mode is available when the 8992 PRINTER UNIT is connected. Select whether to print measurement data as waveform or numeric values.

### **Procedure** Status Screen

1. Press the **SET** button to display the Status Screen.

 $\overline{\phantom{a}}$  , and the contribution of the contribution of the contribution of the contribution of the contribution of the contribution of the contribution of the contribution of the contribution of the contribution of the

2. Move the flashing cursor to Print Mode and

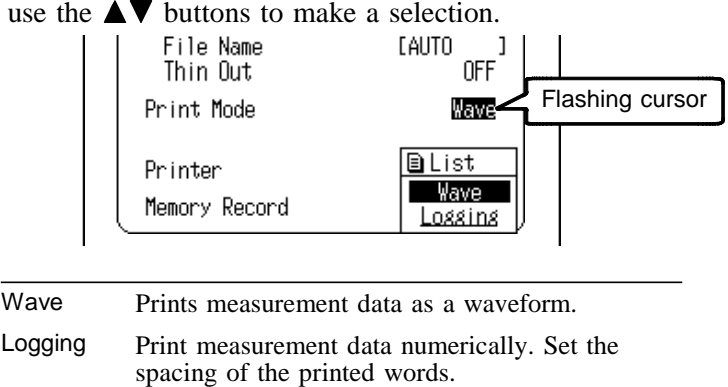

3. Press the  $\triangle \blacktriangledown$  buttons to set the print interval (1 division = 80 points) when "Logging" is selected.

- **NOTE** When "Logging" is selected, if the print interval is set longer than the record length, only the first point will print.
	- When "Logging" is selected, the maximum and minimum values are printed (excluding 100 ms/DIV). (Refer to Appendix 2.)
	- Even if the print interval is set at 1 to 40 points, the print interval used with real time printing is automatically set to 80 points.
	- If you want to print with a print interval of 1 to 40 points, press the PRINT button after measurement has stopped.

## **6.3.8 Setting the Printer Function (Real Time Printing)**

This function is available when the 8992 PRINTER UNIT is connected. The input waveform is continuously printed in real time.

## **Procedure** Status Screen

- 1. Press the **SET** button to display the Status Screen.
- 2. Move the flashing cursor to Printer and set to on or off using the  $\blacktriangle \blacktriangledown$  buttons.

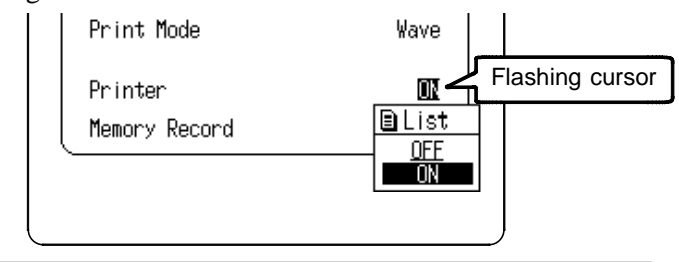

OFF Disables the print.

ON Enables the print.

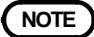

- **NOTE** When operating from the AC adapter, real-time printing requires that the time axis range be no faster than 1 s/DIV.
	- When operating from the Battery Pack, real-time printing requires that the time axis range be no faster than 2 s/DIV.

\_\_\_\_\_\_\_\_\_\_\_\_\_\_\_\_\_\_\_\_\_\_\_\_\_\_\_\_\_\_\_\_\_\_\_\_\_\_\_\_\_\_\_\_\_\_\_\_\_\_\_\_\_\_\_\_\_\_\_\_\_\_

The printer cannot be used with alkaline batteries: use either the 9418-15 AC ADAPTER (SA145A-1240V-6, SINO AMERICAN) or 9447 BATTERY PACK when using the printer.

## **6.3.9 Instantaneous Waveform Recording**

When Instantaneous Waveform Recording is enabled, an abnormal phenomena that occurs during measurement is captured by the trigger and recorded in parallel by the Memory Recorder using high-speed sampling.

### **Procedure** Status Screen

## **(1) Set Instantaneous Waveform Recording on or off.**

- 1. Press the **SET** button to display the Status Screen.
- 2. Move the flashing cursor to the Memory Record (Instantaneous Waveform Recording) item and set to on or off using the  $\triangle \blacktriangledown$  buttons to make a setting.

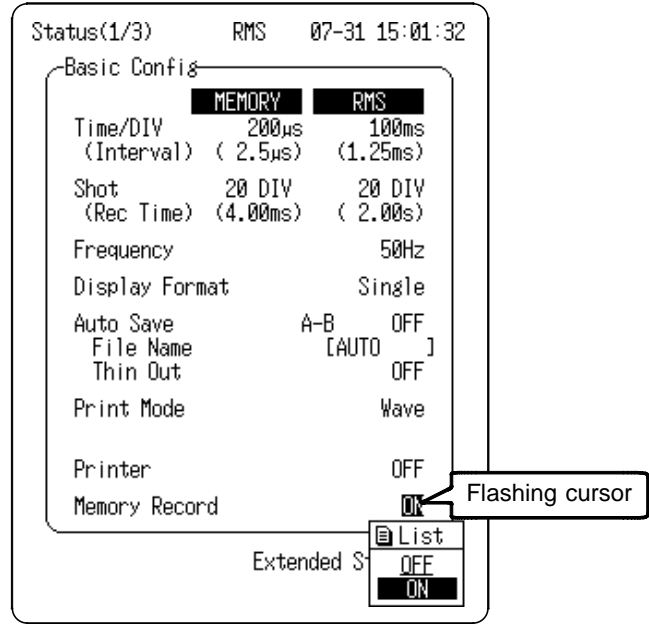

- OFF Disables Instantaneous Waveform Recording (Memory Recording)
- ON Enables Instantaneous Waveform Recording (Memory Recording)

\_\_\_\_\_\_\_\_\_\_\_\_\_\_\_\_\_\_\_\_\_\_\_\_\_\_\_\_\_\_\_\_\_\_\_\_\_\_\_\_\_\_\_\_\_\_\_\_\_\_\_\_\_\_\_\_\_\_\_\_\_\_

**NOTE** If the power supply is interrupted during measurement and Instantaneous Waveform Recording is enabled, then the effective value waveform data will not be saved but instantaneous waveform data will be saved.

## **(2) Set the time axis of the Instantaneous Waveform Recording.**

When Instantaneous Waveform Recording is turned on, settings for the memory waveform are displayed. Set the time axis for the memory waveform. Move the flashing cursor to Time/DIV and use the  $\triangle \blacktriangledown$ buttons to make a setting.

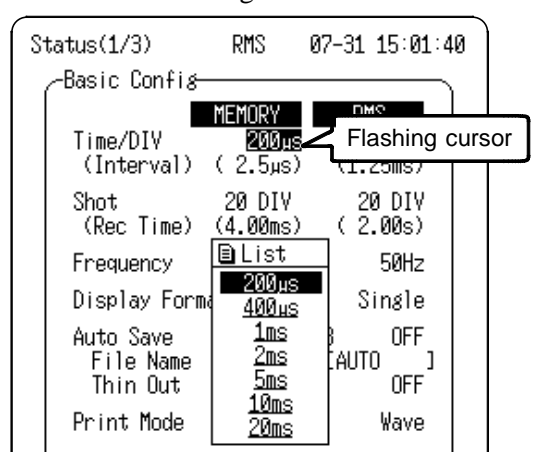

## **(3) Set the recording length the Instantaneous Waveform Recording.**

Move the flashing cursor to Shot and use the  $\triangle \blacktriangledown$  buttons to make a setting. For details, refer to Section 6.3.3.

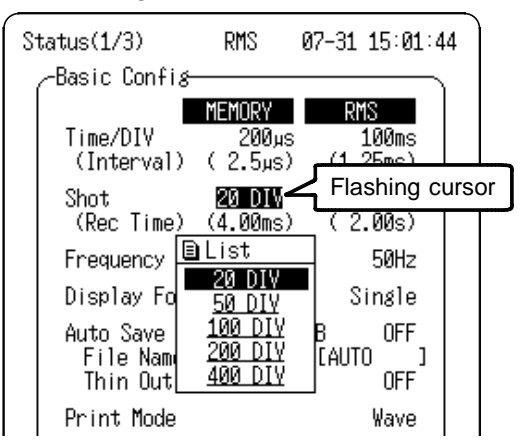

## **(4) Display the Trigger Screen for the Instantaneous Waveform Recording.**

When setting the trigger for memory recording, the RMS Recorder function must be selected and Instantaneous Waveform Recording must be enabled.

- 1. Press the **SET** button to display the Trigger Screen.
- 2. Move the flashing cursor to Mem Trig... (instantaneous waveform trigger setting) and display the Instant (Instantaneous waveform trigger) Screen.

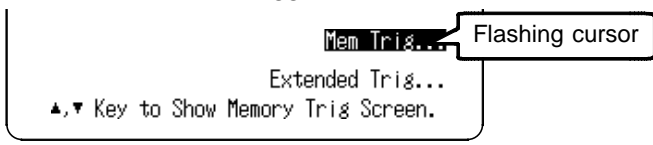

**(5) Set the trigger for the Instantaneous Waveform Recording.** For details, refer to **Chapter 8.**

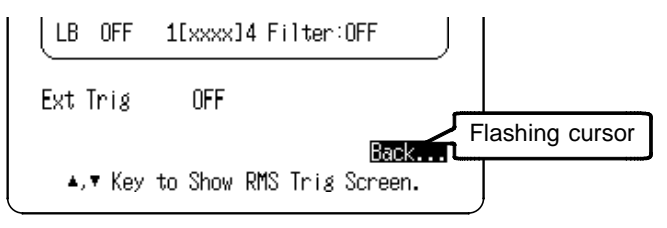

To return to the RMS Trigger Screen, move the flashing cursor to Back, and press the  $\blacktriangle \blacktriangledown$  buttons.

**NOTE** When external trigger (Ext Trig) is set to ON in the instantaneous waveform trigger screen, instantaneous waveform recording starts when a signal is input to the external trigger terminal during measurement with the RMS recorder. For details on external trigger, refer to Section 8.10.

## **(6) Set Sequential Save on or off.**

During normal recording, only one waveform can be recorded, as the recording memory is cleared each time a trigger occurs and input starts.

The Sequential Save function allows multiple waveform recordings to be saved.

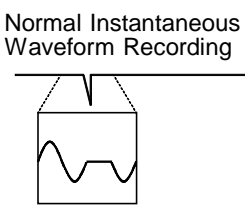

Only one waveform is recorded

Sequential Save Recording **Function** 

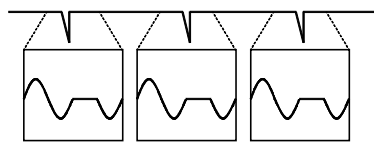

Multiple waveforms can be recorded

## **(7) Display the Extended Status Screen.**

- 1. Press the **SET** button to display the Status (RMS) Screen.
- 2. When Instantaneous Waveform Recording is enabled, the Extended Status is displayed.
- 3. Move the flashing cursor to Extended Status... and display the Ex Status Screen using the  $\triangle \blacktriangledown$  buttons.

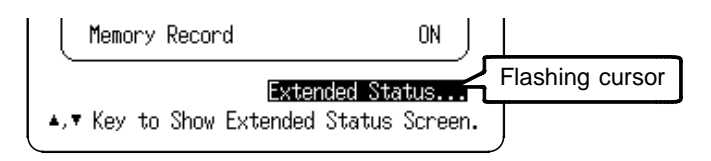

## **(8) Set Sequential Save to ON or OFF.**

For details, refer to Section 4.8.3.

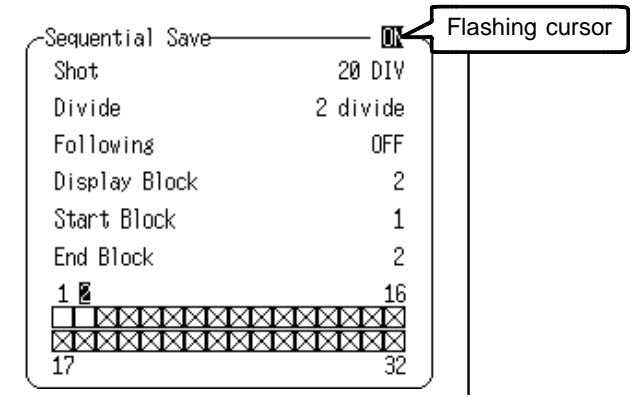

To return to the Status Screen, move the flashing cursor to Back, and press the  $\triangle \blacktriangledown$  buttons.

## **Instantaneous Waveform Recording Display**

With normal recording, the instantaneous waveform can be displayed by selecting the Memory function on the Waveform Screen.

Refer to Section 4.8.3 regarding waveforms that were recorded by Sequential Save.

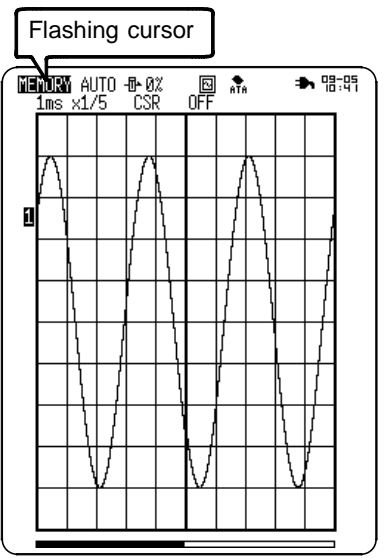

# **6.4 Waveform Screen Settings (RMS)**

Settings for the Waveform Screen are described below. For details, refer to Section 6.3.

**Procedure** Waveform Screen

- 1. Press the **DISP** button to display the Waveform Screen.
- 2. Move the flashing cursor to the item to be set.
- 3. Use the  $\triangle \blacktriangledown$  buttons to make a setting.

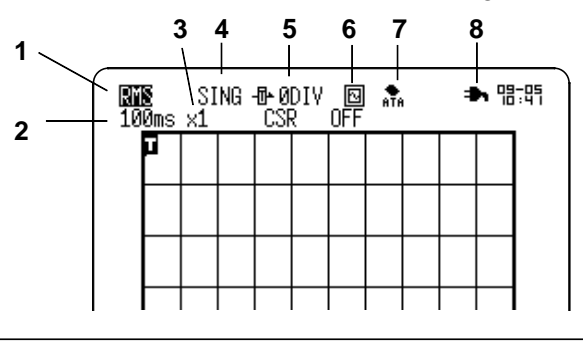

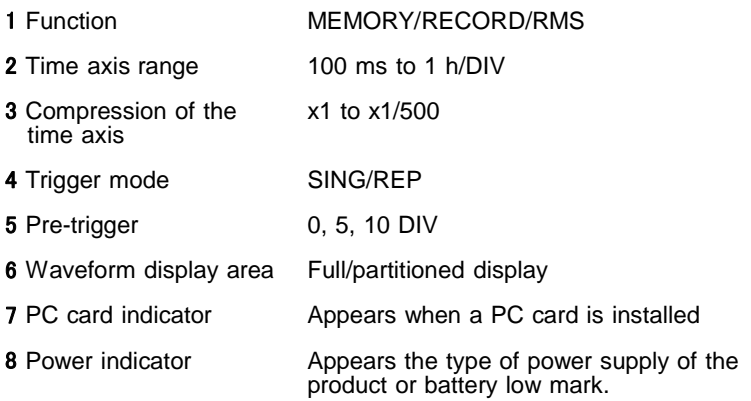

**NOTE** Input-related settings are accessible by pressing a channel select button (CH1 to CH4) from the Waveform Screen. For details, refer to Section 7.4.

# **6.5 Settings on the Channel Screen (RMS)**

 $\overline{\phantom{a}}$  , and the contribution of the contribution of the contribution of the contribution of the contribution of the contribution of the contribution of the contribution of the contribution of the contribution of the

## **6.5.1 Selecting the Recorder Function or RMS Function**

This setting selects either waveform recording or RMS recording. From the RMS Recorder Channel Screen, recording of waveform data for each channel can be set as standard recording or RMS recording. This setting is valid only if made before the start of measurement. Changing the recording type after measurement has finished results in an invalid waveform.

### **Procedure** Channel Screen

- 1. Press the **SET** button to display the Channel Screen.
- 2. Move the flashing cursor to the channel to be set and use the  $\triangle \blacktriangledown$  buttons to make a setting.

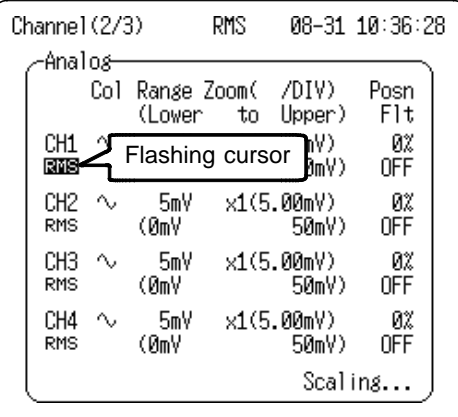

REC Records waveforms in Recorder function.

\_\_\_\_\_\_\_\_\_\_\_\_\_\_\_\_\_\_\_\_\_\_\_\_\_\_\_\_\_\_\_\_\_\_\_\_\_\_\_\_\_\_\_\_\_\_\_\_\_\_\_\_\_\_\_\_\_\_\_\_\_\_

RMS Records waveforms in RMS function.

# **6.6 Start and Stop Operation (RMS)**

This diagram describes the start/stop actions of basic RMS recording. Instantaneous Waveform Recording is presumed to be enabled (ON).

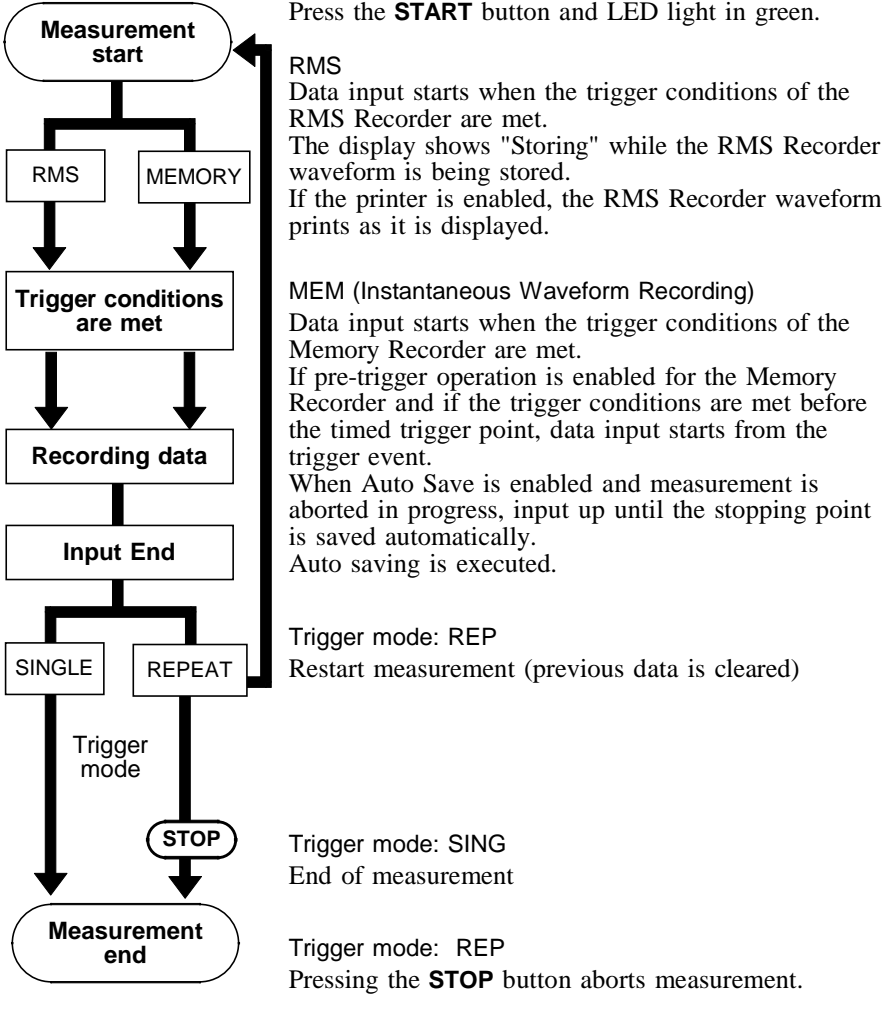

Press the **START** button and LED light in green.

The display shows "Storing" while the RMS Recorder

If the printer is enabled, the RMS Recorder waveform

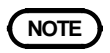

**NOTE** The memory recording trigger is enabled only when the RMS Recorder is recording.

# **Chapter 7 Input Channel Settings**

## **7.1 Overview**

Settings are made separately for one analog channel or four logic channels (1 probe).

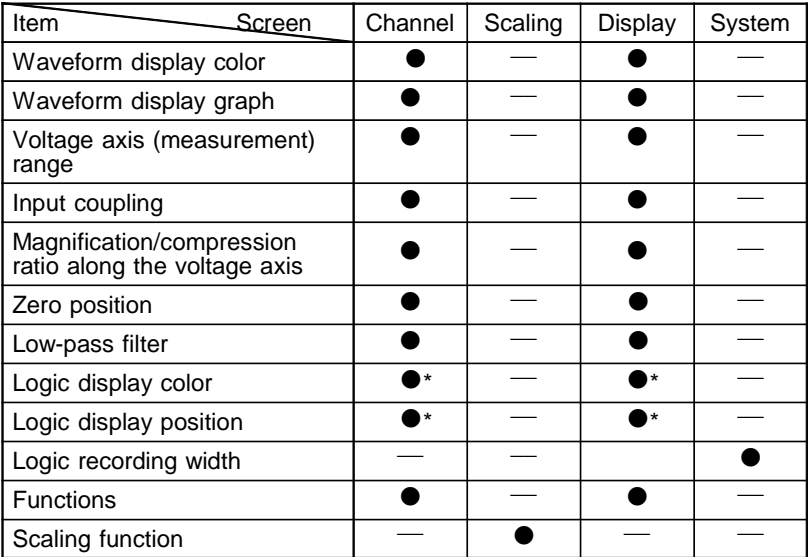

\*: when the display layout is Single, Dual, or Quad.

\_\_\_\_\_\_\_\_\_\_\_\_\_\_\_\_\_\_\_\_\_\_\_\_\_\_\_\_\_\_\_\_\_\_\_\_\_\_\_\_\_\_\_\_\_\_\_\_\_\_\_\_\_\_\_\_\_\_\_\_\_\_

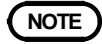

**NOTE** For details on the input channel settings for the harmonic wave analysis function, refer to the supplement guide "Harmonic Wave Analysis Function."

# **7.2 Operation Sequence (Input Channel Setting)**

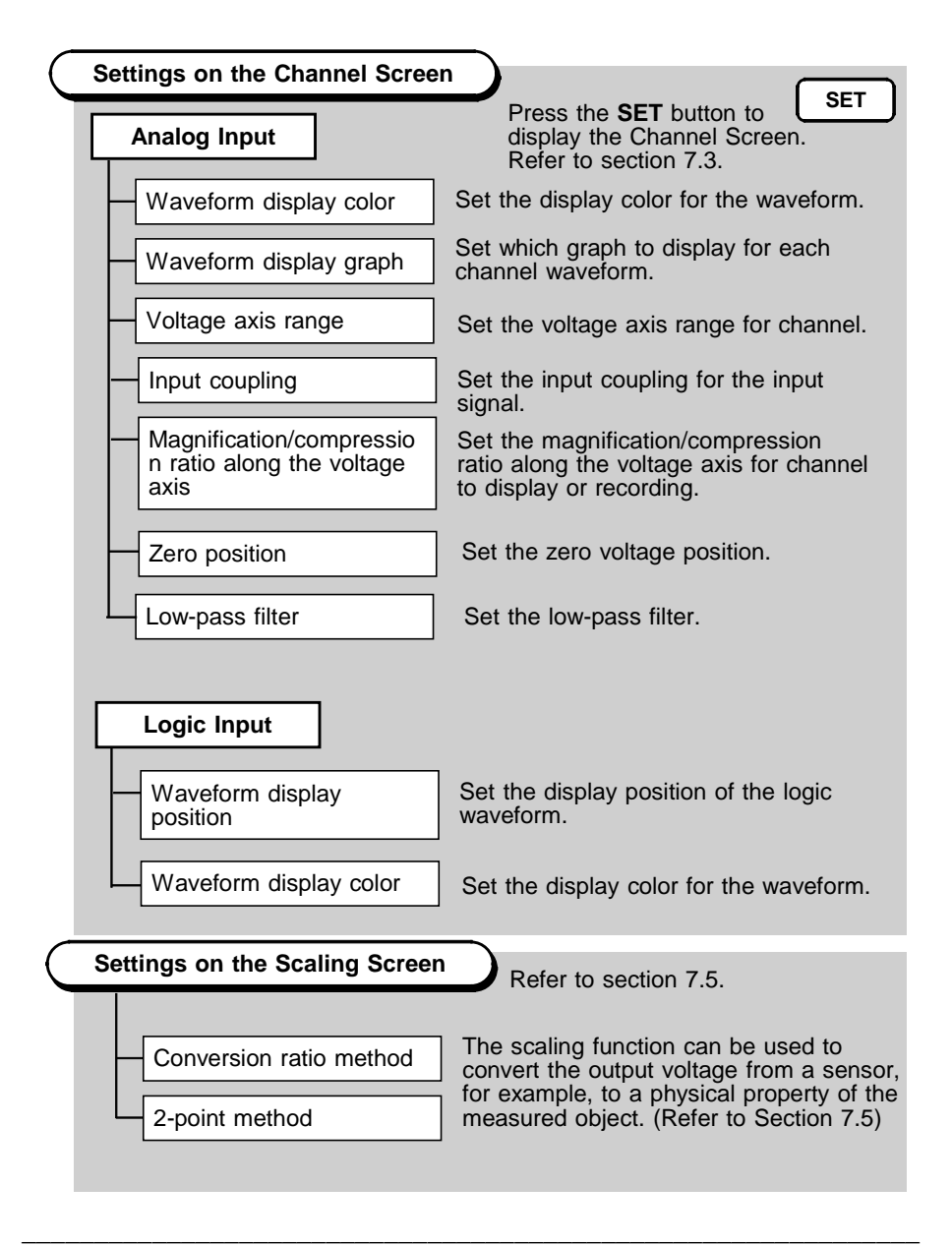

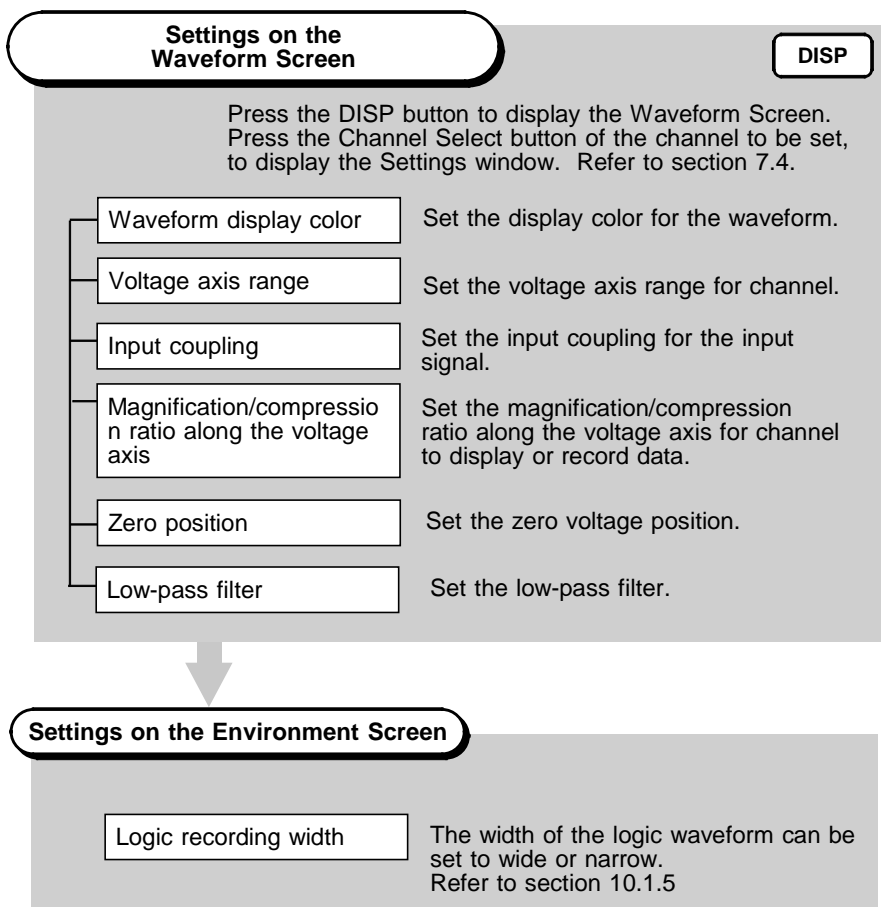

**7**

# **7.3 Setting the Channel Screen**

## **7.3.1 Setting the Waveform Display Color**

Set the display color for the waveform.

## **Procedure** Channel Screen

1. Press the **SET** button to display the Channel Screen.

 $\overline{\phantom{a}}$  , and the contribution of the contribution of the contribution of the contribution of the contribution of the contribution of the contribution of the contribution of the contribution of the contribution of the

- 2. Move the flashing cursor to the desired channel position.
- 3. Use the  $\triangle \blacktriangledown$  buttons to make a setting.

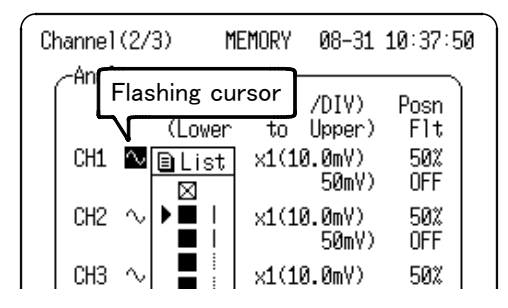

 $\boxtimes$ 

Waveform is not displayed.

Waveform is displayed in Red, Green, Yellow, Aqua, Blue, Gray

If the data is to be output on the 8992 PRINTER UNIT, any of three print densities may be set for six waveform display colors. Printing density settings have no effect on real-time printing.

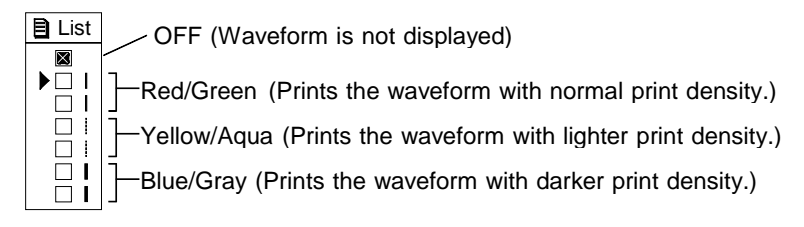

## **7.3.2 Setting the Waveform Display Graph**

Sets the position at which the waveform is displayed. This setting is available when the display format selected from each function's Status Screen is set for Dual or Quad.

## **Procedure** Channel Screen

- 1. Press the **SET** button to display the Channel Screen.
- 2. Move the flashing cursor to the desired channel position.
- 3. Use the  $\triangle \blacktriangledown$  buttons to make a setting.

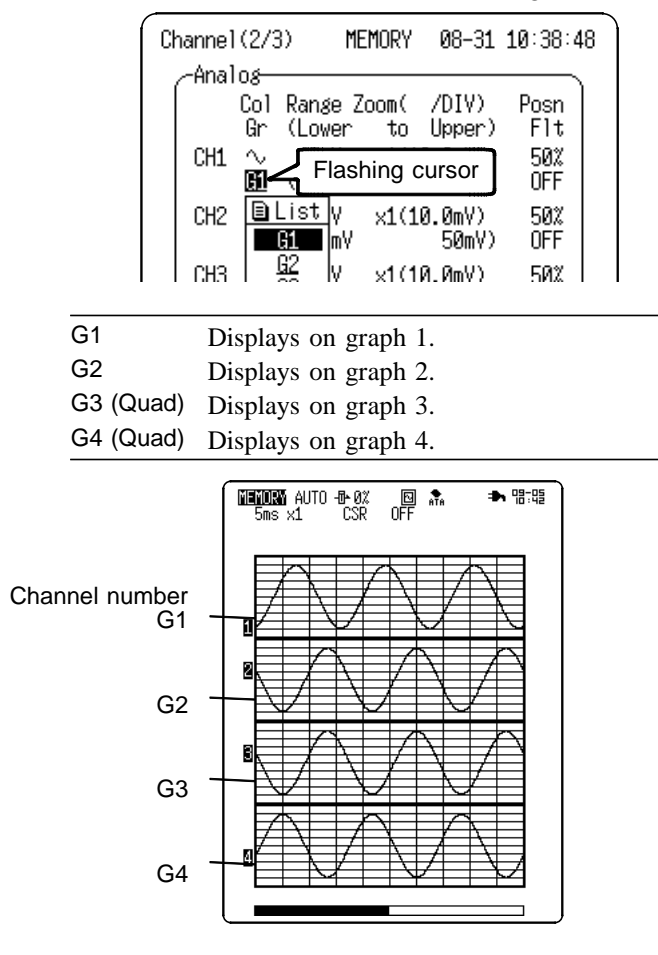

## **7.3.3 Setting the Voltage Axis Range**

The voltage axis range for each channel is set. The set value denotes the voltage value for 1 division along the measurement range (vertically).

## **Procedure** Channel Screen

- 1. Press the **SET** button to display the Channel Screen.
- 2. Move the flashing cursor to the desired channel position.
- 3. Use the  $\triangle \nabla$  buttons to make a setting.

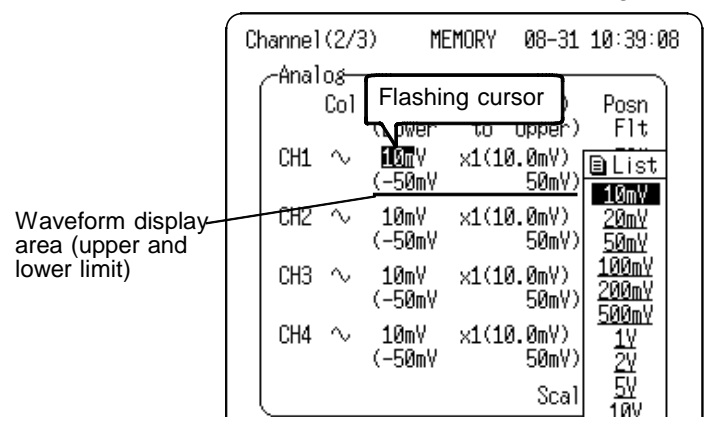

**NOTE** The full scale of the product's analog input unit is 10 DIV times the voltage-axis range.

> On the other hand, the actual range of measurement for the voltage range is about  $\pm 1.2$  times the full scale of the voltage axis. For example, on the 10 mV range, 10 mV x 10 DIV =  $\pm$ 100 mV full scale, and 1.2 times that value is the approximate measurable area:  $\pm 120$  mV.

Measurements that fall outside the measurable range are indicated as approximately  $\pm 1.2$  times full scale.
# **7.3.4 Setting the Input Coupling**

The input coupling for the input signal is set.

### **Procedure** Channel Screen

- 1. Press the **SET** button to display the Channel Screen.
- 2. Move the flashing cursor to the desired channel position.
- 3. Use the  $\triangle \blacktriangledown$  buttons to make a setting.

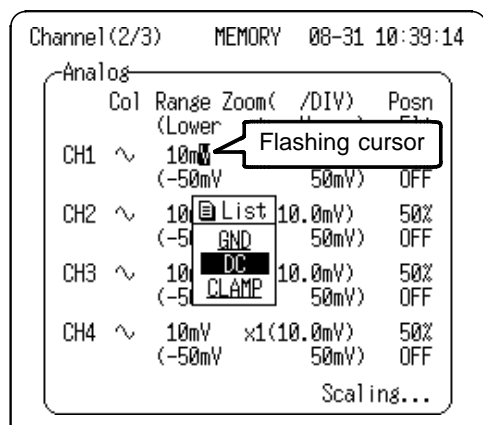

GND Grounds the input (to check zero position).

DC DC coupling (DC and AC components of input signal)

CLAMP Use when a 9018-10, 9132-10 CLAMP ON PROBE is connected.

**NOTE When** measuring current using a HIOKI 9018-10, 9132-10 CLAMP ON PROBE, setting the input coupling to CLAMP automatically selects the A (Amperes current) display. When this occurs, set the current range of the probe and that of the product to the same range.

The zero position may be offset when the input coupling is DC or GND and the input is open circuit in the high-sensitivity (10 mV) range.

### **When the 9018-10, 9132-10 is used to measure current waveforms**

When the 9018-10, 9132-10 is connected, the input coupling is set to CLAMP and the product and 9018-10, 9132-10 are set to the same measurement range, signals from the sensor are scaled automatically and the current value can be displayed and recorded.

The example shows the 9018 with current range set to 10A. When changing the current range of the probe, change the range of the product to match.

(1) Input coupling is DC and voltage axis is 50 mV/DIV. (2) Input coupling is set to CLAMP and voltage is set to match the 10 A range of the 9018.

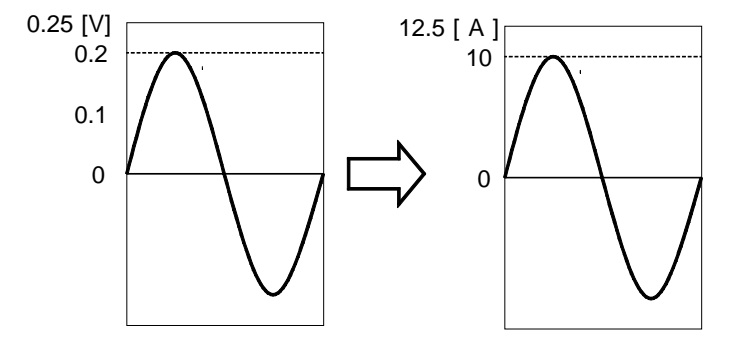

- **NOTE**  $\bullet$  When measuring current with the input coupling set to CLAMP. if the range of the product and the current range of the clamp do not match, incorrect numeric values are displayed. The same range must be set on both devices for proper measurement.
	- The voltage output of a 9018-10, 9132-10 CLAMP ON PROBE is 0.2V AC full scale for the selected range (for the 10A range, 0.2V AC is output with 10A input).
	- If a particular scaling value is desired, set the input coupling to DC to enable setting on the Scaling Screen. Refer to Section 7.5 Scaling function for details.
	- The clamp measurement scaling settings are enabled when the input coupling is set to CLAMP, but when the coupling is returned to DC the previous scaling settings are recalled.

## **7.3.5 Setting the Magnification/Compression Ratio Along the Voltage Axis**

The voltage axis can be independently magnified or compressed for display and recording of each channel. Magnification and compression are applied relative to the center of the display (50%).

### **Procedure** Channel Screen

- 1. Press the **SET** button to display the Channel Screen.
- 2. Move the flashing cursor to the desired channel position.
- 3. Use the  $\triangle \blacktriangledown$  buttons to make a setting.

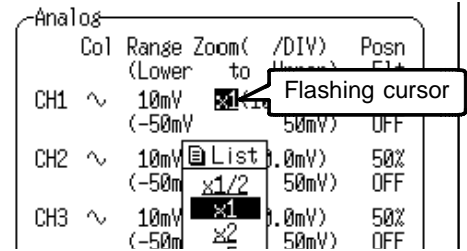

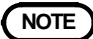

- **NOTE I** If the magnification or compression ratio is changed when the zero position is not at 50% for the Memory Recorder and Recorder, or not at 0% for RMS, the zero position of the waveform will be changed.
	- The actual measurable range for each voltage range is about  $\pm$ 1.2 times full scale of the voltage axis. The display area on the Waveform Screen depends on the magnification and compression ratio setting, but the measurable range is not affected. Therefore, even though an area that is outside of the measurable range may be displayed on the screen, those parts of a waveform that are out of range cannot display.

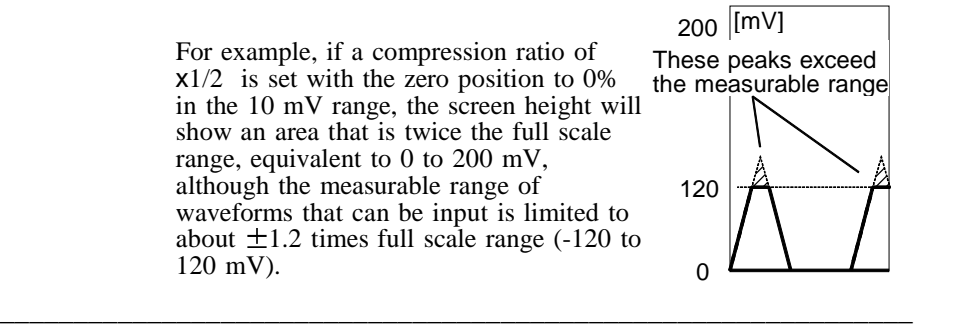

# **7.3.6 Setting the Zero Position**

The position of the zero voltage is set.

### **Procedure** Channel Screen

1. Press the **SET** button to display the Channel Screen.

 $\overline{\phantom{a}}$  , and the contribution of the contribution of the contribution of the contribution of the contribution of the contribution of the contribution of the contribution of the contribution of the contribution of the

- 2. Move the flashing cursor to the desired channel position.
- 3. Use the  $\triangle \blacktriangledown$  buttons to make a setting.

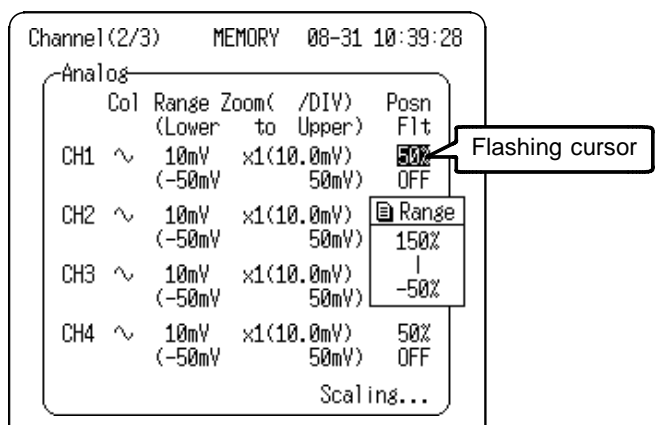

X1 Magnification

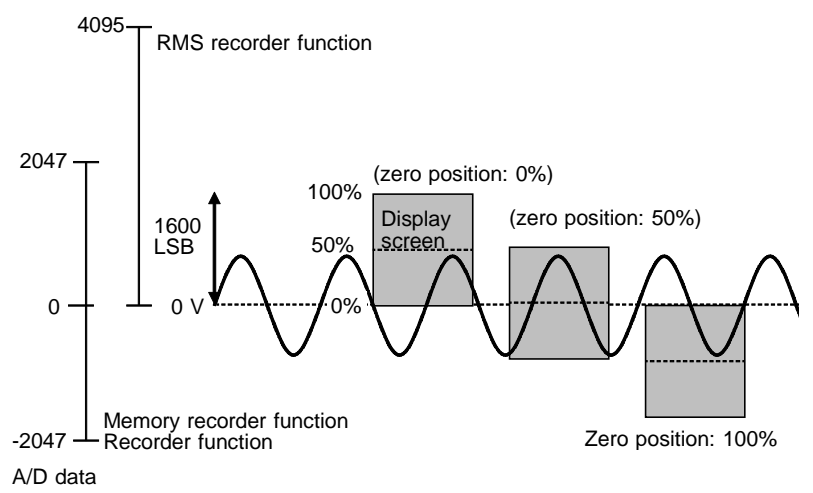

- **NOTE** The measurable range for each voltage range is approximately  $\pm$ 1.2 times the full scale of the voltage-axis range. If a measurement exceeds the measurable range, an over-range is detected.
	- The display area for voltage range on the Waveform Screen changes in accordance with the zero position and magnification/compression ratio of the voltage axis, but the measurable range does not.

## **7.3.7 Setting the Low-Pass Filter**

Effective for removing unneeded high-frequency components.

### **Procedure** Channel Screen

- 1. Press the **SET** button to display the Channel Screen.
- 2. Move the flashing cursor to the desired channel position.
- 3. Use the  $\triangle \blacktriangledown$  buttons to make a setting.

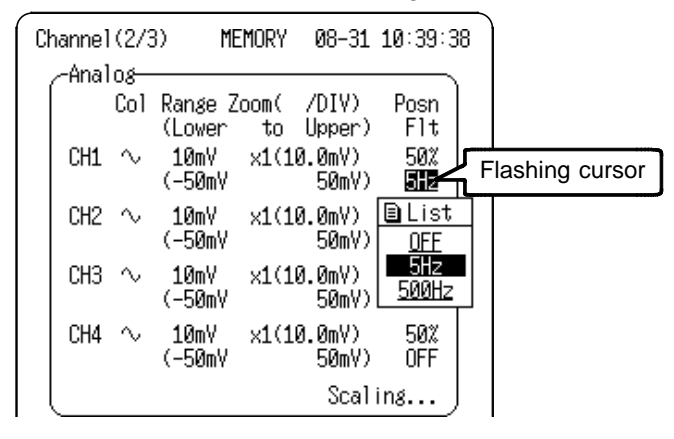

OFF No low-pass filter is connected.

5 Hz Connect a filter with a cutoff frequency of 5 Hz

500 Hz Connect a filter with a cutoff frequency of 500 Hz

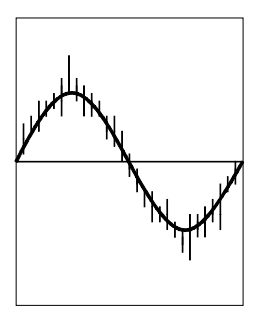

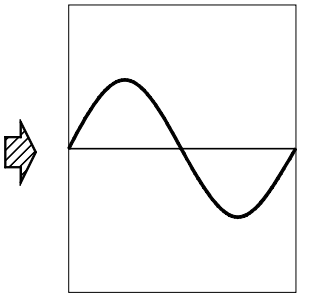

Filter: **OFF** Filter: **500 Hz**

# **7.3.8 Setting the Logic Inputs**

- Select the display color of logic waveform for each channels.
- Select the display position for each probe (4 channels) for logic channels LA and LB.

### **Procedure** Channel Screen

### **(1) Set the logic waveform to ON or OFF.**

- 1. Press the **SET** button to display the Channel Screen.
- 2. Move the flashing cursor to the position shown in the figure below and set to ON or OFF using the  $\triangle \blacktriangledown$  buttons.

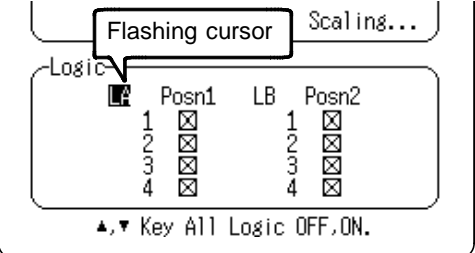

### **(2) Set the display color.**

- 1. Move the flashing cursor to the position shown in the figure below.
- 2. Select the display color for channels using the  $\blacktriangle \blacktriangledown$  buttons.

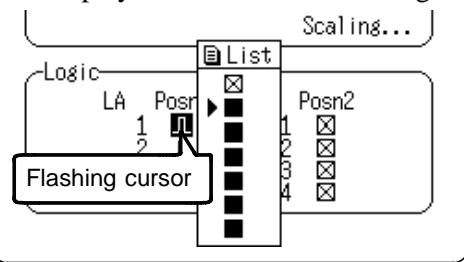

**NOTE** For the logic waveforms, the waveform colors have no effect on printing density.

### **(3) Select the display position for the logic waveform.**

Move the flashing cursor to the position shown in the figure below and set the display position using the  $\triangle \blacktriangledown$ buttons.

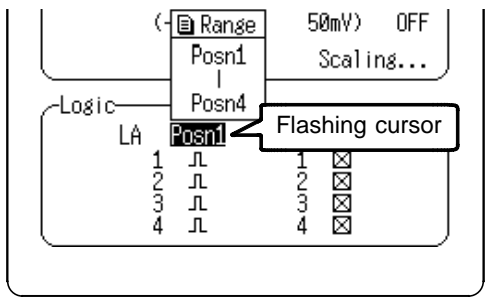

### **Logic Waveform Display Position**

Selection of the display position differs according to the logic recording width setting on the Environment Screen. When Wide is selected choose position 1 to 4, or when Narrow is selected choose position 1 to 8. For details, refer to Section 10.1.5.

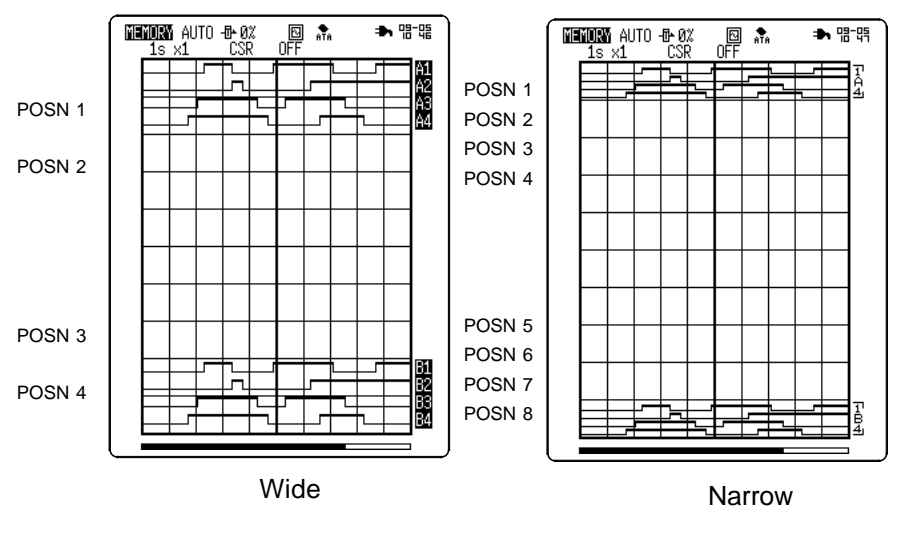

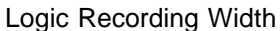

# **7.4 Waveform Screen Input Settings**

Input settings for each channel can be set from the Waveform Screen.

### **Procedure** Waveform Screen

- 1. Press the **DISP** button to display the Waveform Screen.
- 2. Press the Channel Select button (CH1 to CH4) for the channel to set. The setting window for that channel appears. The setting window can be set to analog channels CH1 to CH4 and logic channels LA and LB using the  $\nabla$  buttons on the position for setting channel.

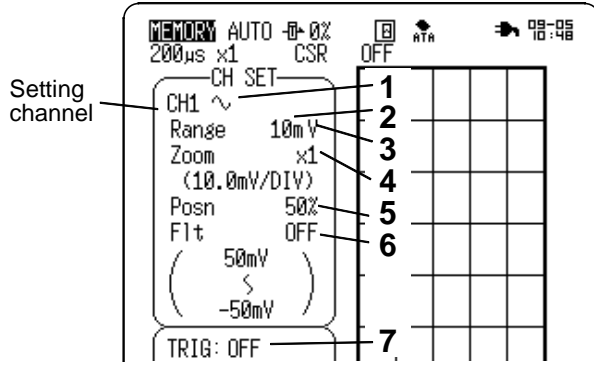

- 3. Move the flashing cursor to the item to be set and use the  $\triangle \blacktriangledown$  buttons to make a setting.
- 4. To close the setting window, press the Channel Select button again.

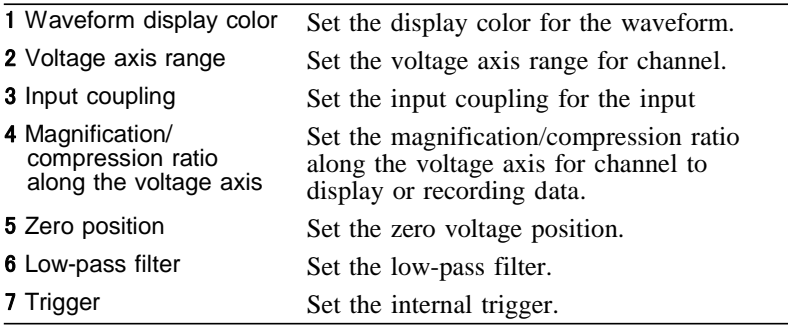

# **7.5 Scaling Function**

- The scaling function can be used to convert an output voltage from a sensor or similar into a physical quantity.
- The gauge scale (maximum and minimum values of vertical axis) and A/B cursor measurement values are displayed in the scaled units.
- Scaling can be performed for each channel.

### **Conversion ratio method**

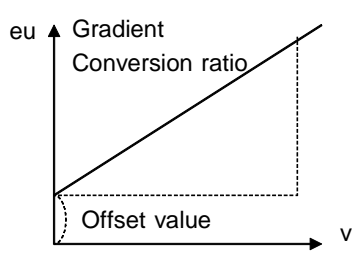

**2-point method**

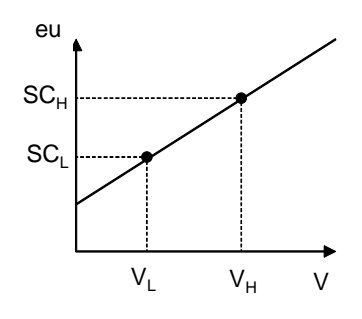

Scaling is performed by specifying a physical quantity to correspond to a 1 V input signal (conversion ratio: eu/v), an offset value, and the product (eu: engineering units). This will cause the measurement voltage to be converted into the selected units.

Scaling is performed by specifying two input signal points (voltage values) and the conversion values for these two points in engineering units (eu). This will cause the measurement voltage to be converted into the selected units.

- $V_H$  Voltage high point
- $SC_H$  Scaling high point
- $V_L$  Voltage low point
- $SC<sub>r</sub>$  Scaling low point

### **Procedure** Scaling Screen

- **(1) Display the Scaling Screen.**
	- 1. Press the **SET** button to display the Channel Screen.
	- 2. Move the flashing cursor to Scaling... and use the  $\triangle \blacktriangledown$ buttons to display the Scaling Screen.

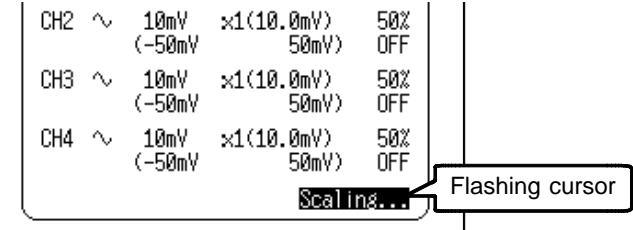

### **(2) Select the scaling method.**

Move the flashing cursor as shown in the figure below and select the scaling method using the  $\triangle \blacktriangledown$  buttons to make a setting.

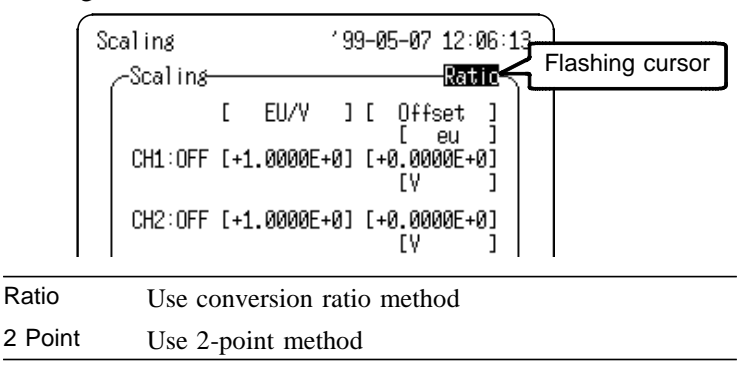

### **(3) Set the scaling settings for channels.**

Move the flashing cursor as shown in the figure below and use the  $\triangle \blacktriangledown$  buttons to make a setting.

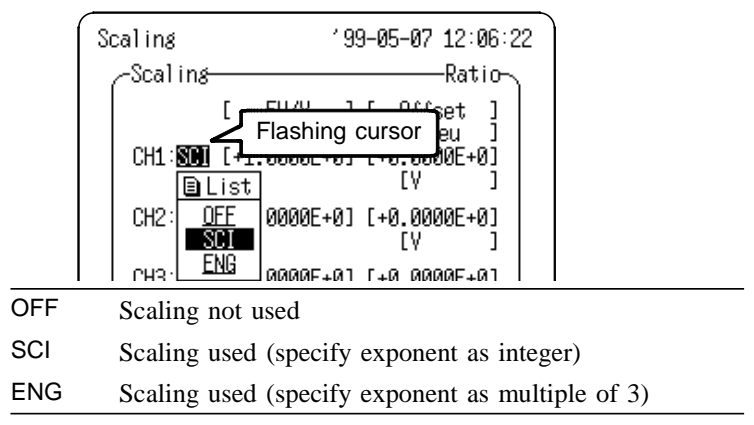

### **(4) When specifying by conversion ratio, enter the scaling (numeric value) and offset value.**

When specifying by two points, enter two points on the gradient with different values.

- 1. Move the flashing cursor to the item to be entered.
- 2. Press the  $\triangle \blacktriangledown$  buttons to display the numeric entry window. Move the cursor to the digit to be set, and press the  $\triangle \blacktriangledown$ buttons to make a setting.
- 3. When finished settings, move the flashing cursor to the OK position and press the  $\triangle \blacktriangledown$  buttons or the **START** button to accept the entry.

To cancel settings, move the flashing cursor to the CANCEL position and press the  $\triangle\blacktriangledown$  buttons or the **STOP** button to cancel the entry.

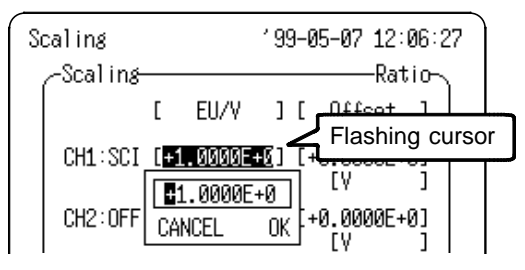

### **(5) Set the scaling units.**

Move the flashing cursor to the channel for which the products are to be set. Enter the products. Refer to Section 11.3.3 Text Entry Procedure for the product entry procedure.

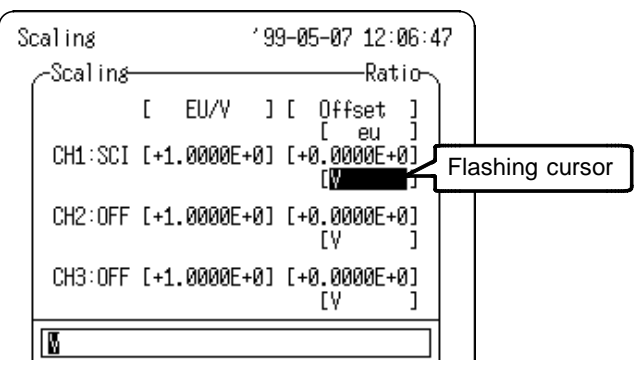

### **(6) Exit the Scaling Screen.**

When finished with scaling settings, move the flashing cursor to the Back position and press the  $\triangle \blacktriangledown$  buttons or the **SET** button to return to the Channel Screen.

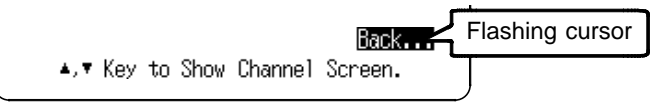

### **Copying Scaling Settings**

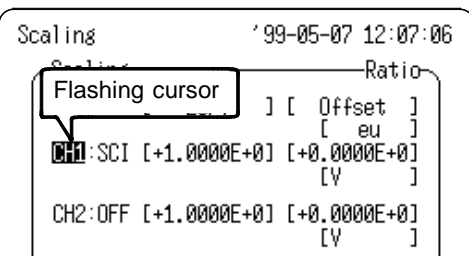

\_\_\_\_\_\_\_\_\_\_\_\_\_\_\_\_\_\_\_\_\_\_\_\_\_\_\_\_\_\_\_\_\_\_\_\_\_\_\_\_\_\_\_\_\_\_\_\_\_\_\_\_\_\_\_\_\_\_\_\_\_\_

Move the flashing cursor to the position shown in the figure. Pressing the  $\triangle$  button then copies the settings from the channel immediately above. Pressing the  $\triangle$  button again copies the settings from the channel above that. Similarly, pressing the  $\nabla$  button copies the settings from the following channel.

### **Scaling Examples**

(1) To measure the voltage waveform at the secondary of a power transformer with 100:1 winding ratio, the scaling setting allows reading the measurement directly: Either set a conversion ratio of 100, or specify 2 points as  $1 \rightarrow 100$  and  $0 \rightarrow 0$ . The units are volts: [V]

Scaling set by conversion ratio

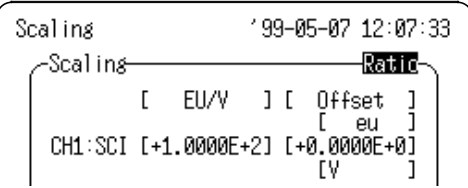

Scaling set by two points

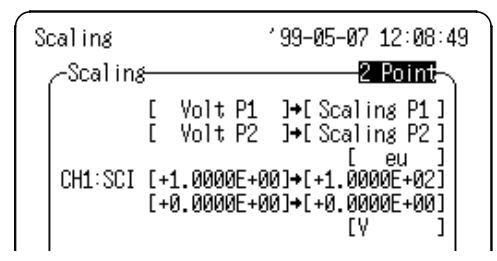

When set as above, scaling is applied as shown below. The voltage axis range is 20 V/DIV.

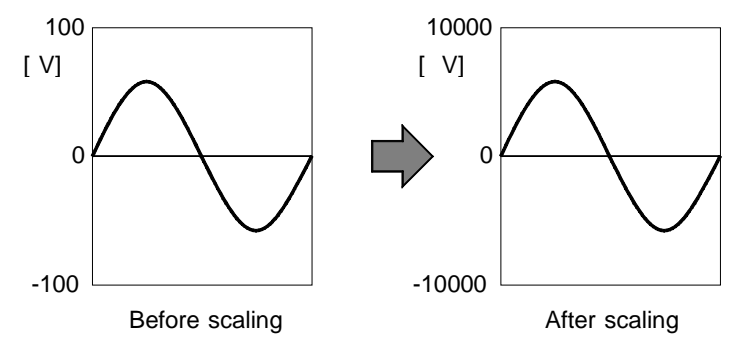

(2) To scale a current waveform for direct reading from a general purpose clamp sensor set to 10A current range that provides 0.2V AC full scale output. Either set a conversion ratio of 10:0.2 (50:1), or specify two points as 0.2,10 and 0,0. The units are amperes [A].

Scaling set by conversion ratio

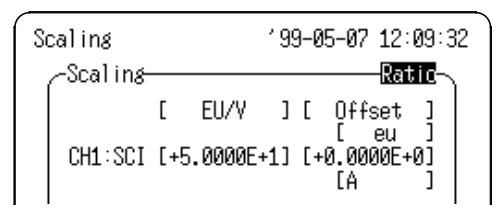

Scaling set by two points

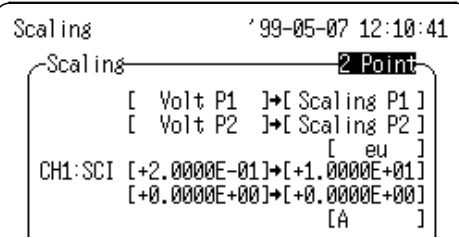

When set as above, scaling is applied as shown below. The voltage axis range is 50 mV/DIV.

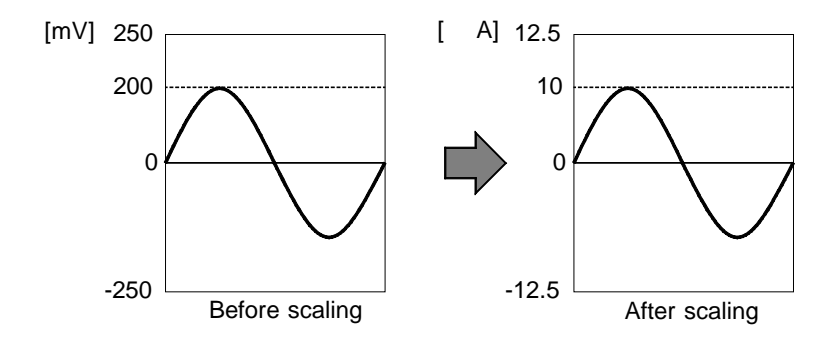

**NOTE** Refer to Section 7.3.4 to measure current using the HIOKI 9018-10, 9132-10 CLAMP ON PROBEs.

# **Chapter 8 Trigger Functions**

# **8.1 Overview of the Trigger Function**

- The term "trigger" refers to a signal which is used to control the timing for recording start or stop.
- The term "triggering has occurred" refers to the state when such a signal has activated recording start or stop.
- Trigger parameters for the various functions are set using the Trigger Screen or the Waveform Screen.

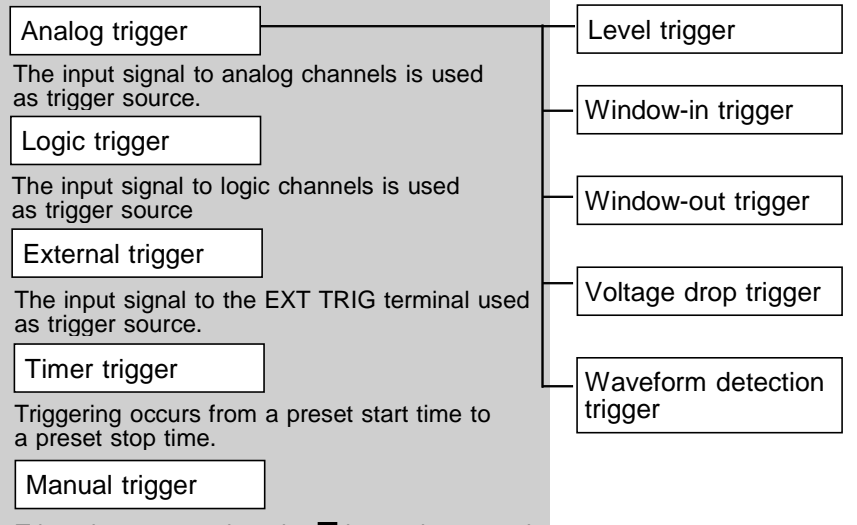

Triggering occurs when the  $\blacksquare$  button is pressed.

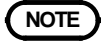

- **NOTE**  $\cdot$  Except for manual triggering, trigger sources can be logically ANDed and ORed. Manu al triggering by the  $\blacksquare$  button can be executed regardless of any other trigger sources.
	- For details on the trigger for the harmonic wave analysis function, refer to the supplement guide "Harmonic Wave Analysis Function."

# **8.2 Operation Sequence (Trigger mode setting)**

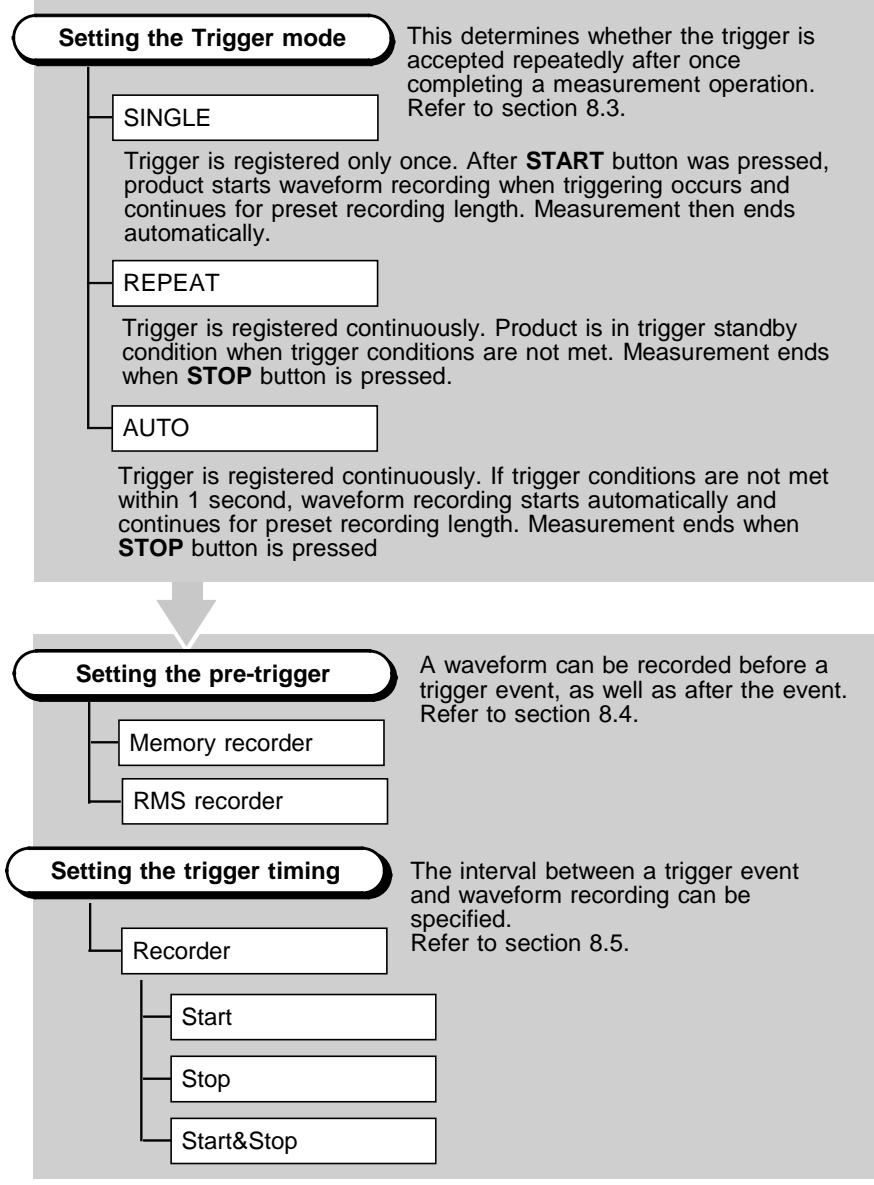

*8.2 Operation Sequence (Trigger mode setting)*

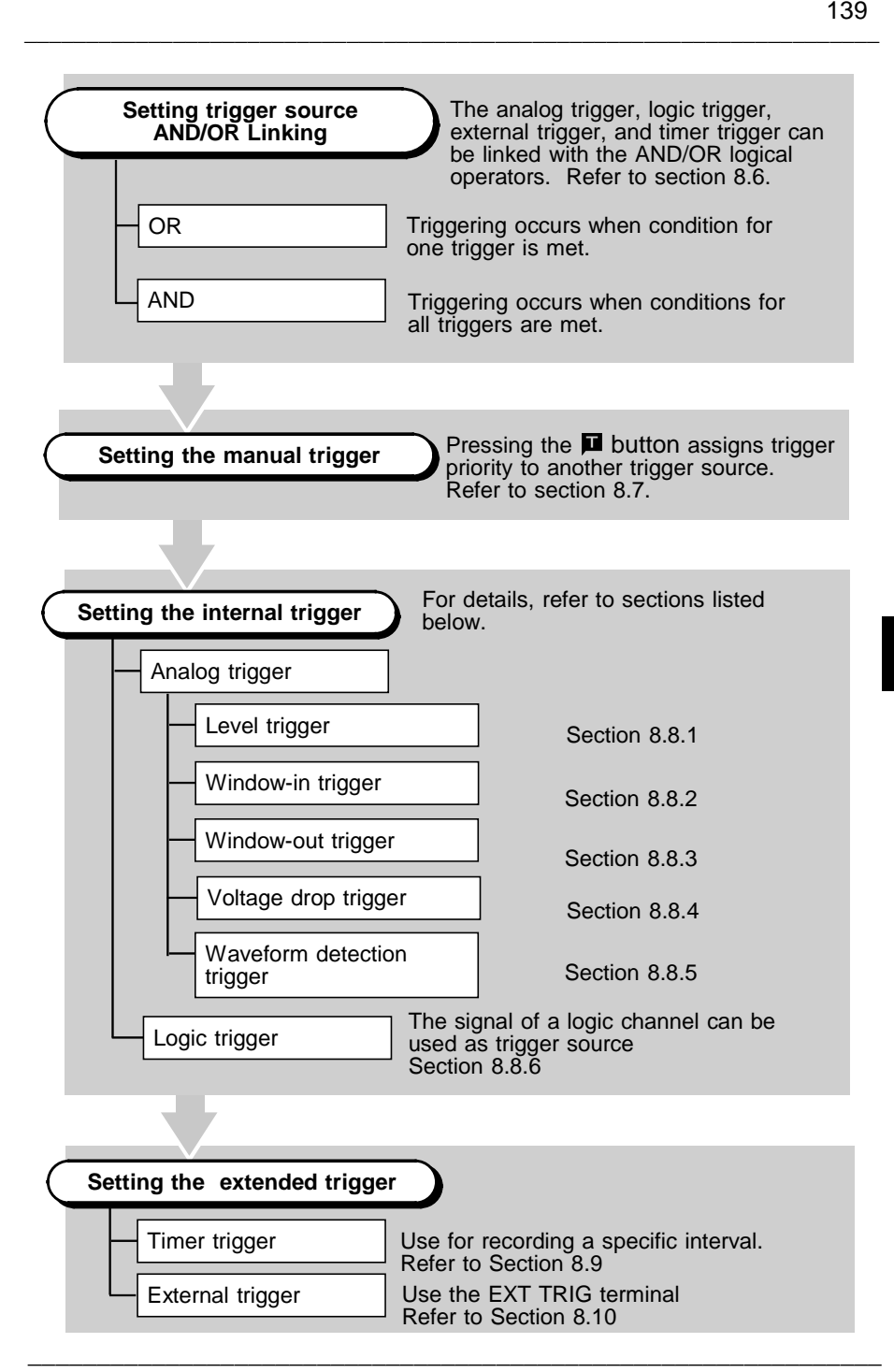

# **8.3 Trigger Mode**

The trigger mode determines the way triggering is used to control operation of the product. When all trigger sources are set to OFF, a recording operation begins immediately (free-run operation).

### **Procedure** Trigger Screen

- 1. Press the **SET** button to display the Trigger Screen.
- 2. Move the flashing cursor to Trig Mode and use the the  $\triangle \blacktriangledown$  buttons to make a setting.

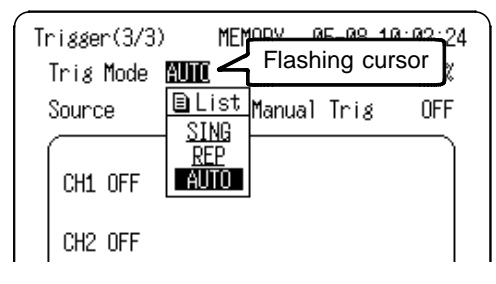

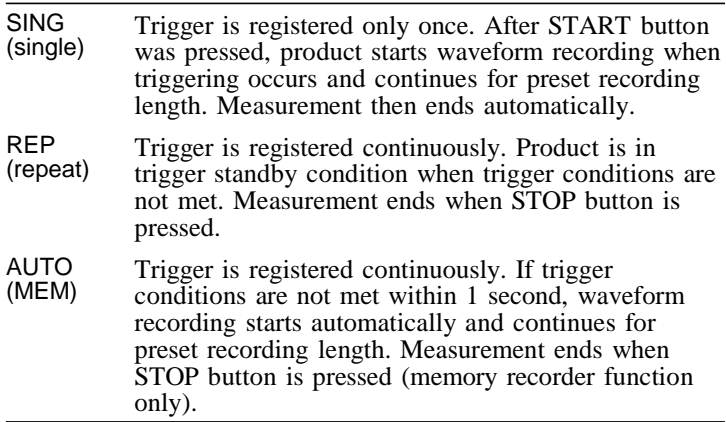

# **8.4 Pre-trigger**

The pre-trigger function serves to record the waveform not only after but also before triggering has occurred.

### **Memory Recorder Function**

In the memory recorder function, using the recording start point as 0% and the recording end point as 100%, the trigger point can be specified in percent. When all trigger sources are set to OFF, the pre-trigger setting is invalid.

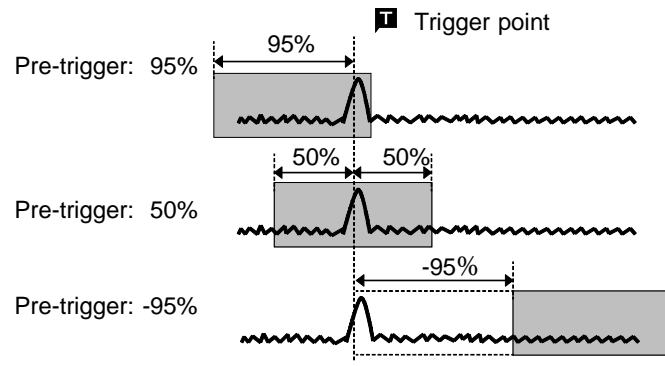

### **RMS Recorder Function**

In the RMS recorder function, using the recording start point as 0 DIV, the trigger point can be specified in DIV (0, 5, 10 DIV). When all trigger sources are set to OFF, the pre-trigger setting is invalid.

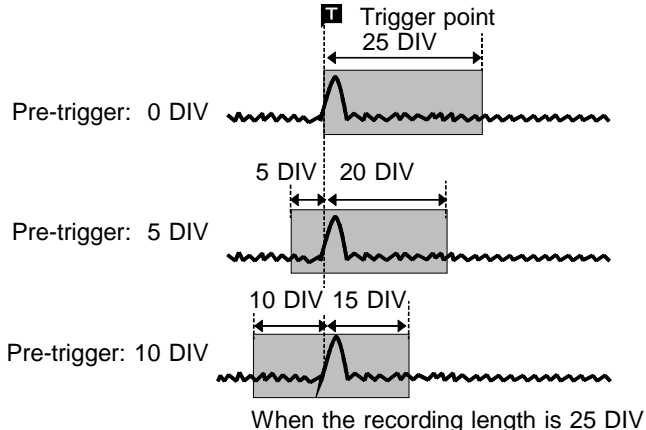

\_\_\_\_\_\_\_\_\_\_\_\_\_\_\_\_\_\_\_\_\_\_\_\_\_\_\_\_\_\_\_\_\_\_\_\_\_\_\_\_\_\_\_\_\_\_\_\_\_\_\_\_\_\_\_\_\_\_\_\_\_\_

**8**

### **Procedure** Trigger Screen(MEM, RMS)

- 1. Press the **SET** button to display the Trigger Screen.
- 2. Move the flashing cursor to Pre-Trig and
	- use the  $\triangle \blacktriangledown$  buttons to make a setting.

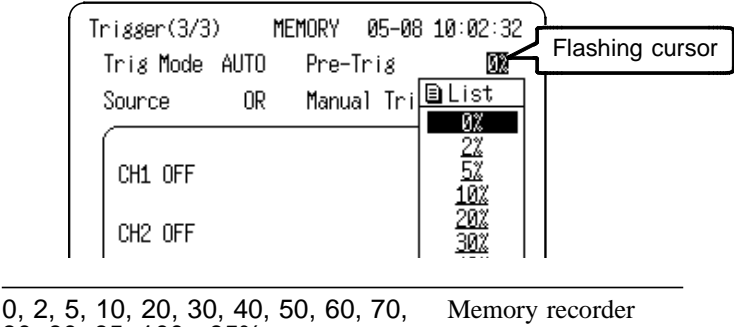

80, 90, 95, 100, -95%

0, 5, 10 DIV RMS recorder

- - **NOTE I** In the RMS recorder function, a trigger can be accepted immediately from the start time. In some cases, therefore, the pre-trigger portion of a recording may not be available.
		- In Memory recorder function, when the pre-trigger is set, the trigger will not be registered for a certain period after the start of measurement. (During this interval, Pre-trig wait is shown on the Waveform Screen.)
		- With instantaneous waveform recording using the RMS recorder function, the pre-trigger portion of the waveform may not be recorded even if pre-trigger is selected because triggers are accepted starting at the moment that RMS recorder measurement begins.
		- When the trigger can be registered, the indication Wait for trig is shown on the Waveform Screen.

# **8.5 Trigger Timing (REC only)**

- In Recorder function, the moment the trigger occurs, the time related to the waveform being recorded can be set.
- Not only the waveform after the trigger but also the waveform before the trigger can be recorded.

### **Procedure** Trigger Screen (REC)

- 1. Press the **SET** button to display the Trigger Screen.
- 2. Move the flashing cursor to Timing and select the trigger timing using the  $\blacktriangle \blacktriangledown$  buttons.

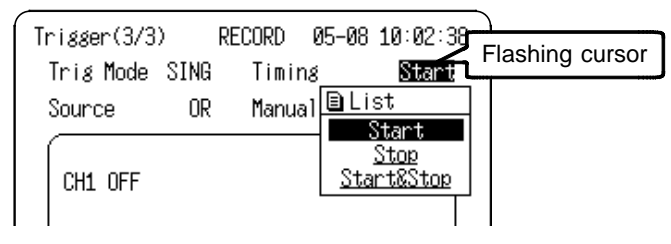

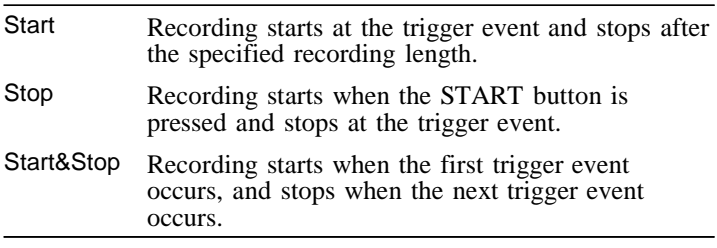

**NOTE** When the trigger timing is set to Stop or Start & Stop, measured waveform data equivalent to the recording length is recorded if the stop triggering is not generated between the initiation of measurement and the end of the set recording length. Trigger mode: SINGLE The measurement end Trigger mode: REPEAT The measurement starts again. (STOP), or waits for trigger. (START&STOP)

# **8.6 Trigger Source AND/OR Linking**

The analog trigger, logic trigger, external trigger, and timer trigger can be linked with the AND/OR logical operators.

### **Procedure** Trigger Screen

1. Press the **SET** button to display the Trigger Screen.

 $\overline{\phantom{a}}$  , and the contribution of the contribution of the contribution of the contribution of the contribution of the contribution of the contribution of the contribution of the contribution of the contribution of the

2. Move the flashing cursor to Source and select the trigger source using the  $\blacktriangle \blacktriangledown$  buttons.

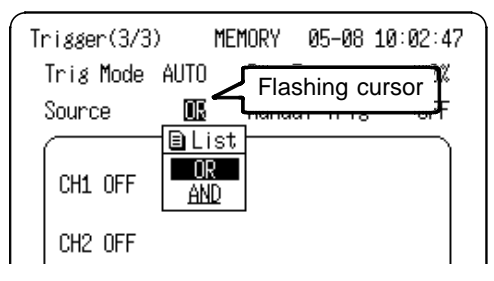

- OR Triggering is activated when any one of the trigger conditions is met.
- AND Triggering is activated when all of the trigger conditions are met.

When the level trigger setting is  $0.00 \text{ V}(\text{I})$  for channels 1 and 2, the following difference between the effect of AND/OR linking is shown.

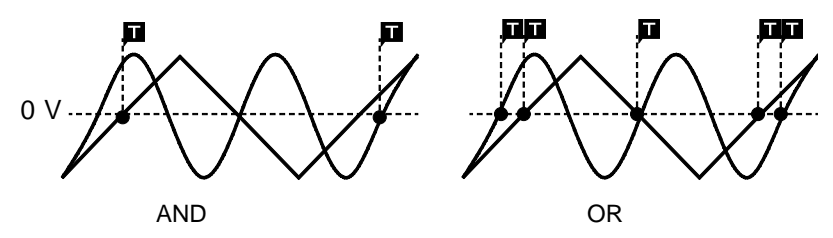

**NOTE** If the trigger source is set to AND, and the trigger source setting conditions have already been met when the START button is pressed, triggering does not occur. When the conditions are not met once but met subsequently, triggering occurs.

# **8.7 Manual Trigger**

Triggering occurs when the  $\blacksquare$  button is pressed. The manual trigger is always activated when the  $\blacksquare$  button is pressed, regardless of trigger source AND/OR linking setting.

### **Procedure Trigger Screen**

- 1. Press the **SET** button to display the Trigger Screen.
- 2. Move the flashing cursor to Manual Trig and set to on or off using the  $\triangle \blacktriangledown$  buttons.

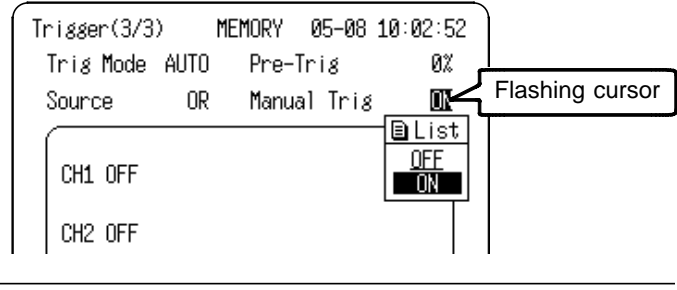

- OFF Manual trigger is disabled.
- ON Manual trigger is enabled.

# **8.8 Internal Trigger**

The type of trigger that can be used for the various functions is limited.

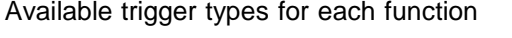

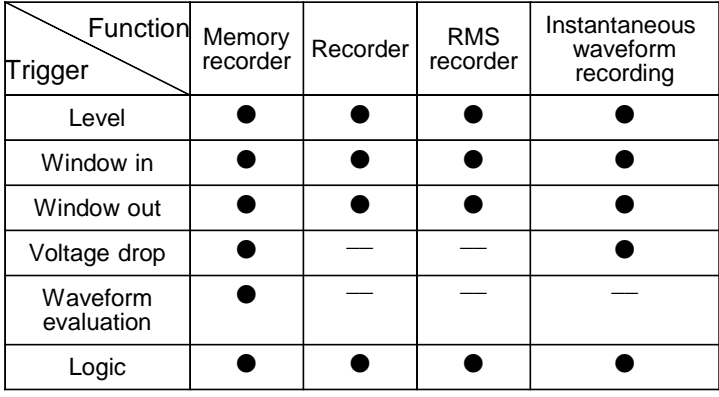

 $\bullet$ : available /  $\leftarrow$  : not available

# **8.8.1 Level Trigger**

- Triggering occurs when the input signal crosses the preset trigger level (voltage) with the preset trigger slope  $(1, 7)$ .
- When a trigger filter is used, triggering occurs only within the filter width. This is useful to exclude noise.

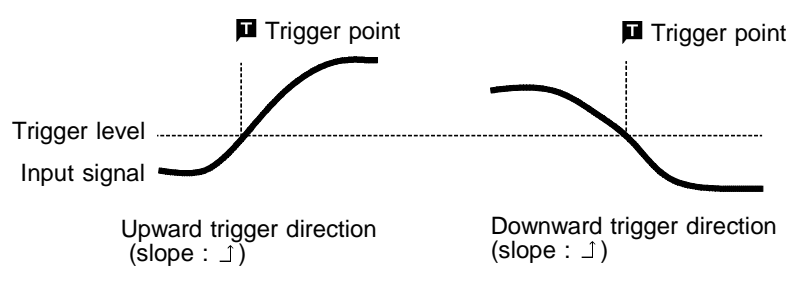

### **Trigger Filter (MEM, REC)**

- Triggering occurs when the trigger conditions are met within the filter width. This is useful to prevent spurious triggering by noise.
- The filter width is specified by the number of divisions of the memory recorder function, while it is fixed to 10 ms, which is enabled and disabled using the  $\triangle \triangledown$  buttons, for the recorder function.

Rising trigger slope :  $\bigcup$ 

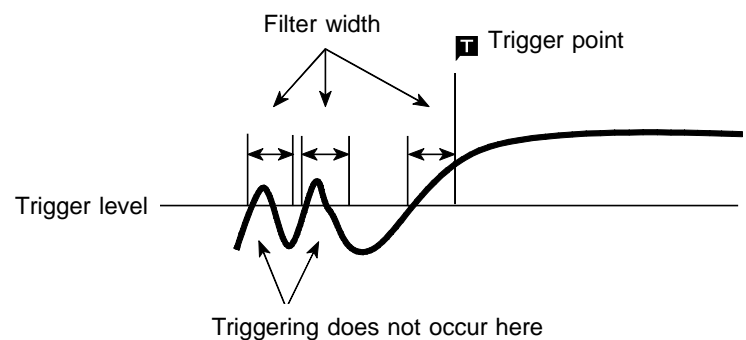

### **Procedure** Trigger Screen

- 1. Press the **SET** button to display the Trigger Screen.
- 2. Move the flashing cursor to the position shown in the figure below and select LVL (level) using the  $\blacktriangle \blacktriangledown$  buttons.

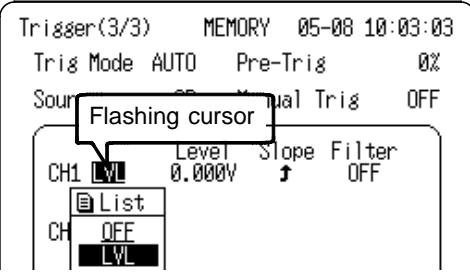

3. Move the flashing cursor to the position shown in the figure below, and set the trigger level using the  $\triangle \blacktriangledown$ buttons.

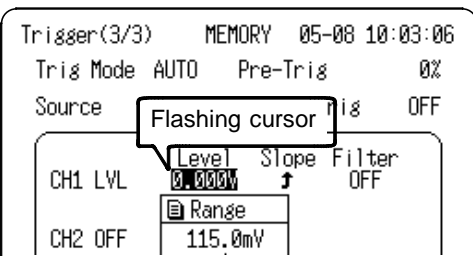

4. Move the flashing cursor to the position shown in the figure below, and set the trigger slope using the  $\triangle \blacktriangledown$ buttons.

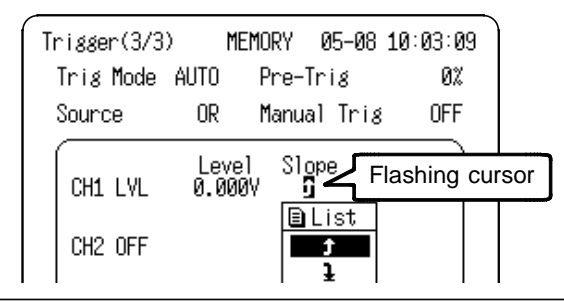

- Triggering occurs when the rising trigger slope  $(1)$  $\uparrow$ crosses the trigger level.
- T Triggering occurs when the falling trigger slope  $(1)$ crosses the trigger level.

5. Move the flashing cursor to the position shown in the figure below, and set the trigger filter width using the  $\triangle \blacktriangledown$ buttons. (Filter settings are not available for the RMS Recorder.)

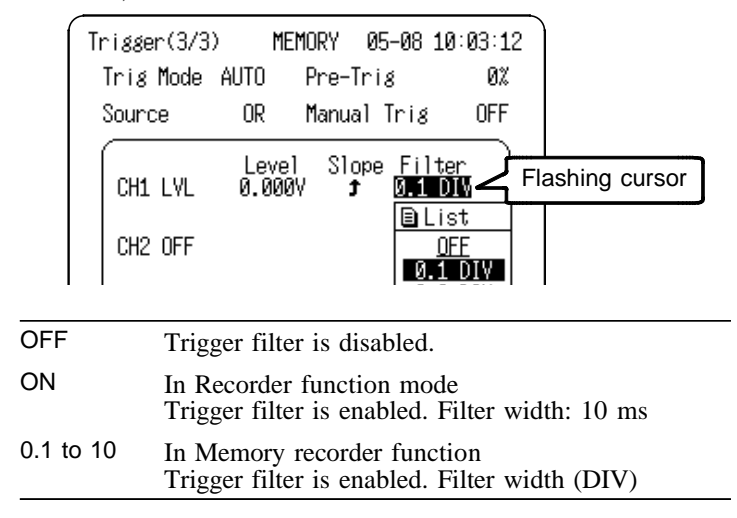

To cause triggering at point A or point B with the sine wave shown below, make the following settings.

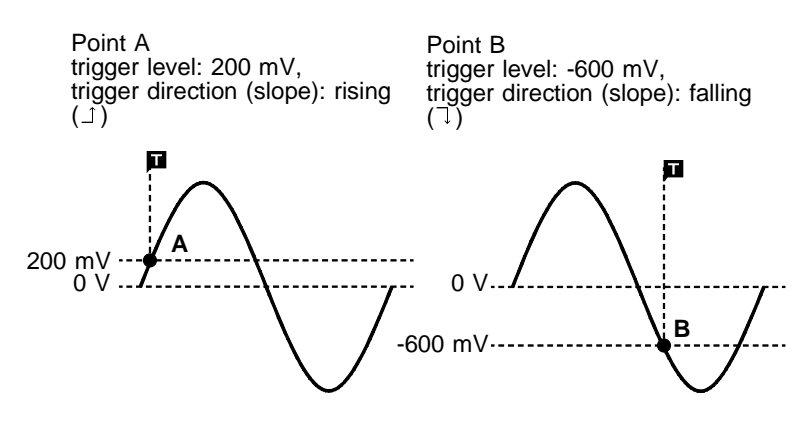

## **8.8.2 Window-In Trigger**

Set upper limit level and lower limit level and activated when the input signal enters the range between these limits.

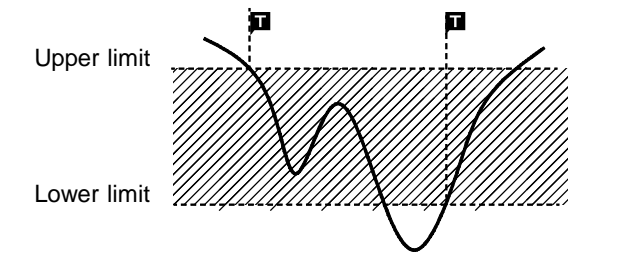

### **Procedure** Trigger Screen

- 1. Press the **SET** button to display the Trigger Screen.
- 2. Move the flashing cursor to the position shown in the figure below and select IN using the  $\blacktriangle \blacktriangledown$  buttons.

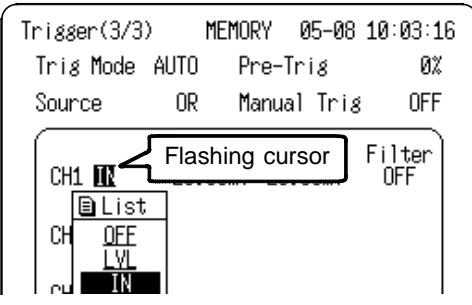

3. Move the flashing cursor to the position shown in the figure below, and set the lower limit of the trigger level using the  $\triangle \blacktriangledown$  buttons.

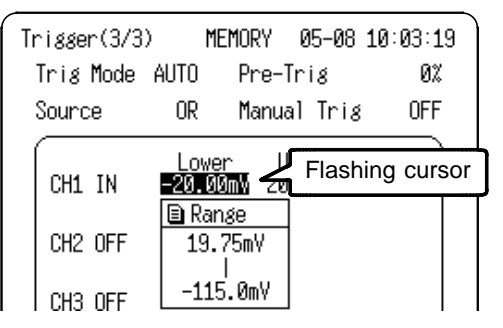

- 4. Move the flashing cursor to the upper limit, and set the upper limit of the trigger level using the  $\triangle \blacktriangledown$  buttons. The upper limits must not be smaller than the lower limits, or the lower limits must not be larger than the upper limits.
- 5. Move the flashing cursor to the position shown in the figure below, and set the trigger filter width using the  $\triangle \blacktriangledown$ buttons. (Filter settings are not available for the RMS Recorder.)

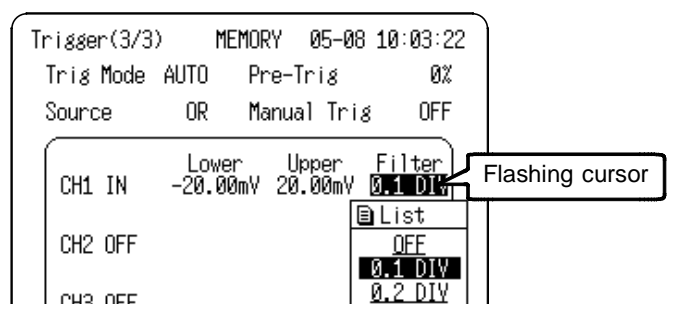

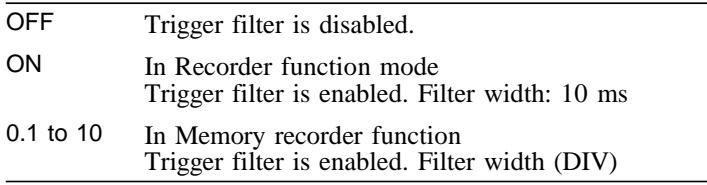

### **8.8.3 Window-Out Trigger**

Set upper limit level and lower limit level and activated when the input signal leaves this range.

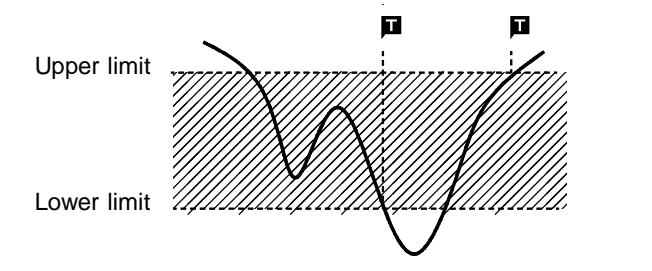

### **Procedure** Trigger Screen

- 1. Press the **SET** button to display the Trigger Screen.
- 2. Move the flashing cursor to the position shown in the figure below and select OUT using the  $\triangle \blacktriangledown$  buttons.

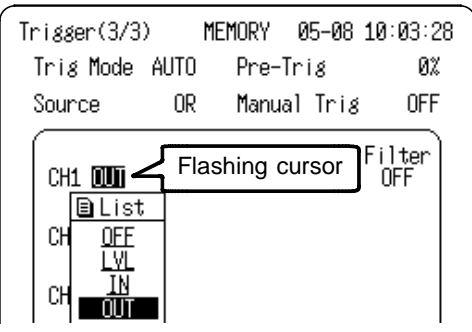

3. Move the flashing cursor to the position shown in the figure below, and set the lower limit of the trigger level using the  $\triangle \blacktriangledown$  buttons.

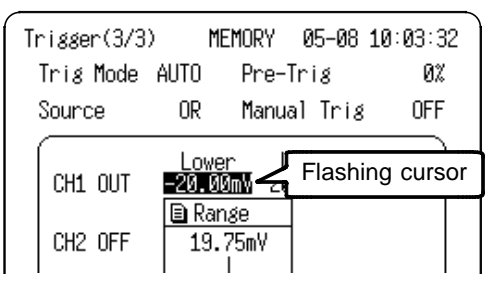

- 4. Move the flashing cursor to the upper limit, and set the upper limit of the trigger level using the  $\triangle \blacktriangledown$  buttons. The upper limits must not be smaller than the lower limits, or the lower limits must not be larger than the upper limits.
- 5. Move the flashing cursor to the position shown in the figure below, and set the trigger filter width using the  $\triangle \blacktriangledown$ buttons. (Filter settings are not available for the RMS Recorder.)

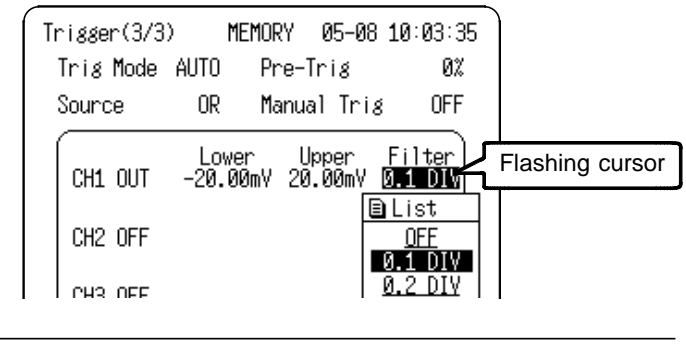

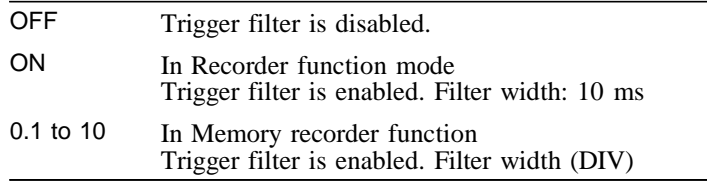

In order to cause triggering when the signal as shown in the figure below leaves the hatched area, the following settings are made: upper limit 1 V, lower limit -1 V

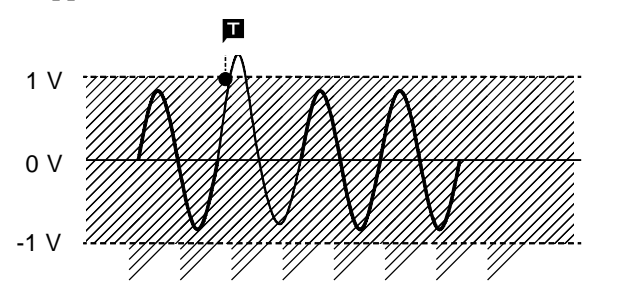

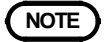

**NOTE** With the RMS recorder function, if the input signal is already out of range when measurement commences, the trigger is applied from the point where the START button is pressed.

## **8.8.4 Voltage Drop Trigger**

- The time axis ranges that can be used are 200 μs to 50 ms/DIV.
- The product is designed to measure commercial power supplies (50/60 Hz), and detects momentary voltage drops in commercial power supplies.
- Triggering occurs when peak voltage drops below the specified level for more than one-half cycle.

### **Procedure Trigger Screen**

- 1. Press the **SET** button to display the Trigger Screen.
- 2. Move the flashing cursor to the position shown in the figure below and select DROP using the  $\blacktriangle \blacktriangledown$  buttons.

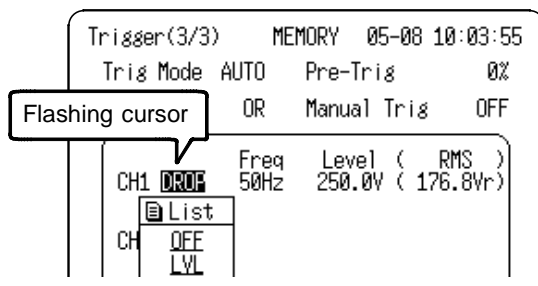

3. Move the flashing cursor to the position shown in the figure below, and set the frequency to be measured using the  $\triangle \nabla$  buttons.

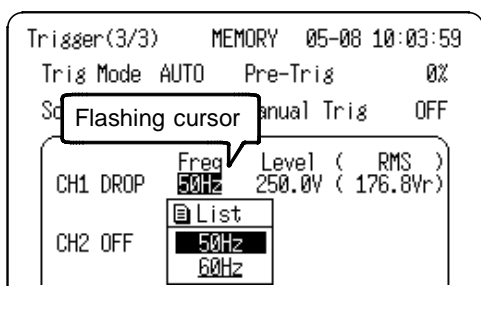

- 50 Hz This measurement is made using a 50-Hz commercial power supply.
- 60 Hz This measurement is made using a 60-Hz commercial power supply.

4. Move the flashing cursor to the position shown in the figure below, and set the trigger level using the  $\triangle \blacktriangledown$ buttons.

The RMS value is displayed on the right side of the trigger level.

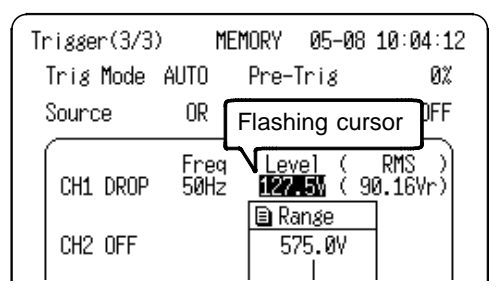

When measuring 100-Vrms (Vmax=141 V) commercial power, if a trigger is set to occur when the voltage drops to 90 Vrms (Vmax=127 V), the trigger event occurs as shown here. In this case, the input voltage axis range should be set to 50 V/DIV.

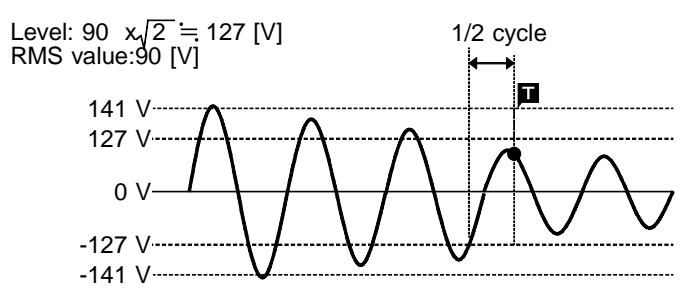

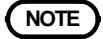

**NOTE** The settable trigger area is limited by the voltage axis range setting.

## **8.8.5 Waveform Detection Trigger (Memory Only)**

 $\overline{\phantom{a}}$  , and the contribution of the contribution of the contribution of the contribution of the contribution of the contribution of the contribution of the contribution of the contribution of the contribution of the

The waveform detection trigger is intended for use when measuring 50/60-Hz commercial power. The Time axis setting on the Status Screen must be 10 ms or lower. The waveform detection trigger function compares the measured signal with a pre-defined control waveform range, and triggers if the signal deviates from the control range voltage.

The control range consists of a positive and negative amplitude offset from either a standard sine wave or the previous input cycle.

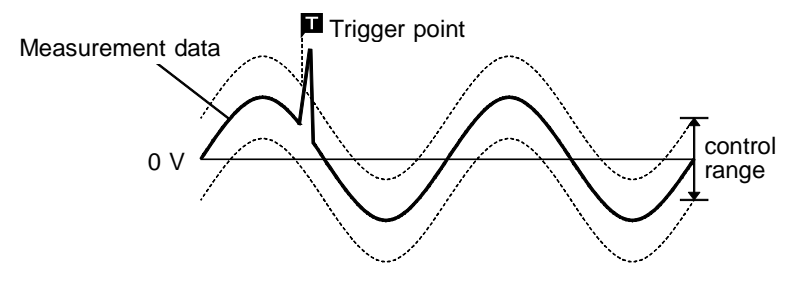

(1) Sine Wave

The control range is based on a sine wave (with RMS value voltage) at the mains frequency.

(2) Previous Cycle

The control range of each cycle is based on the previous cycle of the input waveform. This selection is used when gradual changes should not cause triggering.

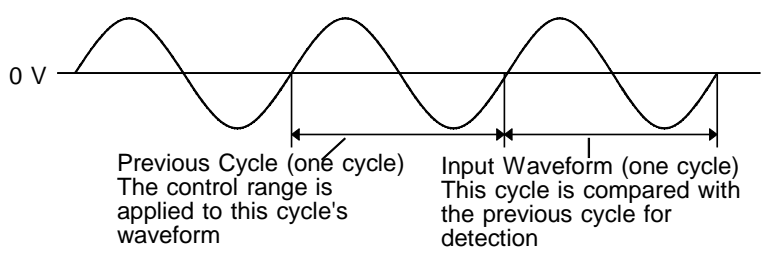
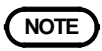

- **NOTE** Specifications of the waveform detection trigger: Real-time detection period 125 μs Maximum sampling rate 400 kS/s (time axis: 200 μs/DIV)
	- When a waveform is printed, the evaluation area for one cycle including the trigger is also printed with the measured waveform superimposed on it.

### **Procedure** Trigger Screen

- 1. Press the **SET** button to display the Trigger Screen.
- 2. Move the flashing cursor to the position shown in the figure below and select JUDGE using the  $\triangle \blacktriangledown$  buttons. An error results if the measurement starts when the Time axis setting is 20 ms or more.

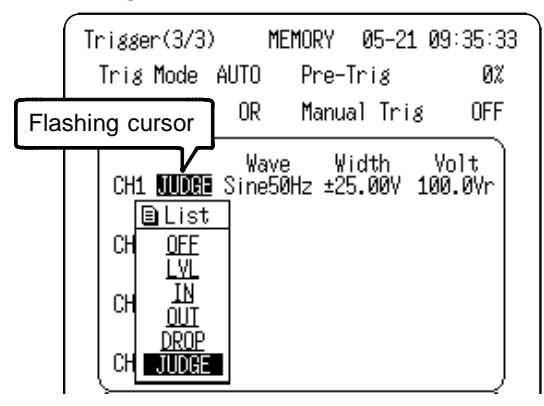

3. Move the flashing cursor to the position shown in the figure below and select the reference waveform using the  $\blacktriangle$  $\nabla$  buttons.

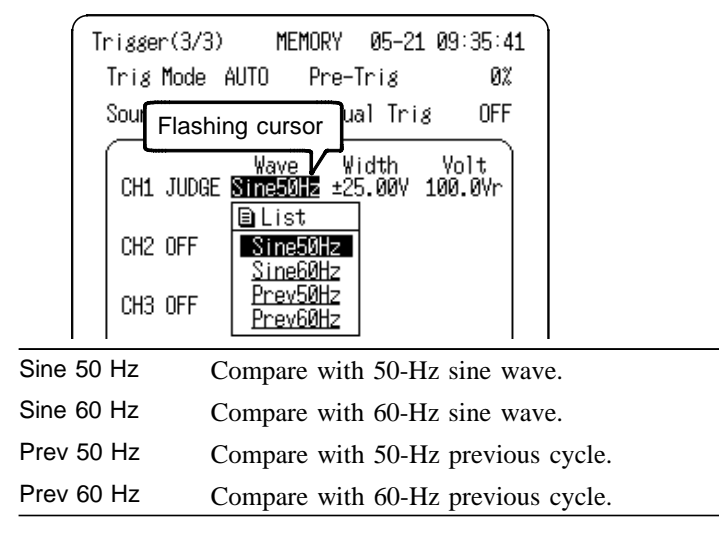

4. Move the flashing cursor to the position shown in the figure below and set the control range (within  $\pm 0.5$  to  $\pm 5$ ) divisions of measurement range) using the  $\blacktriangle \blacktriangledown$  buttons.

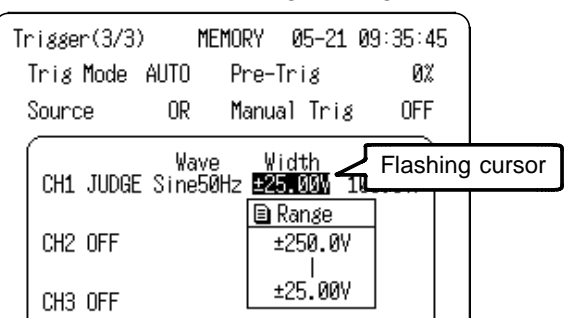

5. When 50- or 60-Hz Sine Wave was selected in step 3, set the Standard Voltage.

Move the flashing cursor to the position shown in the figure below and set the standard voltage using the  $\triangle \blacktriangledown$ buttons.

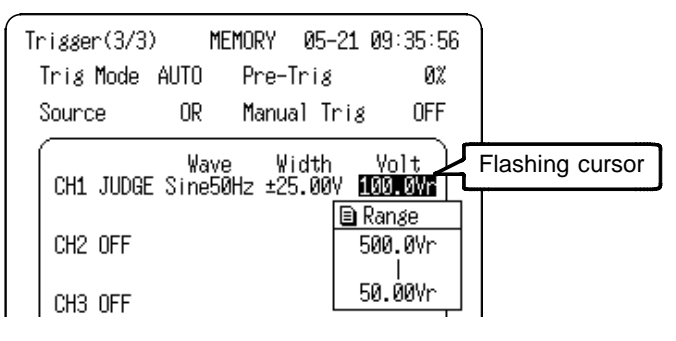

When measuring 100-V commercial lines: Set the voltage axis range to 20 V/DIV or 50 V/DIV and standard voltage to 100 Vr.

When measuring 200-V commercial lines:

Set the voltage axis range to 50 V/DIV or 100 V/DIV and standard voltage to 200 Vr.

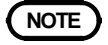

**NOTE** The settable standard voltage and control range are limited by the voltage range setting.

## **8.8.6 Logic Trigger**

The signal of a logic channel can be used as trigger source. A trigger pattern and logical operator (AND/OR) are specified, and triggering occurs when the trigger conditions are met. A trigger filter can be specified, so that triggering occurs only when the trigger conditions are met within the filter width.

### **Procedure** Trigger Screen

- 1. Press the **SET** button to display the Trigger Screen.
- 2. Move the flashing cursor to the position shown in the figure below and use the  $\triangle \blacktriangledown$  buttons to make a setting.

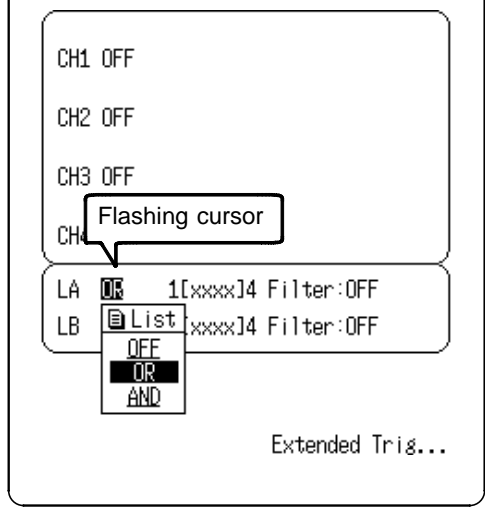

- OFF Logic trigger is not used.
- OR Triggering occurs if any one of the logic input signals conforms to the trigger pattern.
- AND Triggering only occurs if all of the logic input signals conforms to the trigger pattern.

3. Move the flashing cursor to the position shown in the figure below and set the trigger pattern using the  $\triangle \blacktriangledown$ buttons.

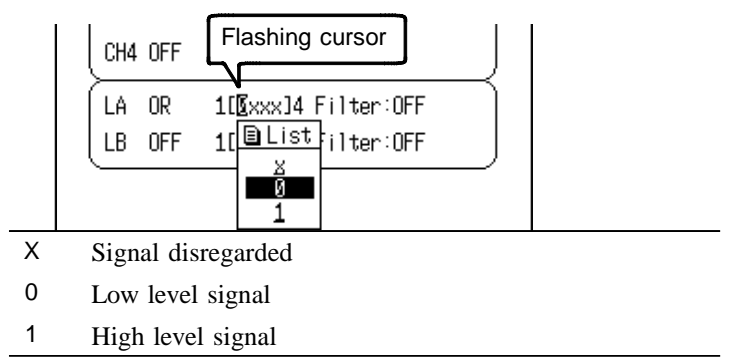

4. Move the flashing cursor to the position shown in the figure below and set the trigger filter width using the  $\triangle \blacktriangledown$ buttons.

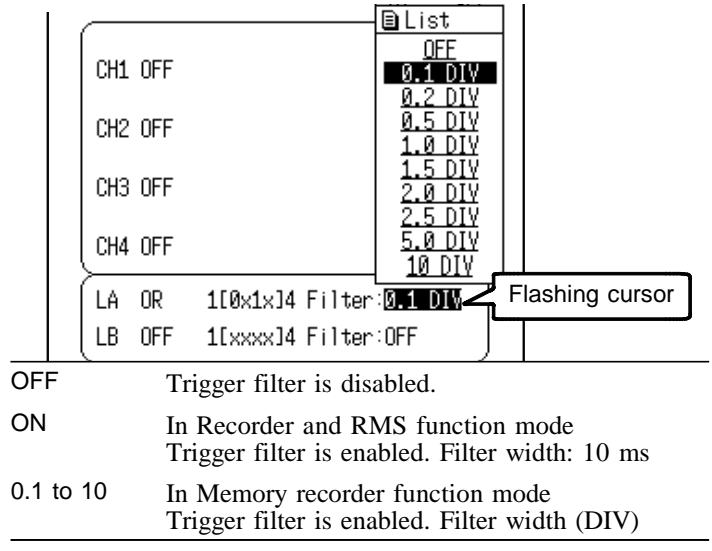

## **Setting example of the Logic Trigger**

(1) If the trigger pattern has been set to "10XX" with the operator OR, then triggering occurs as shown in the figure below.

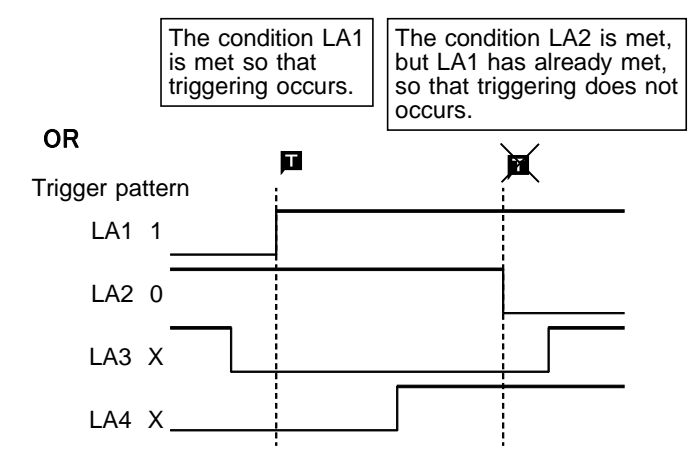

(2) If the trigger pattern has been set to "10XX" with the operator AND, then triggering occurs as shown in the figure below.

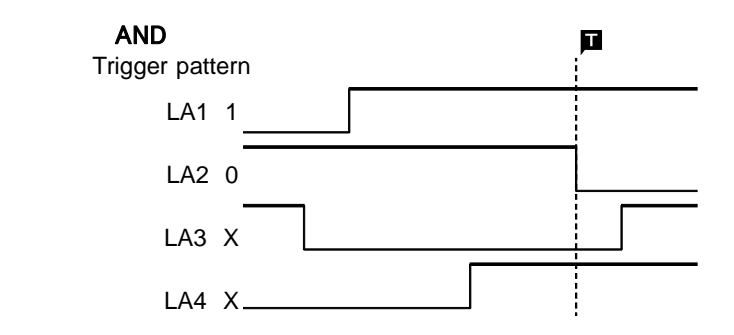

- - **NOTE I** If the conditions are met already when measurement is started (AND: all trigger patterns are met, OR: one trigger pattern is met), triggering does not occur. Triggering only occurs if the conditions are removed and then met again. Refer to the figure (1).
		- The trigger source "AND" cannot be set between the logic trigger and analog trigger of rms function.

## **8.8.7 Trigger Settings from the Waveform Screen**

Internal trigger settings for each channel can be made from the Waveform Screen. Available settings differ according to the selected function.

### **Procedure** Waveform Screen

- 1. Press the **DISP** button to display the Waveform Screen.
- **1 2** Setting window → 979 MEMORY AUTO - D- 02 图 *盒* пĦ 5ms x1 CSR  $-CH$  SFTп CH1  $\sim$ Setting channel Range 200mV Zoom  $\times$ 1 (200mV/DIV) Posn 50%  $F1t$ OFF П **3**  $1V$ Š  $-1V$ TRIG: LVL Trigger setting Level 300.0mV Slope

The setting window can be set to analog channels CH1 to CH4 and logic channels LA and LB using the  $\nabla$  buttons to select the channel to be set.

3. Move the flashing cursor to the trigger setting items (1 to 3) and use the  $\triangle \blacktriangledown$  buttons to make a setting.

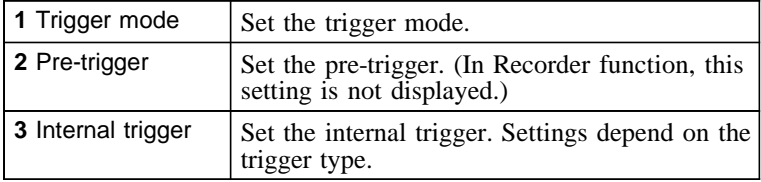

\_\_\_\_\_\_\_\_\_\_\_\_\_\_\_\_\_\_\_\_\_\_\_\_\_\_\_\_\_\_\_\_\_\_\_\_\_\_\_\_\_\_\_\_\_\_\_\_\_\_\_\_\_\_\_\_\_\_\_\_\_\_

## 2. Press the Channel Select button (CH1 to CH4) for the channel to set. The setting window for that channel appears.

# **8.9 Timer Trigger Function**

This function serves to activate recording at preset times. Triggering can be performed at constant intervals within a preset start time and end time.

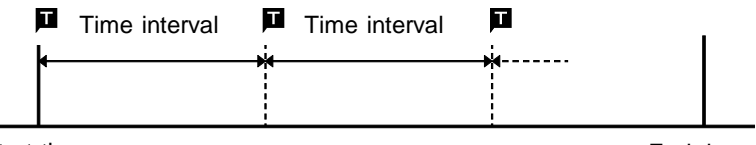

Start time **End** time

#### **Procedure** Extended Trigger Screen

- 1. Press the **SET** button to display the Trigger Screen.
- 2. Move the flashing cursor to Extended Trig... and display the Extended Trigger Screen using the  $\blacktriangle \blacktriangledown$  buttons.
- 3. Move the flashing cursor to Timer Trig and use the  $\triangle \blacktriangledown$ buttons to make a setting.

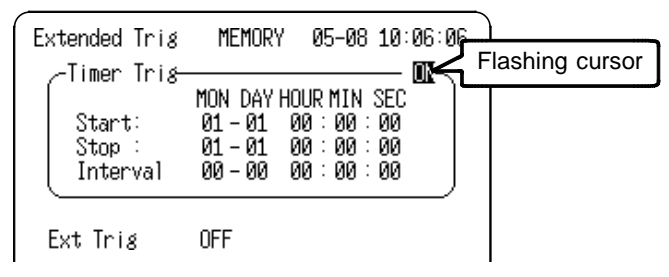

- OFF Timer trigger is disabled.
- ON Timer trigger is enabled.

4. Move the flashing cursor to Start and set the start time using the  $\blacktriangle \blacktriangledown$  buttons.

To set the current time, press the  $\blacksquare$  button.

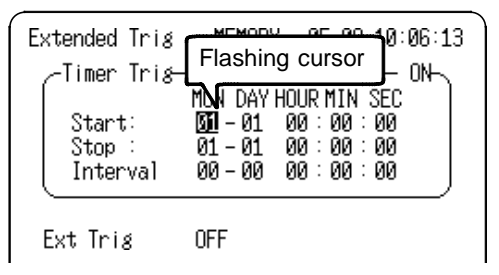

Also set the Stop Time and Interval in the same way.

## **Note on use for the timer trigger**

- Set the present time on the System Screen first, then set the timer trigger.
- Set the start time and end time to a point after the pressing of the **START** button.
- When the trigger mode is set to **SINGLE**, only one trigger event is valid for the start time. The settings for time interval and end time are invalid (when timer trigger only is ON).
- To perform recording at regular intervals, establish the following settings.

Trigger mode: repeat. Other trigger sources: all OFF Between end of recording and standby, triggers are invalid while processing is taking place (auto save, auto print, waveform display processing, calculation) and therefore data may not be recorded at regular intervals with some measurement setting.

- When trigger sources are set to OR: All trigger sources are valid. If other trigger sources have been set, triggering can also occur before the start time or after the end time.
- When trigger sources are set to AND: Measurement is carried out from the start time to the end time. Triggering occurs once at the preset intervals if the conditions for the other trigger sources are also met at these points. If the interval has been set to  $0$  s, triggering occurs at any point between the start and end time, if the conditions for the other trigger sources are met.

# **8.10 External Trigger Function**

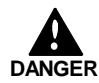

**To avoid damaging the product, do not apply voltage outside of the range -5 to +10 V to the external trigger terminal.**

- An external signal can be used as trigger source.
- The external trigger facility can be used to synchronize a number of the products for parallel operation.

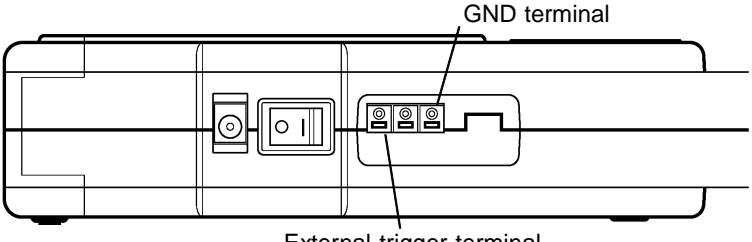

External trigger terminal

#### **Procedure** Extended Trigger Screen

- 1. Press the **SET** button to display the Trigger Screen.
- 2. Move the flashing cursor to Extended Trig ... and display the Extended Trigger Screen using the  $\blacktriangle \blacktriangledown$  buttons.
- 3. Move the flashing cursor to Ext Trig and use the  $\triangle \triangledown$ buttons to make a setting.

OFF External trigger is disabled.

ON External trigger is enabled.

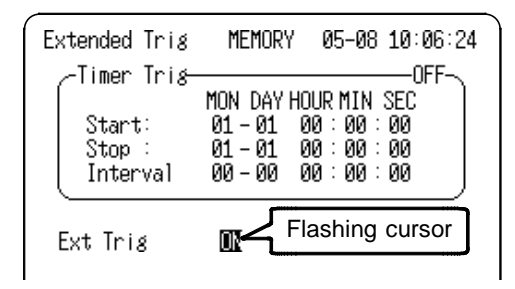

## **Signal Input**

Triggering can be executed by shorting the external trigger terminal to ground, or at the transition from a high logic level  $(2.5 \text{ to } 5.0 \text{V})$  to low level  $(0 \text{ to } 1.0 \text{V})$ .

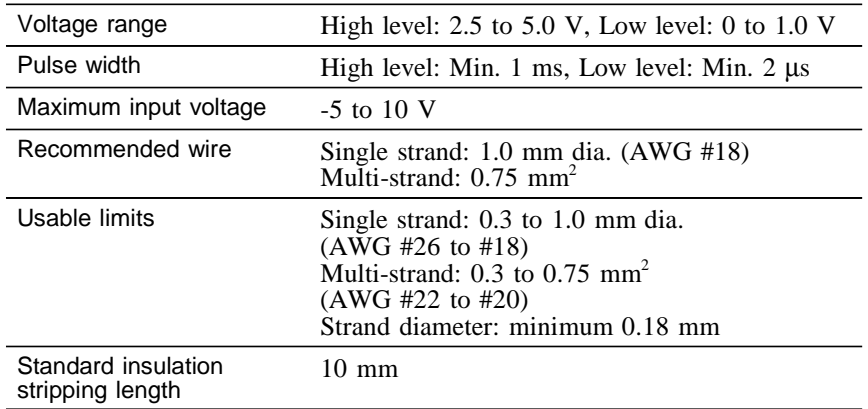

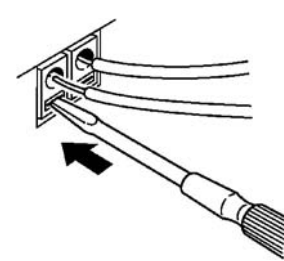

- 1. Push the tab with a flatblade screwdriver or similar.
- 2. While keeping the tab depressed, insert a stripped wire into the connector opening.
- 3. Release the tab to lock the wire.

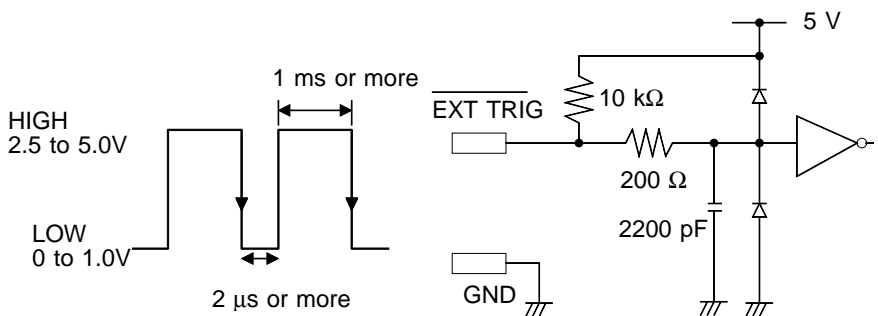

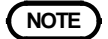

**NOTE** The external trigger input (EXT TRIG) cannot be used, unless the external trigger is enabled on the Extended Trigger Screen.

# **8.11 Trigger Output Terminal**

When triggering occurs, a signal is output from the TRIG OUT terminal.

This can be used to synchronize several products.

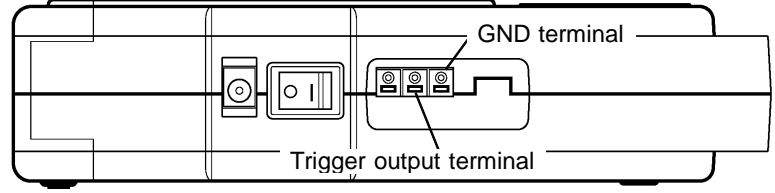

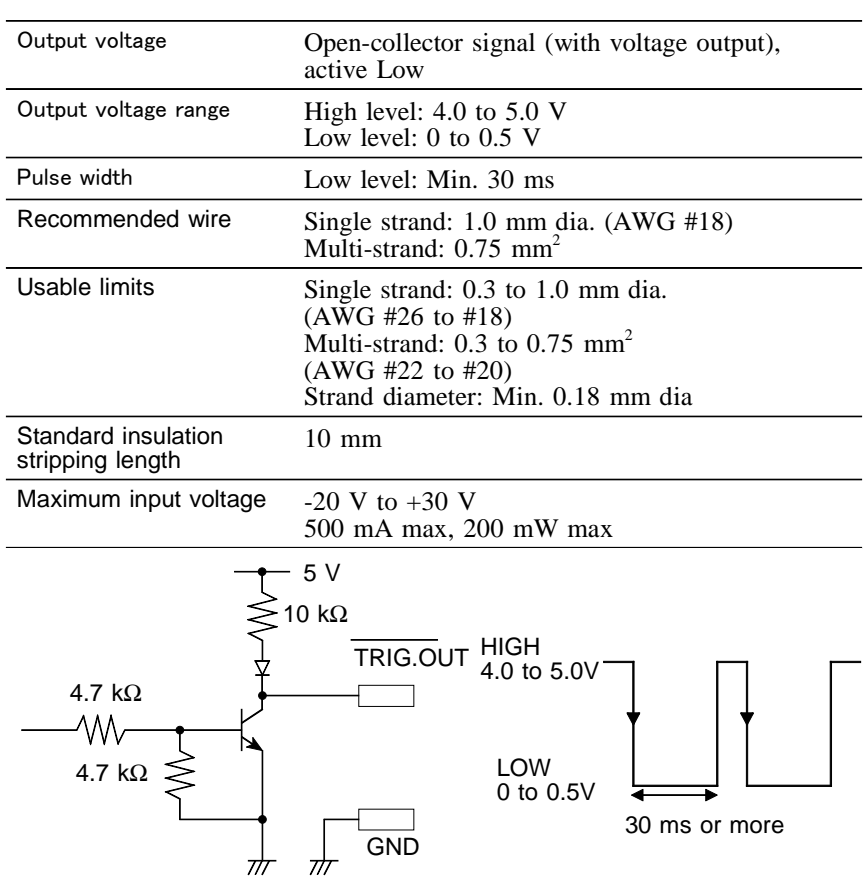

## **Example of synchronous measurement using multiple 8808-01 products**

For parallel synchronous measurement, connect 8808-01(A) trigger output to  $8808-01(B)$  and  $(C)$  external trigger inputs as shown in the figure. External triggering should be enabled (ON) in the 8808-01(B) and (C) products to receive the external trigger.

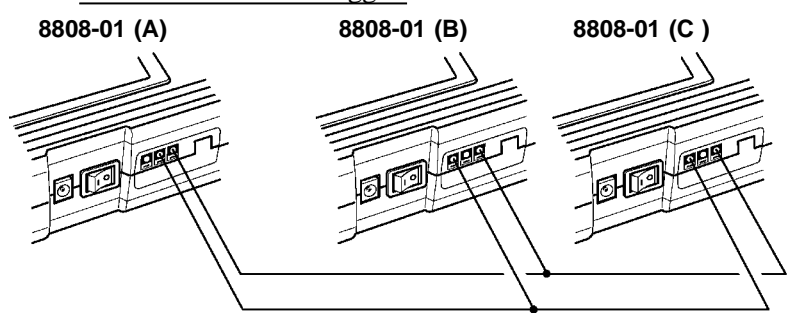

When the trigger condition is set on 8808-01(A) and enabled, trigger pulses are output from the TRIG OUT terminal. The  $8808-01(B)$  and  $(C)$  products receive these pulses and apply the trigger to start measurement.

**NOTE** Using the auto ranging function causes a trigger signal to be output. Care is therefore required when using the auto ranging function when the trigger output terminal is in use. (Only a memory recorder function)

A trigger output signal is also generated when a trigger is applied while "AUTO" is selected as the trigger model.

# **8.12 Input Level Monitor Function**

The input signal is monitored in real time when waiting for the trigger in Memory recorder or Recorder function. The input settings can be made for a particular channel using the Channel Select buttons (CH1 to CH4) while monitoring on the Waveform Screen.

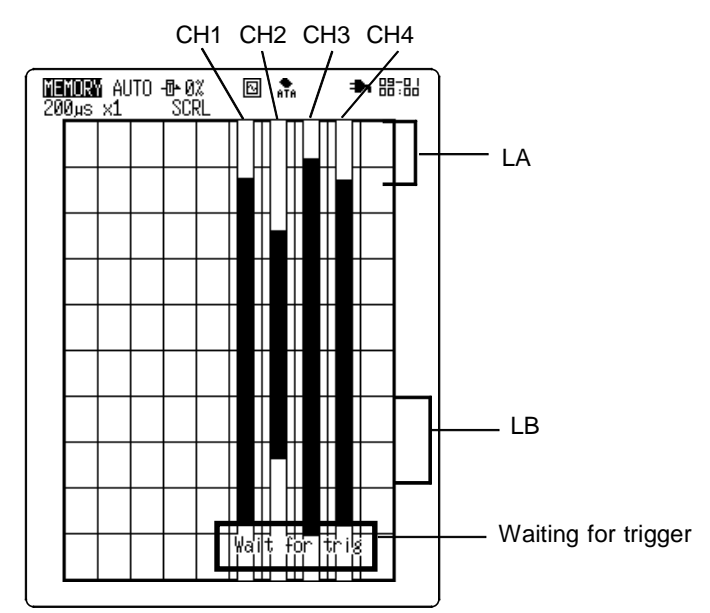

#### Analog channels

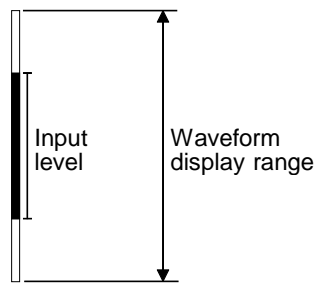

#### Logic channels

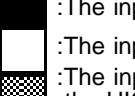

\_\_\_\_\_\_\_\_\_\_\_\_\_\_\_\_\_\_\_\_\_\_\_\_\_\_\_\_\_\_\_\_\_\_\_\_\_\_\_\_\_\_\_\_\_\_\_\_\_\_\_\_\_\_\_\_\_\_\_\_\_\_

:The input is stabilized at the HIGH level.

:The input is stabilized at the LOW level.

:The input varies drastically between the HIGH and LOW levels.

:The display is disabled.

When the input level is not displayed on the screen display range

The input level exceeds the upper limit.

The input level exceeds the lower limit.

# **Chapter 9 Waveform Screen Operation**

Indicates the Waveform Screen operation.

## **Measurement Settings**

Input channel and trigger conditions can be set from the Waveform Screen.

For the input channels, refer to Section 7.4, and for the trigger conditions, refer to Section 8.8.7.

## **Using the A/B Cursors**

- Line cursor (vertical) Line cursor (formed) **Trace cursor** 

A/B cursors measurements can be performed on the Waveform Screen.

## **Scrolling the Waveform**

Waveforms can be scrolled on the Waveform Screen. Refer to Section 9.1.

## **Magnification/compression ratio along the time axis**

Time axis magnification and compression can be performed on the Waveform Screen. Refer to Section 9.2.

## **Screen partitioning**

The Waveform Screen can be partitioned into Setting and Waveform Display windows. Refer to Section 9.3.

## **DMM function**

Pressing the **DISP** button on the Waveform Screen causes the DMM Screen to appear. The DMM Screen can display either instantaneous or RMS values. Refer to Section 9.4.

## **Waveform Display Area**

The Waveform Screen can be partitioned into Setting and Waveform Display windows. Refer to Section 9.5.

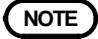

**NOTE** For details on the Waveform Screen operation for the harmonic wave analysis function, refer to the supplement guide "Harmonic Wave Analysis Function."

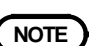

# **9.1 Using the A/B Cursors**

The A/B cursors can be used to read a time difference. frequency, or potential difference on screen. (When scaling is used, the values are displayed in the scaling value. Refer to Section 7.5.)

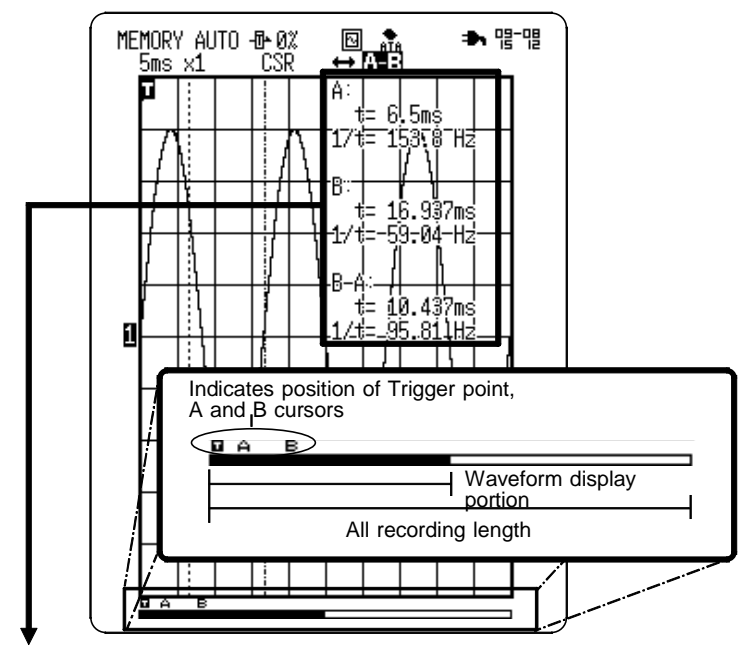

When using the vertical line cursors as shown in the figure below.

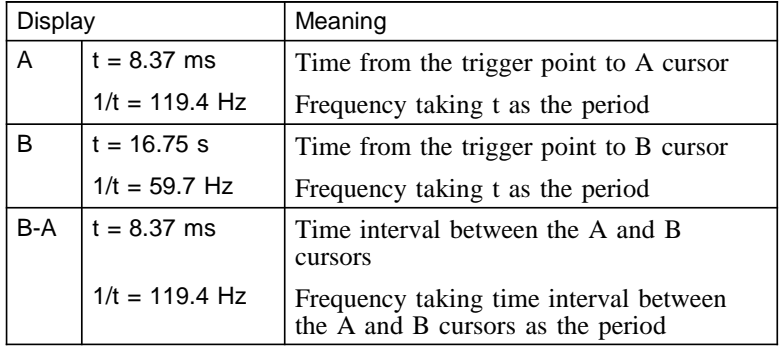

The value at cursor A and cursor B, and the value between the two cursors can be determined.

## **Trace Cursor**

Memory recorder, instantaneous waveform in RMS The value at the point where the cursor crosses the waveform can be determined. The trace point moves on the waveform of the specified channel.

Recorder, RMS recorder

The intersection between the cursor and the waveform is displayed midway between of the maximum and minimum values.

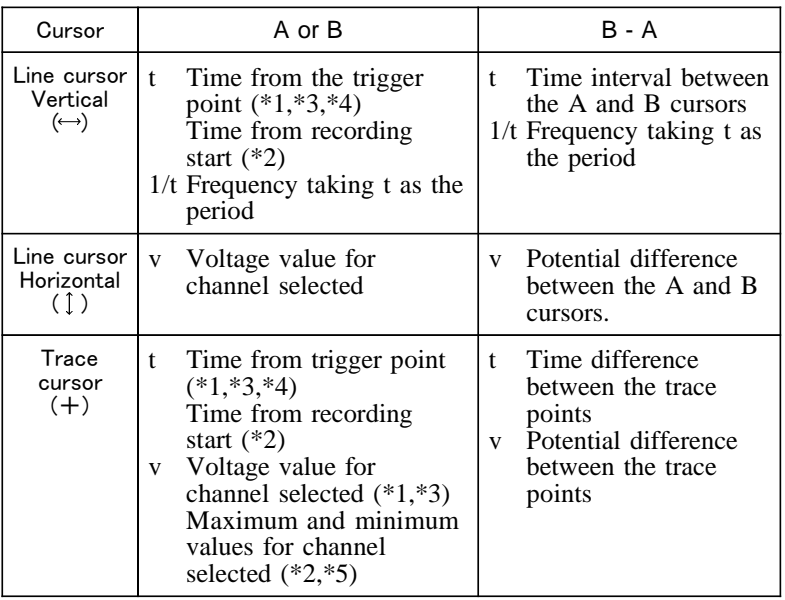

## **Cursors values**

- (\*1): Memory recorder function
- (\*2): Recorder function
- (\*3): Instantaneous waveform in RMS recorder function
- (\*4): RMS recorder function
- $(*5)$ : RMS recorder function (excluding time axis setting 100 ms/DIV)

\_\_\_\_\_\_\_\_\_\_\_\_\_\_\_\_\_\_\_\_\_\_\_\_\_\_\_\_\_\_\_\_\_\_\_\_\_\_\_\_\_\_\_\_\_\_\_\_\_\_\_\_\_\_\_\_\_\_\_\_\_\_

**9**

## **9.1.1 Using the Line Cursors (Vertical)**

The line cursor (vertical) displays the time and period starting from the trigger position. On the recorder, the line cursor (vertical) displays the time and period starting from the initiation of recording.

#### **Procedure** Waveform Screen

- 1. Press the **DISP** button to display the Waveform Screen.
- 2. When position 1 shown in the figure below is selected to SCRL (scroll), use the  $\triangle \blacktriangledown$  buttons to set to CSR (cursor). Pressing the  $\Box$  and  $\Box$  buttons simultaneously also changes setting.

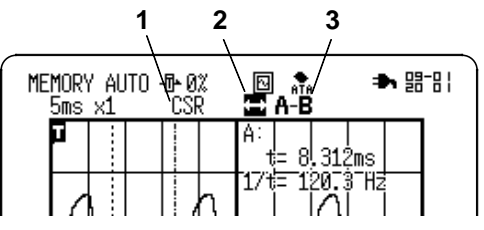

3. Move the flashing cursor to position 2 and select  $\leftrightarrow$ (vertical line cursor).

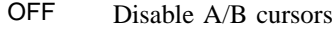

- Line cursor (vertical) (t and 1/t are displayed)
- $\uparrow$ Line cursor (horizontal) (v is displayed)
- + Trace cursor (the point where the cursor crosses the waveform)
- 4. Move the flashing cursor to position 3 and select the cursor to be moved.

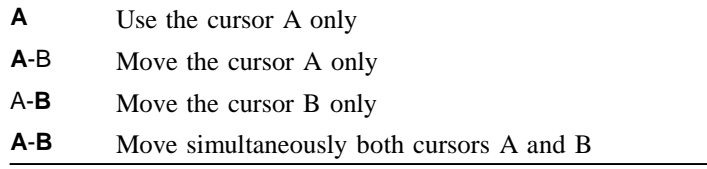

5. Move the A/B cursors using the  $\blacklozenge$  scrolling button to view the display. Pressing the  $\blacktriangleleft \blacktriangleright$  buttons moves the cursors faster.

## **9.1.2 Using the Line Cursors (Horizontal)**

Used to read a voltage value of the specified channel. A/B cursor can be specified a different channel.

#### **Procedure** Waveform Screen

- 1. Press the **DISP** button to display the Waveform Screen.
- 2. When position 1 shown in the figure below is selected to SCRL (scroll), use the  $\triangle \blacktriangledown$  buttons to set to CSR (cursor). Pressing the  $\Diamond$  and  $\Diamond$  buttons simultaneously also changes setting.

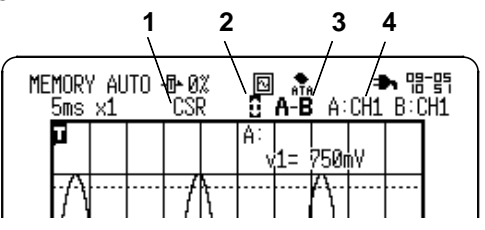

3. Move the flashing cursor to position 2 and select  $\hat{\downarrow}$ (horizontal line cursor).

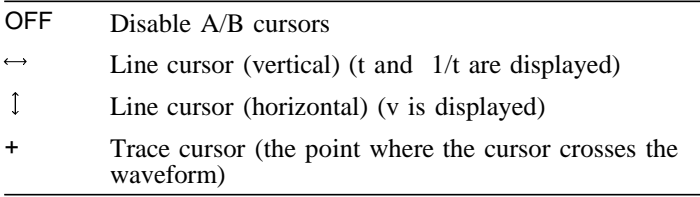

4. Move the flashing cursor to position 3 and select the cursor to be moved.

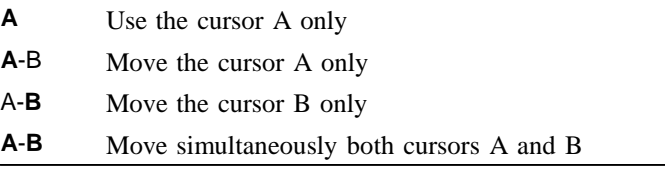

5. Move the flashing cursor to position 4 and select the channel number to be measured by the cursors.

\_\_\_\_\_\_\_\_\_\_\_\_\_\_\_\_\_\_\_\_\_\_\_\_\_\_\_\_\_\_\_\_\_\_\_\_\_\_\_\_\_\_\_\_\_\_\_\_\_\_\_\_\_\_\_\_\_\_\_\_\_\_

6. Move the A/B cursors using the  $\blacklozenge$  scrolling button to view the display. Pressing the  $\blacktriangleleft \blacktriangleright$  buttons moves the cursors faster.

## **9.1.3 Using the Trace Cursors**

Used to read the time and voltage values at point where the cursor crosses the waveform of the specified channel. A/B cursor can be specified a different channel.

### **Procedure** Waveform Screen

- 1. Press the **DISP** button to display the Waveform Screen.
- 2. When position 1 shown in the figure below is selected to SCRL (scroll), use the  $\triangle \blacktriangledown$  buttons to set to CSR (cursor). Pressing the  $\Box$  and  $\Box$  buttons simultaneously also changes setting.

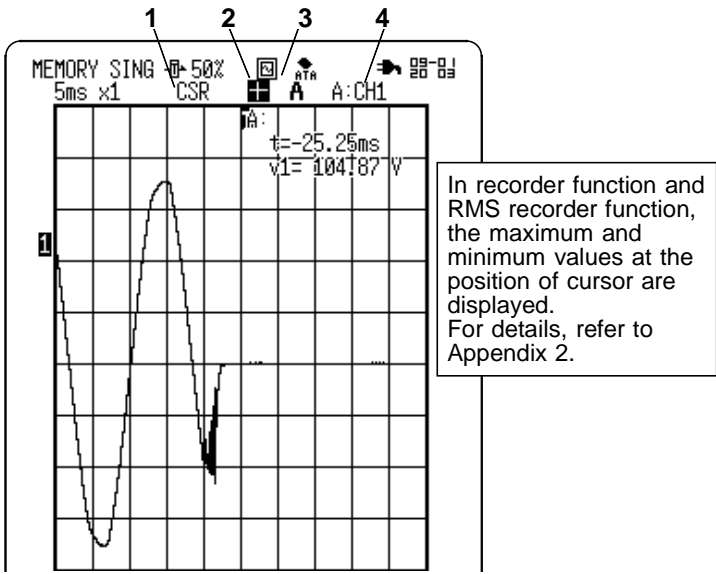

- 3. Move the flashing cursor to position 2 and select + (trace cursor).
- 4. Move the flashing cursor to position 3 and select the cursor to be moved.
- 5. Move the flashing cursor to position 4 and select channel using the  $\blacktriangle \blacktriangledown$  buttons. When "All" is selected, the time and voltage values at the

\_\_\_\_\_\_\_\_\_\_\_\_\_\_\_\_\_\_\_\_\_\_\_\_\_\_\_\_\_\_\_\_\_\_\_\_\_\_\_\_\_\_\_\_\_\_\_\_\_\_\_\_\_\_\_\_\_\_\_\_\_\_

cross points of cursor and all waveforms are displayed. Move the A/B cursors using the  $\blacklozenge$  scrolling buttons to view the display. Pressing the  $\blacklozenge \blacklozenge$  buttons moves the cursors faster.

## **9.1.4 Using the Cursors on the X-Y Screen**

The cursor can be used on the X-Y Screen. Partial X-Y plotting enables operation of the A/B cursors.

**Procedure** Waveform Screen(X-Y)

- 1. Press the **DISP** button to display the Waveform Screen.
- 2. When position 1 shown in the figure below is selected to SCRL (scroll), use the  $\triangle \blacktriangledown$  buttons to set to CSR (cursor). Pressing the  $\Diamond$  and  $\Diamond$  buttons simultaneously also changes setting.

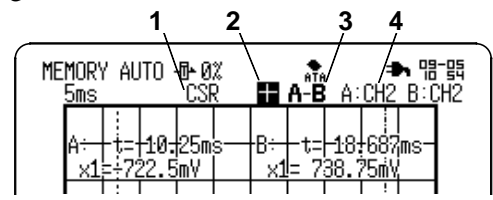

3. Move the flashing cursor to position 2 and select the type of cursor.

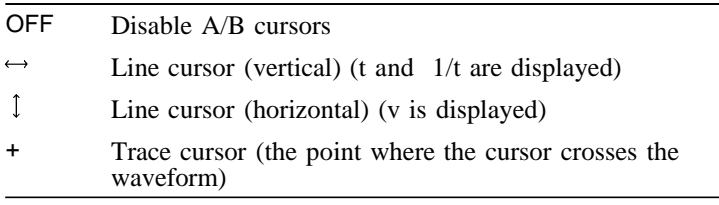

4. Move the flashing cursor to position 3 and select the cursor to be moved.

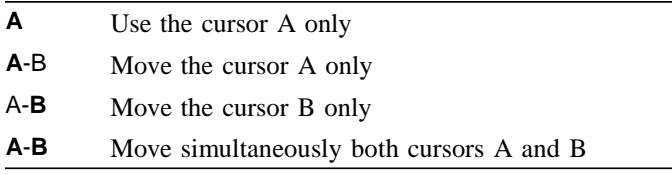

5. Move the flashing cursor to position 4 and select channel using the  $\triangle \blacktriangledown$  buttons. Move the A/B cursors using the  $\blacklozenge$  scrolling buttons to view the display. Pressing the  $\blacktriangleleft \blacktriangleright$  buttons moves the cursors faster.

# **9.2 Scrolling the Waveform**

The waveform on the display can be scrolled horizontally.

## **Procedure** Waveform Screen

- 1. Press the **DISP** button to display the Waveform Screen.
- 2. When position 1 shown in the figure below is selected to CSR (cursor), use the  $\triangle \blacktriangledown$  buttons to set to SCRL (scroll). Pressing the  $\Diamond$  and  $\Diamond$  buttons simultaneously also changes setting.

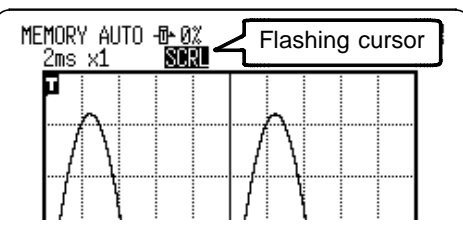

3. Move the cursor using the  $\blacklozenge$  scrolling button to scroll the display. Pressing the  $\blacklozenge \blacklozenge$  buttons scrolls faster.

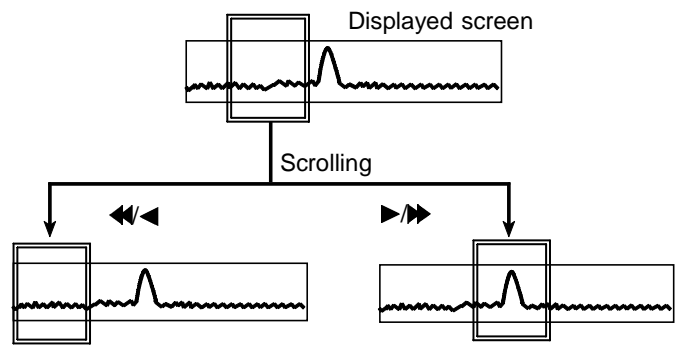

## **Auto-scroll**

Holding down the Scroll button for 5 seconds causes the waveform to be scrolled automatically ("Auto-scroll" is displayed).

Press the Scroll button again to cancel.

# **9.3 Magnification/compression Ratio Along the Time Axis**

- By magnifying the waveform, detailed observations can be made. By compressing the waveform, an entire change can be promptly apprehended.
- Magnification/compression of the screen uses the left edge as reference, regardless of the status of the A/B cursor.
- The magnification/compression factor can be changed also after measurement is completed.

## **Procedure** Waveform Screen

- 1. Press the **DISP** button to display the Waveform Screen.
- 2. Move the flashing cursor to the position shown in the figure below and select the magnification or compression ratio using the  $\triangle \blacktriangledown$  buttons.

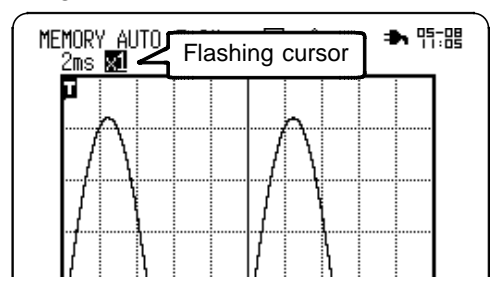

MEM, instantaneous waveform in RMS: x10, x5, x2, x1, x1/2, x1/5, x1/10, x1/20, x1/50, x1/100, x1/200, x1/500

REC, RMS: x1, x1/2, x1/5, x1/10, x1/20, x1/50, x1/100, x1/200, x1/500

# **9.4 DMM Function**

Commercial mains and DC signals can be displayed numerically in real time. Digital display of either instantaneous or RMS values can be selected. Correct values are displayed only when the input voltage is commercial mains (50/60 Hz) or DC.

- 1. Press the **DISP** button to display the Waveform Screen.
- 2. From the Waveform Screen, press the **DISP** button to display the DMM Screen. Measurement begins when the DMM Screen appears.

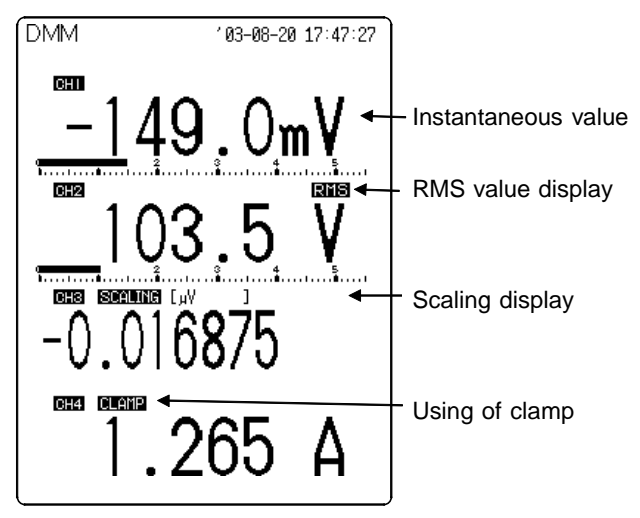

3. Press the **DISP** button from the DMM Screen to return to the Waveform Screen.

• Instantaneous value display Indicates the instantaneous value of commercial mains or DC signals.

- RMS value display Indicates the RMS calculation value of the input voltage. (Refer to Section 17.2.6.)
- Scaling display

Indicates the scaling setting for channel. The converted value and unit are displayed. For details, refer to Section 7.5.

Display of using Clamp Indicates the channel of current measurement using the 9018-10, 9132-10 CLAMP ON PROBE. For details, refer to Section 7.3.4.

## **Switching displays between instantaneous value and RMS value**

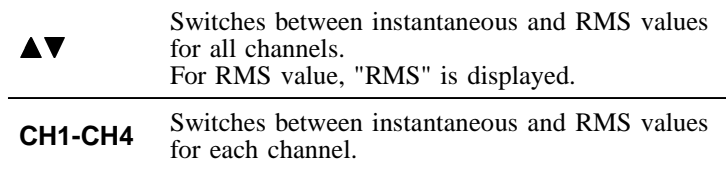

Instantaneous and RMS values for channel of scaling display and clamp display ("A" display) can be switched

## **Display hold**

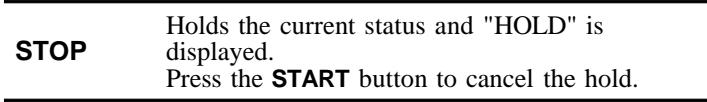

## **DMM Screen**

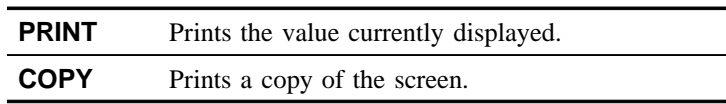

## **Specifications**

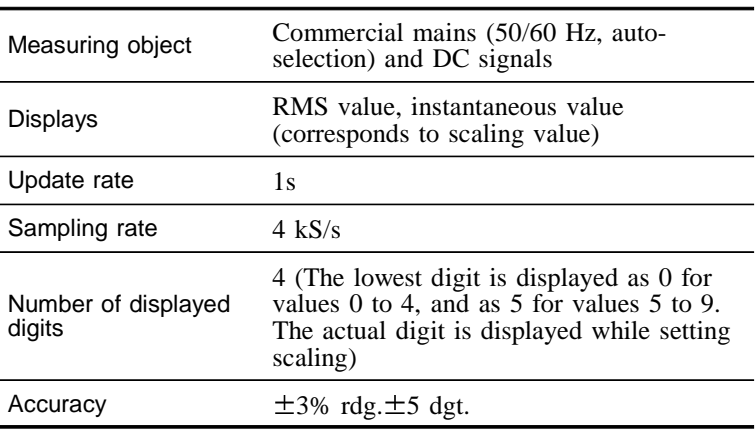

**NOTE** The maximum displayable numeric value is 5499. The display changes to the next lower range when the count is less than 500. The minimum digit display is either 0 or 5. When current measurement, auto-ranging is not available. To change the range, set on the Channel Screen. The setting of current range should be same as clamp range.

The displayed color of the digital values for each channel corresponds to the waveform display color set in 7.3.1.

# **9.5 Setting the Waveform Display Area**

The Waveform Screen can be partitioned into Setting and Waveform Display windows. The display cannot be changed during measurement ("Storaging..." is displayed).

- 1. Press the **DISP** button to display the Waveform Screen.
- 2. Move the flashing cursor to the position shown in the figure below and make a setting using the  $\blacktriangle \blacktriangledown$  buttons.

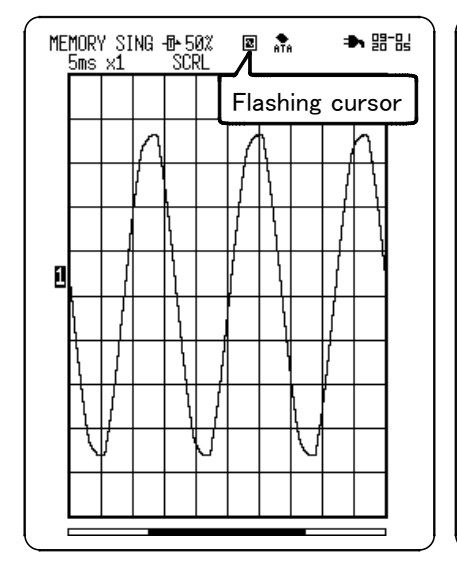

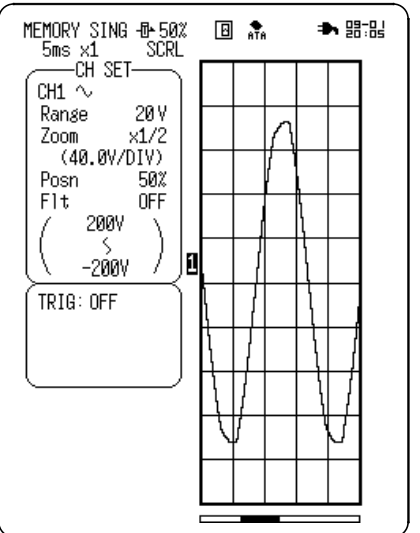

Full Display **Partitioning Display** 

# **Chapter 10 System Settings**

The following System settings are common to each mode. Press the **SYSTEM** button to select the setting screen.

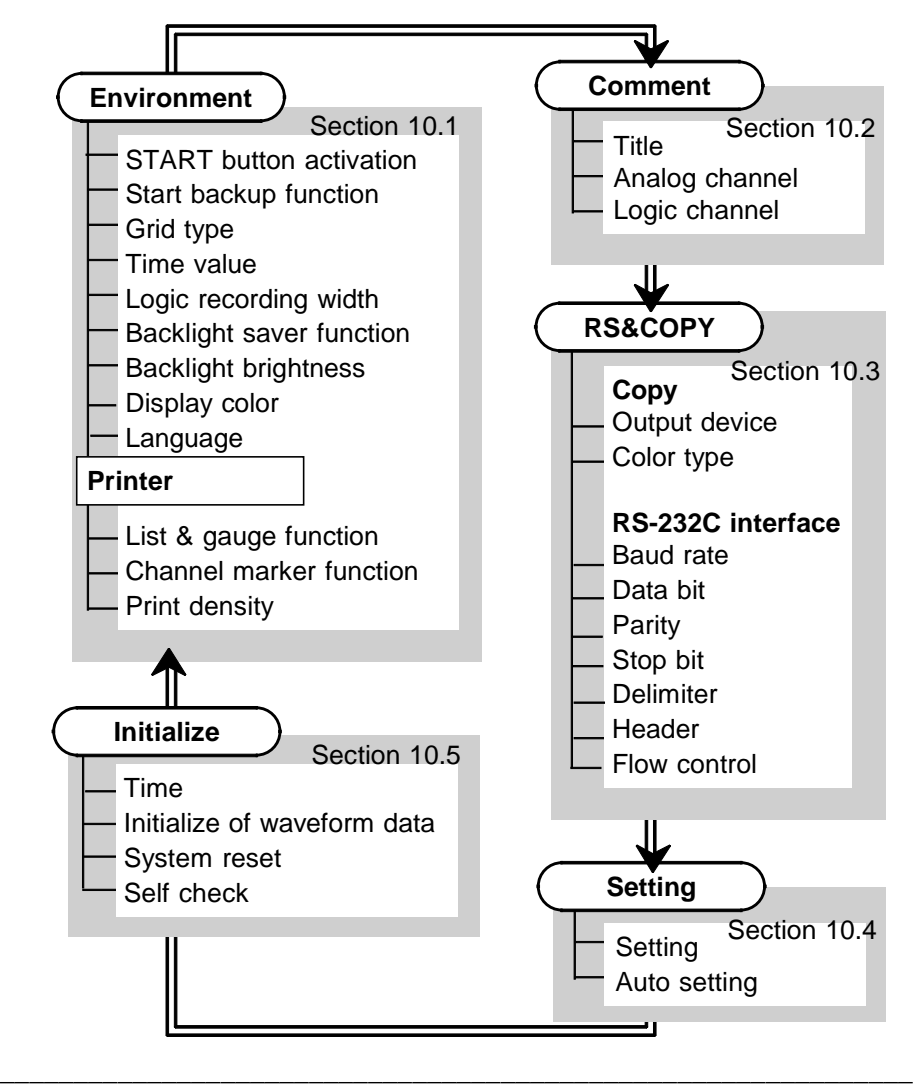

# **10.1 Environment Screen (SYSTEM)**

 $\overline{\phantom{a}}$  , and the contribution of the contribution of the contribution of the contribution of the contribution of the contribution of the contribution of the contribution of the contribution of the contribution of the

## **10.1.1 START Button Activation**

The **START** button normally initiates measurement when pressed once, but to avoid erroneous operation, the activation condition of this button can be modified.

### **Procedure** Environment Screen

- 1. Press the **SYSTEM** button to display the Environment Screen.
- 2. Move the flashing cursor to START Key Acceptance and use the  $\triangle \blacktriangledown$  buttons to make a setting.

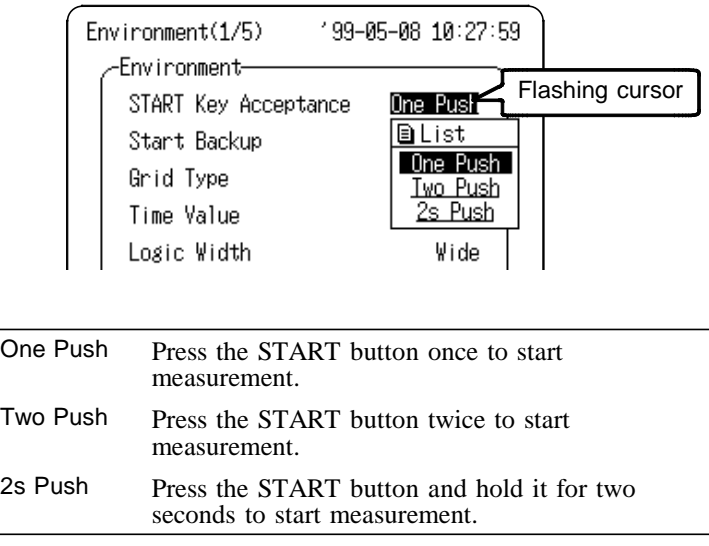

**NOTE** When the START button activation condition is set to "2s" Push", the display shows "Waiting for 2s...." After holding for 2 seconds, the message disappears and measurement starts.

## **10.1.2 Start Backup**

If the power supply is interrupted during recording operation (while the **START** button LED is lit), and then the power supply is restored, the product goes back into the measurement operation mode, and recording is restarted immediately. If the trigger function is used, the product goes into trigger standby mode.

## **Procedure** Environment Screen

- 1. Press the **SYSTEM** button to display the Environment Screen.
- 2. Move the flashing cursor to Start Backup and use the  $\triangle \blacktriangledown$ buttons to make a setting.

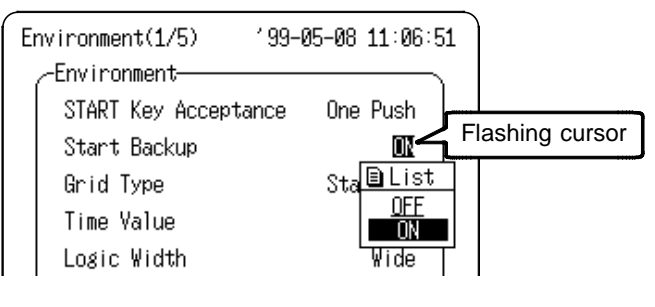

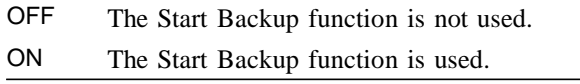

## **10.1.3 Grid Type**

Selects the type of grid shown on the Waveform Screen and drawn on the recording paper.

### **Procedure** Environment Screen

1. Press the **SYSTEM** button to display the Environment Screen.

 $\overline{\phantom{a}}$  , and the contribution of the contribution of the contribution of the contribution of the contribution of the contribution of the contribution of the contribution of the contribution of the contribution of the

2. Move the flashing cursor to Grid Type and use the  $\triangle \blacktriangledown$ buttons to make a setting.

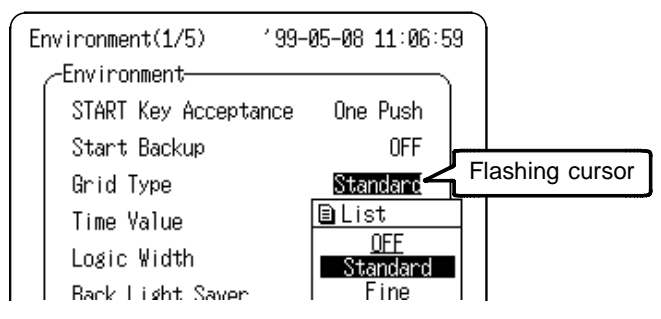

- OFF No grid is displayed or printed.
- ON Select from Standard, Fine, Std(Dark), Fine(Dark) (There is no difference between Standard and Fine on the Waveform Screen.)

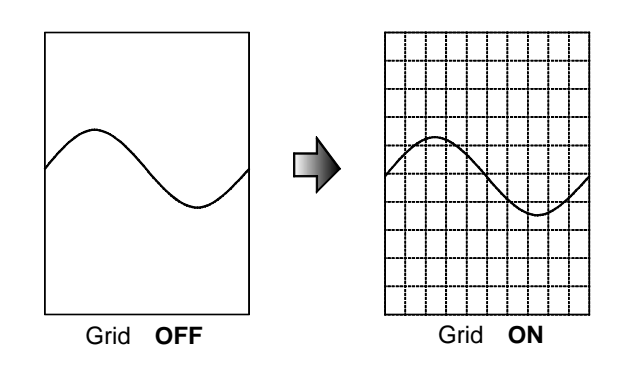

## **10.1.4 Time Value**

The time from the trigger point and other information can be printed.

#### **Procedure** Environment Screen

- 1. Press the **SYSTEM** button to display the Environment Screen.
- 2. Move the flashing cursor to Time Value and use the  $\triangle \blacktriangledown$ buttons to make a setting.

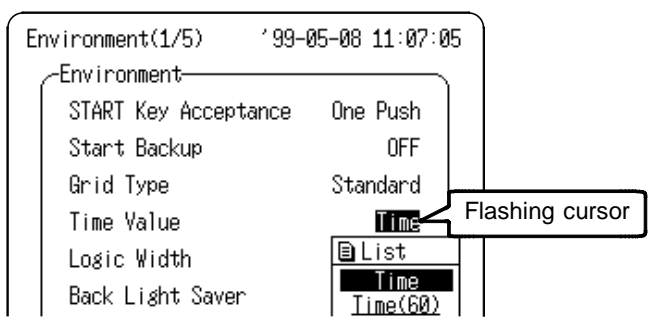

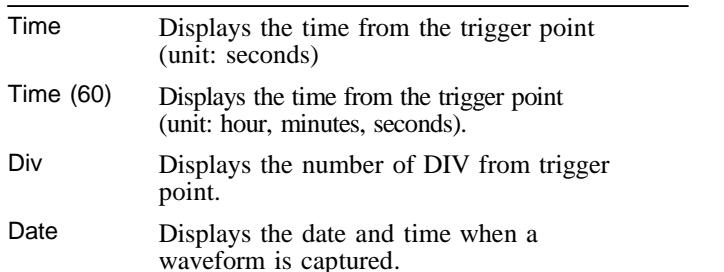

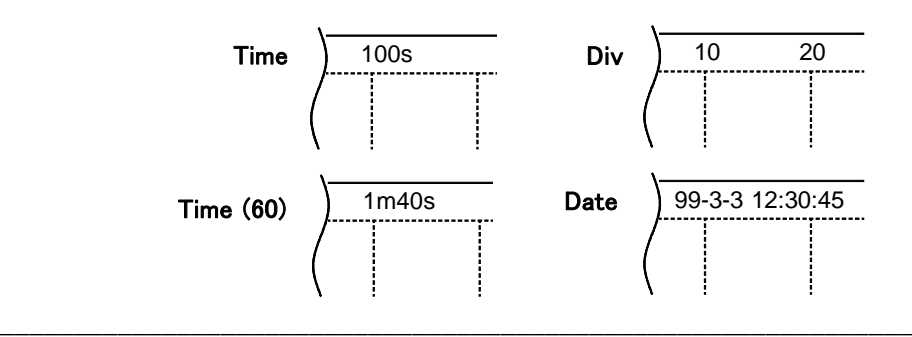

## **10.1.5 Logic Recording Width**

The vertical spacing of logic waveforms can be set.

#### **Procedure** Environment Screen

- 1. Press the **SYSTEM** button to display the Environment Screen.
- 2. Move the flashing cursor to Logic Width and use the  $\triangle \blacktriangledown$ buttons to make a setting.

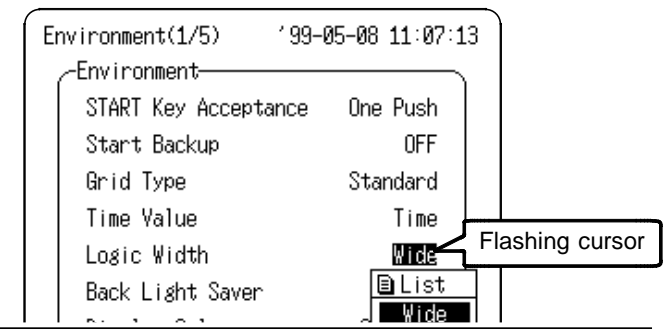

Wide Logic recording spacing is set to Wide. The display position type can be selected from 1 to 4.

Narrow Logic recording spacing is set to Narrow. The display position type can be selected from 1 to 8.

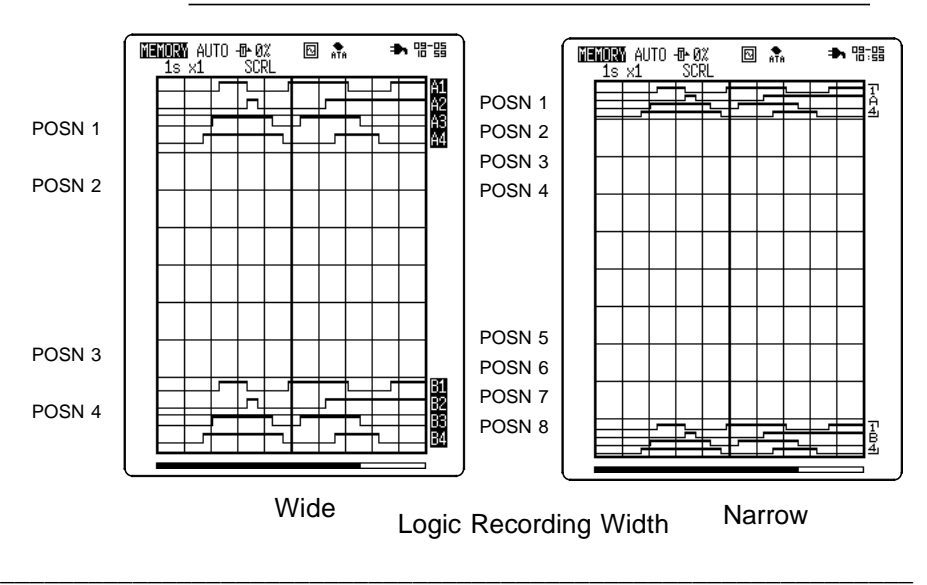

*10.1 Environment Screen (SYSTEM)*

- When this function is enabled, LCD back lighting is turned off automatically if no button is pressed for the preset interval.
- Pressing any button will turn the display on again.
- This increases the service life of the back light.

## **Procedure** Environment Screen

- 1. Press the **SYSTEM** button to display the Environment Screen.
- 2. Move the flashing cursor to Back Light Saver and use the  $\triangle$  $\nabla$  buttons to make a setting.

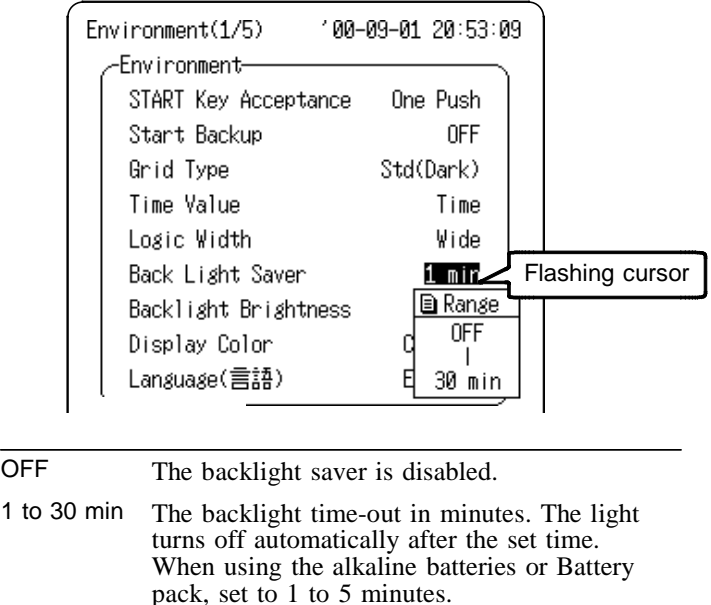

**NOTE** If the backlight time-out occurs while measuring, the green LED remains lit. If the backlight time-out occurs while setting, the green LED blinks.

## **10.1.7 Backlight Brightness**

The backlight brightness is adjustable. Setting it to Dark extends battery life. Refer to Section 2.2.2, "Installing the Batteries/Battery Pack", for details.

## **Procedure** Environment Screen

- 1. Press the **SYSTEM** button to display the Environment Screen.
- 2. Move the flashing cursor to Back Light Brightness and use the  $\blacktriangle\blacktriangledown$  buttons to make a setting.

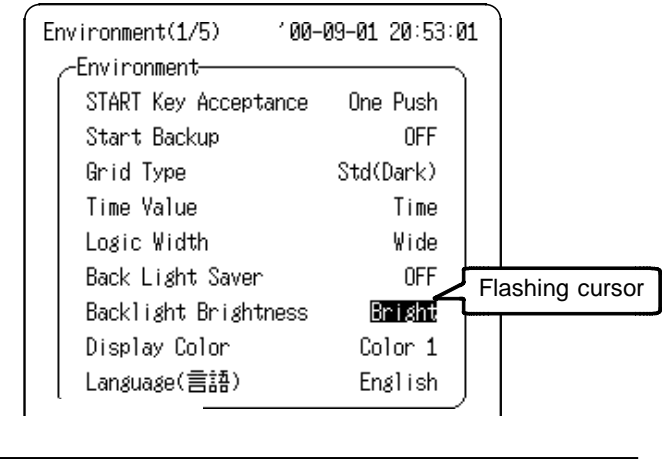

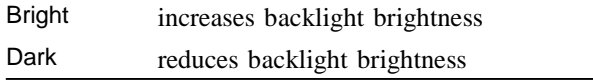

\_\_\_\_\_\_\_\_\_\_\_\_\_\_\_\_\_\_\_\_\_\_\_\_\_\_\_\_\_\_\_\_\_\_\_\_\_\_\_\_\_\_\_\_\_\_\_\_\_\_\_\_\_\_\_\_\_\_\_\_\_\_

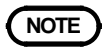

**NOTE** The backlight is automatically dimmed when the printer is in use.
### **10.1.8 Display Color**

Serves to set the display color. Screen display color can be selected from colors 1 to 16.

#### **Procedure** Environment Screen

- 1. Press the **SYSTEM** button to display the Environment Screen.
- 2. Move the flashing cursor to Display Color and select a color using the  $\triangle \blacktriangledown$  buttons.

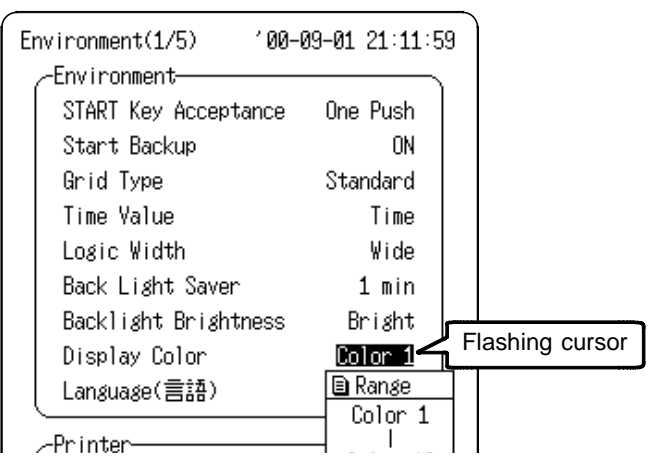

When colors 1 to 6 are selected, the screen displays are shown in colors. The settable items are displayed in yellow, and non-settable items are displayed in gray. When colors 7 to 16 are selected, the screen displays are shown in single color. As shown in the screen below, settable items are underlined () and non-settable items are displayed as double lines( $\equiv$ ).

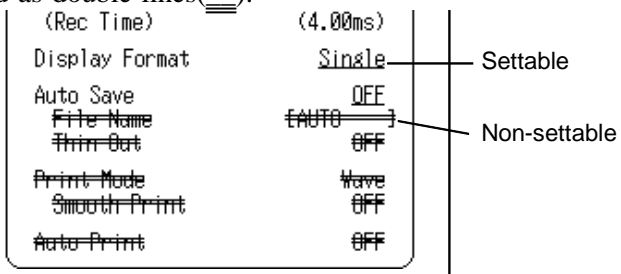

### **10.1.9 Language**

Serves to set the display language.

#### **Procedure** Environment Screen

1. Press the **SYSTEM** button to display the Environment Screen.

 $\overline{\phantom{a}}$  , and the contribution of the contribution of the contribution of the contribution of the contribution of the contribution of the contribution of the contribution of the contribution of the contribution of the

2. Move the flashing cursor to Language and the  $\blacktriangle \blacktriangledown$  buttons to make a setting.

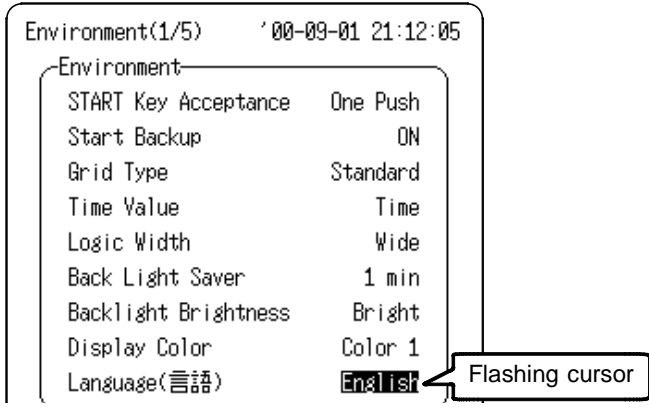

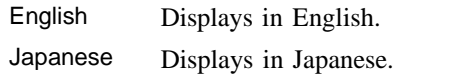

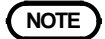

**NOTE** The Language setting is not changed by a system reset.

### **10.1.10 Printer**

These printer-related settings are valid when the optional 8992 PRINTER UNIT is connected. For details, refer to Chapter 11.

#### **Procedure** Environment Screen

- 1. Press the **SYSTEM** button to display the Environment Screen.
- 2. Move the flashing cursor to the Printer item to be set.
- 3. Use the  $\triangle \blacktriangledown$  buttons to make a setting.

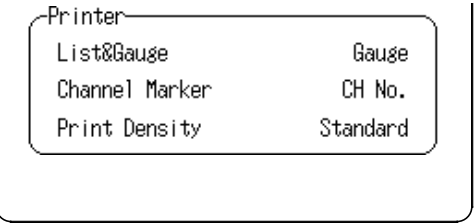

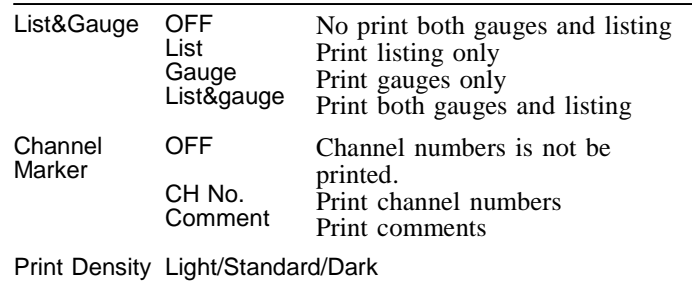

# **10.2 Comment Screen (SYSTEM)**

A title may consist of up to 24 characters for printing on the recording paper.

Select "Set&Com" (Settings and Comments) to print settings (function, time axis range,trigger time) together with comments. For details, refer to Section 11.3.

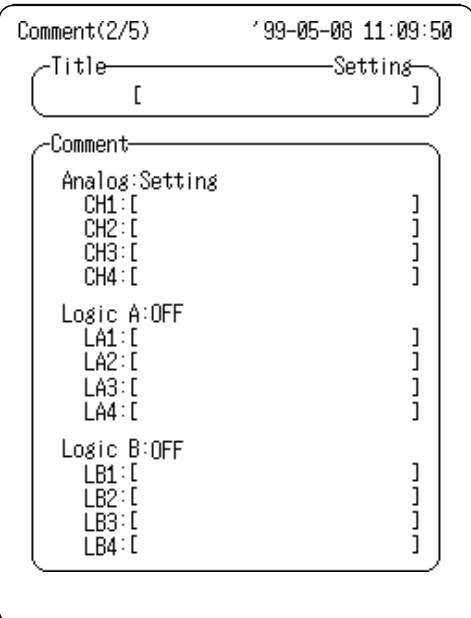

# **10.3 RS&COPY Screen (SYSTEM)**

### **10.3.1 Screen Copy Output Destination**

The destination for output of displayed data by the **COPY** button can be specified.

#### **Procedure** RS&COPY Screen

#### **(1) Enable screen copy.**

- 1. Press the **SYSTEM** button to display the RS&COPY Screen.
- 2. Move the flashing cursor to the position shown in the figure below and use the  $\triangle \blacktriangledown$  buttons to make a setting.

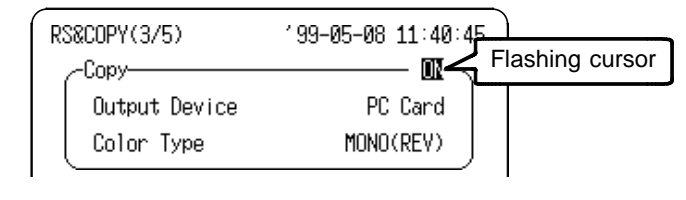

OFF Screen copy is disabled.

\_\_\_\_\_\_\_\_\_\_\_\_\_\_\_\_\_\_\_\_\_\_\_\_\_\_\_\_\_\_\_\_\_\_\_\_\_\_\_\_\_\_\_\_\_\_\_\_\_\_\_\_\_\_\_\_\_\_\_\_\_\_

ON Screen copy is enabled.

### **(2) Select the output destination.**

Move the flashing cursor to Output Device and use the  $\triangle \blacktriangledown$ buttons to make a setting.

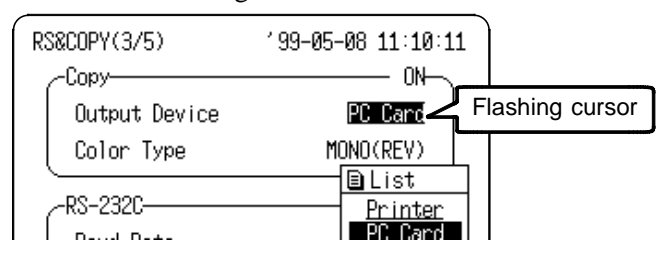

Printer Prints on the 8992 PRINTER UNIT.

PC Card Screen data is saved as a BMP file on the PC Card.

RS-232C Screen data is sent in BMP format to the device connected to the RS-232C interface.

### **(3) Select output coloring.**

Move the flashing cursor to Color Type and use the  $\blacktriangle \blacktriangledown$ buttons to make a setting.

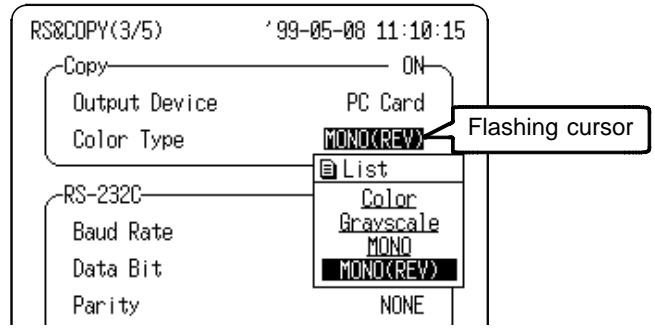

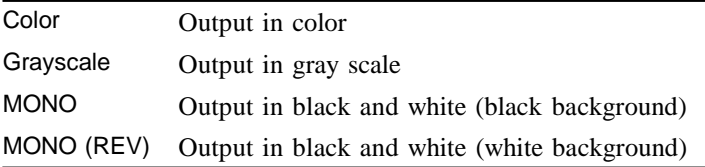

### **10.3.2 RS-232C Settings**

For details, refer to Chapter 13.1.

#### **Procedure** RS&COPY Screen

- 1. Press the **SYSTEM** button to display the RS&COPY Screen.
- 2. Move the flashing cursor to the RS-232C items to be set.
- 3. Use the  $\triangle \blacktriangledown$  buttons to make a setting.

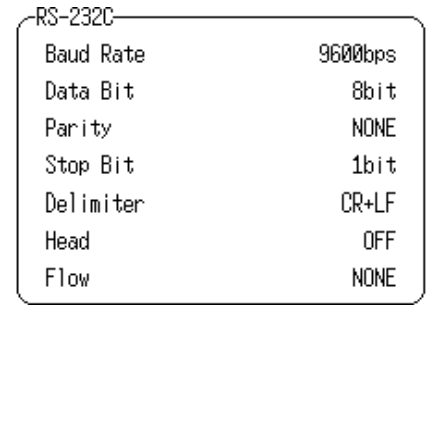

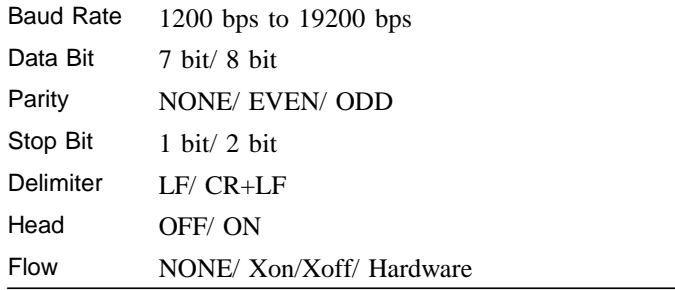

## **10.4 Setting Screen**

All settings of the present state are stored in internal memory. Up to four states can be saved for later recall when needed.

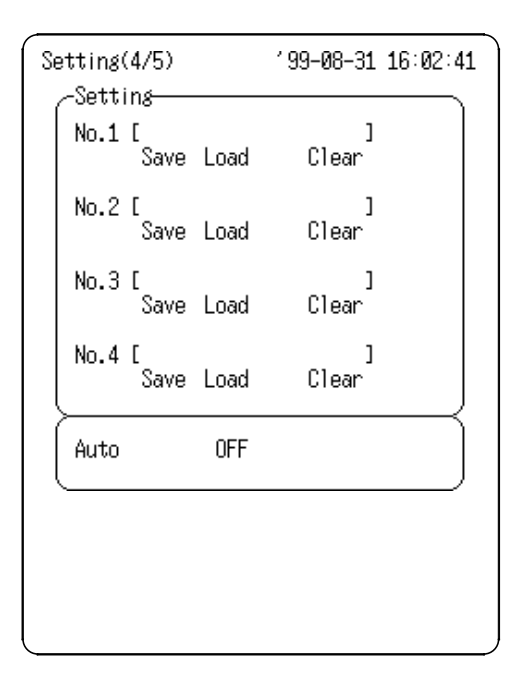

- (1) Comment entry (enter comment of setting to be saved)
- 1. Press the **SYSTEM** button to display the Setting Screen.
- 2. Move the flashing cursor to the Comment entry position for the number of the setting state to be entered. Press the  $\triangle \blacktriangledown$  button. A Comment Entry Screen appears. For details refer to Section 11.3.3.
- 4. Press the **START** button to accept, or the **STOP** button to cancel.

#### (2) Storing settings

- 1. After comment entry, move the flashing cursor to SAVE.
- 3. Press the  $\triangle \nabla$  button. A confirmation screen appears.
- 4. Press the **START** button to accept, or the **STOP** button to cancel..

The settings can be saved to a PC card. For details refer to Section 12.3.2.

- (3) Recalling a Saved State (loading previously saved state settings)
	- 1. Press the **SYSTEM** button to display the Setting Screen.
	- 2. Move the flashing cursor to the Load position for the number of the setting state to be loaded.
	- 3. Press the  $\blacktriangle \blacktriangledown$  button. A confirmation screen appears.
	- 4. Press the **START** button to accept, or the **STOP** button to cancel.
- (4) Deleting a Saved State (deleting saved state settings)
	- 1. Press the **SYSTEM** button to display the Setting Screen.
	- 2. Move the flashing cursor to the Delete position for the number of the setting state to be deleted.
	- 3. Press the  $\blacktriangle \blacktriangledown$  button. A confirmation screen appears.
	- 4. Press the **START** button to accept, or the **STOP** button to cancel.
- (5) Autosetting (When power is turned on, the specified state number (No. 1 to 4) is loaded automatically).
	- 1. Press the **SYSTEM** button to display the Setting Screen.
	- 2. Move the flashing cursor to the Autosetting position.
	- 3. Press the  $\triangle \nabla$  button to select number to be set automatically.

\_\_\_\_\_\_\_\_\_\_\_\_\_\_\_\_\_\_\_\_\_\_\_\_\_\_\_\_\_\_\_\_\_\_\_\_\_\_\_\_\_\_\_\_\_\_\_\_\_\_\_\_\_\_\_\_\_\_\_\_\_\_

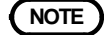

**NOTE** If Auto Setup (Refer to Section 12.1) and the Autosetting on this screen are enabled at the same time, Auto Setup has priority.

# **10.5 Initialize Screen**

### **10.5.1 Setting the Clock**

This product incorporates a calendar with automatic leap year compensation and 24-hour clock. The clock is used for the following functions:

 $\overline{\phantom{a}}$  , and the contribution of the contribution of the contribution of the contribution of the contribution of the contribution of the contribution of the contribution of the contribution of the contribution of the

- Timer trigger function
- Trigger time list printout

#### **Procedure** Initialize Screen

- 1. Press the **SYSTEM** button to display the Initialize Screen.
- 2. Move the flashing cursor to the Date item to be set and use the  $\triangle \nabla$  buttons to make a setting.

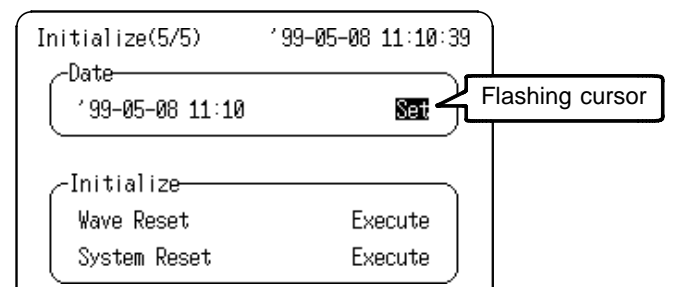

3. Move the flashing cursor to the Set position and press the  $\blacktriangle\blacktriangledown$  buttons to confirm the time settings and exit settings.

### **10.5.2 Clearing the Waveform Data**

Clears the waveform data stored in memory and initializes.

#### **Procedure** Initialize Screen

- 1. Press the **SYSTEM** button to display the Initialize Screen.
- 2. Move the flashing cursor to Execute of Wave Reset item and press the  $\triangle \blacktriangledown$  buttons.

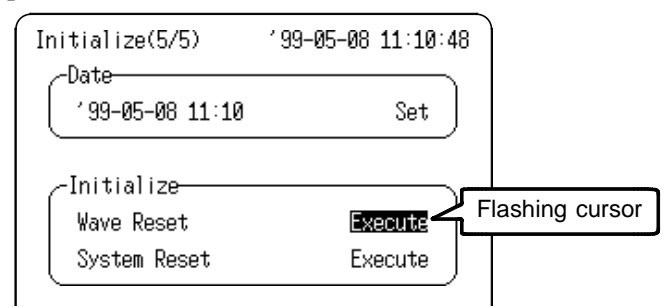

3. A confirmation window appears.

Press the **START** button to execute clearing, or press the **STOP** button to cancel

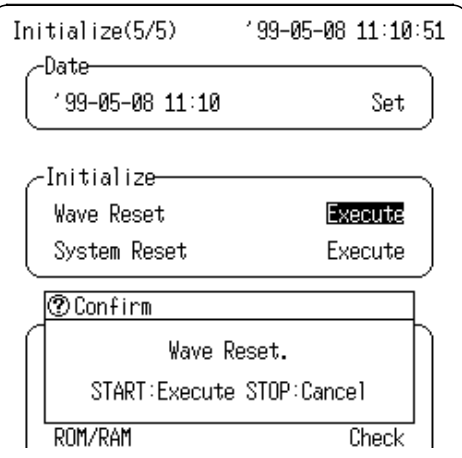

### **10.5.3 System Reset**

Resets all settings to the factory default values.

 $\overline{\phantom{a}}$  , and the contribution of the contribution of the contribution of the contribution of the contribution of the contribution of the contribution of the contribution of the contribution of the contribution of the

The same effect can be achieved by turning power to the product on while holding down the **STOP** button.

#### **Procedure** Initialize Screen

- 1. Press the **SYSTEM** button to display the Initialize Screen.
- 2. Move the flashing cursor to Execute of System Reset item and press the  $\blacktriangle\blacktriangledown$  buttons.

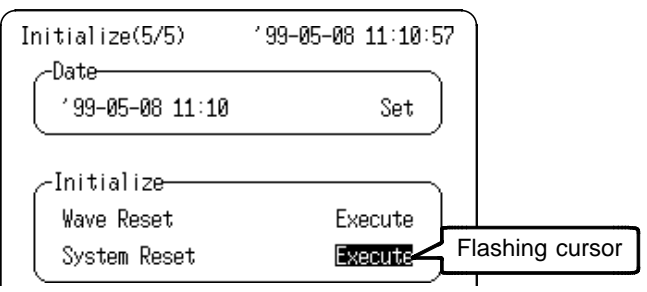

- 3. A confirmation window appears.
	- Press the **START** button to execute clearing, or press the **STOP** button to cancel.

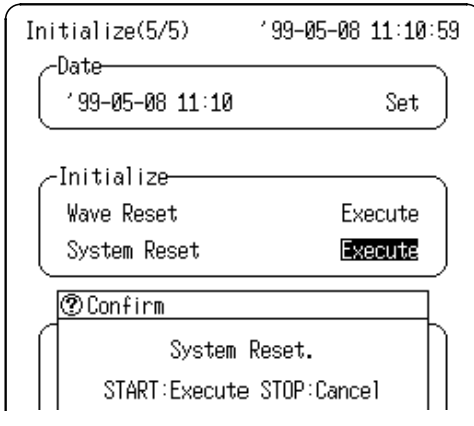

\_\_\_\_\_\_\_\_\_\_\_\_\_\_\_\_\_\_\_\_\_\_\_\_\_\_\_\_\_\_\_\_\_\_\_\_\_\_\_\_\_\_\_\_\_\_\_\_\_\_\_\_\_\_\_\_\_\_\_\_\_\_

**NOTE** Improvement in System Reset

The setup conditions and settings on communications (see 10.4, and 10.3.2) stored in the internal memory cannot be reset. To reset these settings in the internal memory as well, turn on the power while simultaneously holding down the **STOP** and **START** keys.

### **10.5.4 Self-check**

If you run a self-check and the message "NG" appears or there seems to be a problem, please have the product serviced.

#### **Procedure** Initialize Screen

- 1. Press the **SYSTEM** button to display the Initialize Screen.
- 2. Move the flashing cursor to the Self-check item to be checked and execute using the  $\triangle \blacktriangledown$  buttons.

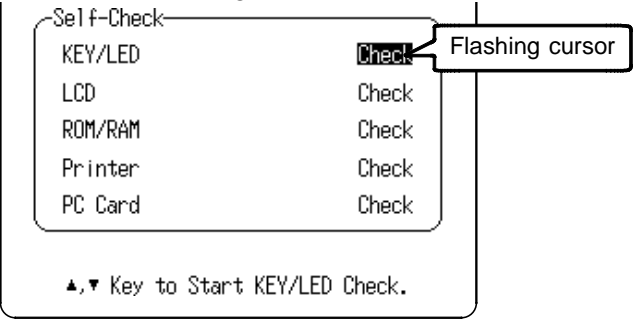

#### **KEY/LED Check**

The Key check is completed by pressing every buttons. If a malfunction is found, press the **START** and **STOP** buttons at the same time to abort checking.

To check LED operation, confirm that the LED lights green when the **START** button is pressed.

#### **LCD Check**

The LCD check tests character display, and solid displays. Press any button to change screen.

#### **ROM/RAM Check**

The following items can be checked.  $ROM$   $OK/NG$ Storage RAM -------- OK/NG Backup RAM ------- OK/NG Work RAM ---------- OK/NG Video RAM ............. OK/NG Address bus **COK/NG** Printer Unit Installed Printer Unit /No Printer Unit

#### **Printer Check**

This function is available when the 8992 PRINTER UNIT is installed.

The printer check tests solid printing and character printing. Pressing the **STOP** button aborts.

Pressing the  $\blacksquare$  (Manual Trigger) button causes print head cleaning by solid printing while the button is pressed.

#### **PC card Check**

The PC Card check tests the items below. The checking contents are the same as the PC Card self check on the File Config Screen. Refer to Section 12.4.2. PC Card Type ATA card/ SRAM card/ MODEM card RAM Size Capacity of the using card Battery Level OK (normal) LOW (The battery should be changed soon) NG (The battery change is needed immediately) Write protect PROTECT/NONE

# **Chapter 11 Printout of Measurement Data**

Waveform data can be printed out in two formats: waveform or numeric.

Seven different procedures can be used to print out the measured waveforms. On the printer, the print density can be changed in three steps.

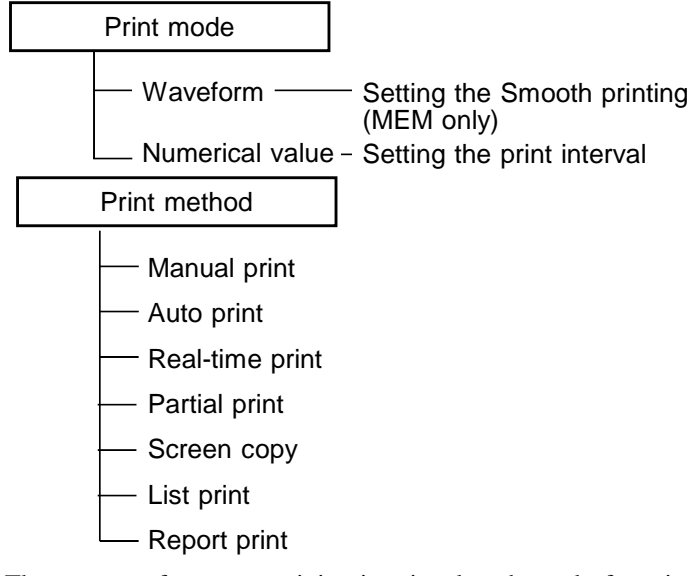

**NOTE**  $\bullet$  **The amount of paper remaining is printed at the end of a print** job. When new printing paper is installed, the value is reset to indicate the new remaining quantity.

- The printer cannot be used with alkaline batteries: use either the 9418-15 AC ADAPTER (SA145A-1240V-6, SINO AMERICAN) or 9447 BATTERY PACK when using the printer.
- For details on the print method for the harmonic wave analysis function, refer to the supplement guide "Harmonic Wave Analysis Function."

# **11.1 Printout of Measurement Data Operating Procedure**

**Printer preparation** | Refer to Chapter 2

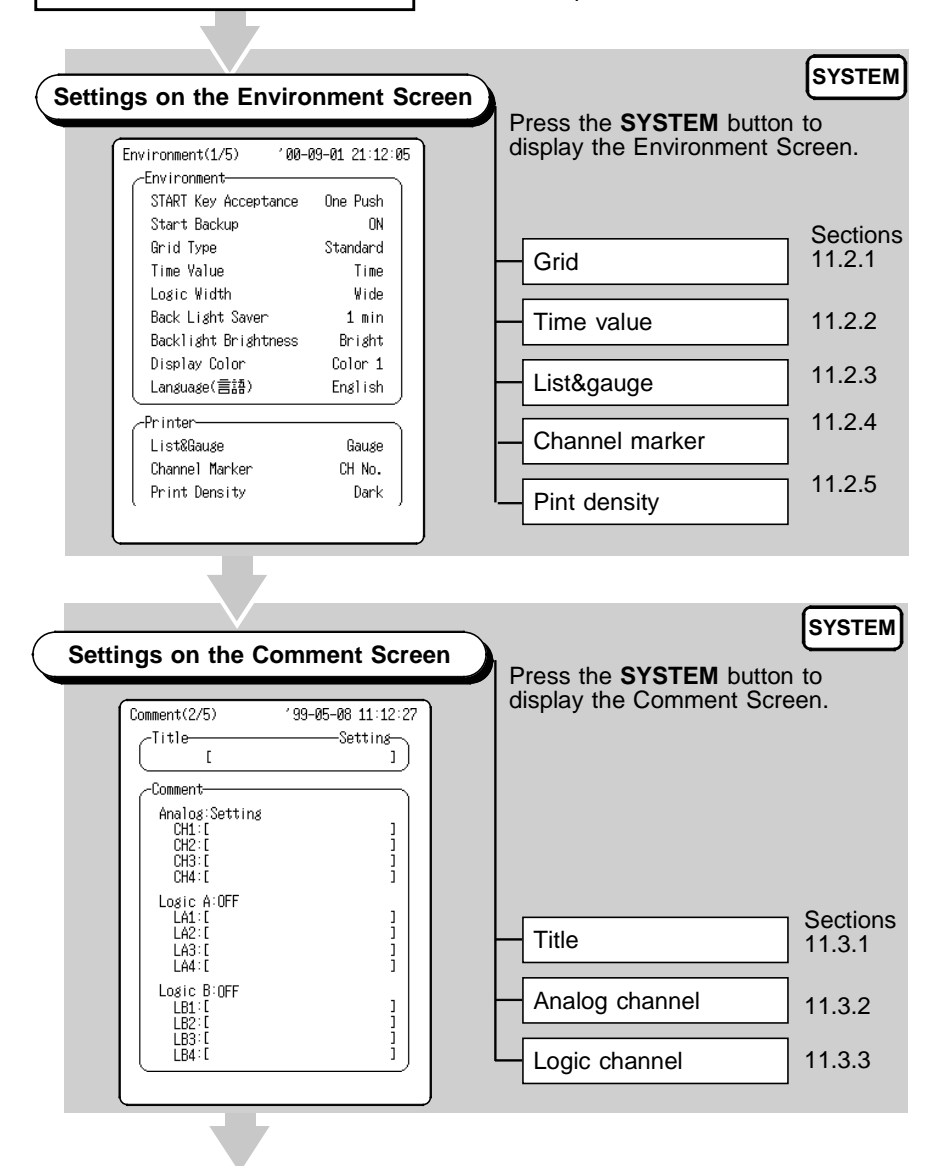

*11.1 Printout of Measurement Data Operating Procedure*

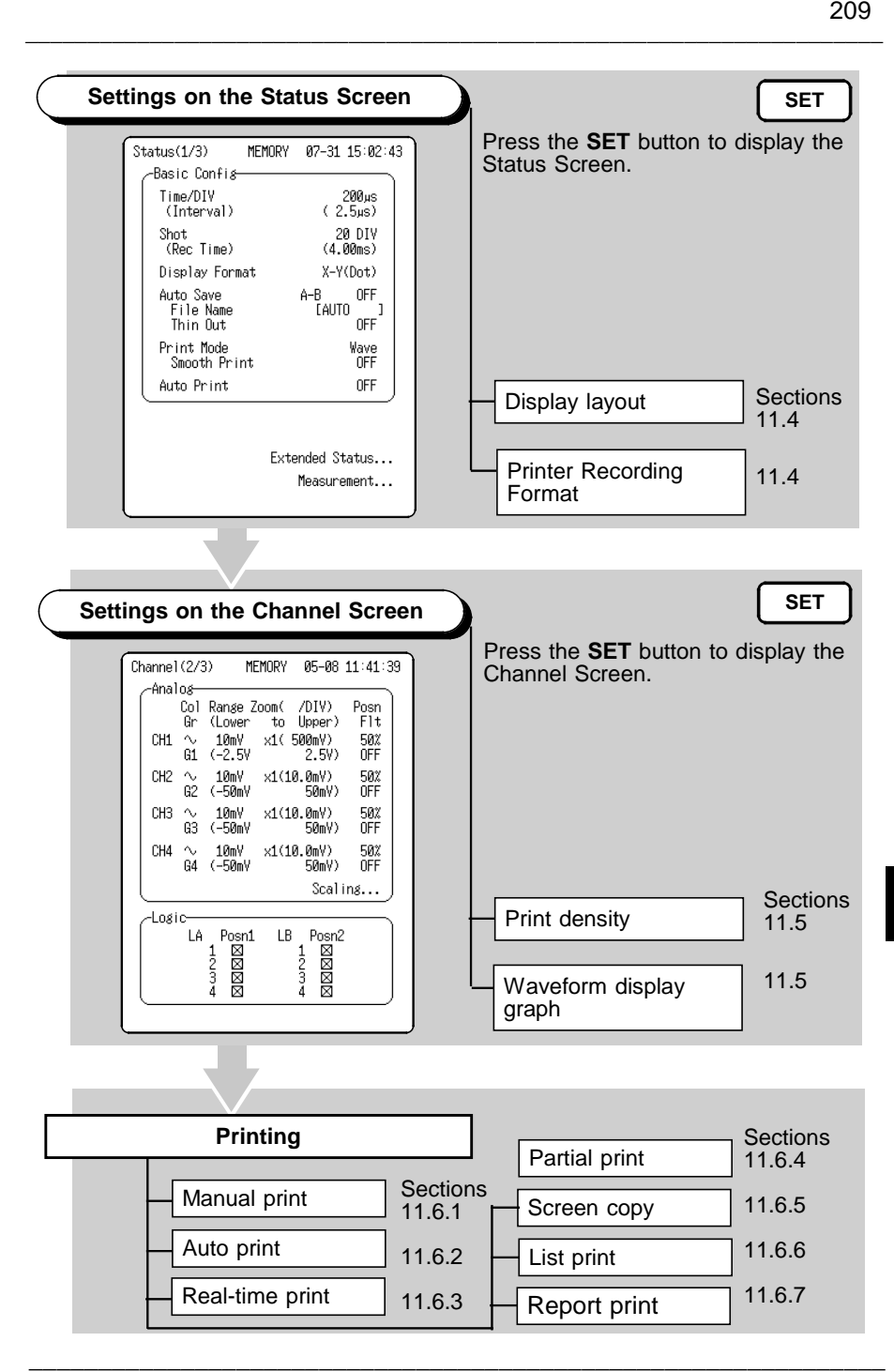

*11.1 Printout of Measurement Data Operating Procedure*

# **11.2 Environment Screen (Printer)**

## **11.2.1 Grid Type**

Select the grid to print on the recording paper.

#### **Procedure** Environment Screen

- 1. Press the **SYSTEM** button to display the Environment Screen.
- 2. Move the flashing cursor to Grid Type and use the  $\triangle \blacktriangledown$ buttons to make a setting.

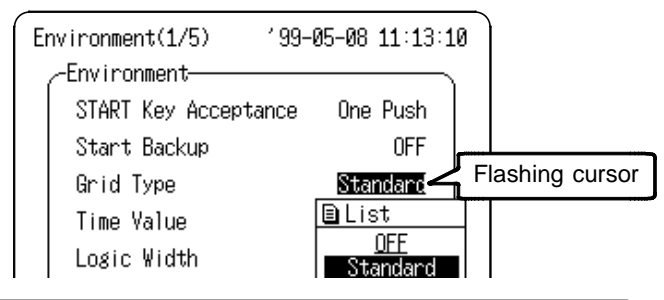

- OFF No grid is displayed or printed.
- ON Select from Standard, Fine, Std(Dark), Fine(Dark) (There is no difference between Standard and Fine on the Waveform Screen.)

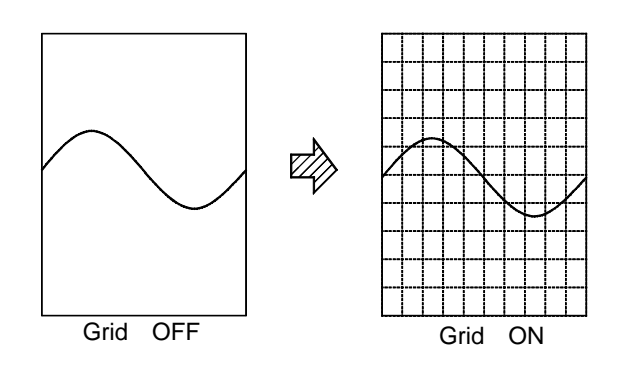

### **11.2.2 Time Value**

The time from the trigger point and other information can be printed.

#### **Procedure** Environment Screen

- 1. Press the **SYSTEM** button to display the Environment Screen.
- 2. Move the flashing cursor to Time Value and use the  $\triangle \blacktriangledown$ buttons to make a setting.

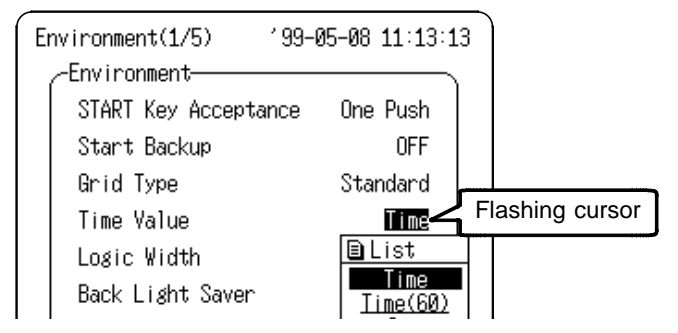

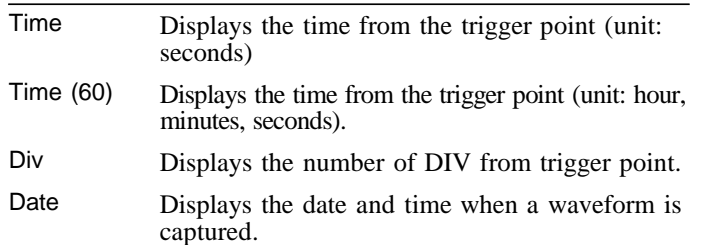

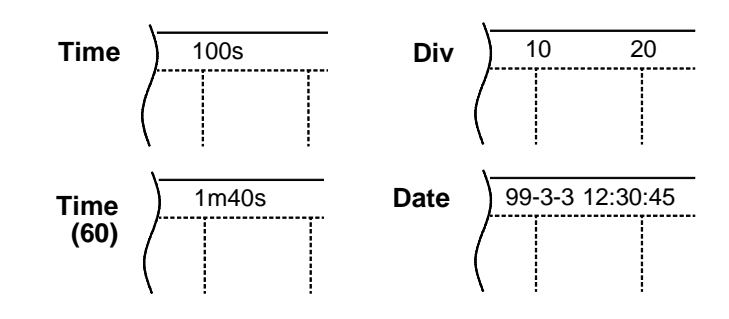

### **11.2.3 List&Gauge**

When a waveform is printed out (except for screen copies), the gauge can be printed out at the beginning, and a listing can be printed out at the end.

#### **Procedure** Environment Screen

1. Press the **SYSTEM** button to display the Environment Screen.

 $\overline{\phantom{a}}$  , and the contribution of the contribution of the contribution of the contribution of the contribution of the contribution of the contribution of the contribution of the contribution of the contribution of the

2. Move the flashing cursor to List&Gauge and use the  $\triangle \blacktriangledown$ buttons to make a setting.

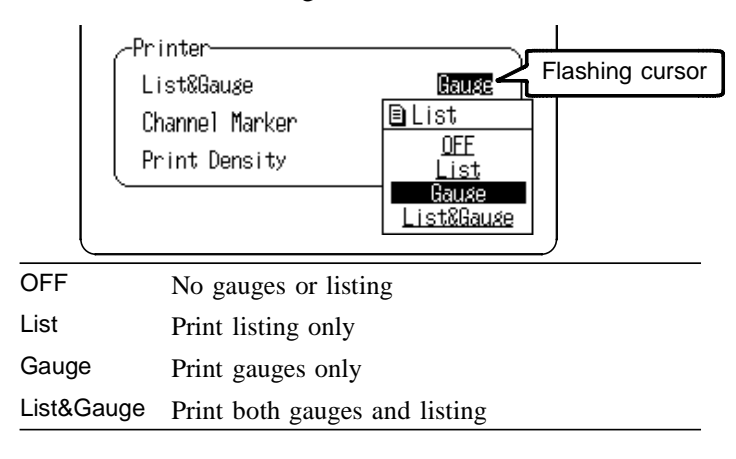

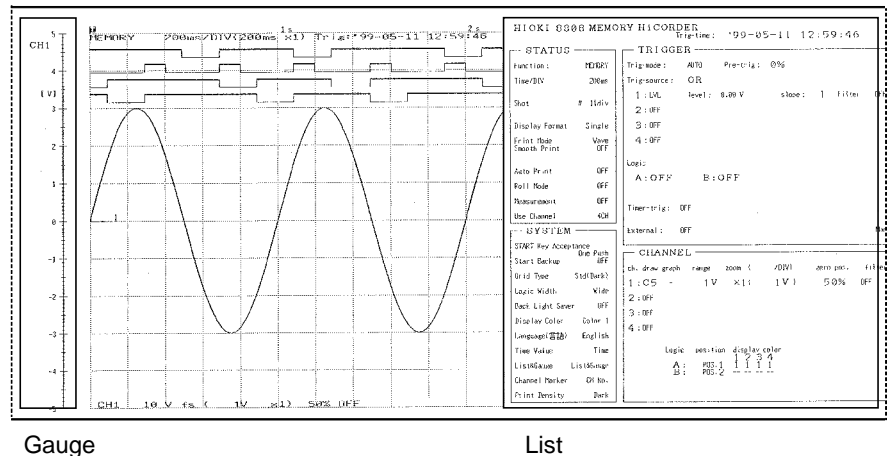

*11.2 Environment Screen (Printer)*

### **11.2.4 Channel Marker**

The channel numbers or the comments are printed together with the waveform on the recording paper.

#### **Procedure** Environment Screen

- 1. Press the **SYSTEM** button to display the Environment Screen.
- 2. Move the flashing cursor to Channel Marker and use the  $\triangle \blacktriangledown$ buttons to make a setting.

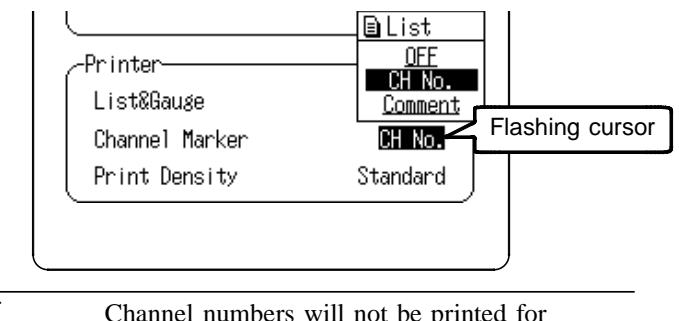

- OFF Channel numbers will not be printed for the waveform on the recording paper.
- CH No. Channel numbers will be printed for the waveform on the recording paper.

\_\_\_\_\_\_\_\_\_\_\_\_\_\_\_\_\_\_\_\_\_\_\_\_\_\_\_\_\_\_\_\_\_\_\_\_\_\_\_\_\_\_\_\_\_\_\_\_\_\_\_\_\_\_\_\_\_\_\_\_\_\_

Comment Comments will be printed for the waveform on the recording paper. (Refer to 11.3.2 for entering the comment.)

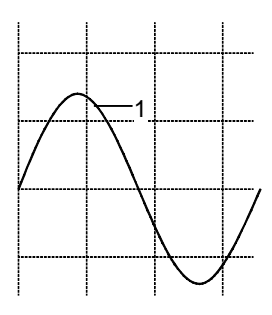

Channel Number (CH NO.)

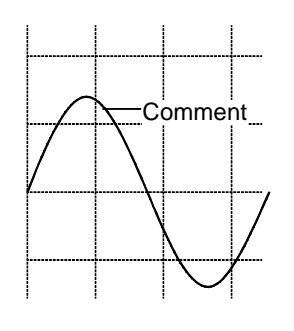

Comment

### **11.2.5 Printer Density**

Serves to set the printer density. Select the setting which yields the most easy to read printout. Print density can be selected from three types.

#### **Procedure** Environment Screen

1. Press the **SYSTEM** button to display the Environment Screen.

 $\overline{\phantom{a}}$  , and the contribution of the contribution of the contribution of the contribution of the contribution of the contribution of the contribution of the contribution of the contribution of the contribution of the

2. Move the flashing cursor to Print Density and use the  $\triangle \blacktriangledown$ buttons to make a setting.

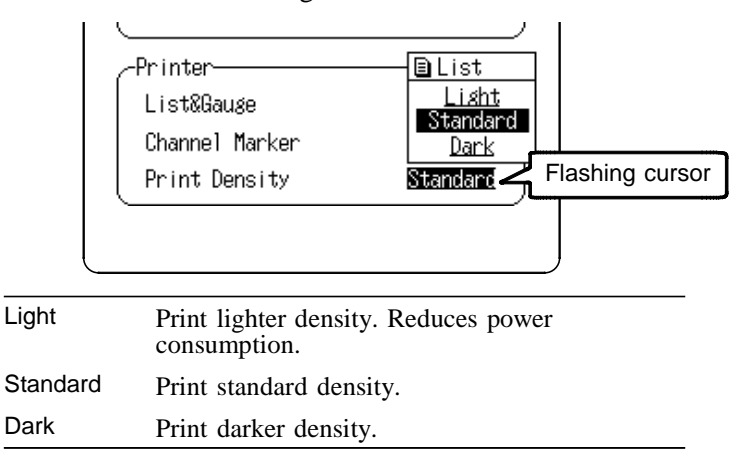

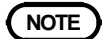

**NOTE** The print density of each channel corresponds to the waveform display color. For details, refer to Section 7.3.1.

# **11.3 Comment Screen (Printer)**

### **11.3.1 Title Comment Entry**

A title may consist of up to 24 characters for printing on the recording paper.

Select "Set&Com" (Settings and Comments) to print settings (function, time axis range,trigger time) together with comments

#### **Procedure** Comment Screen

- 1. Press the **SYSTEM** button to display the Comment Screen.
- 2. Move the flashing cursor to Title and use the  $\triangle \blacktriangledown$  buttons to make a setting.

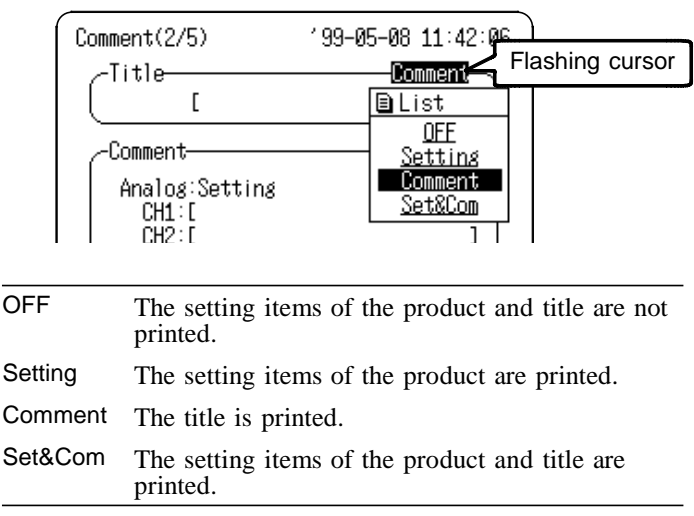

3. Move the flashing cursor to the position shown in the figure below and use the  $\blacktriangle\blacktriangledown$  buttons to display the Comment Entry Screen.

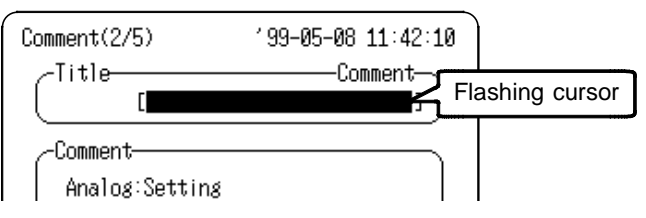

4 Move the cursor to each character to be entered, and enter the comment. Refer to Section 11.3.3 Text Entry Procedure for the entry procedure.

### **11.3.2 Analog and Logic Comment Entry**

A comment consisting of up to 24 characters can be printed on the recording paper for each channel. Select "Set&Com" (Settings and Comments) to print settings (voltage axis range, magnification/compression ratio along the voltage axis, zero position, low-pass filter, and waveform display range) together with comments.

#### **Procedure** Comment Screen

- 1. Press the **SYSTEM** button to display the Comment Screen.
- 2. Move the flashing cursor to the position as shown in the figure below and use the  $\triangle \blacktriangledown$  buttons to make a setting.

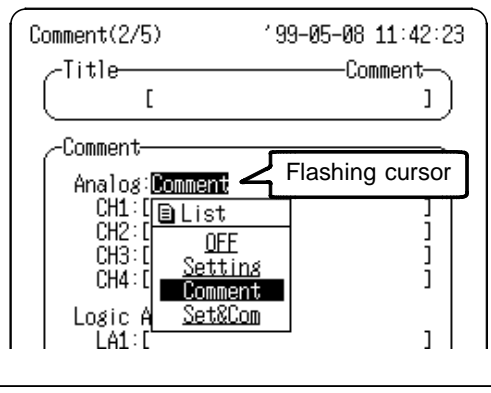

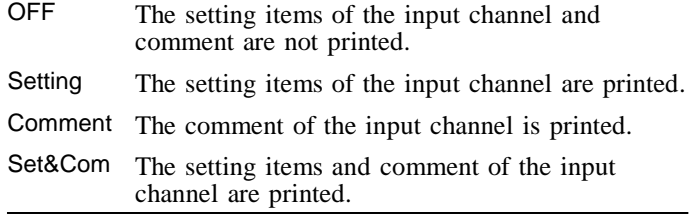

3. Move the flashing cursor to the position as shown in the figure below and use the  $\blacktriangle \blacktriangledown$  buttons to display the Comment Entry Screen.

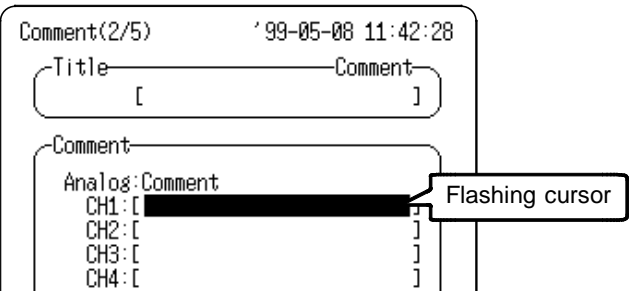

4 Move the cursor to each character to be entered, and enter the comment. Refer to Section 11.3.3 Text Entry Procedure for the entry procedure.

Enter the logic channel comments in the same way.

### **Copying Comments**

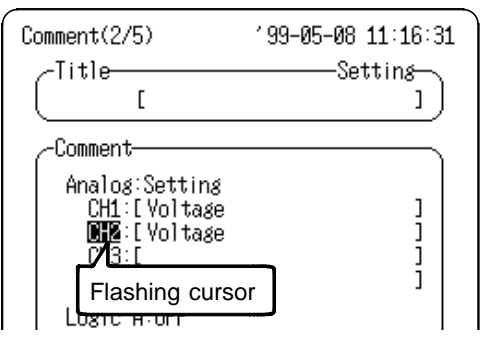

\_\_\_\_\_\_\_\_\_\_\_\_\_\_\_\_\_\_\_\_\_\_\_\_\_\_\_\_\_\_\_\_\_\_\_\_\_\_\_\_\_\_\_\_\_\_\_\_\_\_\_\_\_\_\_\_\_\_\_\_\_\_

Move the flashing cursor to the position shown in the figure. Pressing the  $\triangle$  button then copies the comment from the immediately above channel. Pressing the  $\triangle$  button again copies the comment from the channel above that. Similarly, pressing the  $\nabla$  button copies the comment from the channel below.

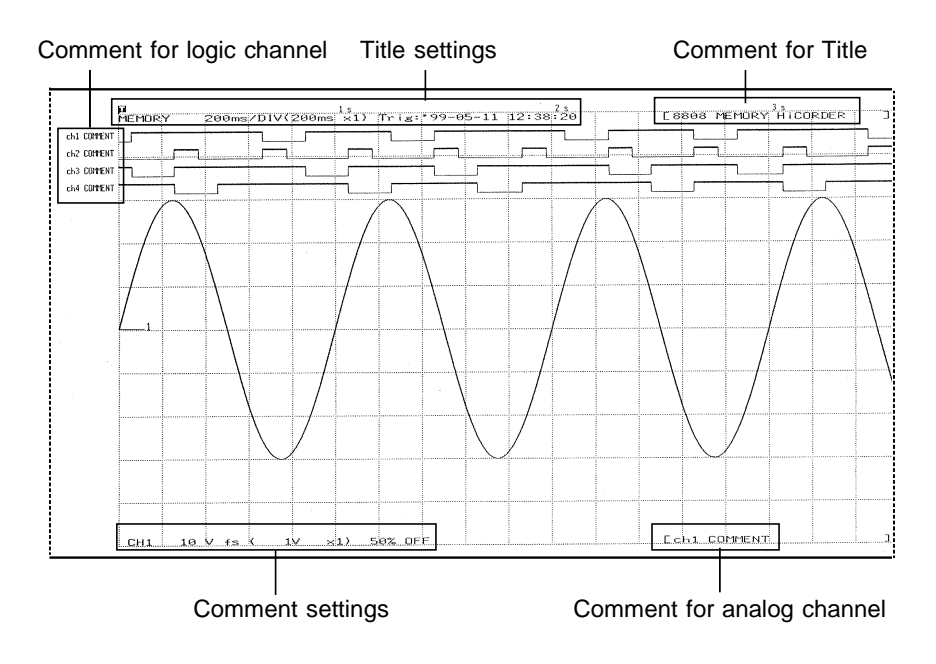

\_\_\_\_\_\_\_\_\_\_\_\_\_\_\_\_\_\_\_\_\_\_\_\_\_\_\_\_\_\_\_\_\_\_\_\_\_\_\_\_\_\_\_\_\_\_\_\_\_\_\_\_\_\_\_\_\_\_\_\_\_\_

#### **Print Example of Title and Comment**

### **11.3.3 Text Entry Procedure**

Comments and other text items are entered by the following procedure. Scaling units for the Scaling Screen are entered by the same procedure.

#### **Procedure** Comment Screen

- 1. Press the **SYSTEM** button to display the Comment Screen.
- 2. Move the flashing cursor to the Title, Analog, or Logic items and select Comment or Set&Com using the buttons.

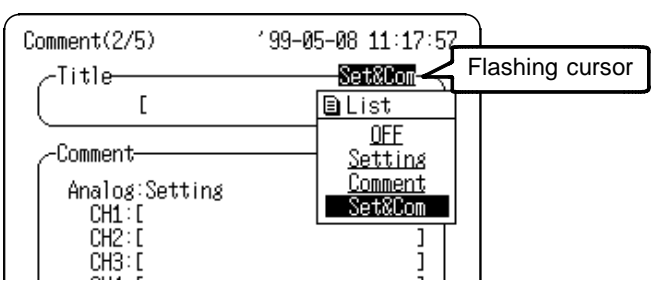

3. Move the flashing cursor to the position as shown in the figure below and use the  $\blacktriangle\blacktriangledown$  buttons to display the Comment Entry Screen.

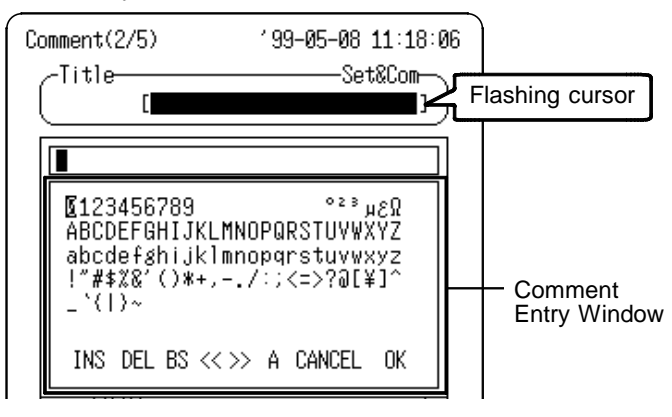

#### **Comment Entry Screen Operations**

Characters are entered by the following button operations on the Comment Entry Screen.

Enter characters by copying from the Character Selection Field to the Comment Entry Field. When all characters have been entered, press the **START** button to accept the entry.

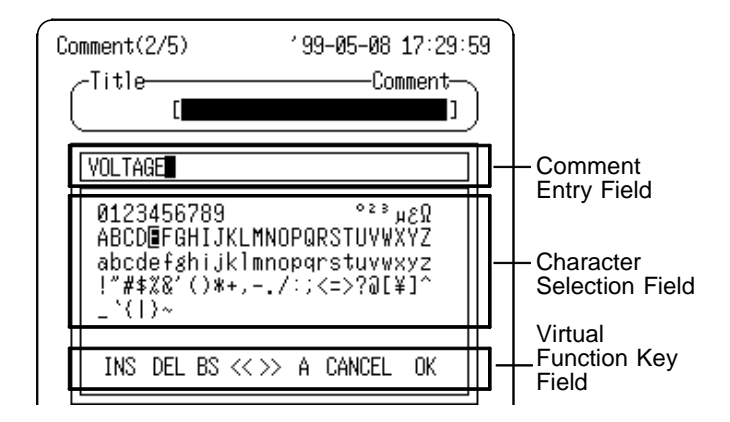

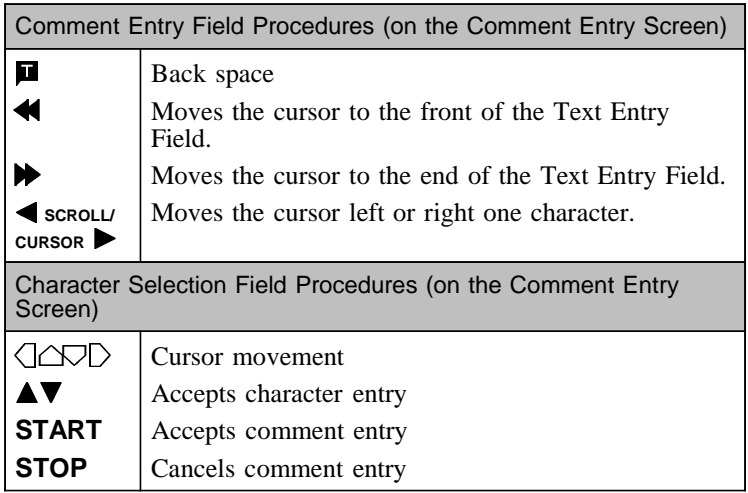

### **Virtual function keys**

The virtual function keys provide shortcuts by duplicating the process of moving the cursor to a particular location and pressing the  $\blacktriangle\blacktriangledown$  buttons to accept the selection.

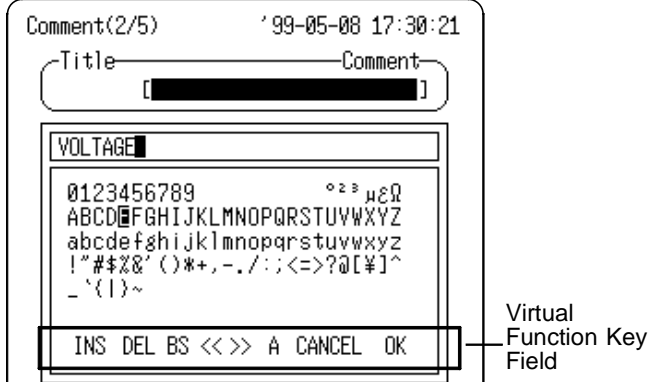

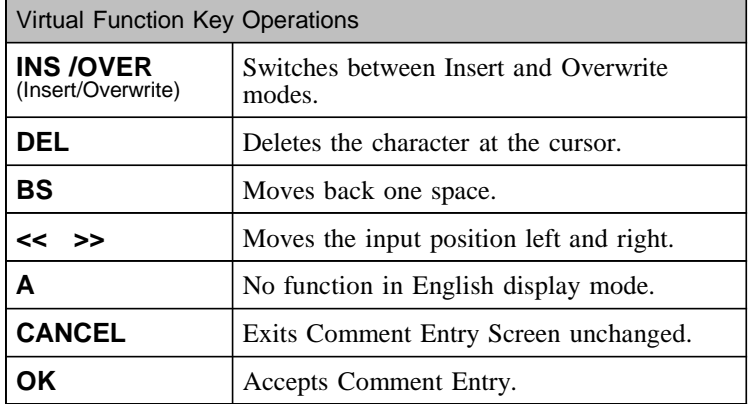

# **11.4 Setting the Status Screen (printout)**

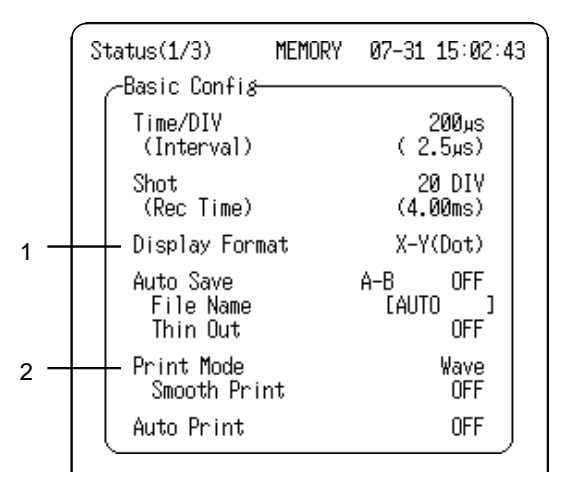

- **1. Display layout settings (Display Format)** (refer to section for each function)
	- The screen display layout can be set for showing input signals on the screen display and recording them on the printer.
	- The Single, Dual, Ouad, and X-Y(dot/line) displays are available.

#### **2. Printer recording format settings (Print Mode)**

Select the format, waveform, or numerical value should be used to output measured data.

- **NOTE**  $\bullet$  Smooth printing is only available for the Memory Recorder function. The instantaneous waveform recording measured by the RMS Recorder can be set in Memory Recorder function.
	- If the print spacing is set longer than the length of a record, only the first point is printed.
	- When the Print Mode is set to "Logging" in Recorder function or RMS recorder function (excluding 100 ms/DIV), the maximum and minimum values are printed.(Refer to Appendix 2.)
	- For the example of printing, refer to Section 11.7.

# **11.5 Setting the Channel Screen (printout)**

 $\overline{\phantom{a}}$  , and the contribution of the contribution of the contribution of the contribution of the contribution of the contribution of the contribution of the contribution of the contribution of the contribution of the

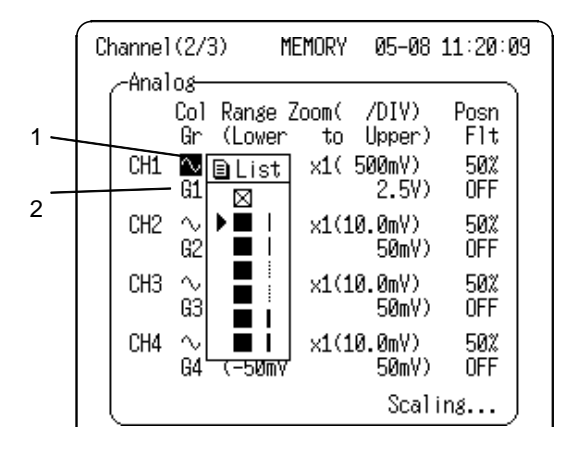

#### **Setting the Print Density (Section 7.3.1)**

If the data is to be output on the 8992 PRINTER UNIT, any of three print densities may be set for six waveform display colors.

Printing density settings have no effect on real-time printing.

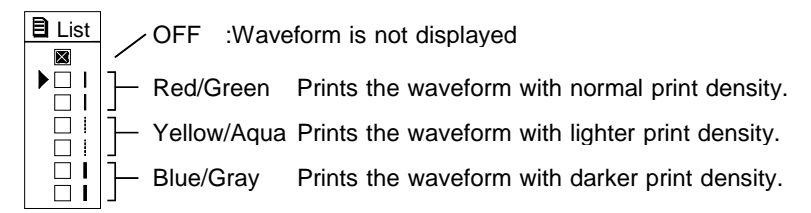

#### **Setting the waveform display graph (Refer to Section 7.3.2)**

\_\_\_\_\_\_\_\_\_\_\_\_\_\_\_\_\_\_\_\_\_\_\_\_\_\_\_\_\_\_\_\_\_\_\_\_\_\_\_\_\_\_\_\_\_\_\_\_\_\_\_\_\_\_\_\_\_\_\_\_\_\_

When the display format is set to Dual or Quad on the Status Screen, select the location of the waveform to be printed.

# **11.6 Printing Procedure**

### **11.6.1 Manual Print**

This mode serves to print waveform data from the internal memory.

#### **Memory recorder**

Measurement data from one measurement (entire recording length) are printed.

#### **Instantaneous waveform in RMS recorder**

The function is switched to Memory Recorder on the Waveform Screen.

Measurement data from one measurement (entire recording length) are printed.

#### **Recorder, RMS recorder**

Measurement data stored in memory before the end of measurement are printed

#### **DMM Screen**

The numerical voltage values on the DMM Screen are printed.

#### **Procedure** Waveform Screen

After the measurement is completed, press the **PRINT** button.

- Since data are stored, they can be printed as often as desired.
- When magnification/compression was used, the printout reflects this condition.
- If you want to stop the printing, press the **STOP** button.

\_\_\_\_\_\_\_\_\_\_\_\_\_\_\_\_\_\_\_\_\_\_\_\_\_\_\_\_\_\_\_\_\_\_\_\_\_\_\_\_\_\_\_\_\_\_\_\_\_\_\_\_\_\_\_\_\_\_\_\_\_\_

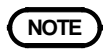

**NOTE** When cursors A and B are enabled, partial printing is executed.

### **11.6.2 Auto Print (MEM)**

Printout is carried out automatically after a waveform has been captured for the specified recording length.

#### **Procedure** Status Screen (MEM)

1. Press the **SET** button to display the Status Screen.

 $\overline{\phantom{a}}$  , and the contribution of the contribution of the contribution of the contribution of the contribution of the contribution of the contribution of the contribution of the contribution of the contribution of the

2. Move the flashing cursor to Auto Print and use the  $\triangle \blacktriangledown$ buttons to make a setting.

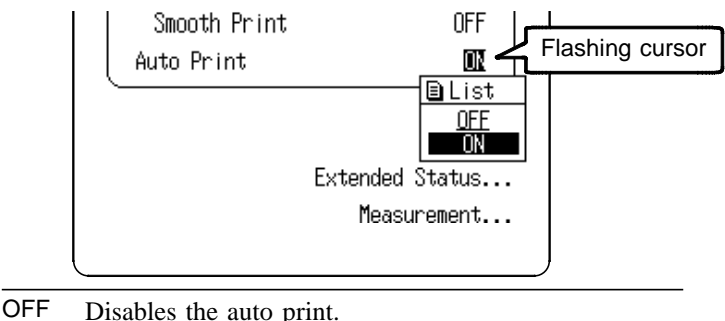

ON Enables the auto print.

3. When Auto Print is enabled, after recording the specified data length, it is automatically printed.

- **NOTE** When cursor A and B are enabled, partial printing is executed. When the roll mode is enabled and the time-axis range is 10 ms/DIV to 5 min/DIV, data is displayed and printed simultaneously.
	- The printer cannot be used with alkaline batteries: use either the 9418-15 AC ADAPTER (SA145A-1240V-6, SINO AMERICAN) or 9447 BATTERY PACK when using the printer.

## **11.6.3 Real Time Print (REC, RMS)**

The input waveform and data are printed out continuously in real time.

**Procedure** Status Screen (REC, RMS)

- 1. Press the **SET** button to display the Status Screen.
- 2. Move the flashing cursor to Printer and use the  $\triangle \blacktriangledown$  buttons to make a setting.

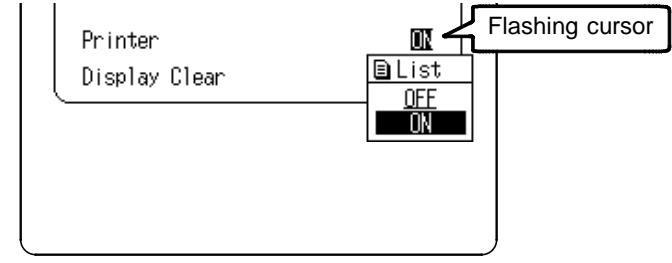

3. When measurement starts, waveforms are simultaneously printed as they are displayed.

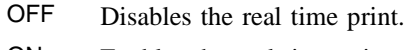

ON Enables the real time print.

- **NOTE** When operating from the AC adapter, real-time printing requires that the time axis range be no faster than 1 s/DIV.
	- When operating from the Battery Pack, real-time printing requires that the time axis range be no faster than 2 s/DIV.

\_\_\_\_\_\_\_\_\_\_\_\_\_\_\_\_\_\_\_\_\_\_\_\_\_\_\_\_\_\_\_\_\_\_\_\_\_\_\_\_\_\_\_\_\_\_\_\_\_\_\_\_\_\_\_\_\_\_\_\_\_\_

The printer cannot be used with alkaline batteries: use either the 9418-15 AC ADAPTER (SA145A-1240V-6, SINO AMERICAN) or 9447 BATTERY PACK when using the printer.

### **11.6.4 Partial Print**

This function prints the waveform between the A and B cursors (vertical or trace cursors). The function is available also when the A/B cursors are currently outside the range displayed on screen. Printing is possible also when the print format is currently set to "Logging". For details regarding the use of the A/B cursors, refer to Section 9.1.

 $\overline{\phantom{a}}$  , and the contribution of the contribution of the contribution of the contribution of the contribution of the contribution of the contribution of the contribution of the contribution of the contribution of the

#### **Memory recorder, instantaneous waveform in RMS**

Specified range (out of entire data recorded from a measurement) is printed.

#### **Recorder, RMS recorder**

The specified area of internal memory immediately before the end of measurement. Recorder: 400 DIV RMS recorder: 200 DIV

#### **Procedure** Waveform Screen

- 1. Press the **DISP** button to display the Waveform Screen.
- 2. Position cursor A at the start point of the range to be printed.
- 3. Specify the end point of the range with cursor B. (Move cursor B (or A) to the right. When the cursor is at the rightmost edge of the screen, the waveform scrolls to the left, and cursor A (or B) scrolls with it.)
- 4. Then press the **PRINT** button. The specified range is printed, also if cursor A (or B) is currently off screen.
# **11.6.5 Screen Copy**

Prints a copy of the display screen. Before printing by the **COPY** button, "Output Device" on the RS&COPY Screen must first be set to "Printer." Refer to Section 10.3 for the setting procedure.

#### **Procedure** All Screens

- 1. Display the desired screen.
- 2. Press the **COPY** button.

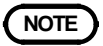

**NOTE** Even if the gauge is set to the List  $\&$  Gauge function, the gauge is not printed out in the screen copy mode. The screen copy function is not available during measurement.

# **11.6.6 List Print**

The settings for the various functions made with the Status, Channel, System, Trigger Screens etc. can be printed out in list format.

The contents are the same as the List in the List  $\&$  Gauge settings. (Refer to Section 11.2.3.)

**Procedure** All Screens (excluding Waveform)

Press the **PRINT** button on the screen excluding Waveform Screen.

**NOTE** The list to be printed contains the setup conditions for the acquired waveforms. Even if the settings are changed following wave acquisition, the contents of the list remain unchanged. If there is no waveform data, the list is not printed.

# **11.6.7 Report Print**

Prints the waveform of the displayed area, the upper limit values for the Waveform Screen and the setting contents of the analog channel.

If the A-B cursors are displayed and comments have been entered for the Waveform Screen, the comments can be printed.

#### **Procedure** All Screens

- 1. Display the desired screen.
- 2. While holding the **FEED** button, press the **COPY** button.

# **11.7 Example of Printer Output**

## **(1) Single Display**

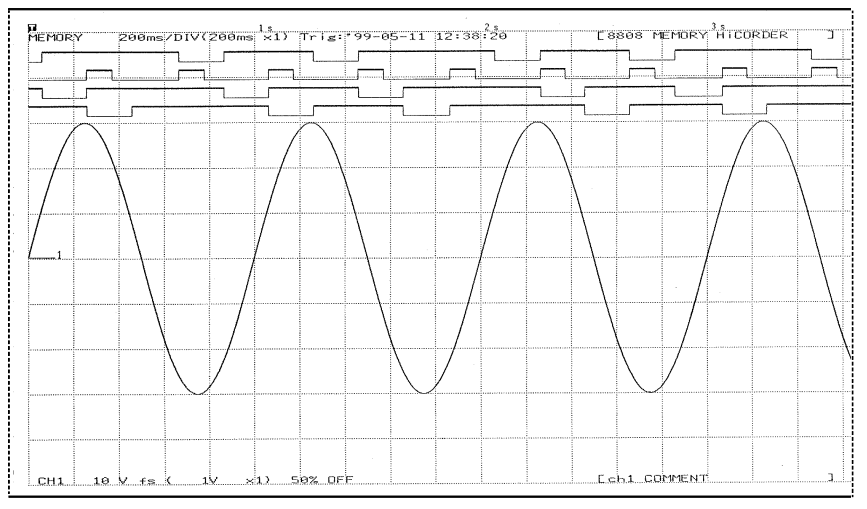

## **(2) Dual Display**

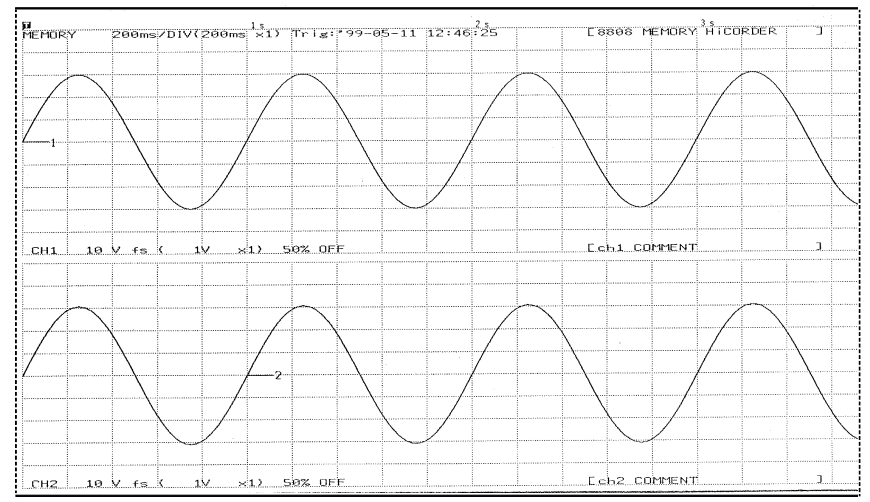

## (3) Quad Display

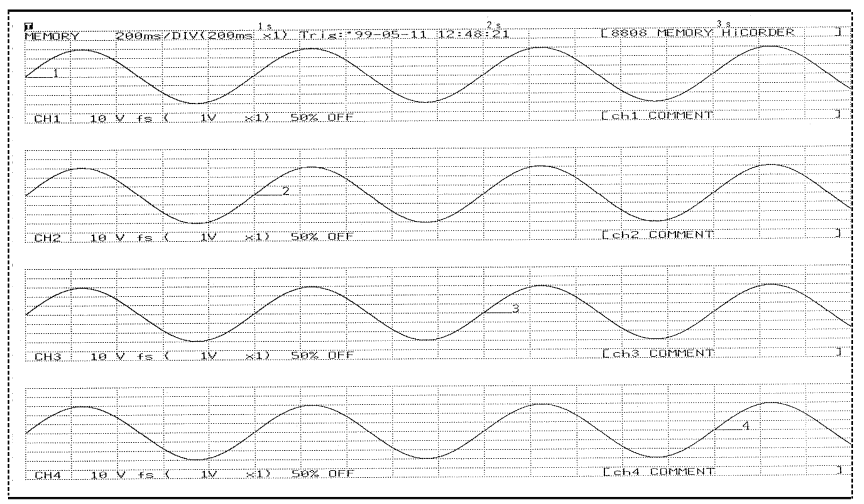

### (4) Report print

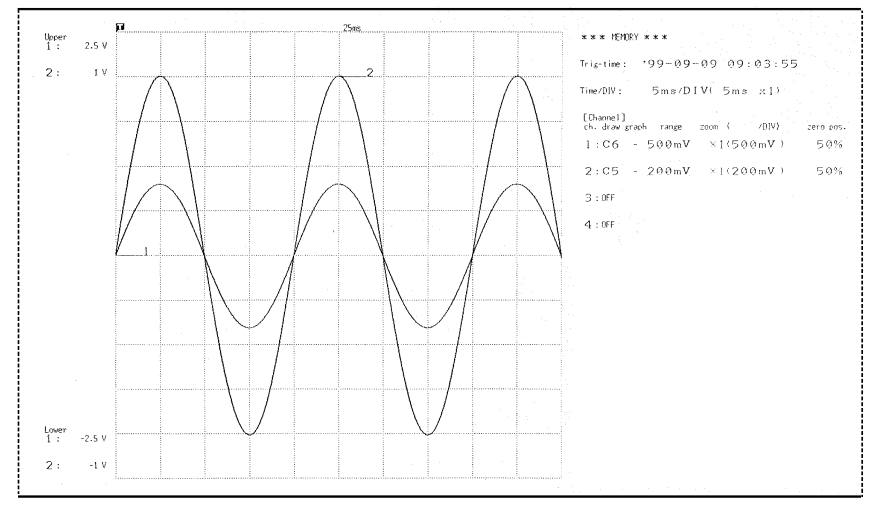

#### **(5) Screen copy**

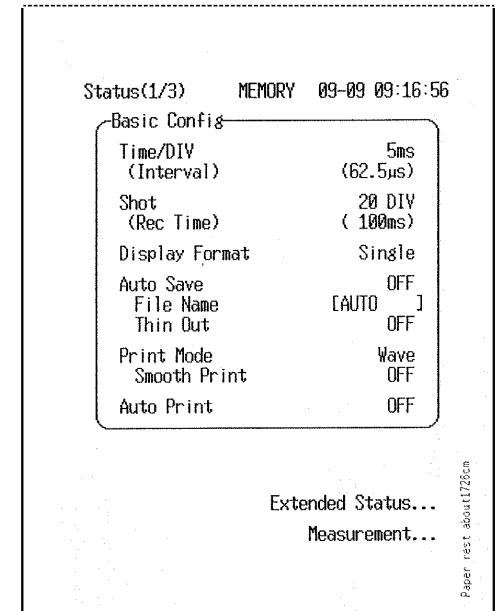

**(6) Numerical values (Logging) print** (Memory recorder function)

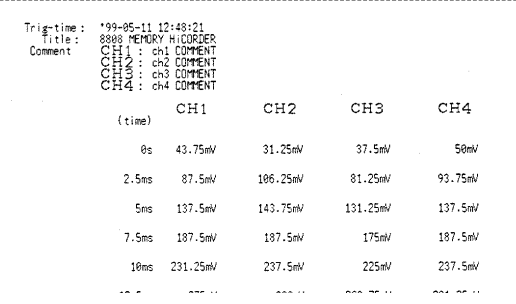

(Recorder and RMS recorder functions (excluding time axis range:100 ms))

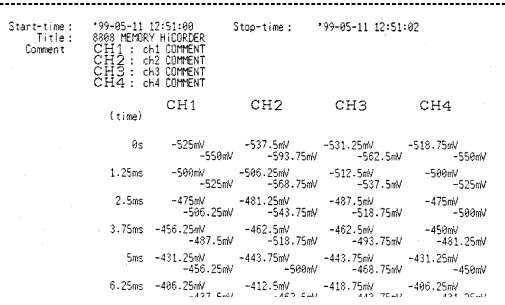

# **Chapter 12 Storing the Measurement Data**

Measurement data and settings in the product can be saved to and loaded from a PC Card specified by Hioki. The **CARD** button selects the File and File Config Screens for PC Card settings and operations.

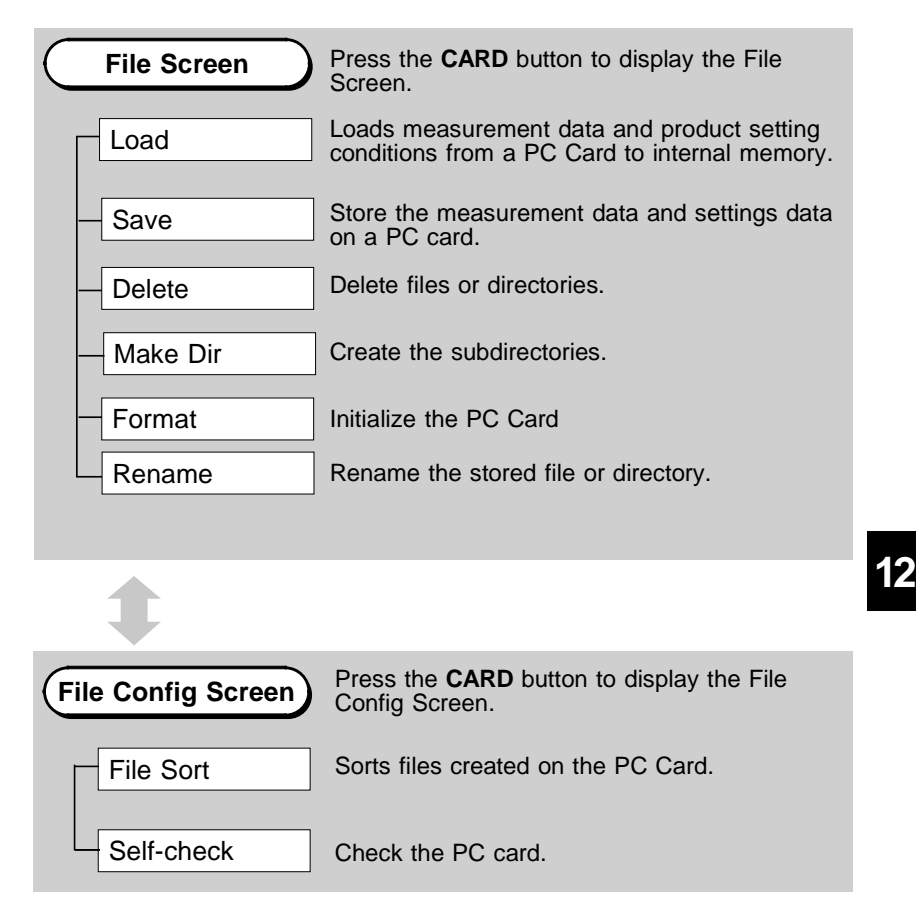

# **12.1 PC Card**

(1) Saving and Loading Measurement Data (binary format) Measurement data is saved in binary format so that, when needed, it can be loaded back into the product for data analysis and printing.

Harmonic wave analysis data that was saved by the 8807- 51, 8808-51 cannot be loaded into the 8807-01, 8808-01.

- (2) Saving Measurement Data (text format) Measurement data can be saved in text (CSV) format. The saved data can be thinned, and can be used directly by many word processing and spreadsheet applications, but the text format cannot be read back into the product.
- (3) Automatic Saving of Measurement Data Measurement input data can be automatically saved to a PC Card.
- (4) Partial Saving of Measurement Data (binary and text formats) Measurement data to be saved to the PC Card can be limited to that between the A and B cursors.
- (5) Saving and Loading Setting Data Settings such as the time axis and voltage axis range are saved and loaded when needed to allow duplicating measurement conditions.
- (6) BMP (bitmap) Data Saving Screen images can be saved in bitmap (BMP) format.

\_\_\_\_\_\_\_\_\_\_\_\_\_\_\_\_\_\_\_\_\_\_\_\_\_\_\_\_\_\_\_\_\_\_\_\_\_\_\_\_\_\_\_\_\_\_\_\_\_\_\_\_\_\_\_\_\_\_\_\_\_\_

(7) Auto Setup Settings can be loaded automatically when power is turned on by creating a file named STARTUP.SET in the root directory.

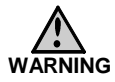

**Use only PC Cards sold by HIOKI. Compatibility and performance are not guaranteed for PC cards made by other manufacturers. You may be unable to read from or save data to such cards. The data on the PC card may be damaged.**

**CAUTION** When formatting a PC card on a PC, use the FAT-16 format. Formatting a card in FAT-32 format may result in incompatibility problems.

> <HIOKI options> PC cards (includes adapter) 9626 PC CARD 32M 9627 PC CARD 64M 9726 PC CARD 128M 9727 PC CARD 256M 9728 PC CARD 512M 9729 PC CARD 1G

# **12.2 Using the PC Card Slot**

**CAUTION** If a PC card is inserted upside down, backwards, or in the wrong direction, the PC card or the product may suffer damage.

> Do not remove the PC card while the PC card unit is operating.

 $\overline{\phantom{a}}$  , and the contribution of the contribution of the contribution of the contribution of the contribution of the contribution of the contribution of the contribution of the contribution of the contribution of the

Before shipping the product, always remove the PC card and close the cover.

Before using a new PC Card, it must be initialized. For details, refer to Section 12.3.5.

## **PC Card Insertion and Removal**

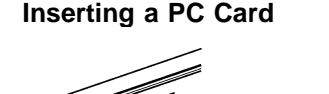

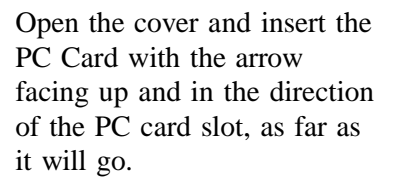

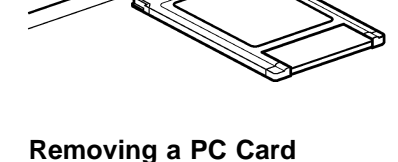

Press the Eject button and pull the PC Card out.

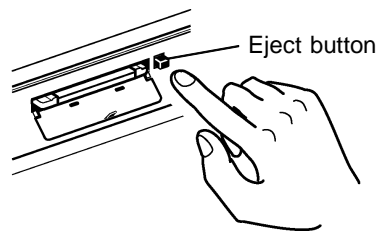

\_\_\_\_\_\_\_\_\_\_\_\_\_\_\_\_\_\_\_\_\_\_\_\_\_\_\_\_\_\_\_\_\_\_\_\_\_\_\_\_\_\_\_\_\_\_\_\_\_\_\_\_\_\_\_\_\_\_\_\_\_\_

Always close the cover when the PC card is not used.

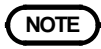

**NOTE** Action to be taken when the message below appears at the bottom of the file screen after a PC card is inserted.

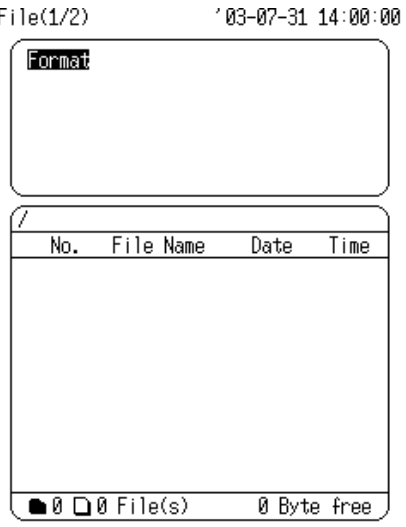

The PC card cannot be detected.

When formatting a PC card on a PC, use the FAT-16 format. Formatting a card in FAT-32 format may result in incompatibility problems.

# **12.3 Settings on the File Screen**

 $\overline{\phantom{a}}$  , and the contribution of the contribution of the contribution of the contribution of the contribution of the contribution of the contribution of the contribution of the contribution of the contribution of the

# **12.3.1 Loading the Data**

The product settings or the measurement data are transferred from the media to the memory of the product. When loading measurement data, the channel can be specified.

Data stored in the text format is not readable by the product.

Harmonic wave analysis data that was saved by the 8807- 51, 8808-51 cannot be loaded into the 8807-01, 8808-01.

#### **Procedure** File Screen

#### **(1) Select the command to load.**

- 1. Press the **CARD** button to display the File Screen.
- 2. Move the flashing cursor to the position shown in the figure below and select Load using the  $\blacktriangle\blacktriangledown$  buttons.

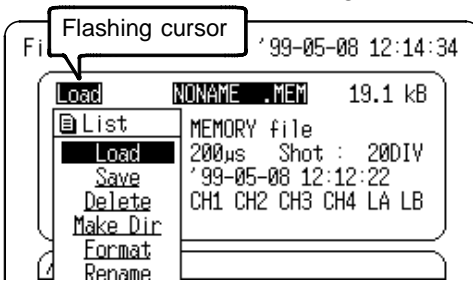

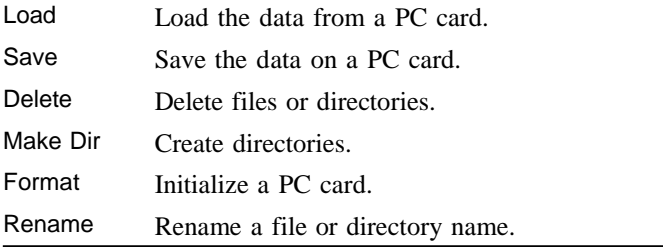

# **(2) Select the file for loading data.**

Using the cursor  $\bigcirc \bigcirc$  buttons, select the file for loading data from the file list. You can select files in multiples of ten using the  $\blacktriangleleft / \blacktriangleright$  button, and multiples of one hundred using the  $\blacklozenge \blacklozenge$  button.

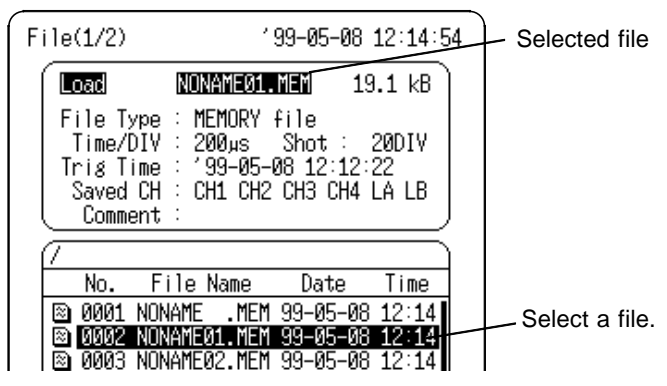

## **(3) Select the channel for loading data**

- 1. Press the **START** button to display the Channel Selection Screen for the loading destination.
- 2. Move the flashing cursor to the position shown in the figure and specify the channel from which to load the saved data using the  $\blacktriangle \blacktriangledown$  buttons.

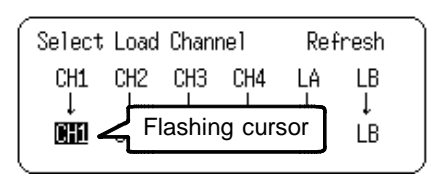

- **NOTE**  $\bullet$  Saved data is loaded in this order: analog channels 1 through 4, and then logic channels A and B.
	- When the one channel is specified as the load destination for data from multiple channels, data is read to that channel repeatedly, so that only the last data loaded remains.
	- The amount of time needed to load the data is determined by the recording length and the number of channels.
	- Channels cannot be selected when loading X-Y combined plotting waveforms and waveform of time-series harmonic analysis are saved with the Recorder function.

### **(4) Select New or Overwriting Load (Refresh/Overwrite)**

Move the flashing cursor to the position shown in the figure below and use the  $\blacktriangle\blacktriangledown$  buttons to make a setting.

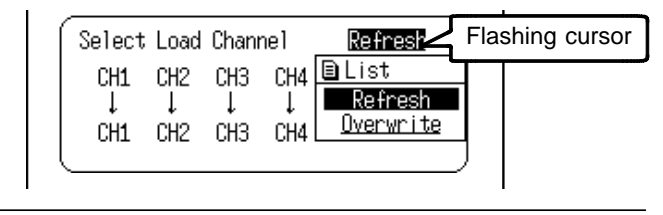

Refresh Clears the screen and read waveform.

Overwrite Reads the waveform without first clearing the screen. Overwriting is possible only when both the function and time axis range are the same.

If the recorded length of the saved data is longer than the recording length set in the product, the saved data is loaded for the set recording length, and the remainder of the data is not loaded.

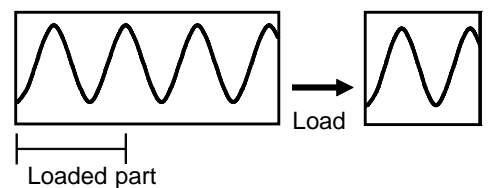

If the recording length set in the product is longer than the saved data, the data from the end of the last saved waveform to the end of the product recording length is invalid.

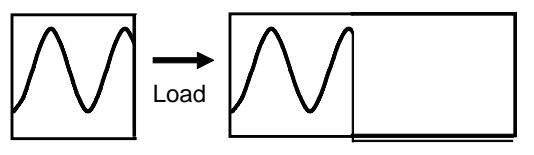

# **(5) Execute loading.**

Press the **START** button to load, and press the **STOP** button to cancel.

# **12.3.2 Saving Measurement and Setting Data**

Measurement and setting data can be saved to a PC Card. The data to be saved must first be stored in internal memory.

If the A-B cursors are used, settings for partial saving can be made.

#### **Procedure** File Screen

#### **(1) Select the command to save.**

- 1. Press the **CARD** button to display the File Screen.
- 2. Move the flashing cursor to the position shown in the figure below and select Save using the  $\blacktriangle \blacktriangledown$  buttons.

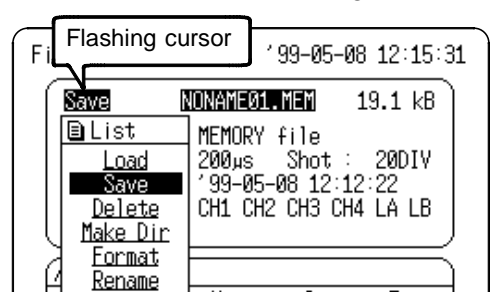

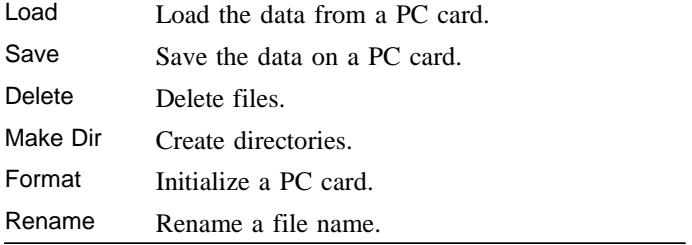

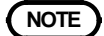

- **NOTE Data stored in the text format is not readable by the product.** 
	- When the display format is set to X-Y for the recorder function, the data cannot be saved in a text format.
	- Files will be saved in the currently selected directory.

## **(2) Select the stored format.**

- 1. Press the **START** button to display the Storing Format Setting Screen.
- 2. Move the flashing cursor to the position shown in the figure below and select the format using the  $\blacktriangle \blacktriangledown$  buttons.

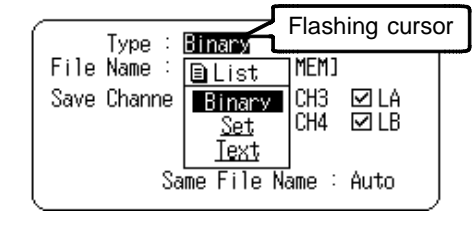

Binary The waveform data is saved in binary format.

Set The settings are saved.

- Text The waveform data is saved in text format. Data stored in the text format is not readable by the product. Data of X-Y recorder in Recorder function is not stored in the text format.
- Binary (ALL) Sequential Save data can be saved in a single binary file. An index file is also created.
- Text (ALL) Sequential Save data can be saved in a single text file. An index file is not created.
- 3. Set the thinning when the text format is selected.

**NOTE** An index file (with extension SEQ or RMM) is created when measurement data is saved as a single binary file with Sequential Save. Loading the index file loads all measurement data saved by the corresponding Sequential Save.

> When sequential save is used with instantaneous waveform recording by the RMS recorder, "Binary ALL" and "Text ALL" can be used for saving files.

> If measurement data is saved using "Binary ALL," an index file is created. All saved measurement data can be read at once by reading the index file (the file with the extension SEQ and RMM).

### **(3) If using the A/B cursors on the screen, specify the area to save. (excluding horizontal cursor)**

Move the flashing cursor to the position shown in the figure below and use the  $\blacktriangle\blacktriangledown$  buttons to make a setting.

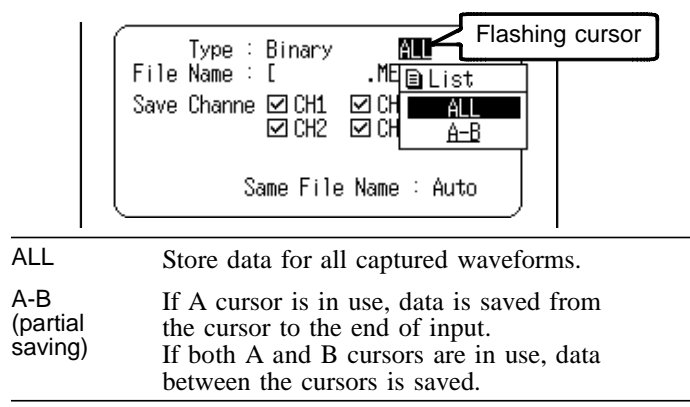

#### **(4) Enter the file name**

Move the flashing cursor to the position shown in the figure below and enter the file name. For details, refer to Section 11.3.3.

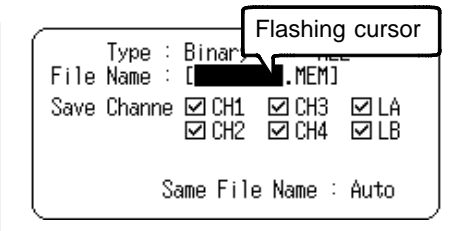

## **(5) Specify the channel to save. (for measurement data)**

Move the flashing cursor to the position shown in the figure below and select channel using the  $\blacktriangle \blacktriangledown$  buttons. (The channel that has been check marked is saved.)

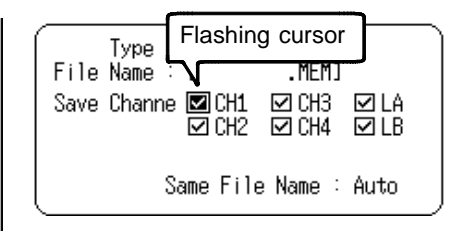

## **(6) Select the Same File Name Handling setting (if same-name saving is desired).**

Move the flashing cursor to the position shown in the figure below and select the Same File Name Handling setting using the  $\blacktriangle \blacktriangledown$  buttons.

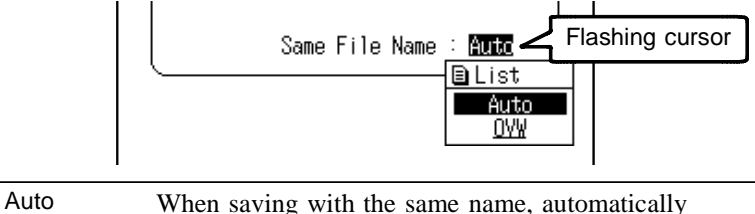

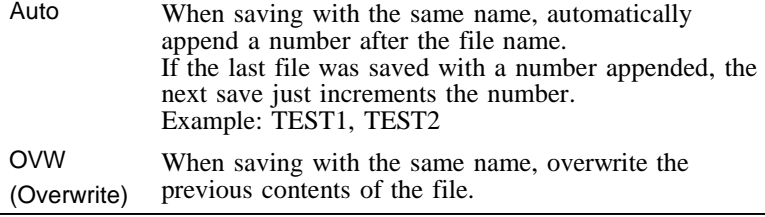

# **(7) Execute the Save.**

After selecting the channel to save, press the **START** button to execute, or the **STOP** button to abort saving.

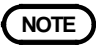

#### **NOTE File name extension**

The following extensions are automatically assigned, according to the stored data type.

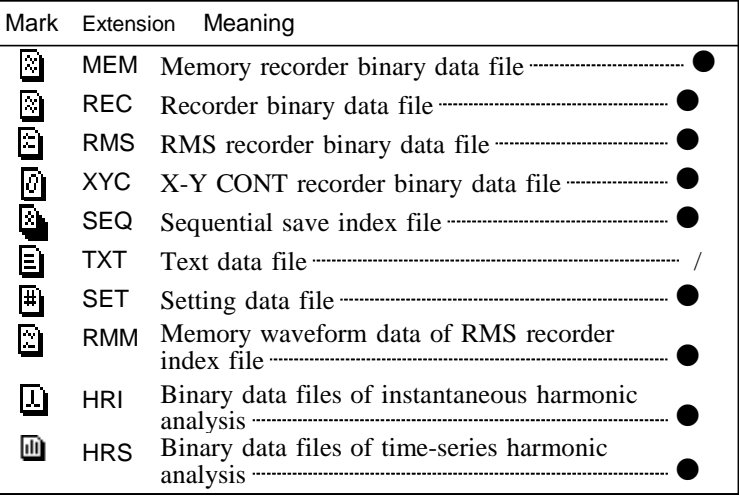

z: Files can be read into the product.

\_\_\_\_\_\_\_\_\_\_\_\_\_\_\_\_\_\_\_\_\_\_\_\_\_\_\_\_\_\_\_\_\_\_\_\_\_\_\_\_\_\_\_\_\_\_\_\_\_\_\_\_\_\_\_\_\_\_\_\_\_\_

/ : Reading is not possible

# **Copying File Name**

- 1. Press the **CARD** button to display the File Screen.
- 2. Select the Save command using the  $\blacktriangle \blacktriangledown$  buttons.
- 3. Select the file with the name to be copied.

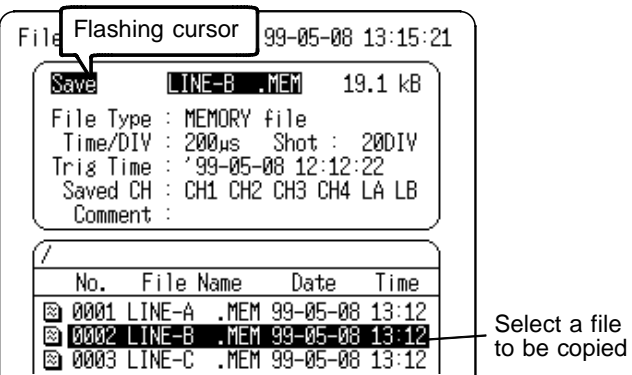

4. Press the **START** button to display the setting screen for saving format.

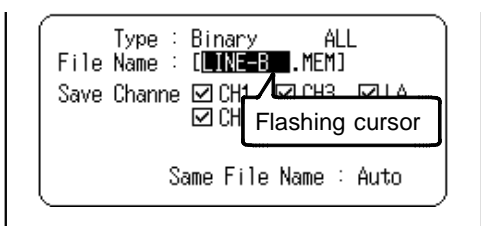

5. Move the flashing cursor to the File name, and press the  $\blacksquare$ button twice. The file name selected in step 3 entries in the File Name entry location.

A record of file names saved is maintained in memory. When such record is present, you can copy file names saved by moving the flashing cursor to the file name, then holding down the  $\blacksquare$  button. However, when the power is cut, the record is cleared.

#### **Automatic file name assignment**

If the file name is entered as a blank  $\lceil \cdot \cdot \cdot \rceil$ , it is assigned automatically according to the following principle.

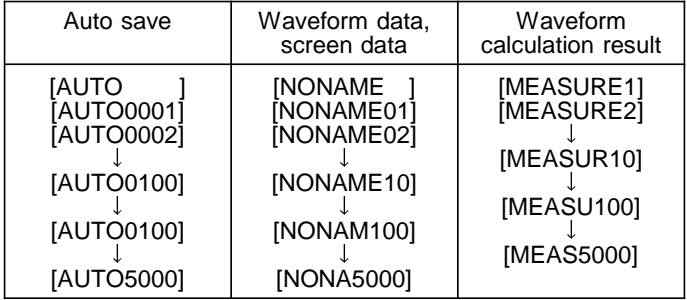

- Waveform File Size (unit: byte) File Size = Header Size + Data Size Fractional values are ignored.
- $\bullet$  In the memory recorder function (Binary data) Size of a header =  $512 \times (4 +$ number of analog channels +number of logic probes) Size of a data  $= \{2 \times \text{number of analog channels} + (\text{number of})\}$ of logic probes  $+1/2$  x (recording length [DIV] x 80  $+1$ )
- In the recorder and RMS recorder function (Binary data)

Size of a header =  $512 \times (4 +$ number of analog channels +number of logic probes)

Size of a data  $= (4 \times$  number of analog channels +number of logic probes)  $x$  (recording length[DIV]  $x 80 +1$ )

 $\bullet$  In the memory recorder function (Text data) (Intended as a guide only) Size of a header =  $170+27$  x number of analog channels+64

x number of logic probes

Size of a data =  $(14+13 \times$  number of analog channels+9  $\times$ number of logic probes x (recording length[DIV]  $\times$  80 +1)

- In the recorder and RMS recorder function (Text data) (Intended as a guide only) Size of a header =  $170+64$  x number of analog channels  $+1$ 65 x number of logic probes Size of a data =  $(14+26 \times$  number of analog channels + 18 x number of logic probes x (recording length[DIV] x 80  $+1)$
- $\bullet$  In the instantaneous analysis function (Binary data) Size of a header =  $512 \times (7 +$  number of analog channels) Size of a data  $= 2 \times$  number of analog channels  $\times 10000$
- $\bullet$  In the time-series analysis function (Binary data) Size of a header =  $512 \times (7 +$  number of analog channels) Size of a data  $= 4$  x number of analysis items x (recording length / time axis  $x 80 + 1$ )
- In the instantaneous analysis function (Text data waveform) (Intended as a guide only) Size of a header =  $94 + 21$  x number of analog channels Size of a data =  $(13 + 12 \times$  number of analog channels)  $\times$ 10000
- In the instantaneous analysis function (Text data -RMS, content, and phase angle) (Intended as a guide only)

Size of a header =  $97 + 122$  x number of analog channels Size of a data =  $151 + (1476 \times \text{number of analog channels})$ 

- In the instantaneous analysis function (Text data active power, power content, and power phase angle) (Intended as a guide only) Size of a header =  $97 + 124$  x number of power systems Size of a data =  $151 + (1488 \times \text{number of power systems})$
- $\bullet$  In the time-series analysis function (Text data) (Intended as a guide only) Size of a header =  $93 + 22$  x number of analysis items Size of a data =  $(18 + 12 \times$  number of analysis items)  $\times$ (recording length  $\times$  80 +1)

# **12.3.3 Deleting the Files and Directories**

The files and directories can be deleted.

#### **Procedure** File Screen

#### **(1) Select the command to delete.**

- 1. Press the **CARD** button to display the File Screen.
- 2. Move the flashing cursor to the position on the figure below and select Delete using the  $\triangle \blacktriangledown$  buttons.

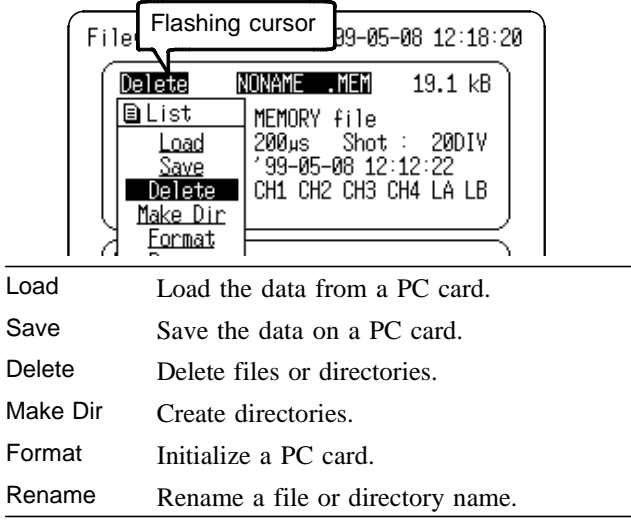

## **(2) Select the file or directory to be deleted.**

Using the  $\triangle \bigtriangledown$  buttons, select a file or directory to be deleted.

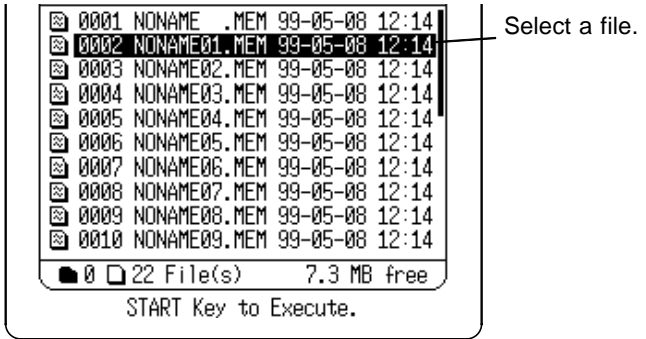

# **(3) Execute deleting.**

- 1. Pressing the **START** button displays a confirmation screen before deleting.
- 2. Press the **START** button to delete or the **STOP** button to cancel deletion.

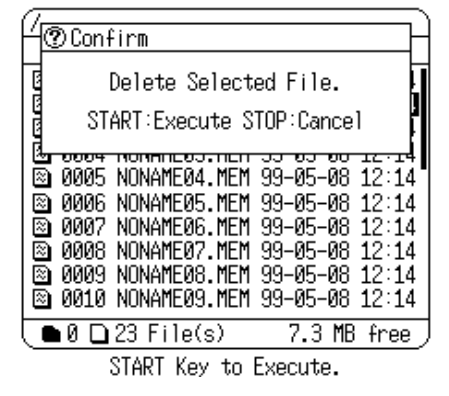

# **12.3.4 Creating the Directory**

Creates a subdirectory on the selected medium.

#### **Procedure** File Screen

#### **(1) Select the command to create a directory.**

- 1. Press the **CARD** button to display the File Screen.
- 2. Move the flashing cursor to the position on the figure below and select Make Dir using the  $\blacktriangle \blacktriangledown$  buttons.

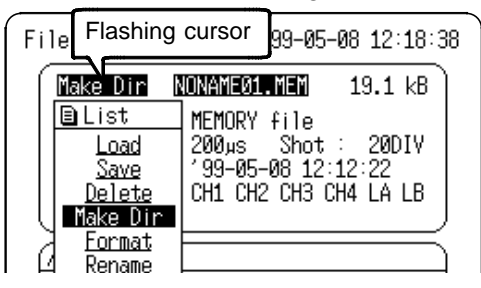

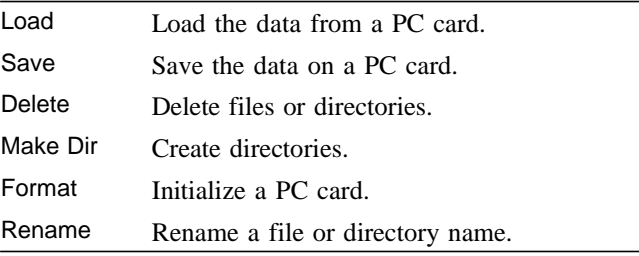

## **(2) Enter the directory name.**

- 1. Press the **START** button to display the Directory Name Entry Screen.
- 2. Press the  $\triangle \blacktriangledown$  buttons to display the Comment Entry Screen.

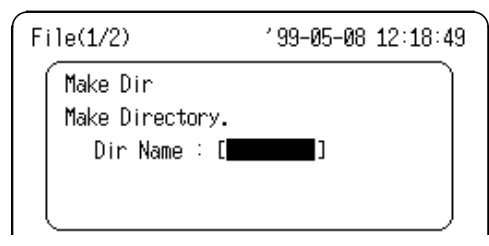

- 3. Move the cursor to the characters to be entered to enter the directory name (refer to Section 11.3.3 Text Entry Procedure).
- 4. Press the **START** button to create the directory.
- 

**NOTE** Do not use the characters and symbols below in a file name. A file containing any of these characters/symbols in its file name cannot be processed under Windows 2000 or XP.

# **Changing a directory**

- 1. Press the **CARD** button to display the File Screen.
- 2. Select the desired directory to move using the  $\triangle\heartsuit$  cursor buttons.

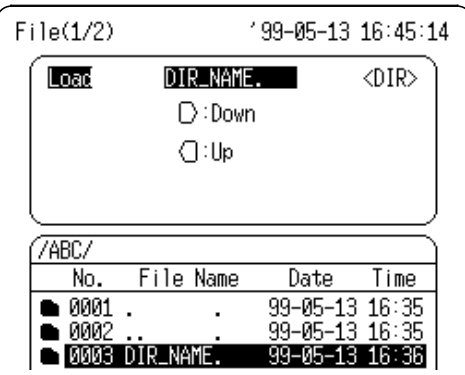

3. Change the directory using the  $\langle \cdot | \cdot \rangle$  cursor buttons. To move to the upper directory, use  $\Box$ . To move to the lower directory, use the  $\triangleright$ .

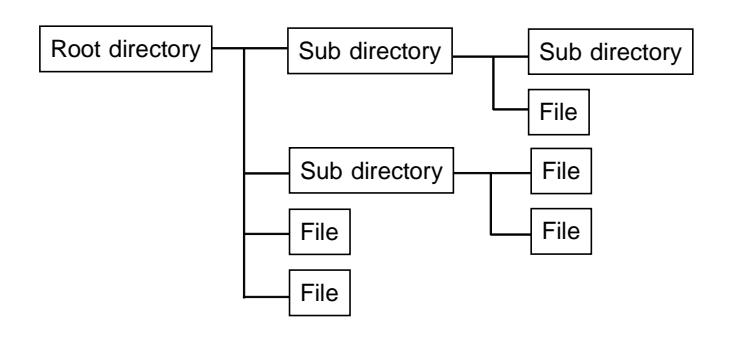

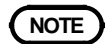

- **NOTE** Files will be saved in the currently selected directory. Files cannot be moved from one directory to another with the product.
	- Up to 512 files and subdirectories can be stored in the root directory of a PC card, and up to 5,000 files can be stored in a subdirectory.
	- When saving many files, be sure to save them in subdirectories.

# **12.3.5 Initializing**

Initialization method is described below.

#### **Procedure** File Screen

### **(1) Select the command to initialize a PC card.**

 $\overline{\phantom{a}}$  , and the contribution of the contribution of the contribution of the contribution of the contribution of the contribution of the contribution of the contribution of the contribution of the contribution of the

- 1. Press the **CARD** button to display the File Screen.
- 2. Move the flashing cursor to the position on the figure below and select Format using the  $\blacktriangle \blacktriangledown$  buttons.

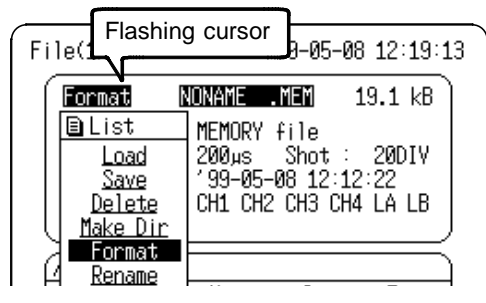

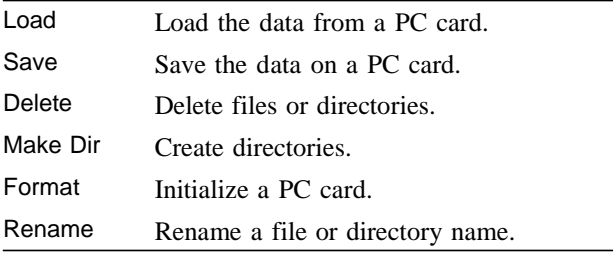

\_\_\_\_\_\_\_\_\_\_\_\_\_\_\_\_\_\_\_\_\_\_\_\_\_\_\_\_\_\_\_\_\_\_\_\_\_\_\_\_\_\_\_\_\_\_\_\_\_\_\_\_\_\_\_\_\_\_\_\_\_\_

## **(2) Execute Initialization.**

Press the **START** button to display a confirmation screen, and press it again to proceed with initialization, or press the **STOP** button to abort initialization.

# **12.3.6 Changing the Names of Files and Directories**

Change the name of a saved file, or a directory name.

#### **Procedure** File Screen

#### **(1) Select the command to rename.**

- 1. Press the **CARD** button to display the File Screen.
- 2. Move the flashing cursor to the position on the figure below and select Rename using the  $\blacktriangle \blacktriangledown$  buttons.

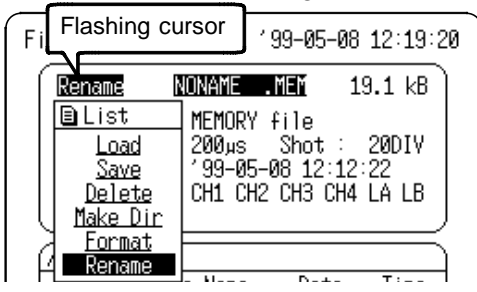

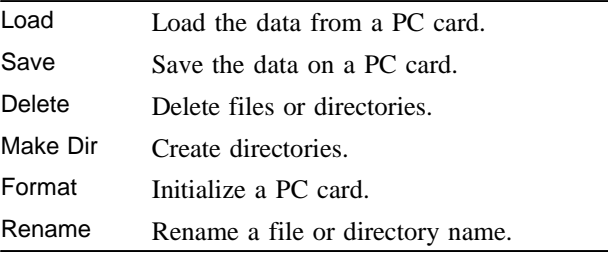

## **(2) Select the file to be renamed.**

Select the file or directory to be renamed using the  $\triangle$ cursor.

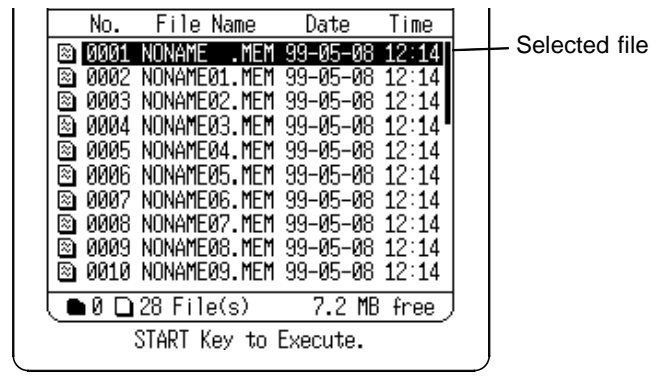

# **(3) Rename the file**

1. Press the **START** button to display the old and new file name fields.

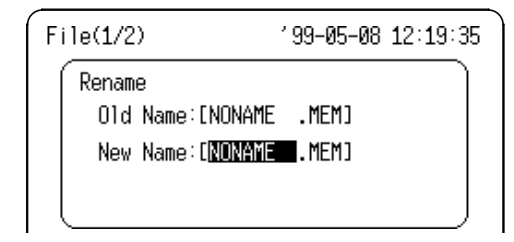

- 2. Enter the file name (refer to Section 11.3.3 Text Entry Procedure).
- 3. When finished with settings, press the **START** button to accept or **STOP** button to cancel renaming.

# **12.4 Settings on the File Configuration Screen (Application Functions)**

# **12.4.1 Sorting Files**

Sorts files created on the PC Card.

#### **Procedure** File Config Screen

## **(1) Set Sorting to ON.**

- 1. Press the **CARD** button to display the File Config Screen.
- 2. Move the flashing cursor to the position shown in the figure below and use the  $\blacktriangle\blacktriangledown$  buttons to make a setting.

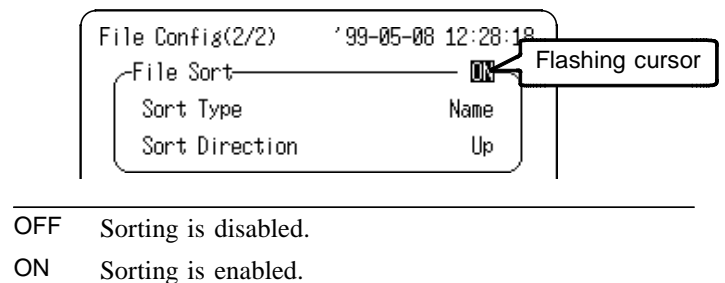

## **(2) Select the item to sort on.**

- 1. Move the flashing cursor to the Sort Type item.
- 2. Use the  $\triangle \blacktriangledown$  buttons to make a setting.

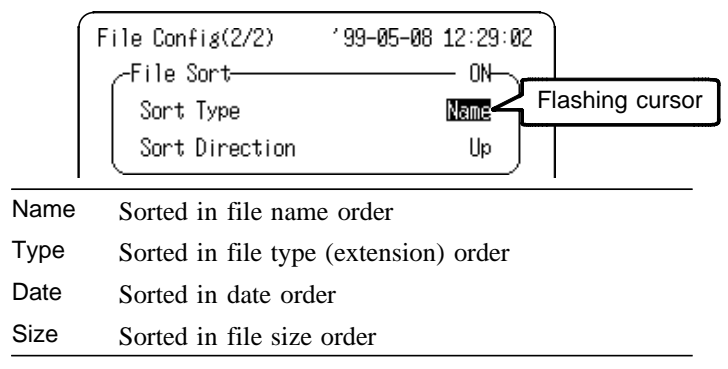

- 1. Move the flashing cursor to the Sort Direction item.
- 2. Use the  $\triangle \blacktriangledown$  buttons to make a setting.

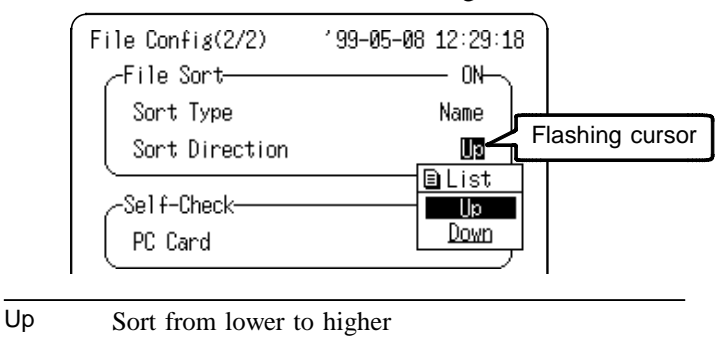

Down Sort from higher to lower

# **12.4.2 Self-check**

Checks the PC Card.

The contents are the same as the PC Card Check in the Self Check on the Initialize Screen. Refer to Section 10.5.4.

### **Procedure** File Config Screen

- 1. Press the **CARD** button to display the File Config Screen.
- 2. Move the flashing cursor to the position shown in the figure below and use the  $\blacktriangle\blacktriangledown$  buttons to execute.

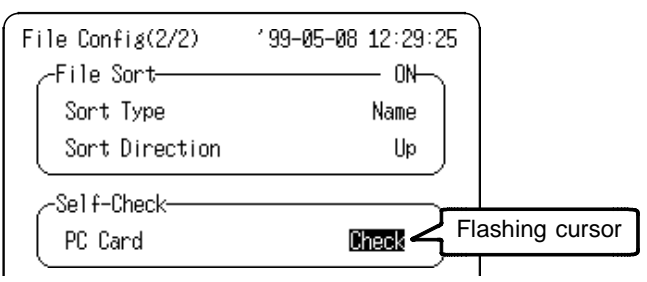

# **PC card Check**

The PC Card check tests the items below. The checking contents are the same as the PC Card self test on the Initialize Screen.

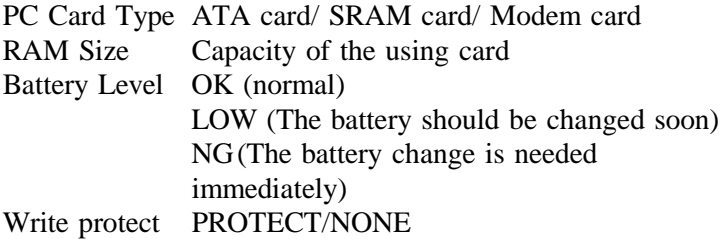

# **12.5 Text File Internal Format**

Text files consist of a header and a data section. The header consists of the following measurement-related information:

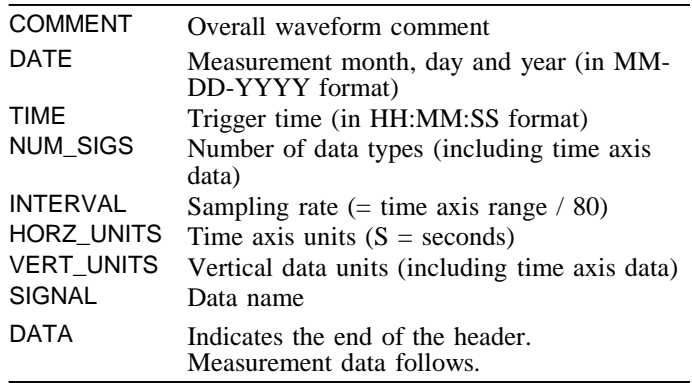

(1) When data for 2 analog channels plus 2 logic channels is stored by the Memory Recorder, the Memory Recorder can also store the logic data. The logic data is saved with the Memory Recorder and Recorder functions:

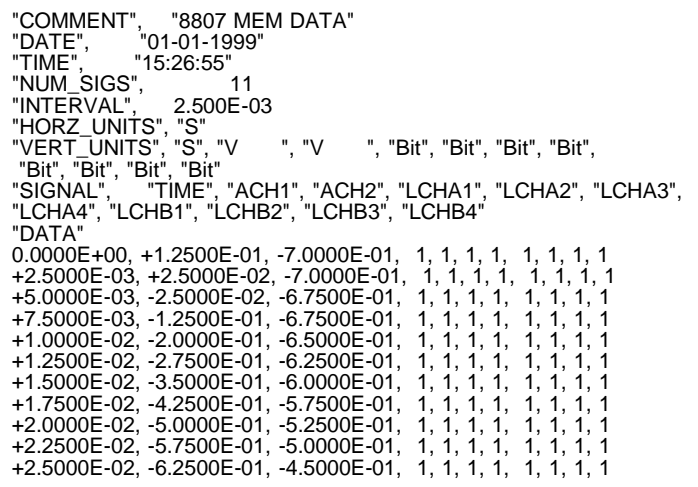

(2) The following example shows data has been saved by the Recorder and RMS Recorder:

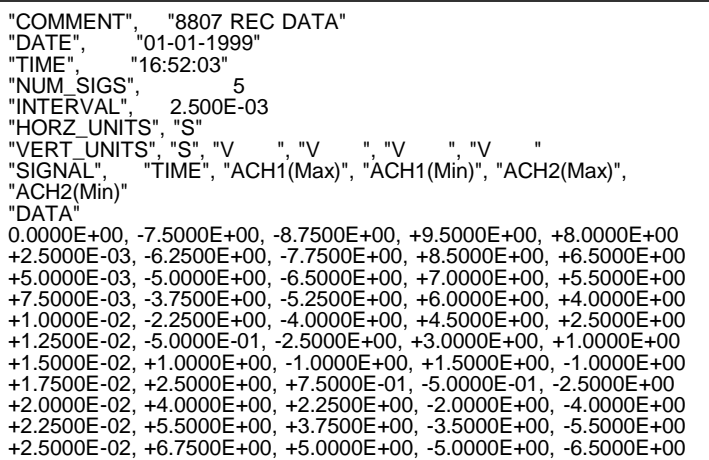

**NOTE** With the Recorder and RMS Recorder functions, sampling is performed faster than the time axis on the screen (the Recorder function samples at 400 kS/s, and the RMS Recorder samples at 4 kS/s).

> Input data is converted to sampling data corresponding to the range to be displayed on the screen.

To save this data in the Recorder and RMS Recorder functions, two values, the maximum and minimum, are stored in memory. However, when data thinning is enabled, only the thinned data is retained.
# **Chapter 13 Communication Function**

#### **RS-232C**

The RS-232C interface is a serial interface standard established by the EIA (Electronic Industries Association in the U.S.A.). The standard defines the interface conditions between a DTE (Data Terminal Equipment) and DCE (Data Communications Equipment). The MEMORY HiCORDER can be remote controlled and can transfer data to a personal computer using a portion of this standard (one signal line).

The Communication commands are described in a text file on the supplied floppy disk. Open the 3-Inch Floppy Disk item in the My Computer window. Then open the Command file on the floppy disk.

## **13.1 Connecting the RS-232C Cable**

#### **CAUTION** The RS-232C interface is not isolated from the product.

- Be aware that the logic input and RS-232C share common ground.
	- The 9612 RS-232C CABLE and connectors of the product should be mated carefully. Forcing the connectors together can damage the connector contacts.

Connect the 9612 RS-232C CABLE (cross cable) and the product as shown in the figure below.

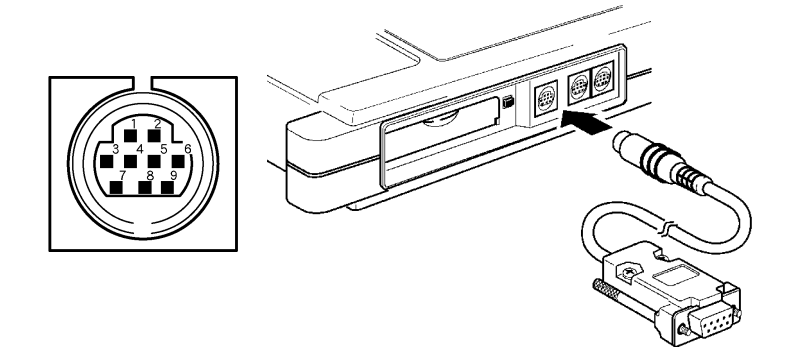

9612 RS-232C CABLE (crossed)

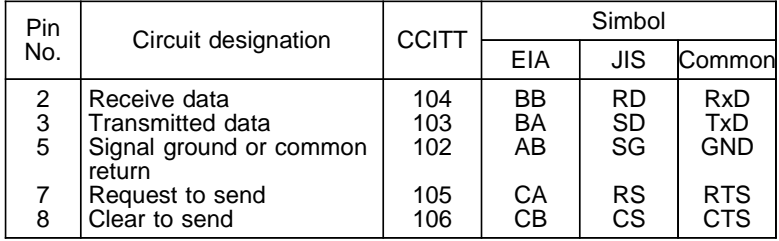

## **13.2 Setting the RS-232C Interface**

Remote control is provided by commands sent from the controller.

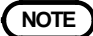

- **NOTE**  $\cdot$  The transfer rate is reduced when an overrun or framing error occurs.
	- Setting the transfer rate to 19200 bps may cause a communication problem with some incompatible devices.
	- Do not attempt to change settings during communications with the product.
	- RS-232C communication is not possible with the fax modem card installed. To use RS-232C communications, remove the fax modem card.

#### **Procedure RS&COPY** Screen

- 1. Press the **SYSTEM** button to display the RS&COPY Screen.
- 2. Move the flashing cursor to the RS-232C items to be set.
- 3. Use the  $\triangle \blacktriangledown$  buttons to make a setting.

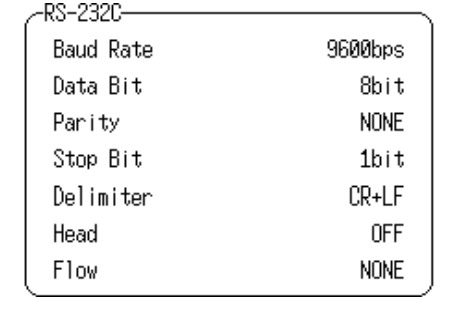

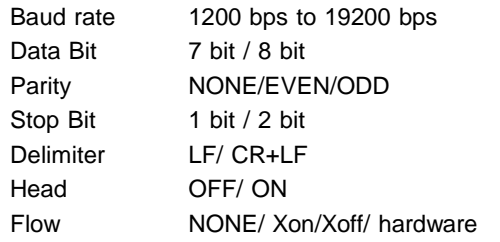

# **Chapter 14 Specifications**

## **14.1 General Specifications**

**Basic specifications**

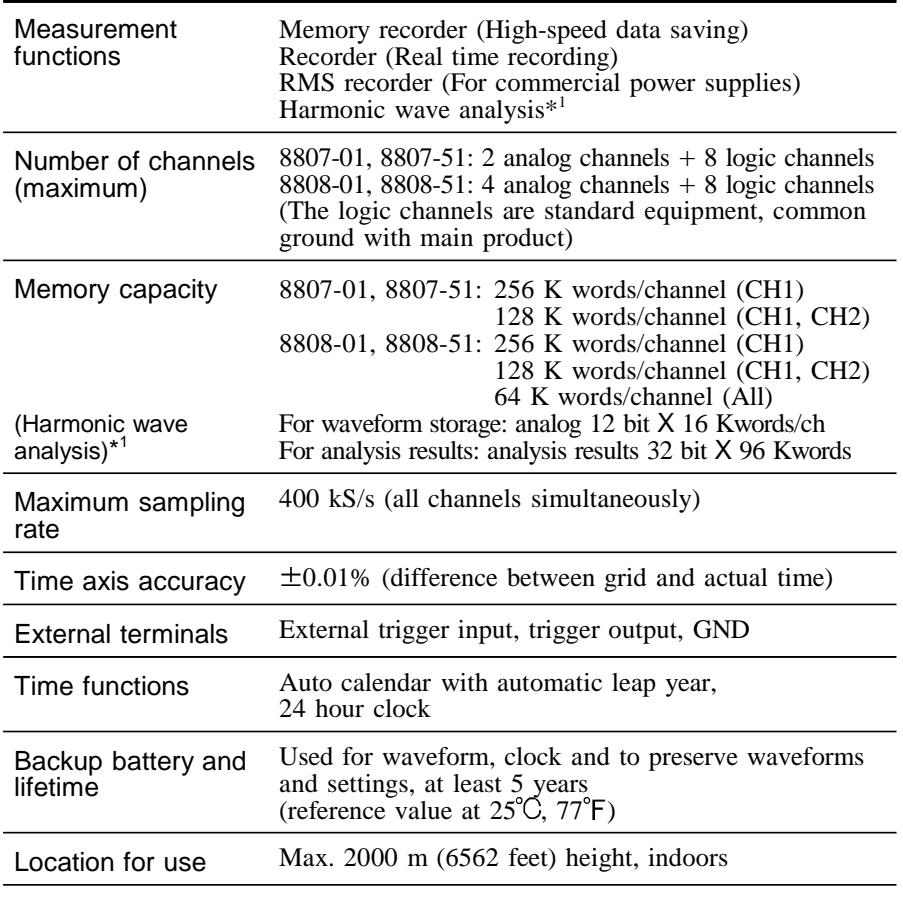

\_\_\_\_\_\_\_\_\_\_\_\_\_\_\_\_\_\_\_\_\_\_\_\_\_\_\_\_\_\_\_\_\_\_\_\_\_\_\_\_\_\_\_\_\_\_\_\_\_\_\_\_\_\_\_\_\_\_\_\_\_\_

(\*1): 8807-51, 8808-51 only

**14**

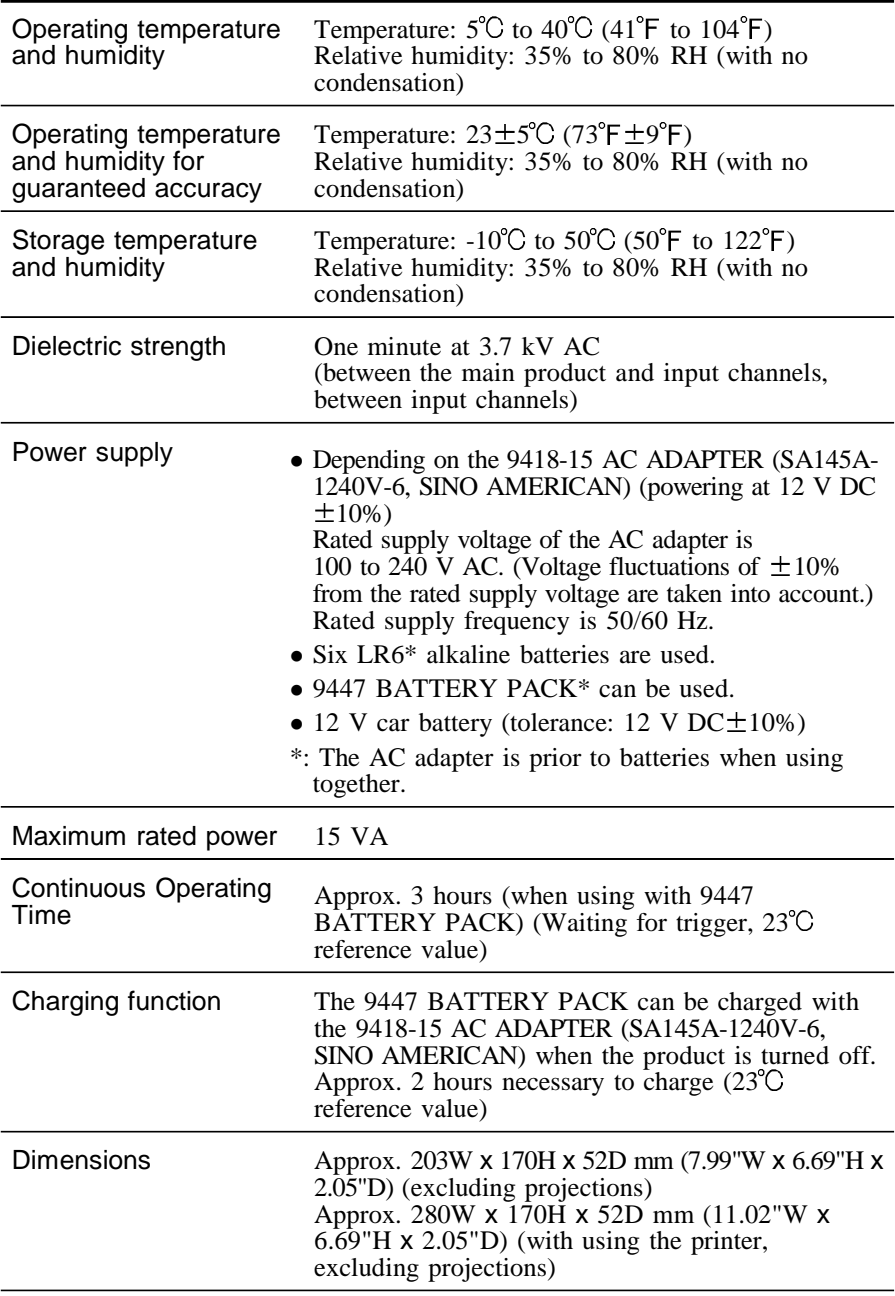

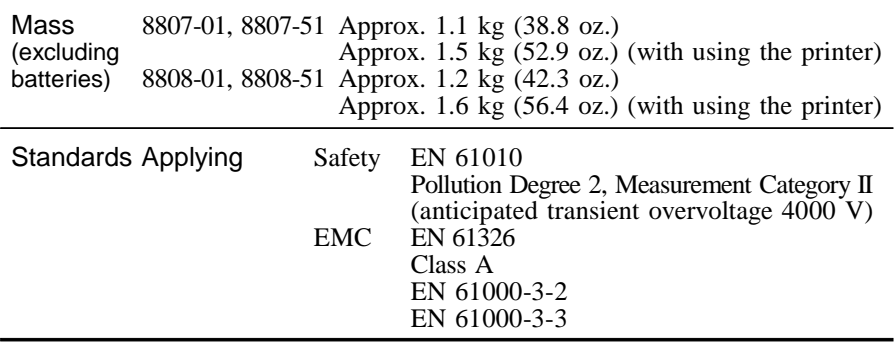

#### **Display**

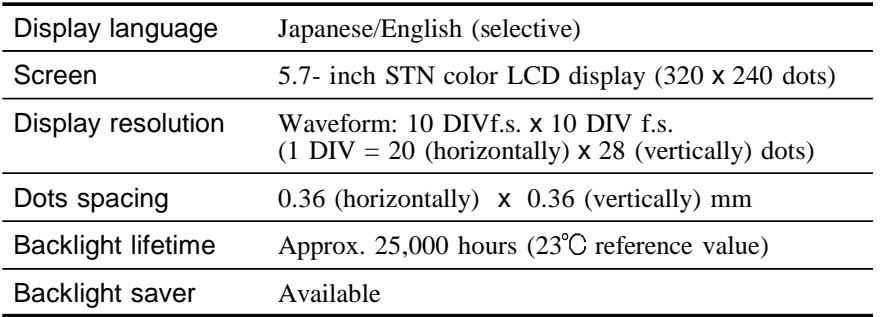

TFT color LCDs characteristically have a few defective pixels that do not always light, or that remain lit. We do not consider the presence of three or fewer such defects to indicate a damaged or faulty display. Please be aware of this in advance.

## Slot Complies with PC card standard specification 68-pin (1 slot) (TYPE I, II) Card types SRAM card, flash ATA card **External storage (PC card)**

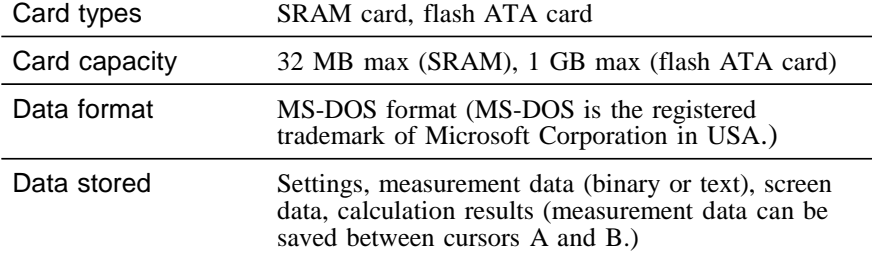

\_\_\_\_\_\_\_\_\_\_\_\_\_\_\_\_\_\_\_\_\_\_\_\_\_\_\_\_\_\_\_\_\_\_\_\_\_\_\_\_\_\_\_\_\_\_\_\_\_\_\_\_\_\_\_\_\_\_\_\_\_\_

**14**

#### **External interface**

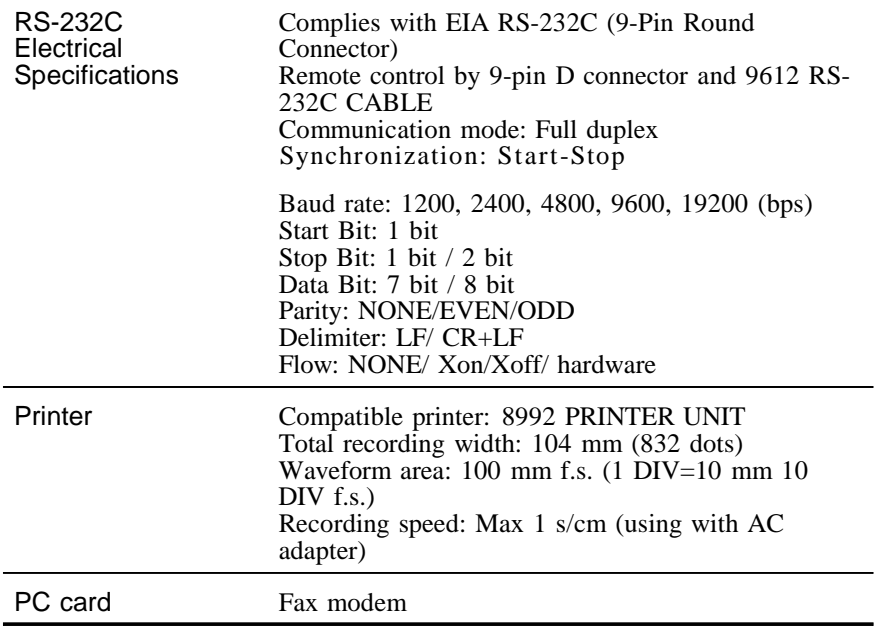

## **14.2 Trigger**

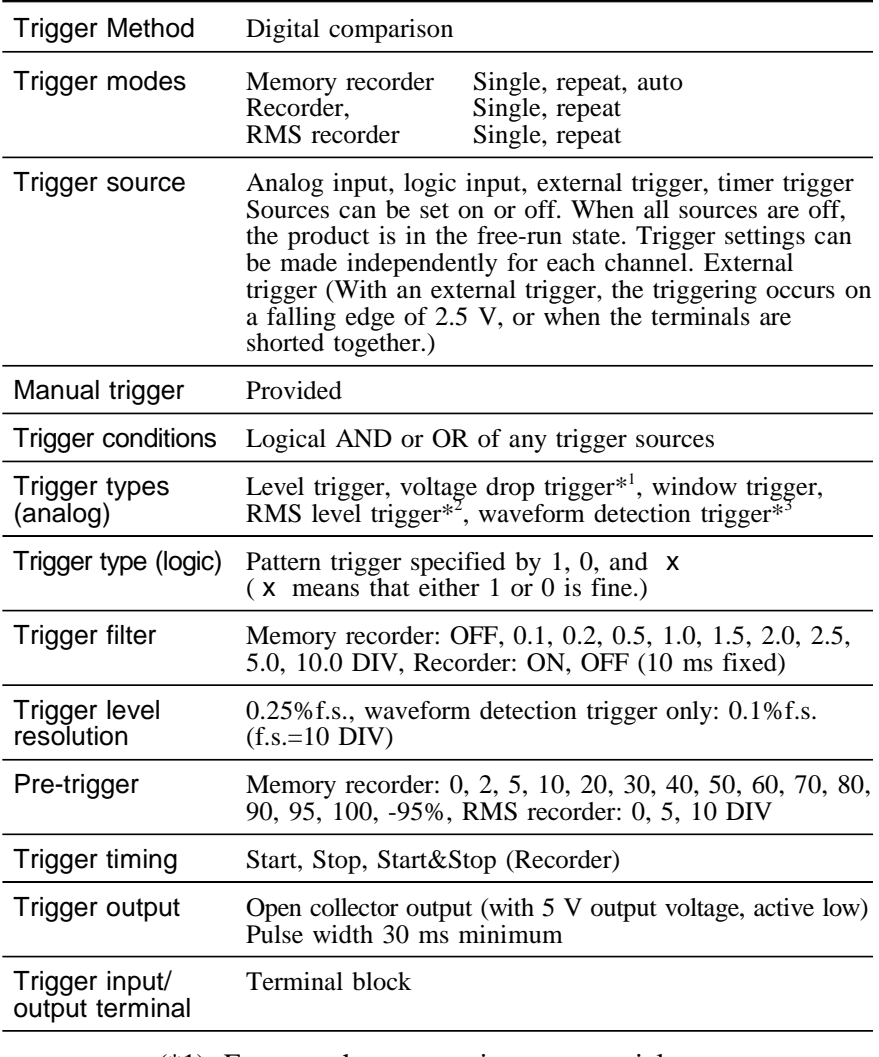

(\*1): For use when measuring commercial power.

- $(*2)$ : RMS recorder function only, for use when measuring DC or commercial power.
- (\*3): Memory recorder function only, real-time detection period: 125 μs, maximum sampling rate: 400 kS/s (time axis: 200 μs/DIV)

## **14.2.1 Harmonic Wave Trigger**

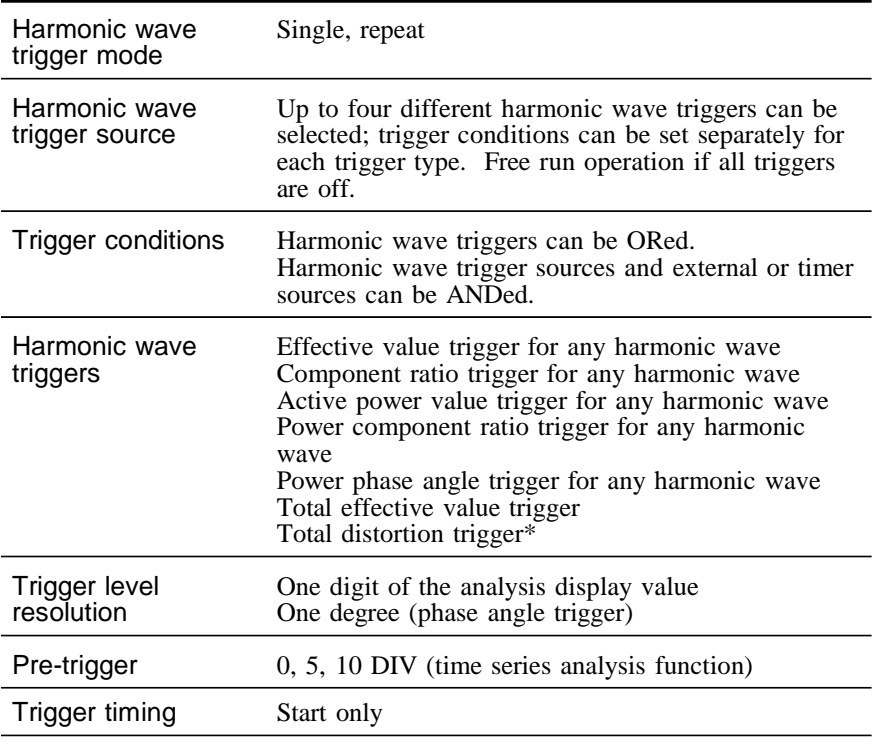

 $\overline{\phantom{a}}$  , and the contribution of the contribution of the contribution of the contribution of the contribution of the contribution of the contribution of the contribution of the contribution of the contribution of the

\*: Total distortion-F, total distortion-R

## **14.3 Memory Recorder Function**

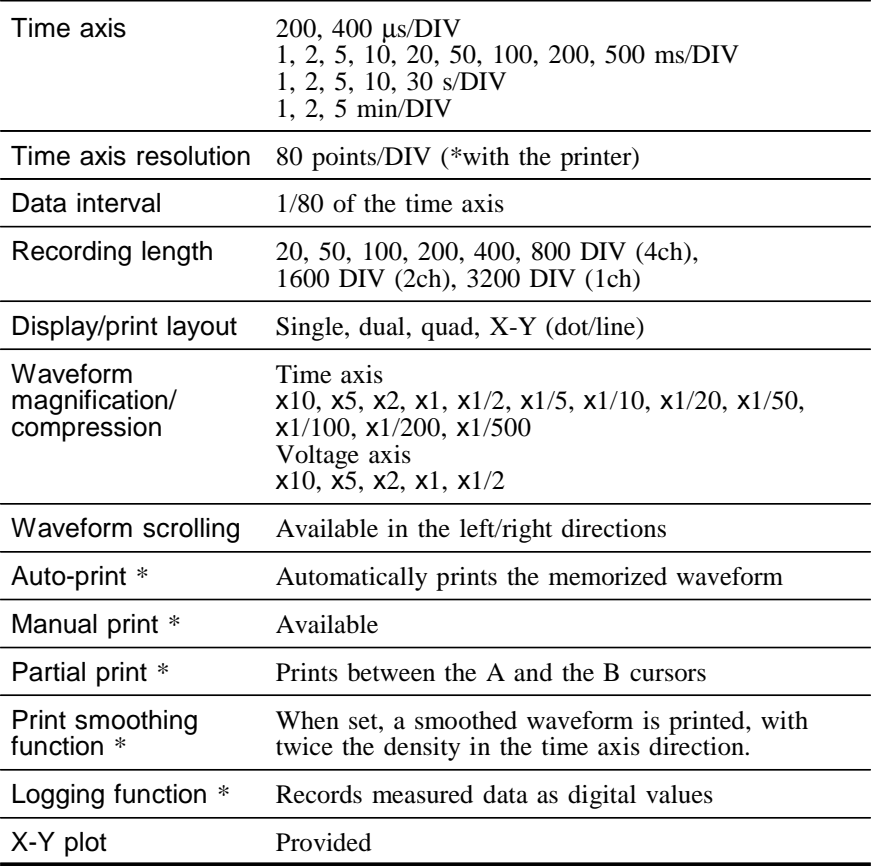

\_\_\_\_\_\_\_\_\_\_\_\_\_\_\_\_\_\_\_\_\_\_\_\_\_\_\_\_\_\_\_\_\_\_\_\_\_\_\_\_\_\_\_\_\_\_\_\_\_\_\_\_\_\_\_\_\_\_\_\_\_\_

\*: when the 8992 PRINTER UNIT is connected

## **14.4 Recorder Function**

#### **T-Y waveform**

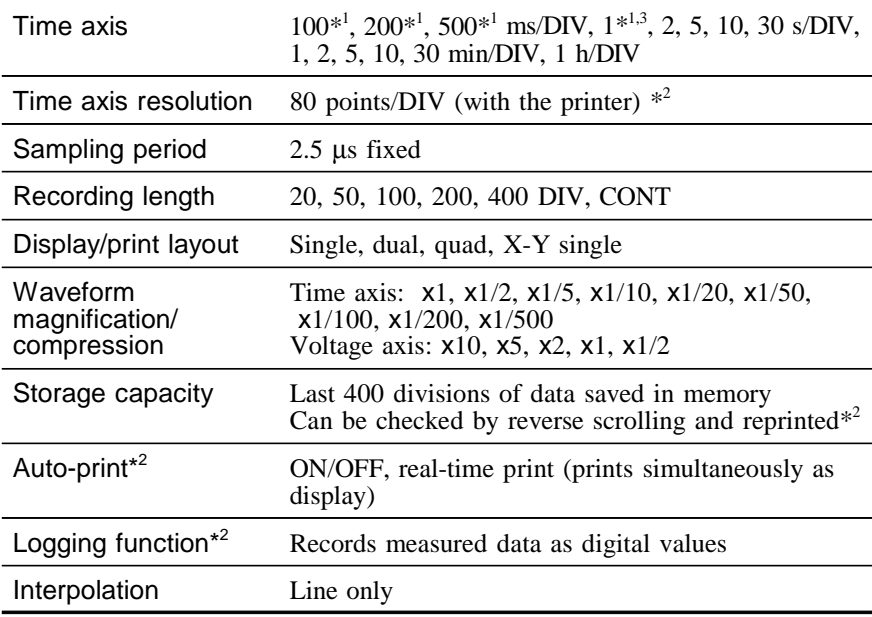

#### **X-Y waveform**

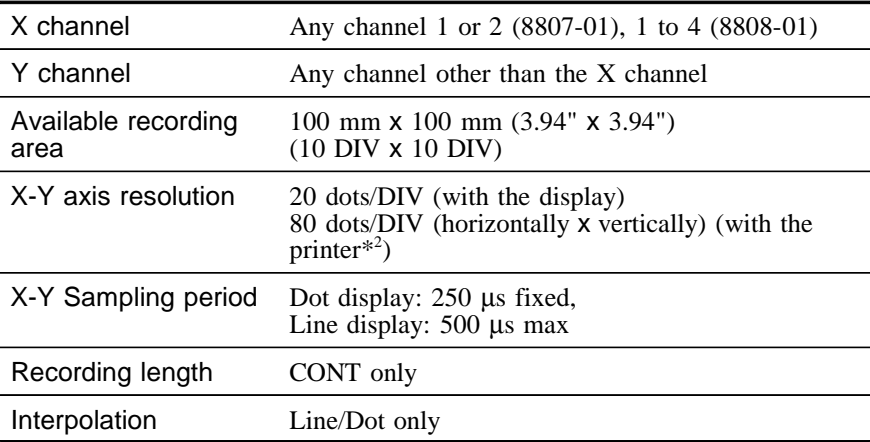

 $(*1)$ : screen display only  $/(*2)$ : when the 8992 is connected.

(\*3): when the 8992 is connected.(can be printed only when using the AC adapter)

## **14.5 RMS Recorder Function**

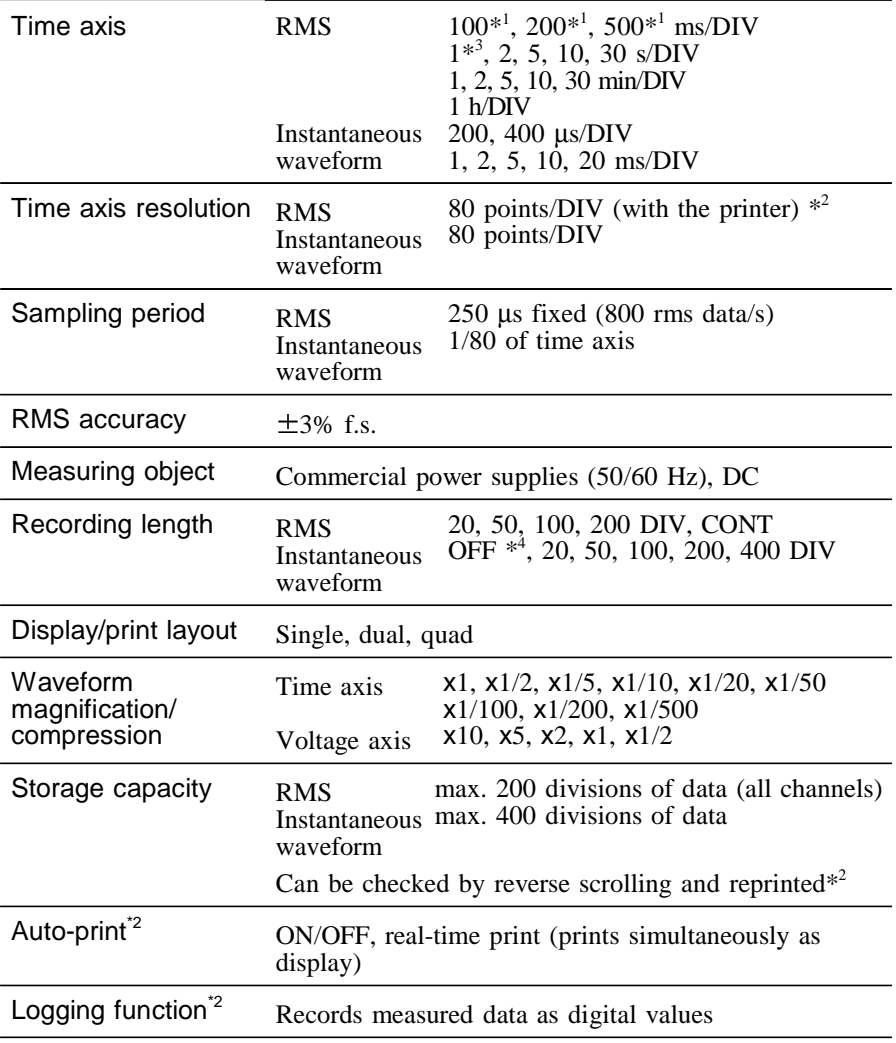

(\*1): screen display only

(\*2): when the 8992 is connected.

(\*3): when the 8992 is connected. (can be printed only when using the AC adapter)

\_\_\_\_\_\_\_\_\_\_\_\_\_\_\_\_\_\_\_\_\_\_\_\_\_\_\_\_\_\_\_\_\_\_\_\_\_\_\_\_\_\_\_\_\_\_\_\_\_\_\_\_\_\_\_\_\_\_\_\_\_\_

(\*4): functions as RMS Recorder when OFF (default)

## **14.6 Harmonic Wave Analysis Function**

 $\overline{\phantom{a}}$  , and the contribution of the contribution of the contribution of the contribution of the contribution of the contribution of the contribution of the contribution of the contribution of the contribution of the

### **14.6.1 General Specifications**

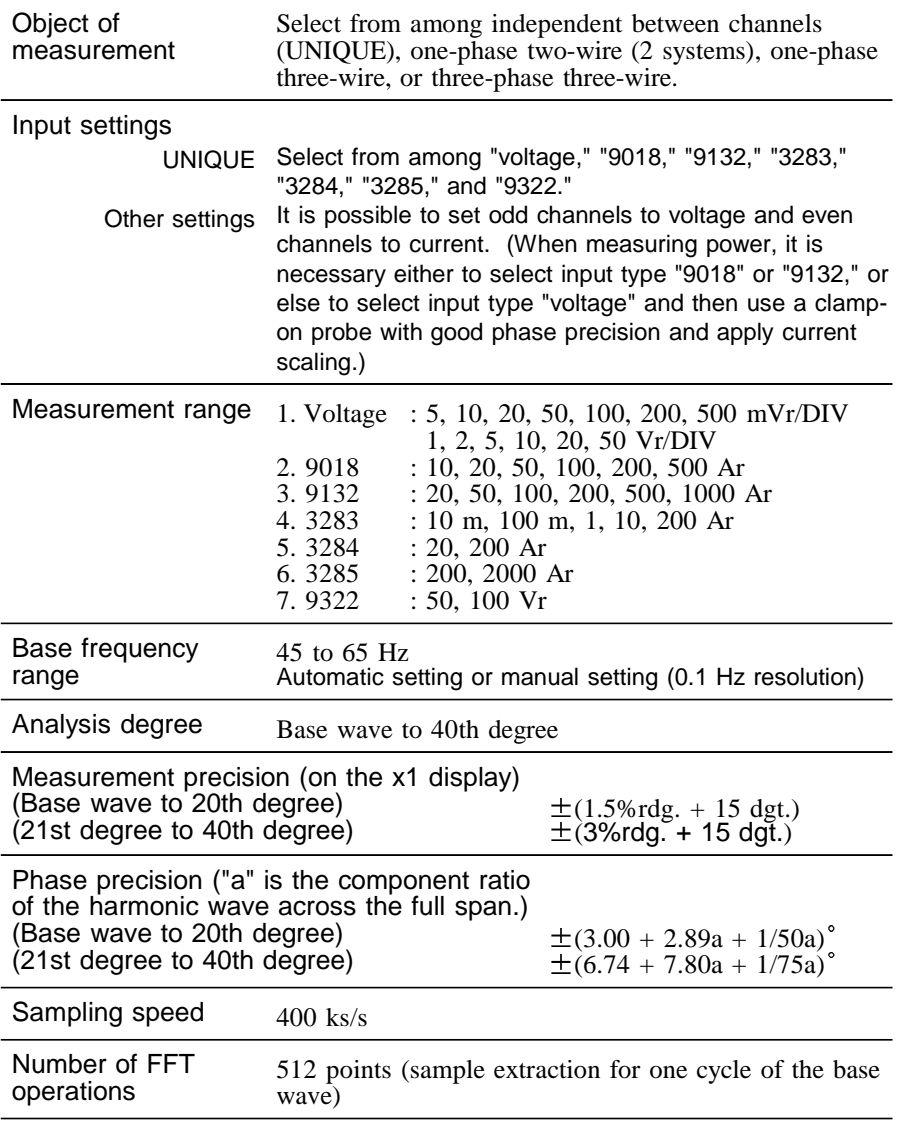

## **14.6.2 Instantaneous Analysis Functions**

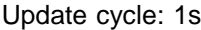

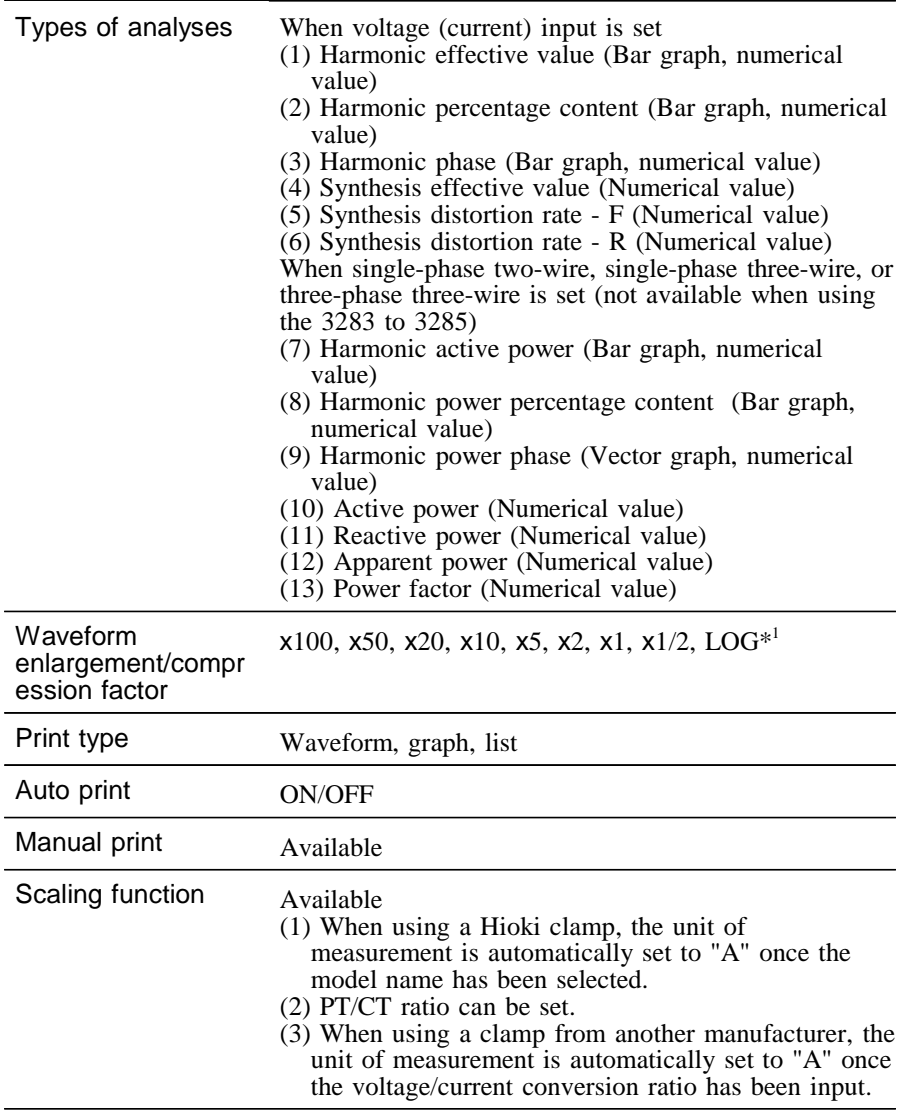

\_\_\_\_\_\_\_\_\_\_\_\_\_\_\_\_\_\_\_\_\_\_\_\_\_\_\_\_\_\_\_\_\_\_\_\_\_\_\_\_\_\_\_\_\_\_\_\_\_\_\_\_\_\_\_\_\_\_\_\_\_\_

 $\overline{(*)}$ : Excluding for vector graph.

#### Update cycle: 3.75s

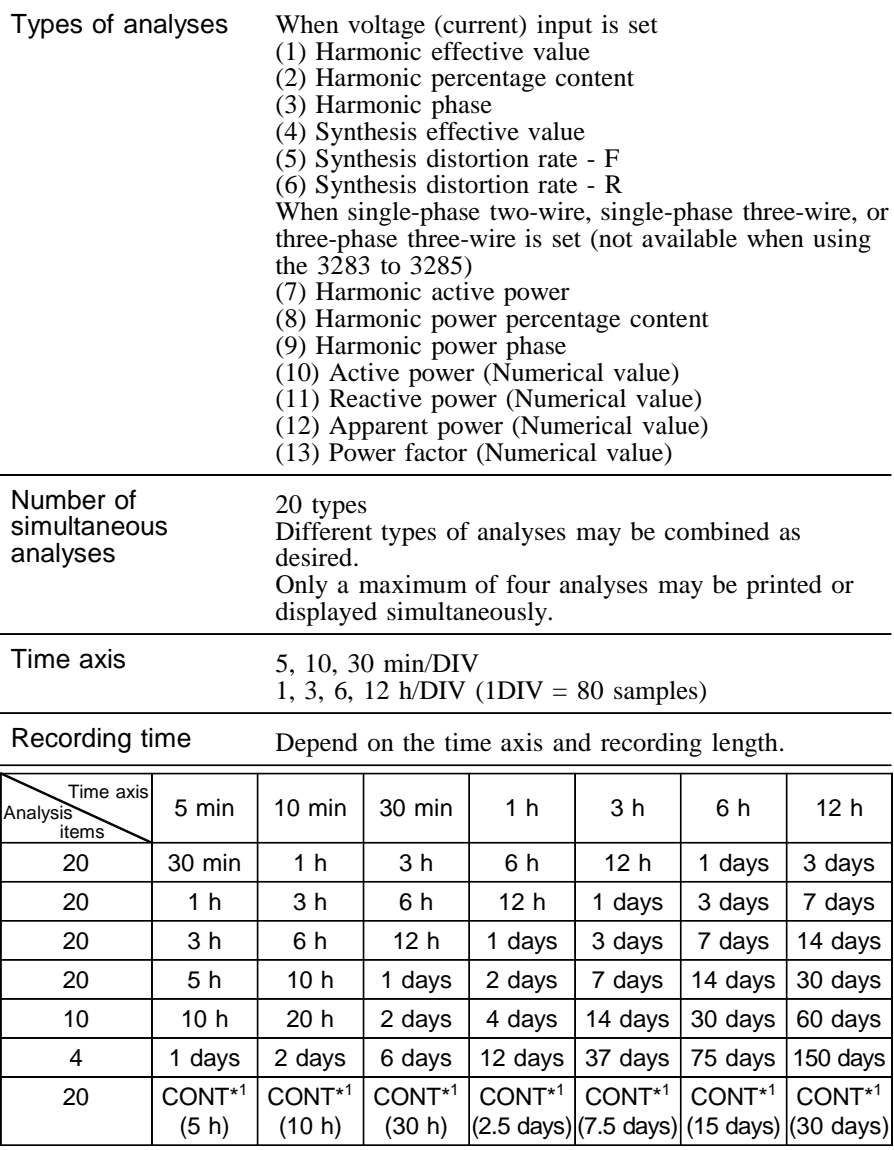

(\*1): The final 60 divisions of analysis data are stored in memory in the main unit.

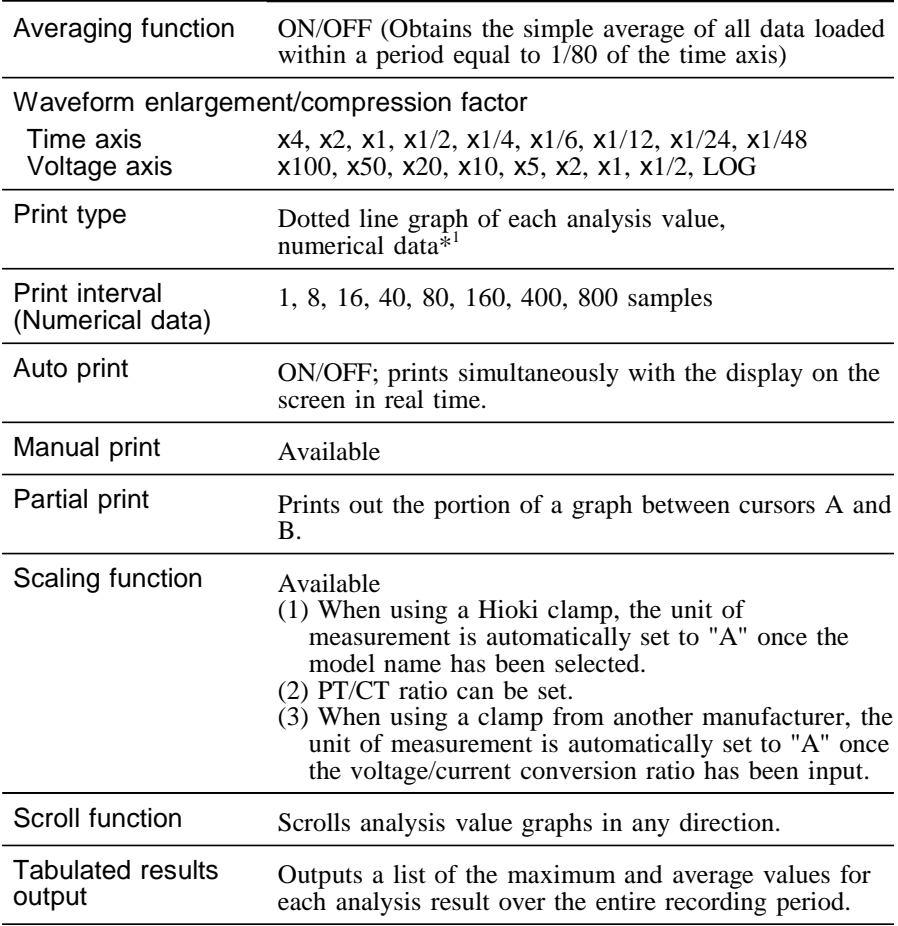

\_\_\_\_\_\_\_\_\_\_\_\_\_\_\_\_\_\_\_\_\_\_\_\_\_\_\_\_\_\_\_\_\_\_\_\_\_\_\_\_\_\_\_\_\_\_\_\_\_\_\_\_\_\_\_\_\_\_\_\_\_\_

(\*1): Time display printing

### **14.6.4 Additional Functions**

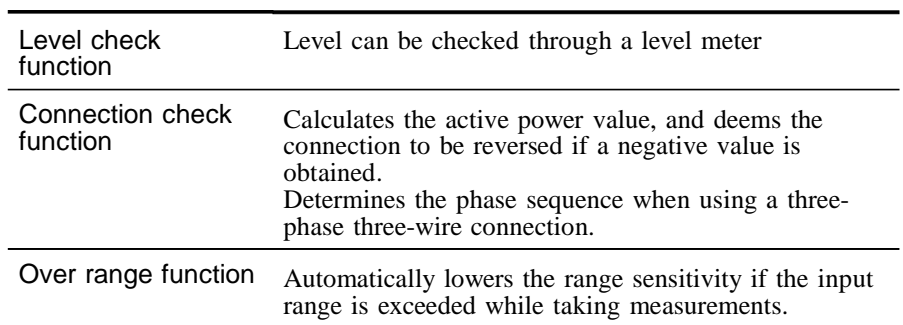

## **14.7 Communication Function**

#### **Applicable to all Communications**

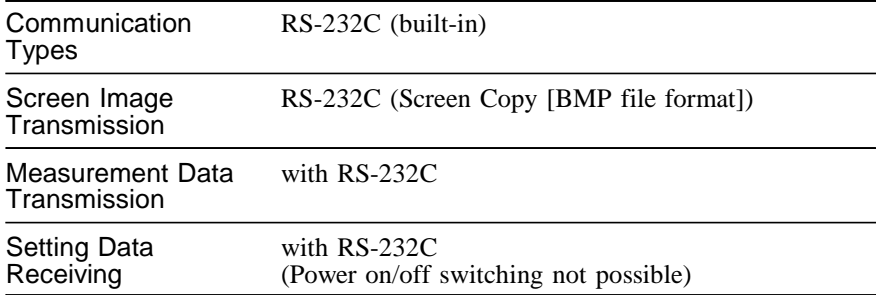

## **14.8 Others**

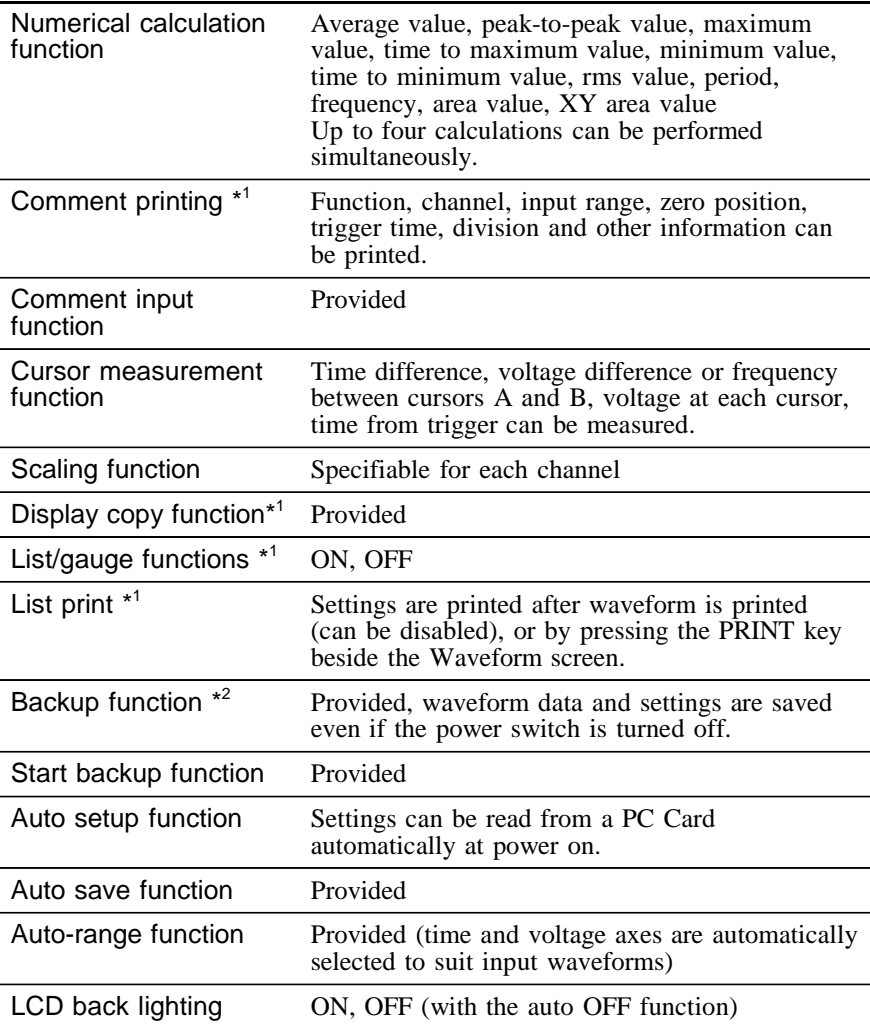

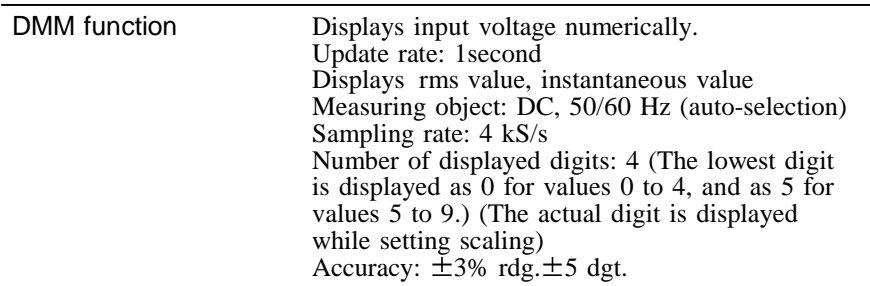

(\*1): when the 8992 PRINTER UNIT is connected.

(\*2): If the power supply is interrupted during measurement and Instantaneous Waveform Recording is enabled in the effective value Recorder Function, then the effective value waveform data will not be backed up.

# **Chapter 15 Logic and Analog Inputs**

## **15.1 Logic Inputs**

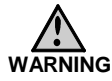

- **Two probes can be connected to the Logic Input section, but the probes are not isolated from each other or from the frame ground of the product (common ground). Therefore, applying voltages with different ground levels can result in a short circuit, depending on the probe type.**
- **Logic probes other than those supplied by HIOKI should not be connected to the logic inputs.**

#### **Logic Probe Connection**

- The logic input is located on the upper side of the product. Up to two probes can be connected.
- One logic probe can record up to four channels, so up to eight logic waveforms can be recorded with two probes.

**NOTE** Connect the 9323 CONVERSION CABLE to the product to use with the 9320, 9321 LOGIC PROBE.

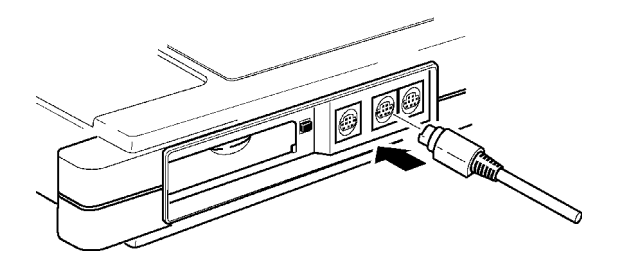

#### **9320-01 LOGIC PROBE**

The logic probes are used to test for circuit voltage and to measure relay timing.

 $\overline{\phantom{a}}$  , and the contribution of the contribution of the contribution of the contribution of the contribution of the contribution of the contribution of the contribution of the contribution of the contribution of the

- Measuring digital signals Set the input selector to DIGITAL. Use an IC clip lead, connect the alligator clip to the circuit ground, and adjust the threshold value selector.
- Measuring contact signals

Set the input selector to CONTACT. Use the alligator clip leads. When an input terminal is connected to ground, a high (H) level appears at the logic input.

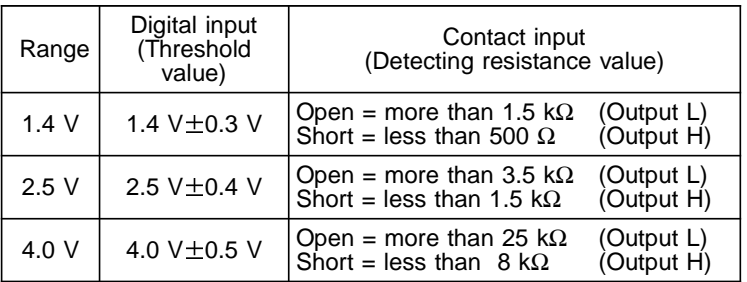

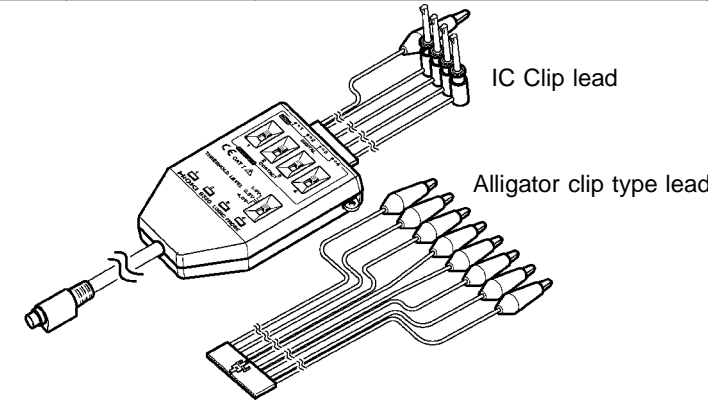

**NOTE** Refer to the manual supplied with the 9320-01 LOGIC PROBE for details.

#### **9321-01 LOGIC PROBE**

Use to determine whether power to a circuit is on or off.

- Set the input selector according to the measured voltage. LOW range: 100 V AC or 24 V DC HIGH range: 200 V AC
- The inputs are bipolar, so polarity may be disregarded.
- As the inputs are isolated, each channel can be connected to points with different potential.

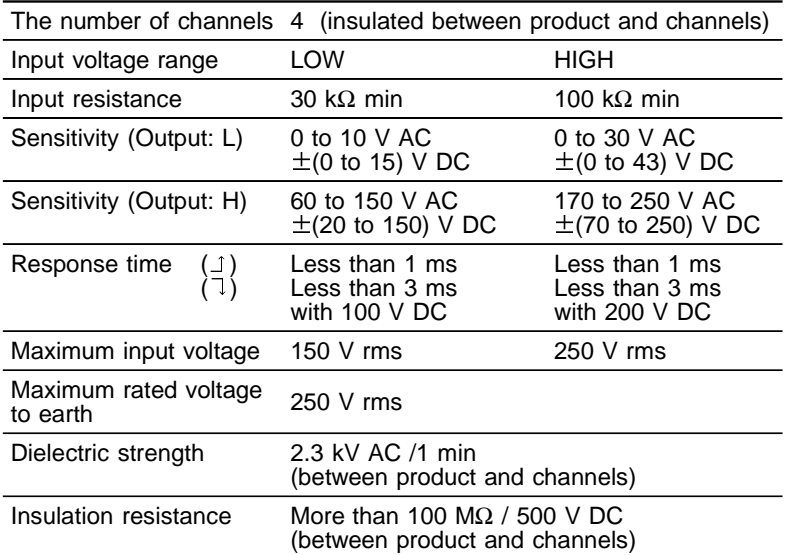

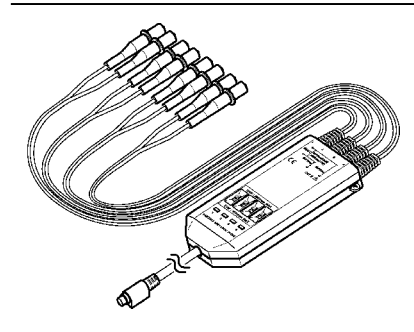

This product detects absolute values so that negative DC voltages can be applied. The above values for AC voltages are those obtained with sine wave signals of 50/60 Hz.

**NOTE** Refer to the manual supplied with the 9321-01 LOGIC PROBE for details.

## **15.2 Analog Inputs**

Accuracy at  $23^{\circ}\text{C} \pm 5^{\circ}\text{C}$ , after 30-minutes warmnig-up time Accuracy guaranteed for 1 year

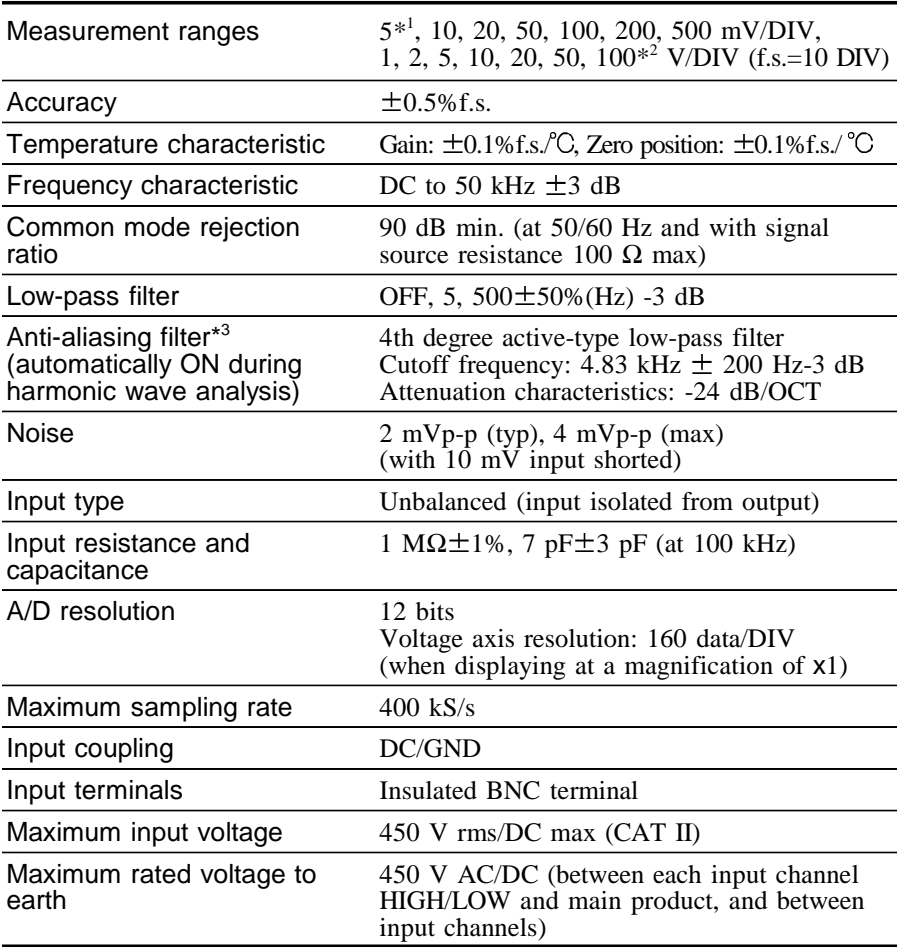

(\*1): RMS recorder and Harmonic wave analysis

\_\_\_\_\_\_\_\_\_\_\_\_\_\_\_\_\_\_\_\_\_\_\_\_\_\_\_\_\_\_\_\_\_\_\_\_\_\_\_\_\_\_\_\_\_\_\_\_\_\_\_\_\_\_\_\_\_\_\_\_\_\_

(\*2): Memory recorder and Recorder

(\*3): 8807-51, 8808-51

#### **Measurement Errors Caused by Signal Source Internal Resistance**

- If the signal source impedance is higher than the input impedance of the analog input, a measurement error will occur.
- The input impedance is 1 M $\Omega$ . If the signal source impedance is 1 kΩ, an error of about 1% will occur.

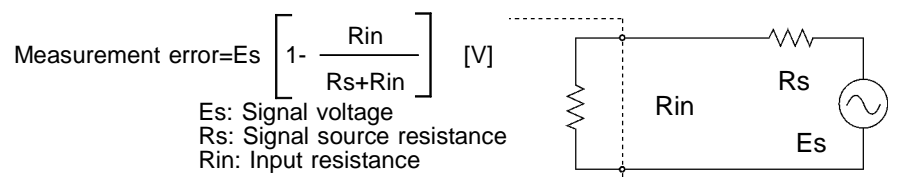

# **Chapter 16 Maintenance and Service**

- If damage is suspected, check the "16.5 Troubleshooting" section before contacting your dealer or Hioki representative.
- Pack the product carefully so that it will not be damaged during shipment, and include a detailed written description of the problem. Hioki cannot be responsible for damage that occurs during shipment.

## **16.1 Changing the Battery**

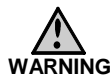

- **To avoid electric shock, turn off the power switch and disconnect the connection cords before replacing the batteries.**
- **After replacing the batteries, replace the cover and screws before using the product.**
- **To avoid the possibility of explosion, do not short circuit, disassemble or incinerate battery pack. Handle and dispose of batteries in accordance with local regulations.**
- **Do not mix old and new batteries, or different types of batteries. Also, be careful to observe battery polarity during installation. Otherwise, poor performance or damage from battery leakage could result.**
- **Use LR6 alkaline batteries or the specified 9447 BATTERY PACK.**

\_\_\_\_\_\_\_\_\_\_\_\_\_\_\_\_\_\_\_\_\_\_\_\_\_\_\_\_\_\_\_\_\_\_\_\_\_\_\_\_\_\_\_\_\_\_\_\_\_\_\_\_\_\_\_\_\_\_\_\_\_\_

- **Keep batteries away from children to prevent accidental swallowing.**
- **Handle and dispose of batteries in accordance with local regulations.**

**16**

#### **NOTE** To avoid problems with battery operation, remove the batteries from the product if it is to be stored for a long time.

If the product shuts down because the batteries are exhausted, it still continues to consume a very small amount of power. After the shutdown, be sure to turn the power switch off.

When using the alkaline batteries and then the following warning message appears, replace the batteries. "WARNING 620: Battery low."

A low battery warning appears on the Waveform Screen when the battery charge is low. When this indicator appears, replace the batteries or recharge the battery pack as soon as possible.

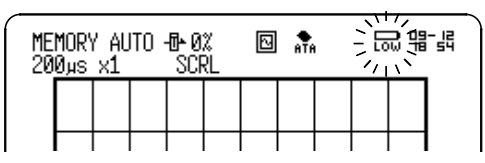

#### **Replacing the Batteries**

- 1. Turn the power OFF.
- 2. Take off the cover of the battery compartment.

- 3. Remove the old batteries and replace them with six new LR6 alkaline batteries with the correct polarity.
- 4. Replace the battery cover.

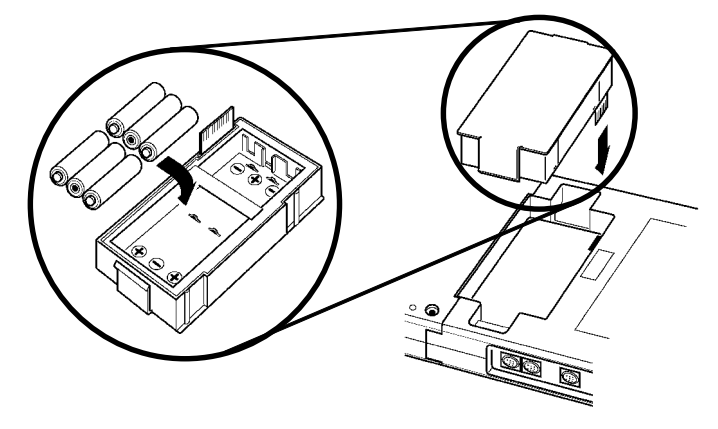

## **16.2 9447 BATTERY PACK**

- **ACAUTION** | Keep batteries away from children to prevent accidental swallowing.
	- To avoid the possibility of explosion, do not short circuit, disassemble or incinerate battery pack. Handle and dispose of batteries in accordance with local regulations.
	- The 9447 BATTERY PACK is a Ni-MH battery which can be recharged while in the product.
	- Refer to Section 16.1, "Changing the Battery", on replacing the 9447 batteries.

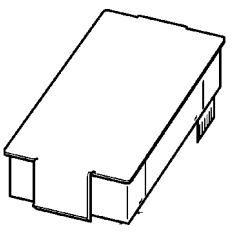

9447 BATTERY PACK

- **NOTE**  $\bullet$  The battery pack is subject to self-discharge. Be sure to charge the battery before initial use. If the battery capacity remains very low after correct recharging, the useful battery life is at an end.
	- Before storing the product, remove the battery pack from the product.
	- The 9447 BATTERY PACK has a tendency to self-discharge. When the battery pack is in long-term storage, recharge about once every two months. If stored long-term in the discharged state, the battery pack characteristics will be impaired.
	- When not in use for a long time, remove the battery packs from the product before storage.

#### **16.2.1 Battery Charging with the MEMORY HiCORDER**

- When using the 9447 BATTERY PACK and the following warning message is displayed, recharge them. "WARNING 620: Battery low"
- If not using the 9418-15 AC ADAPTER (SA145A-1240V-6, SINO AMERICAN) the recharging of the 9447 is not possible.
- 1. Connect the AC ADAPTER.
- 2. When the power switch is OFF, the LED above the **START** button will light in red to start the charging.
- 3. About 2 hours, the charging is completed and the LED automatically goes off to end.

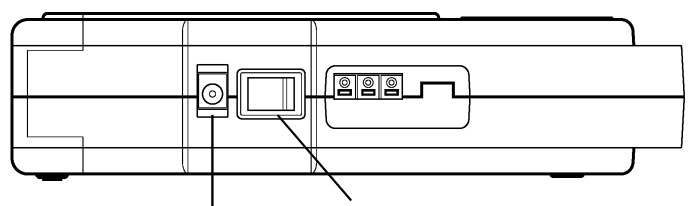

AC adapter connecting terminal Power switch

- **NOTE w** When the power switch is ON, the battery charging is not performed.
	- Always carry out battery charging at an ambient temperature between  $10^{\circ}$ C and  $40^{\circ}$ C. Outside this range, not only is the charging capacity reduced, but also there is a possibility of reduced performance, electrolyte leakage, degraded compounds within the battery, or shortening battery life.
	- Only use the specified 9418-15 AC ADAPTER (SA145A-1240V-6, SINO AMERICAN) for charging.

### **16.2.2 Battery Charging with the 9643 CHARGE STAND**

\_\_\_\_\_\_\_\_\_\_\_\_\_\_\_\_\_\_\_\_\_\_\_\_\_\_\_\_\_\_\_\_\_\_\_\_\_\_\_\_\_\_\_\_\_\_\_\_\_\_\_\_\_\_\_\_\_\_\_\_\_\_

The Hioki 9418-15 AC ADAPTER (SA145A-1240V-6, SINO AMERICAN) is required to charge the Model 9447 BATTERY PACK with the Charging Stand.

#### **Charging Procedure**

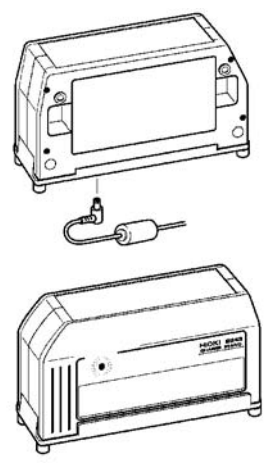

- 1. Install the battery pack in the charging stand.
- 2. Connect the AC adapter to the charging stand. The LED blinks red and then stays on as rapid charging begins.
- 3. After about two hours, rapid charging finishes and the LED turns green as supplemental charging begins.

**16**

## **16.3 Removing the Battery Before Discarding the Product**

 $\overline{\phantom{a}}$  , and the contribution of the contribution of the contribution of the contribution of the contribution of the contribution of the contribution of the contribution of the contribution of the contribution of the

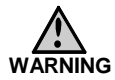

- **To avoid the risk of electric shock, be sure that all cables and the power cord are disconnected before removing the battery.**
- **Keep batteries away from children to prevent accidental swallowing.**
- **To avoid the possibility of explosion, do not short circuit, disassemble or incinerate battery pack. Handle and dispose of batteries in accordance with local regulations.**
- The product incorporates a lithium battery for memory backup.
- Before final disposal of the product, remove the lithium battery as described below.

**Removing the battery**

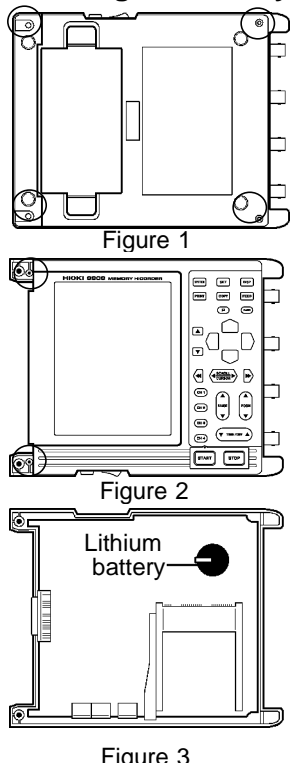

1. Check that the product is powered OFF.

- 2. Remove the four screws which is holding on the rear panel with a Phillips screwdriver (see Figure 1).
- 3. Remove the case of printer connecting portion.
- 4. Remove the two hidden screws in the cover using a Phillips screwdriver (see Figure 2).
- 5. Remove the upper case (front).
- 6. Wrench up the battery, and cut the positive (+) connection with nippers (see Figure 3).
- 7. Wrench the battery up further.
- 8. Cut the negative (-) connection, which was underneath the battery.

#### CALIFORNIA, USA ONLY

This product contains a CR Coin Lithium Battery which contains Perchlorate Material - special handling may apply.

See

\_\_\_\_\_\_\_\_\_\_\_\_\_\_\_\_\_\_\_\_\_\_\_\_\_\_\_\_\_\_\_\_\_\_\_\_\_\_\_\_\_\_\_\_\_\_\_\_\_\_\_\_\_\_\_\_\_\_\_\_\_\_

www.dtsc.ca.gov/hazardouswaste/perchlorate

## **16.4 Cleaning the Printer Head**

The maintenance of the 8992 PRINTER UNIT (option) is not especially required. However, depending upon the conditions of use, and especially if the printer has been used over a long period of time, it is possible for dirt or paper dust to adhere to the printer thermal head, causing the printing to be faint or otherwise indistinct. If this occurs, use one of the following procedures to clean the printer head.

#### **Method 1**

- 1. Press the **SYSTEM** button to call up the Initialize Screen.
- 2. Move the flashing cursor to the "Printer" item.
- 3. Press the  $\blacksquare$  button to clean the print head by printing a solid pattern.
- 4. If this method does not alleviate the problem, perform the steps of cleaning method 2 as described below.

#### **Method 2**

- 1. Moisten printer paper on the rear with alcohol and set the paper in the printer. (If the front side of the paper is moistened, discoloring will occur.)
- 2. Lower the head up/down lever and move the printer paper back and forth to clean the head.

- **NOTE**  $\bullet$  Do not use organic solvents such as thinner or benzene, which could discolor or deform the product.
	- After using alcohol, be sure that the printer is completely dry before operating it.
	- After extended use, paper residue (visible as a white powder-like substance) may accumulate on the roller. While a small amount of residue has no adverse effect, the roller can be cleaned using a air-blow brush (such as sold as a camera accessory).
	- Always use the paper cutter integrated in the printer cover to cut printer paper. If the paper is cut near the thermal head, a large amount of paper residue may accumulate on the roller.

## **16.5 Troubleshooting**

If the product does not seem to operate normally, check the following points before requesting service.

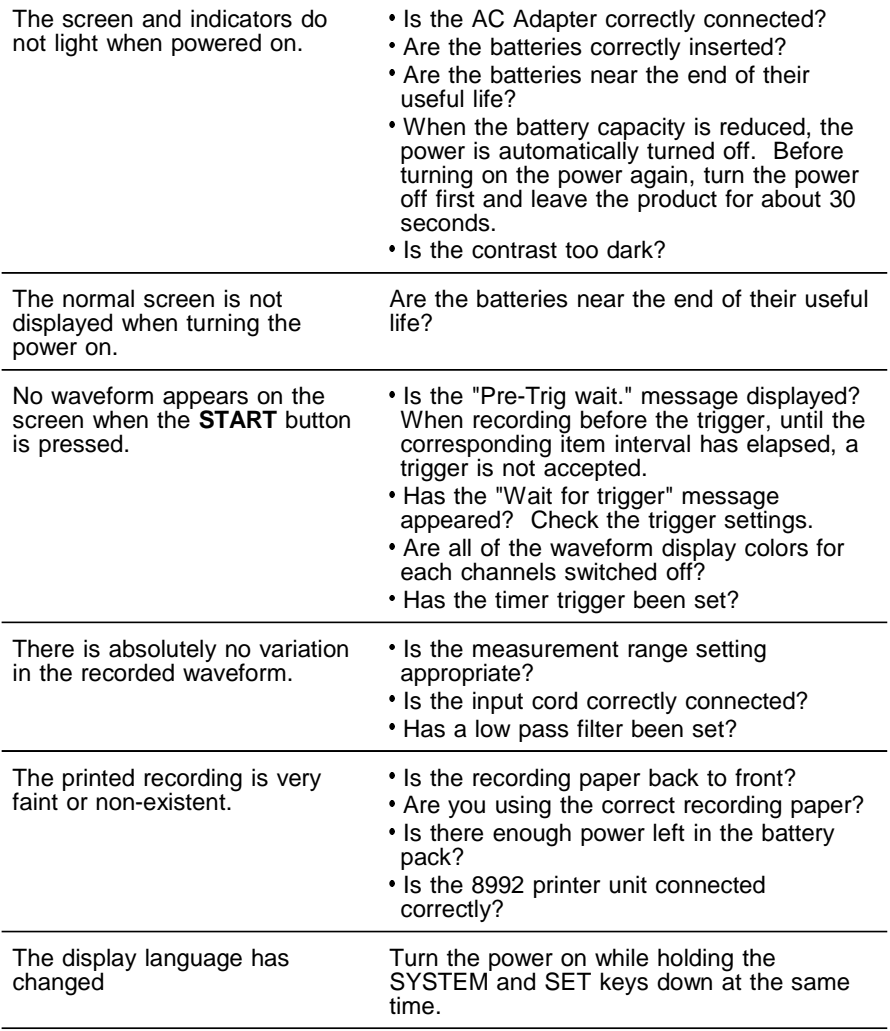
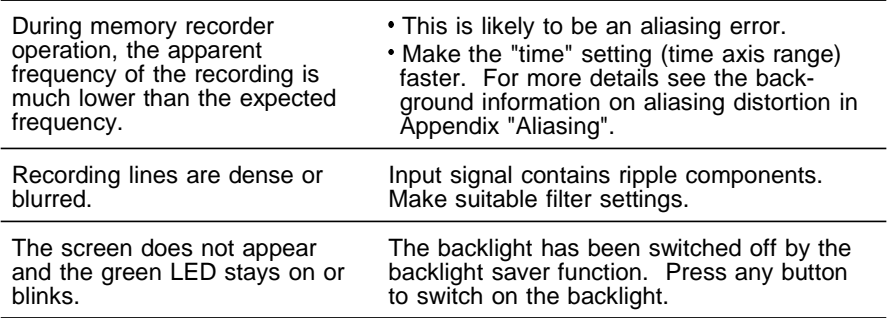

If none of the above conditions apply, and the cause of the problem is not understood, try performing a system reset. All the settings will revert to the factory settings. Also refer to Appendices (Error messages) and Index for more information.

#### **System reset**

To perform a system reset, power ON the product while holding down the **STOP** button. The settings are initialized, and revert to the factory settings.

# **16.6 Cleaning of the Product**

- To clean the product, wipe it gently with a soft cloth moistened with water or mild detergent. Never use solvents such as benzene, alcohol, acetone, ether, ketones, thinners or gasoline, as they can deform and discolor the case.
- Wipe the LCD gently with a soft, dry cloth.

# **Appendix**

# **Appendix 1 Messages**

#### **Error messages**

Error messages are displayed until the cause of the error is remedied or the STOP button is pressed.

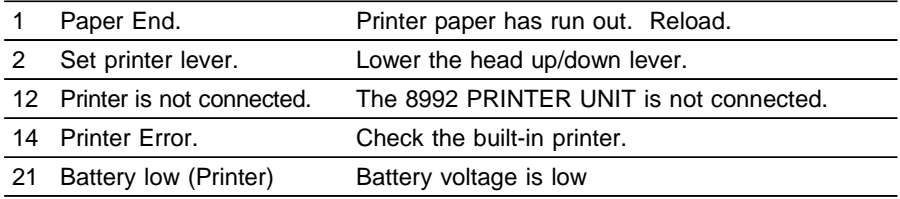

#### **Warning messages**

When an error occurs, the accompanying warning message is displayed only once (and disappears after a few seconds). Warning messages can be cleared by pressing any button.

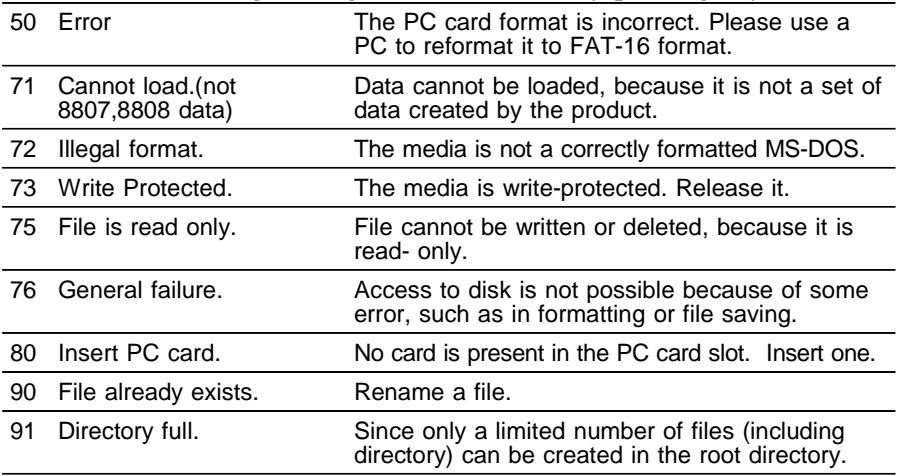

\_\_\_\_\_\_\_\_\_\_\_\_\_\_\_\_\_\_\_\_\_\_\_\_\_\_\_\_\_\_\_\_\_\_\_\_\_\_\_\_\_\_\_\_\_\_\_\_\_\_\_\_\_\_\_\_\_\_\_\_\_\_\_\_

*APPX*

#### APPENDIX 2  $\overline{\phantom{a}}$  , and the contribution of the contribution of the contribution of the contribution of the contribution of the contribution of the contribution of the contribution of the contribution of the contribution of the

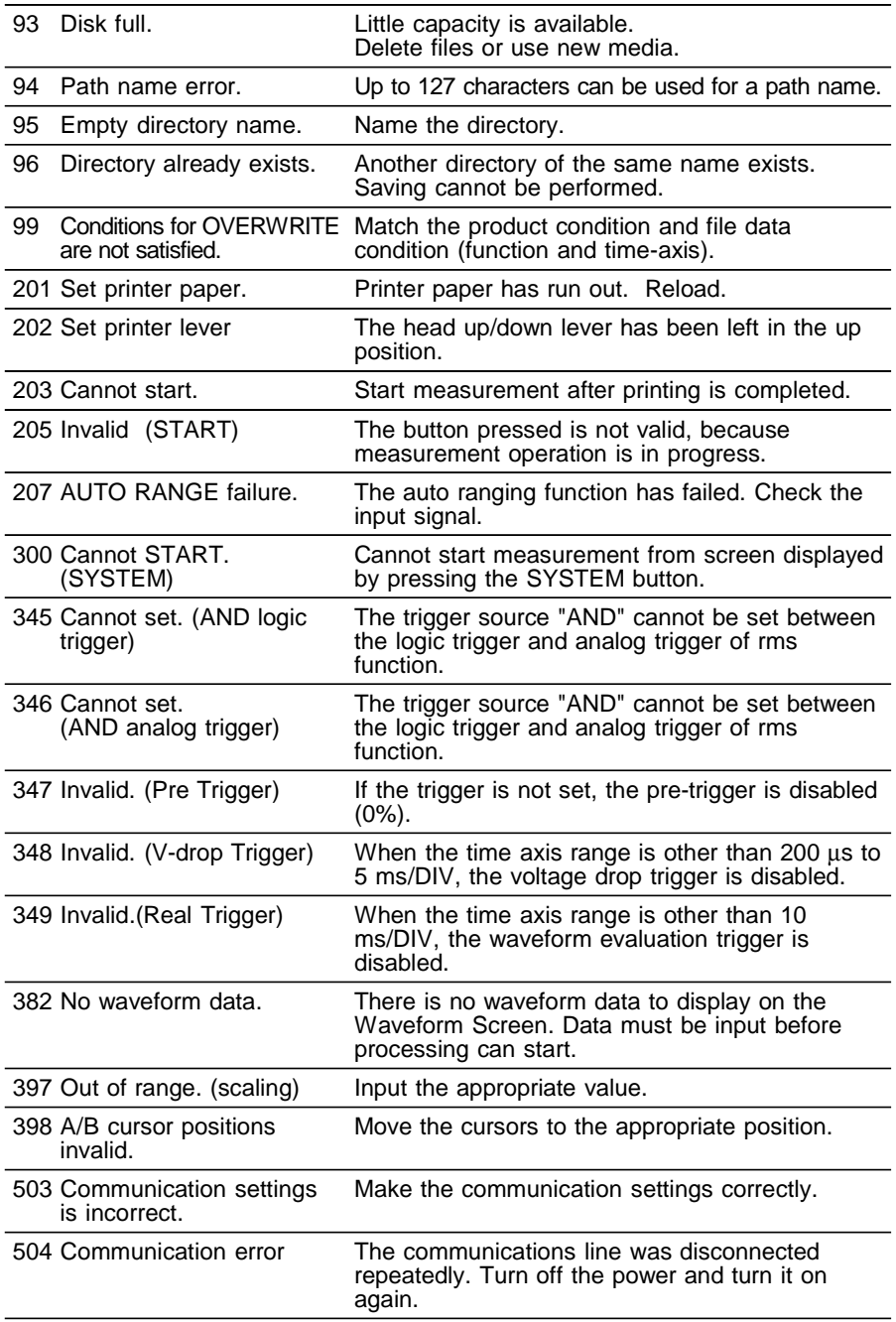

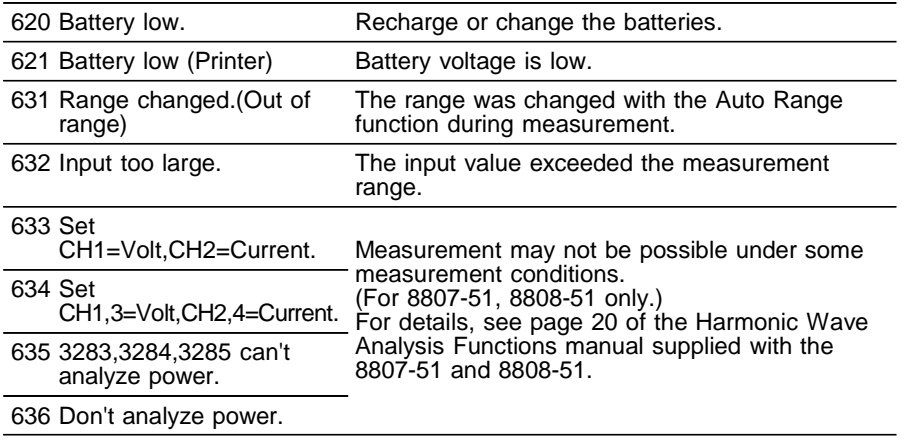

# **Appendix 2 Reference**

## **Sampling**

- The product converts the input signal to a digital value, then carries out all internal processing digitally. This process of converting an analog signal to digital values is termed sampling.
- Sampling measures the magnitude of the signal at fixed time intervals (sampling periods).

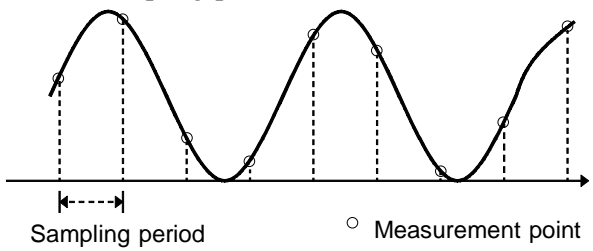

- The rate of taking these measurements is termed the sampling rate.
- The units are S/s, read as samples per second.
- $\bullet$  This is the reciprocal of the sampling period (1/T).

### **Aliasing**

If the frequency of the signal being measured is significantly higher than the sampling rate, it is possible for sampling to produce an apparent signal which is actually nonexistent. This phenomenon is termed aliasing.

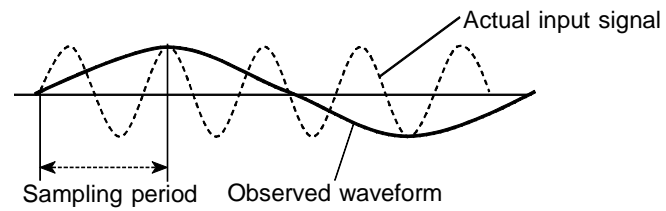

- When using the memory recorder function, because the sampling period for the time axis range may vary widely, care should be taken in setting the range not to produce aliasing.
- The measurement frequency limit is determined by the setting of the time axis range. In any event, it is always best to use the highest practicable sampling rate.
- When measuring a repeating signal, using the auto ranging function is another useful technique.

#### **Measurement Limit Frequency**

- As a general rule, to ensure that sampling catches the peaks of a typical sine wave input on the display, more than 25 samples are required for each input cycle.
- The measurement limit frequency changes depending on the time axis range.

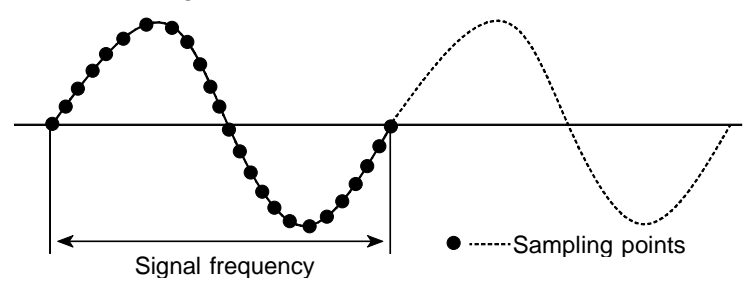

*Appendix 2 Reference*

#### **Recorder Function**

- One division is equal to 80 samples.
- For recording purposes, one data sample consists of the maximum and minimum values of the acquired voltage during the set sampling period. That is, each data sample has a width defined by a pair of voltage values.

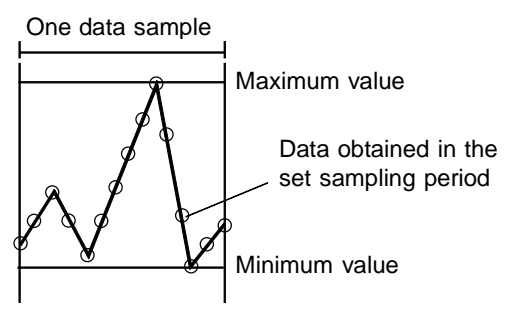

#### **RMS Recorder Function.**

- Input data sampled at a fixed 250 μs rate is subjected to 800 RMS calculations per second.
- One division is equal to 80 samples.

Calculate one RMS value

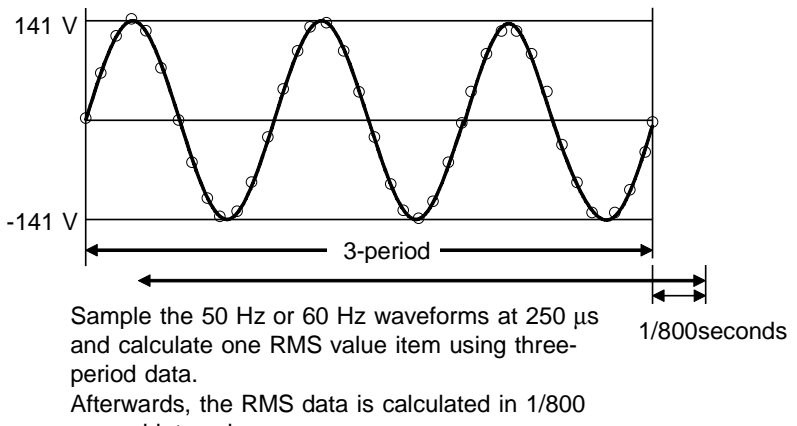

second intervals.

(1) Time axis: 100 ms/division

Since the sampling period is fixed to 800 RMS-value data items per second, 100 ms/division provides 80 RMS-value data items per division. This value is in agreement with 80 samples per division and, therefore, the voltage value does not have a width (upper and lower limits).

(2) Time axis: other than 100 ms/division

The maximum and minimum values are specified based on the RMS-value data (by multiplying 600 RMS-value data items per second by the time-axis range [s/division]/80), and the data containing these maximum and minimum values are defined as one item of sample data. When the time-axis range is set to 1 min/division, the maximum and minimum values are specified in the RMS-value data  $(800X60)$  [s/division]  $/80 = 600$ , and the data containing these maximum and minimum values are defined as one item of sample data.

#### **Numerical Calculation Details**

#### **(1) Average value**

Calculates the average value (V) of the waveform data.

$$
AVE = \sum_{i=1}^{n} di/n
$$
 AVE: average value  
of data samples  
di: i-th data of the source channel

#### **(2) Peak-to-peak value**

Calculates the peak-to-peak (maximum-minimum) value of the waveform data.

#### **(3) Maximum value**

Calculates the maximum value of the waveform.

#### **(4) Time to maximum value**

- Calculates the time interval from the triggering point to the maximum value of the waveform (in seconds).
- If there are two maximum value points, the time to the first point is calculated.

#### **(5) Minimum value**

Calculates the minimum value of the waveform.

\_\_\_\_\_\_\_\_\_\_\_\_\_\_\_\_\_\_\_\_\_\_\_\_\_\_\_\_\_\_\_\_\_\_\_\_\_\_\_\_\_\_\_\_\_\_\_\_\_\_\_\_\_\_\_\_\_\_\_\_\_\_\_\_

#### **(6) Time to minimum value**

- Calculates the time interval from the triggering point to the minimum value of the waveform (in seconds).
- If there are two minimum value points, the time to the first point is calculated.

#### **(7) RMS value**

Calculates the RMS (effective) value of the waveform data. When scaling is used, the value is calculated after scaling.

$$
RMS \equiv \sqrt{\left(\sum_{i=1}^{n} di^2/n\right)}
$$

 $\sum_{n=1}^{n}$  di<sup>2</sup>/n) RMS: effective value<br>a: in number of data said: i-th data of the sc n: number of data samples di: i-th data of the source channel **(8) Period**

### **(9) Frequency**

- Displays the period (s) and frequency (Hz) of the signal waveform.
- The calculation is performed by determining the middle point of the signal amplitude and then measuring the interval from the point when that level is crossed (in rising or falling direction) to the point when it is next crossed.

### **(10) Area value**

- Calculates the area bordered by the signal waveform and the zero position (potential 0 V).
- If the A/B cursors (vertical, trace) are used, the area between the cursors is calculated.

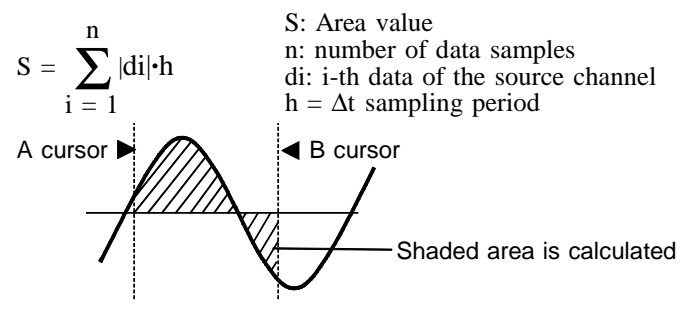

### **(11) X-Y area value**

- Calculates the area  $(V^2)$  after X-Y plotting.
- The waveform is plotted on the X-Y Screen, and the area enclosed by the plot lines is calculated.
- In single, dual, or quad display, the A/B cursors (vertical, trace) can be used to specify the range for X-Y plotting and area calculation.
- On the X-Y Screen of the memory recorder function, it is not possible to specify the range with the A/B cursors.

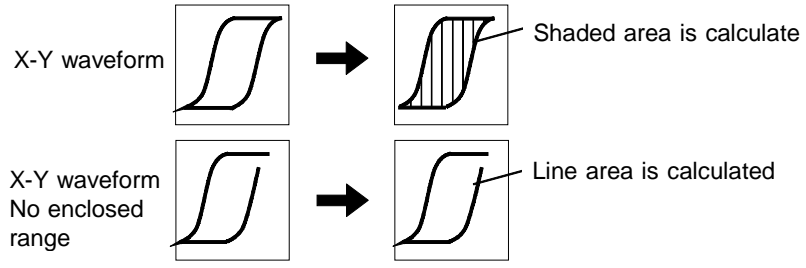

# **Appendix 3 WaveViewer (Wv)**

The waveform viewer provides a simplified view of data transferred to a PC by remote control or data acquisition. The viewer has a CSV conversion function. Converted files may be read by a spreadsheet program.

#### **System requirements**

For a PC running Windows 95, 98, Me, Windows NT4.0 SP3 or later, Windows 2000, or Windows XP

#### **Installation**

Install by the following procedure:

- 1. When you insert the Application Disk (CD) into the CD-ROM drive, the opening page should appear automatically. If it does not appear, open the "index.htm" file with your Web browser.
- 2. Select the language to display (click the English icon).
- 3. Click the [Wave viewer (Wv)] icon to view Wv specifications and revision history.
- 4. Click the [Install] icon at the top right of the page to open the [File Download] dialog.
- 5. Click [Open] to display the confirmation dialog to proceed with installation.
- 6. Click [Next] to open the installation destination selection window.

Click the [Browse] button to change the installation folder.

\_\_\_\_\_\_\_\_\_\_\_\_\_\_\_\_\_\_\_\_\_\_\_\_\_\_\_\_\_\_\_\_\_\_\_\_\_\_\_\_\_\_\_\_\_\_\_\_\_\_\_\_\_\_\_\_\_\_\_\_\_\_\_\_

7. Click [Next] to start installation. The program is now installed.

## **Appendix 3.1 Starting the Waveform Viewer**

In the Windows Start menu, select [Programs]-[HIOKI] - [Wv]. This starts the waveform viewer application.

To close the waveform viewer application, in the [File] menu select [Exit]. You can also click the Close button at the top right corner of the window.

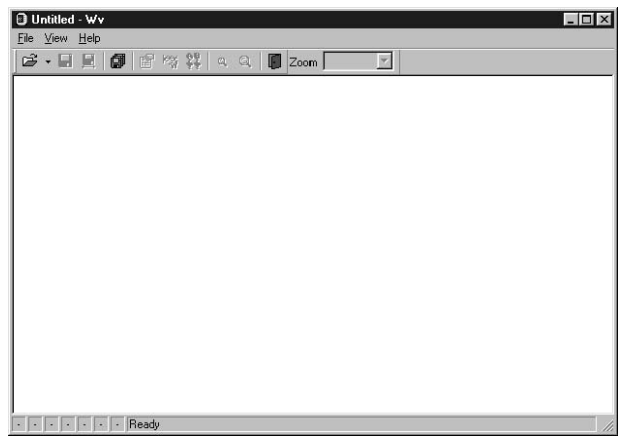

#### **Toolbar**

Click the icons in the toolbar for the respective functions. From the left, these are: [Open], [Save All], [Save Between Cursors], [Batch Conversion], [Properties], [Wave Control Panel], [Trace], [Zoom Out], [Zoom In], and [Exit].

For details of these operations, see the descriptions of the corresponding menu items.

You can also select the magnification factor for the time axis by selecting on the toolbar.

#### **Status bar**

The status bar shows, from the left, the model name, function, recording length, time axis, trigger time, pretrigger, and judgement result.

### **Version information**

When making inquiries, the version number will be required.

\_\_\_\_\_\_\_\_\_\_\_\_\_\_\_\_\_\_\_\_\_\_\_\_\_\_\_\_\_\_\_\_\_\_\_\_\_\_\_\_\_\_\_\_\_\_\_\_\_\_\_\_\_\_\_\_\_\_\_\_\_\_\_\_

To check the software version number, in the [Help] menu select [About Wv].

# **Appendix 3.2 Waveform Viewer Menus**

The following is the complete menu tree of the waveform viewer application.

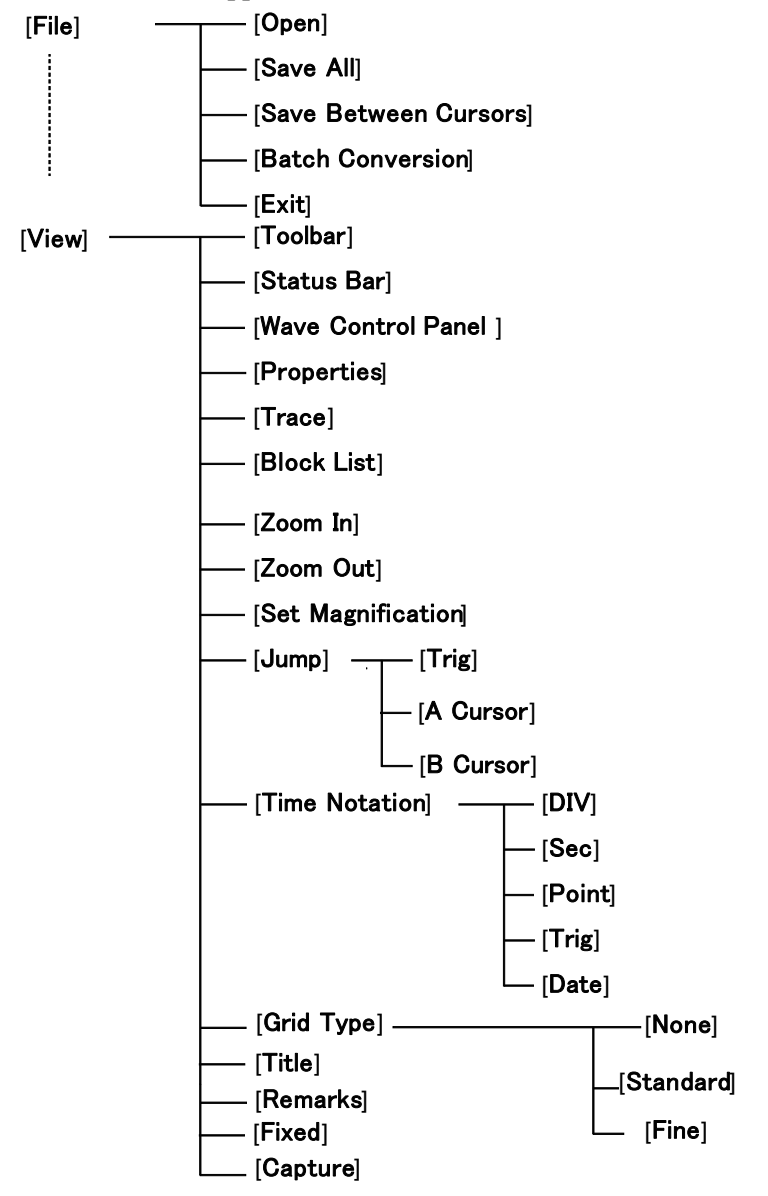

*Appendix 3 WaveViewer (Wv)*

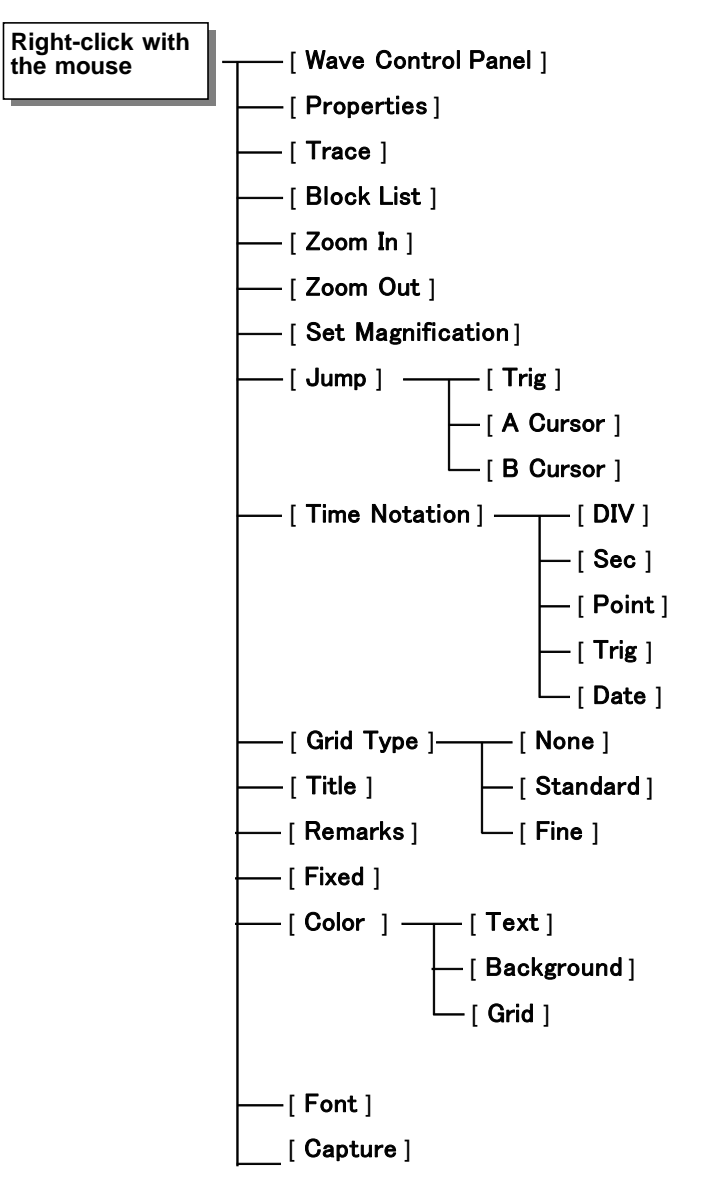

\_\_\_\_\_\_\_\_\_\_\_\_\_\_\_\_\_\_\_\_\_\_\_\_\_\_\_\_\_\_\_\_\_\_\_\_\_\_\_\_\_\_\_\_\_\_\_\_\_\_\_\_\_\_\_\_\_\_\_\_\_\_\_\_

Right-click with the mouse in the waveform display screen for the following functions.

## **Appendix 3.3 Using the Waveform Viewer**

### **Waveform display**

To display a waveform it is first necessary to select the file to be displayed.

In the [File] menu, select [Open], to display the file selection dialog box.

Select a waveform file, and click Open to read in the file, and display the waveform.

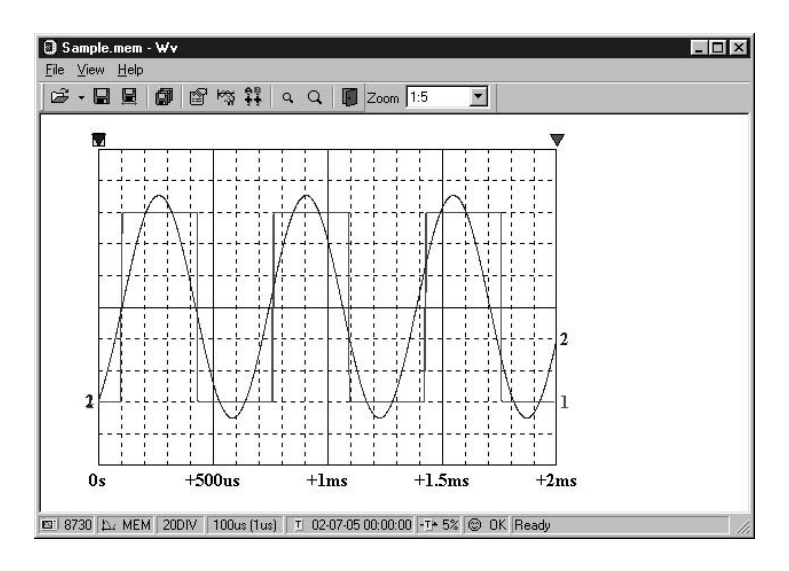

### **Changing the time axis scale (zoom function)**

\_\_\_\_\_\_\_\_\_\_\_\_\_\_\_\_\_\_\_\_\_\_\_\_\_\_\_\_\_\_\_\_\_\_\_\_\_\_\_\_\_\_\_\_\_\_\_\_\_\_\_\_\_\_\_\_\_\_\_\_\_\_\_\_

You can change the time axis scale in the display using the menus or toolbar.

In the toolbar, click the [Set Magnification] box, to display the possible zoom factors: you can then select any desired value.

### **Changing waveform scale and position (Waveform Control Panel)**

You can adjust the display for each channel separately. In the [View] menu, select [Wave Control Panel] to display a dialog box.

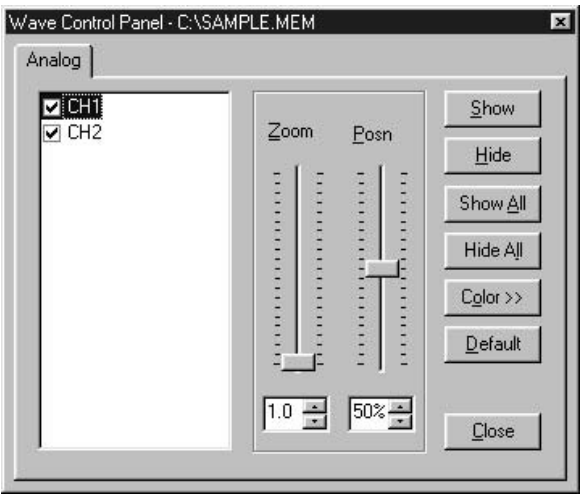

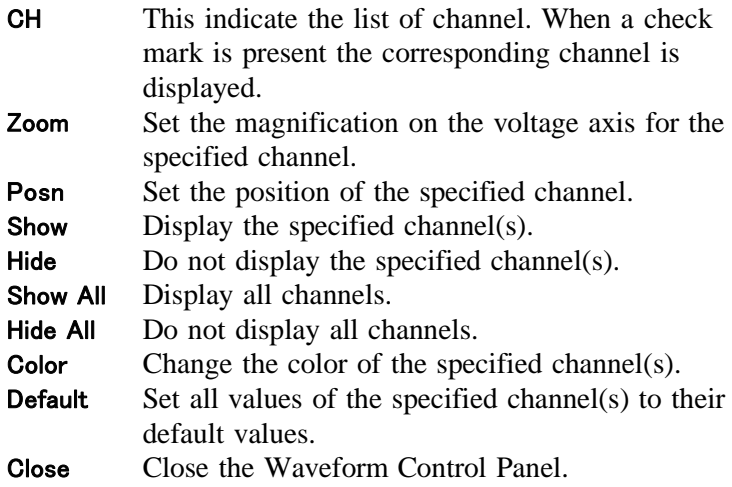

### **Checking the waveform measurement conditions (Properties)**

Select [View] - [Properties] on the menu to display the measurement settings on the MEMORY HiCORDER.

### **Checking voltage values (Trace)**

Select [View] - [Trace] on the menu to check the time value and difference of the two cursors (A and B) and the voltage values and differences of all channels.

### **File list in index file**

Select [View] - [Block List] to check the file list (block number, file name, time axis range, trigger time) in the index file.

Double-click a file in the list opens a new window in which you can check waveform in that file.

\* This is effective only when reading Sequential, Multi-block, REC&MEM index files.

#### **Waveform jump function**

Select [View] - [Jump] on the menu to jump to the trigger position or the positions of the A or B cursors.

#### **Time Notation**

Select [View] - [Time Notation] on the menu to select the time notation on the waveform display screen.

#### **Setting Grid Type**

Select [View] - [Grid Type] on the menu to set the type of grid (none, standard, or detail).

### **Display of Title Comment**

Select [**View**] - [**Title**] on the menu to display a title comment at the top of the waveform screen.

#### **Waveform legend view**

Select [View] - [Remarks] on the menu to view the unit type of each channel, measurement mode, measurement range, filters, comments, scaling, display position, and magnification on the portion below the waveform screen.

#### **Fixing waveform view conditions**

Select [View] - [Fixed] on the menu to always view] waveforms with the same color, display position and magnification.

When this item is enabled, the file view settings are disabled.

The standard values for display conditions are automatically saved when the application is terminated or when the check mark is removed from [Fixed] menu.

#### **Setting the display colors**

Right-click on the waveform display screen, and select [Color] - [Text] [Background] [Grid] to display a dialog box for setting the respective colors.

#### **Font settings (character size)**

Right-click on the waveform display screen, and select [Font], to display the font setting dialog box. You can then select the font for text on the waveform display screen.

#### **Waveform display snaps (capture)**

\_\_\_\_\_\_\_\_\_\_\_\_\_\_\_\_\_\_\_\_\_\_\_\_\_\_\_\_\_\_\_\_\_\_\_\_\_\_\_\_\_\_\_\_\_\_\_\_\_\_\_\_\_\_\_\_\_\_\_\_\_\_\_\_

Select [View] - [Capture] on the menu to capture waveform display and copy to clipboard as a bit image. You can paste it into other applications.

# **Appendix 3.4 Conversion to CSV Format**

You can convert displayed waveform data to a CSV format file. Once in CSV format, the file can be loaded into spreadsheet or other software for further processing. You can either convert the whole data file or a range selected with the cursors.

If selecting a range, first set the cursors to the required positions. These are indicated at the top of the waveform screen by inverted blue and red " $\nabla$ ": drag these triangles with the mouse to set the range.

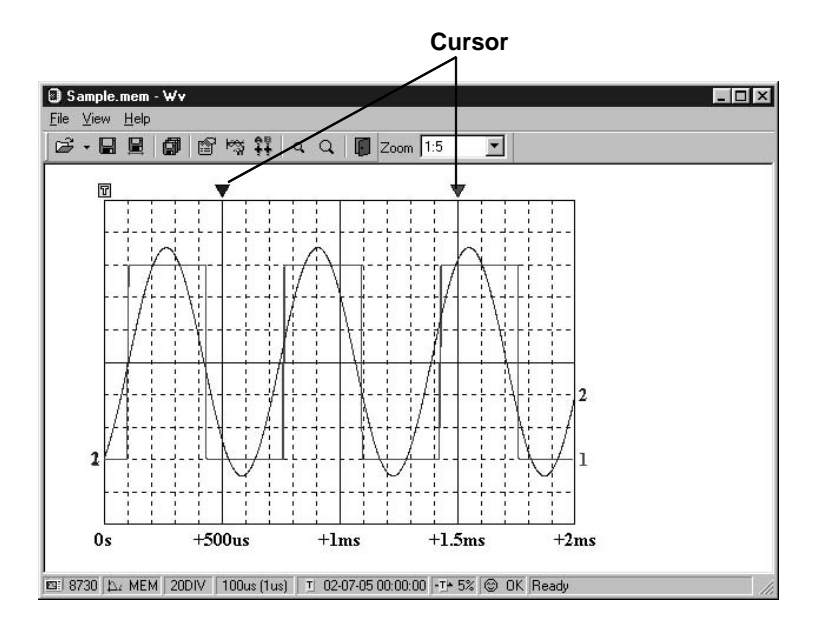

Then to save all of the data, in the [File] menu, select [Save] All]; to save the range only, in the [File] menu, select [Save] Between Cursors].

A dialog box appears for setting the file to be saved, and the thinning.

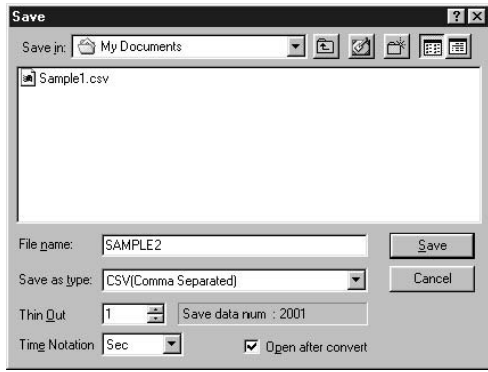

To save in text formats other than CSV (space delimited or tab delimited), select the desired format from the [Save as type] list.

In the [Thin Out] box, enter the number of original samples corresponding to one converted value.

Use this when data over a large range (long time interval) is required, but the whole set of sampled data is not required. Select [Time Notation] from among [Sec], [Date], [Trig], and [Point].

Enter the name of the file to be saved, and click the [Save] button to convert the data to CSV format and save the file.

# **Appendix 3.5 Converting Multiple Waveform Files into CSV Files**

You can convert multiple waveform files CSV files.

- 1. Select [File] from the menu bar, then select [Batch Conversion] from the File menu.
- 2. Select the desired files from the file list. To select two or more files, left-click on the desired files while holding down the Shift or Control key.

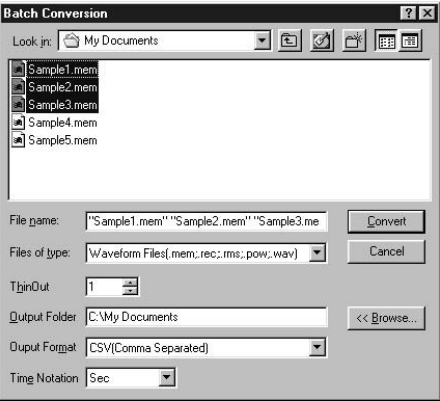

- 3. If required, specify the sampling intervals in the [ThinOut] box at which data is to be converted. Remember that not all data needs to be converted. This setting is useful when you need data over a broad time span.
- 4. In the [Output Folder], specify the folder in which to save the CSV files converted from waveform files. You can specify the desired folder without typing simply by clicking on the [<<Br/>**Browse...**] button and selecting the desired folder from the list.
- 5. To save in text formats other than CSV (space delimited or tab delimited), select the desired format from the [Output Format] list.
- 6. Select [Time Notation] from among [Sec], [Date], [Trig], and [Point].

\_\_\_\_\_\_\_\_\_\_\_\_\_\_\_\_\_\_\_\_\_\_\_\_\_\_\_\_\_\_\_\_\_\_\_\_\_\_\_\_\_\_\_\_\_\_\_\_\_\_\_\_\_\_\_\_\_\_\_\_\_\_\_\_

7. Click the [Convert] button. All selected waveform files are converted to CSV files and saved in the specified folder.

# **Index**

## **-A-**

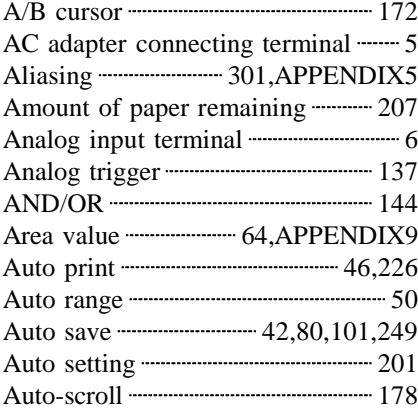

# **-B-**

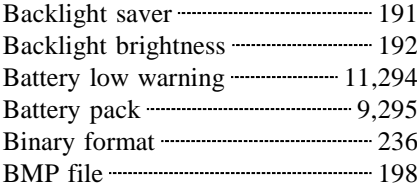

# **-C-**

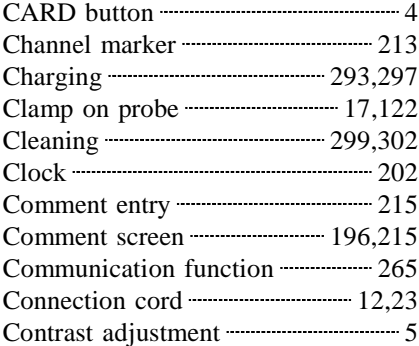

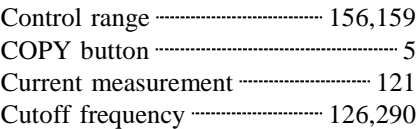

# **-D-**

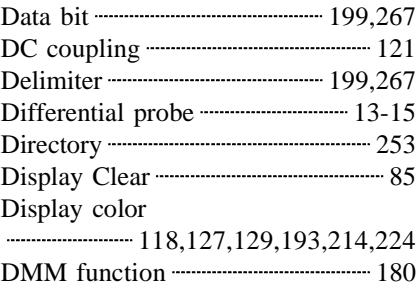

# **-E-**

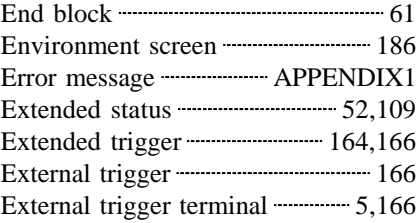

# **-F-**

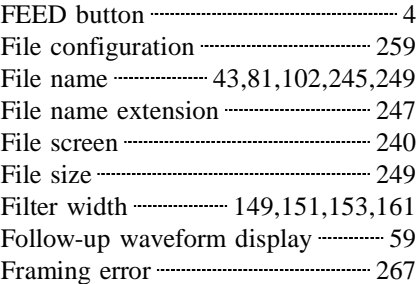

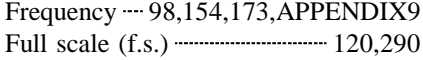

# **-G-**

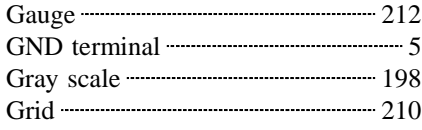

## **-I-**

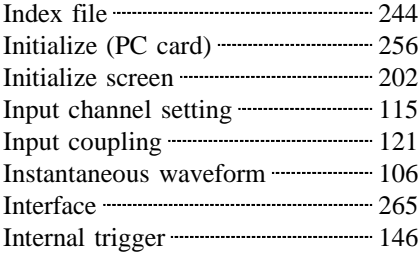

## **-K-**

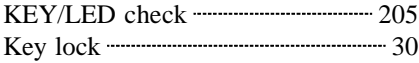

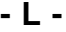

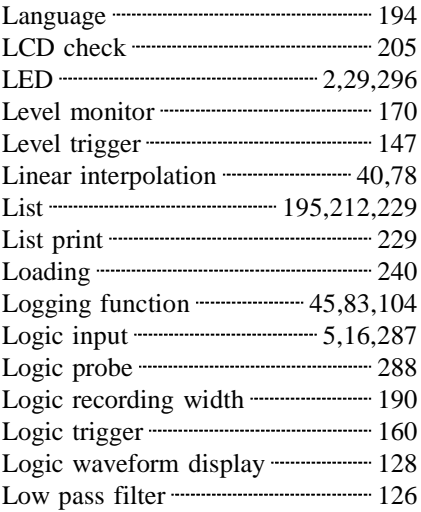

## **-M-**

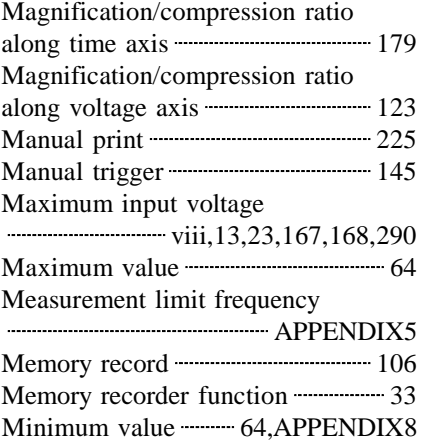

## **-N-**

Numerical calculation 64,APPENDIX8

## **-O-**

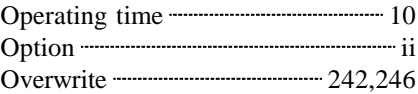

## **-P-**

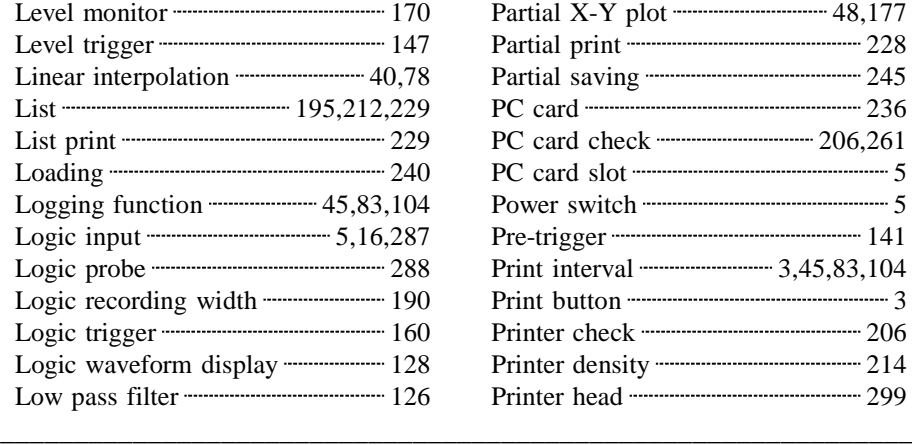

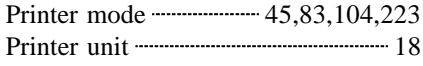

## **-R-**

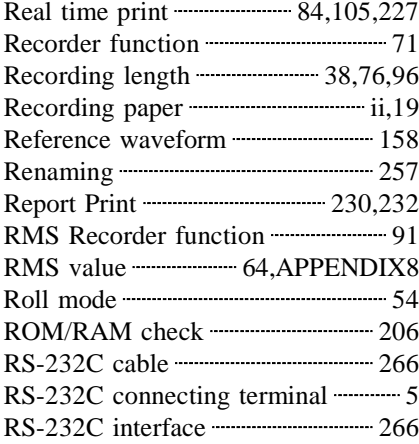

## **-S-**

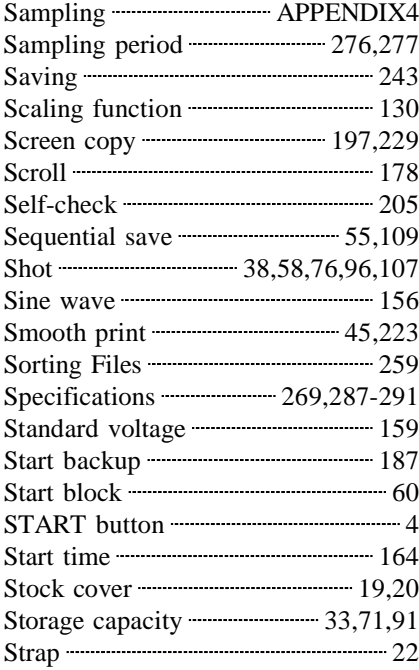

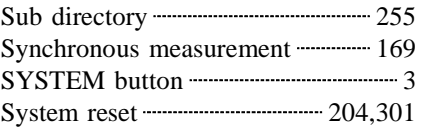

## **-T-**

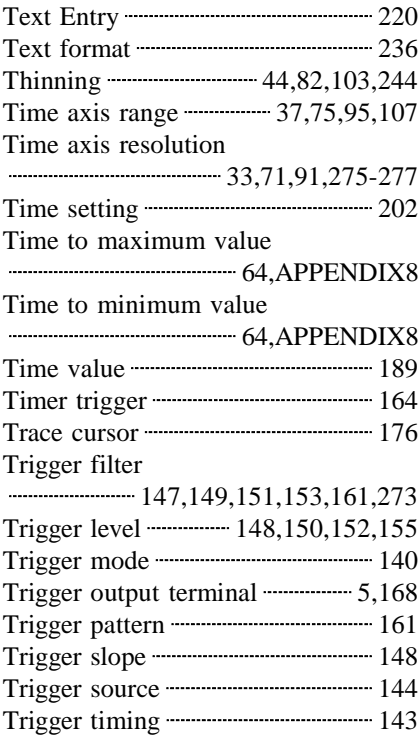

## **-V-**

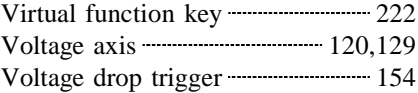

## **-W-**

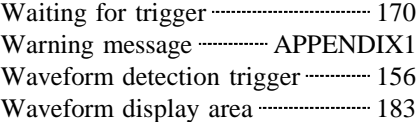

#### *INDEX 4*  $\overline{\phantom{a}}$  , and the contribution of the contribution of the contribution of the contribution of the contribution of the contribution of the contribution of the contribution of the contribution of the contribution of the

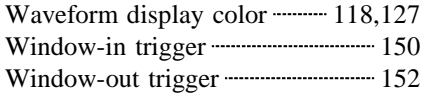

## **-X-**

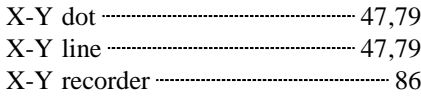

## **-Z-**

Zero position **The Contract Contract 224** 

# **HIOKI**

#### **DECLARATION OF CONFORMITY**

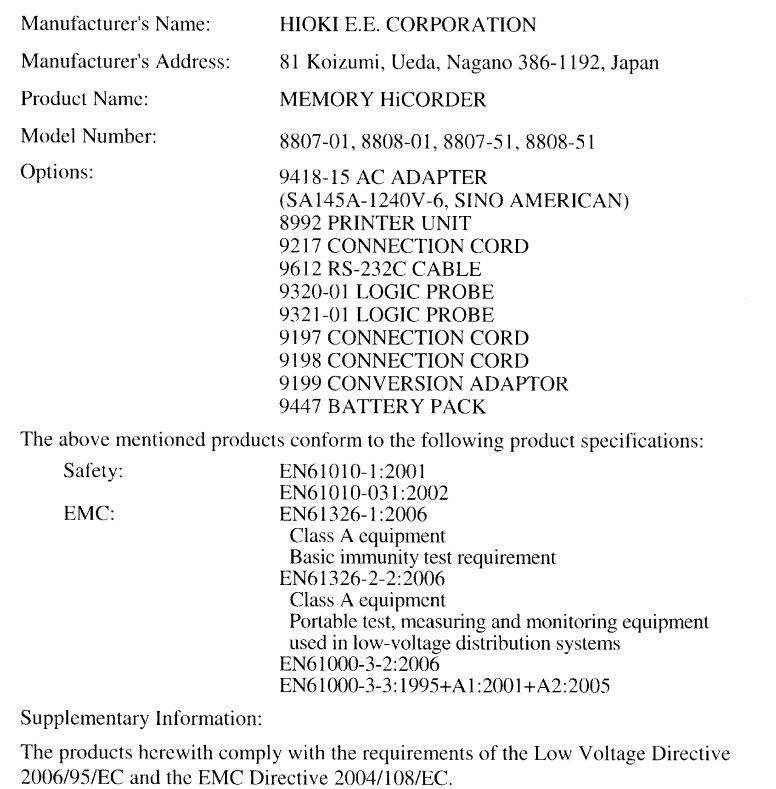

HIOKI E.E. CORPORATION

Atsushi Miyano

Atsushi Mizuno

Director of Quality Assurance

8807A999-09

19 December 2008

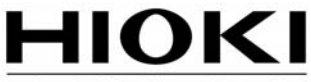

HIOKI E.E. CORPORATION

#### **HEAD OFFICE**

81 Koizumi, Ueda, Nagano 386-1192, Japan TEL +81-268-28-0562 FAX +81-268-28-0568 E-mail: os-com@hioki.co.jp URL http://www.hioki.com/ (International Sales and Marketing Department)

#### **HIOKI USA CORPORATION**

6 Corporate Drive, Cranbury, NJ 08512, USA TEL +1-609-409-9109 FAX +1-609-409-9108

Edited and published by Hioki E.E. Corporation **Technical Support Section** 

- All reasonable care has been taken in the production of this manual. but if you find any points which are unclear or in error, please contact your supplier or the International Sales and Marketing Department at Hioki headquarters.
- In the interests of product development, the contents of this manual are subject to revision without prior notice.
- The content of this manual is protected by copyright. No reproduction, duplication or modification of the content is permitted without the authorization of Hioki E.E. Corporation.

Printed on recycled paper Printed in Japan